# Navodila za uporabo

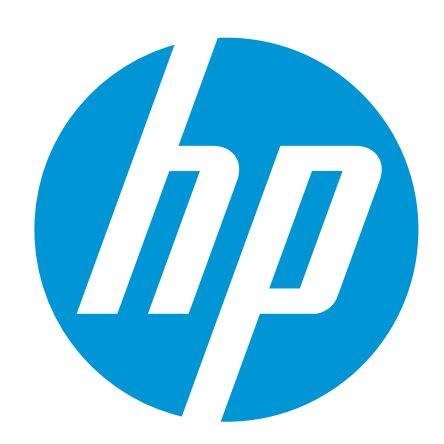

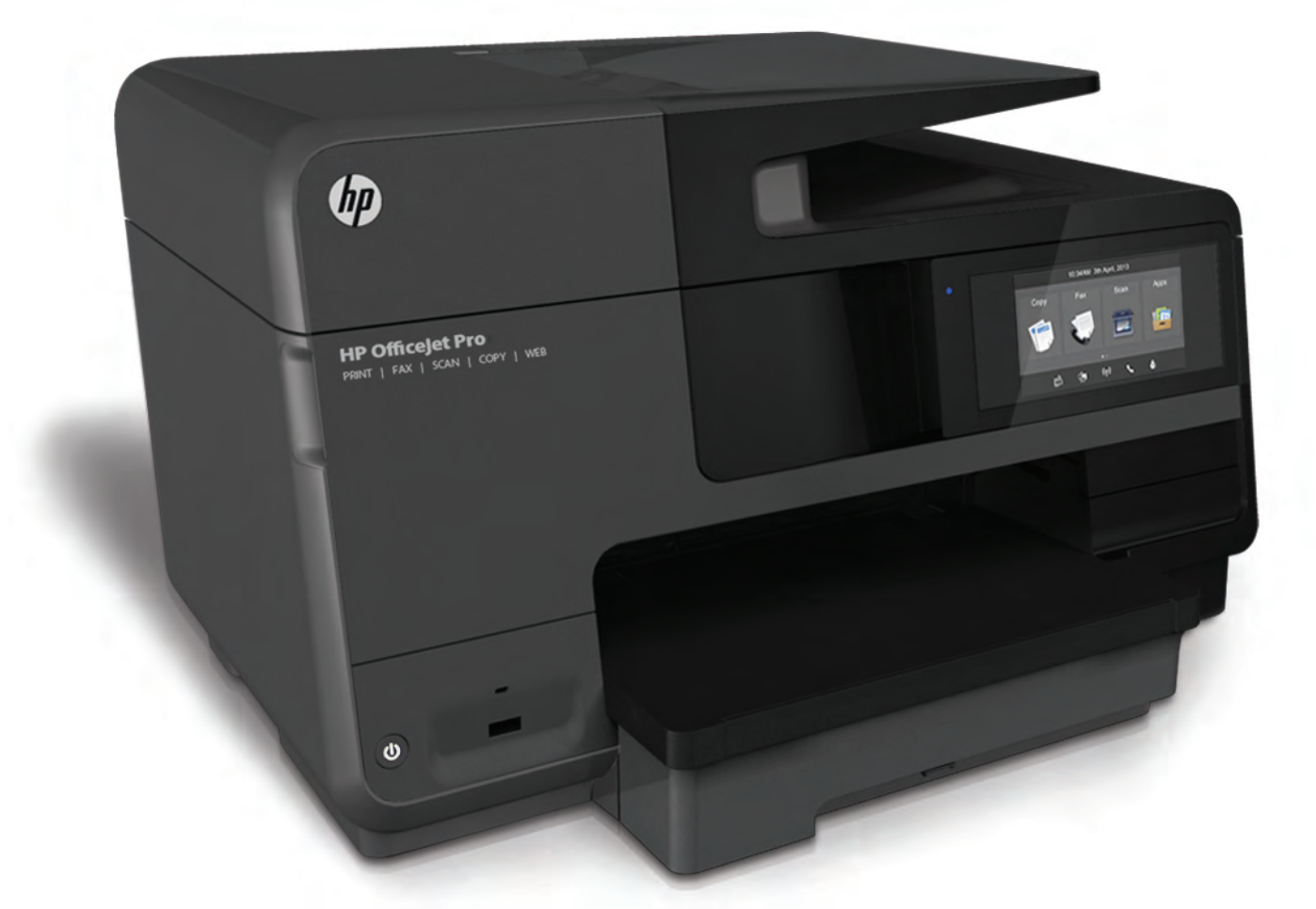

# **HP Officejet Pro** 8610/8620/8630

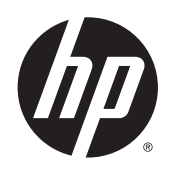

HP Officejet Pro 8610 e-All-in-One/HP Officejet Pro 8620 e-All-in-One/HP Officejet Pro 8630 e-All-in-One

Navodila za uporabo

#### Informacije o avtorskih pravicah

© 2014 Copyright Hewlett-Packard Development Company, L.P.

1. izdaja, 4/2014

#### Obvestila podjetja Hewlett-Packard

Pridržujemo si pravico do spreminjanja informacij v tem dokumentu brez predhodnega obvestila.

Vse pravice pridržane. Prepovedano je razmnoževanje, prirejanje ali prevajanje brez predhodnega pisnega dovoljenja podjetja Hewlett-Packard, razen če to dovoljujejo zakoni o avtorskih pravicah.

Edine garancije za HP-jeve izdelke in storitve so opisane v posebnih garancijskih izjavah, ki so dodane izdelkom in storitvam. Vsebine si ne razlagajte kot dodatno garancijo. HP ne odgovarja za tehnične ali založniške napake ali izpuščeno vsebino.

#### **Obvestila**

Microsoft, Windows, Windows XP, Windows Vista, Windows 7 in Windows 8 so blagovne znamke družbe Microsoft Corporation, registrirane v ZDA.

ENERGY STAR in oznaka ENERGY STAR sta registrirani oznaki v ZDA.

#### Varnostne informacije

## ⚠

Ko uporabljate izdelek, vedno upoštevajte varnostne ukrepe, da bi zmanjšali nevarnost poškodb zaradi ognja ali električnega udara.

1. Natančno preberite vsa navodila v dokumentaciji, ki je priložena tiskalniku.

2. Upoštevajte vsa opozorila in navodila, ki so na izdelku.

3. Pred čiščenjem naprave izvlecite napajalni kabel iz vtičnice.

4. Izdelka ne smete namestiti ali uporabljati v bližini vode ali če ste mokri.

5. Napravo namestite varno na stabilno podlago.

6. Izdelek položite na zaščiteno mesto, kjer ne more nihče stopiti na linijski kabel ali se spotakniti obenj in ga tako poškodovati.

7. Če naprava ne deluje normalno, glejte [Reševanje težav na strani 123.](#page-138-0)

8. Naprava ne vsebuje delov, ki bi jih lahko popravil uporabnik. Servisiranje prepustite usposobljenim serviserjem.

## **Kazalo**

 $\overline{a}$ 

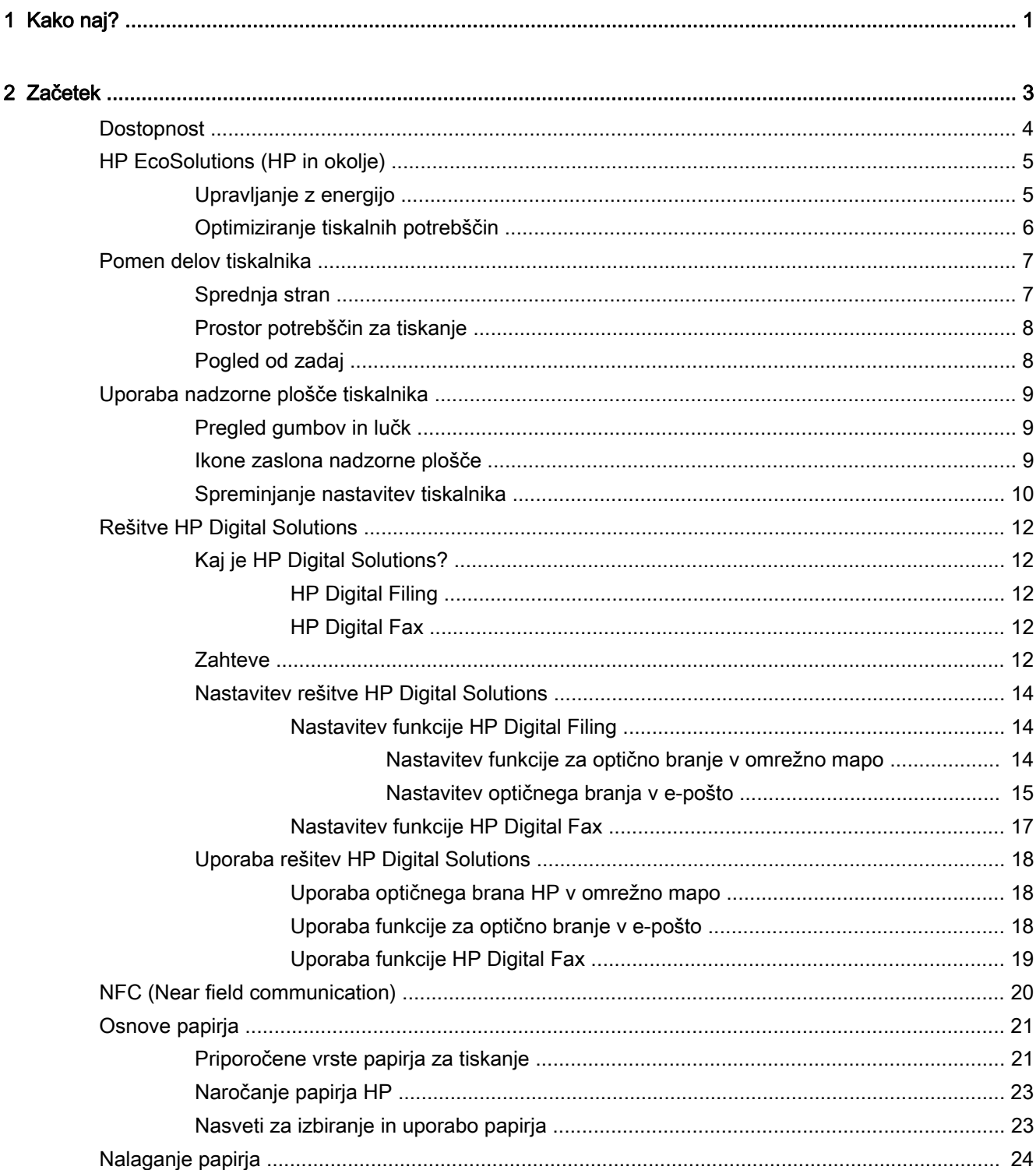

 $\overline{a}$ 

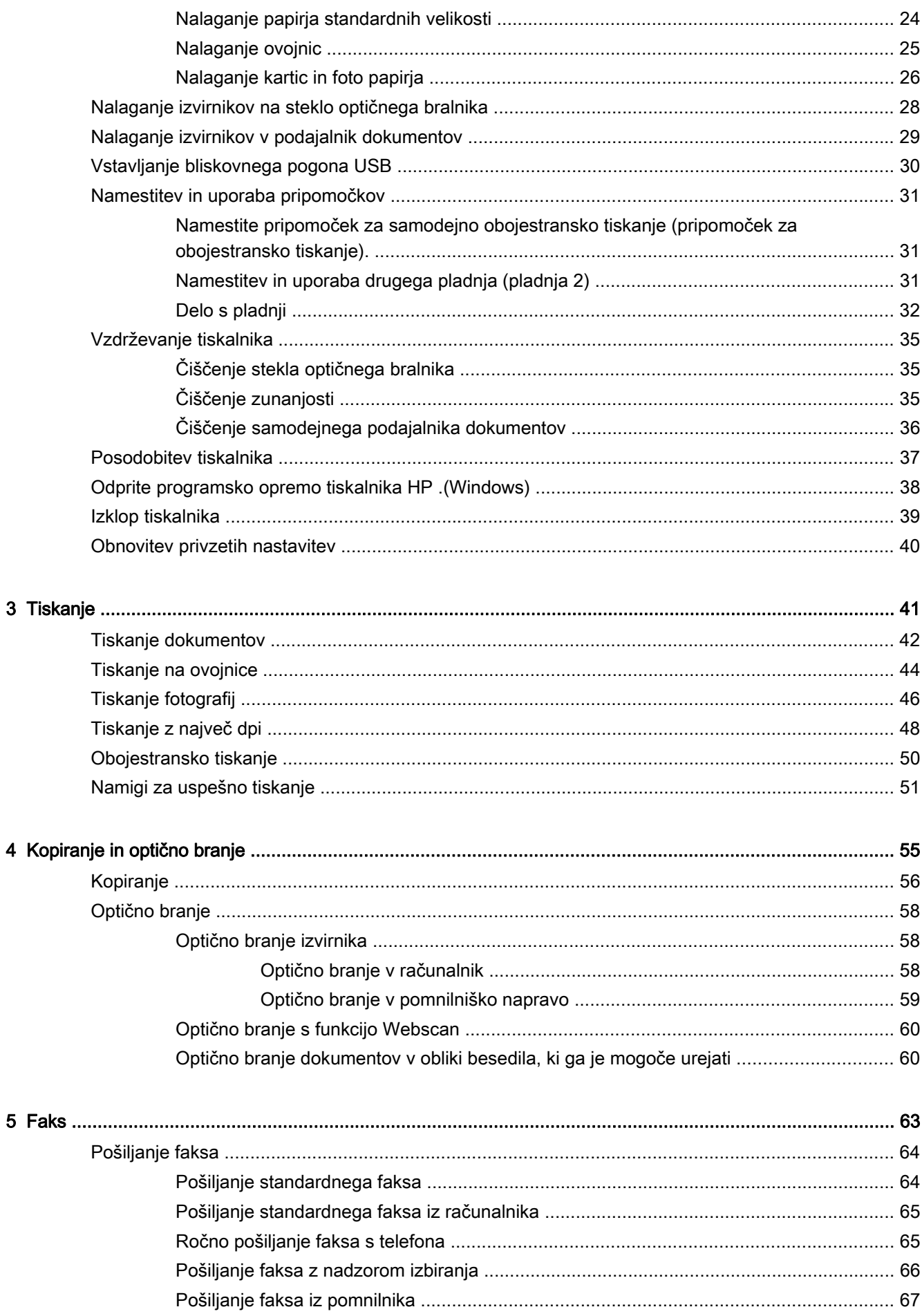

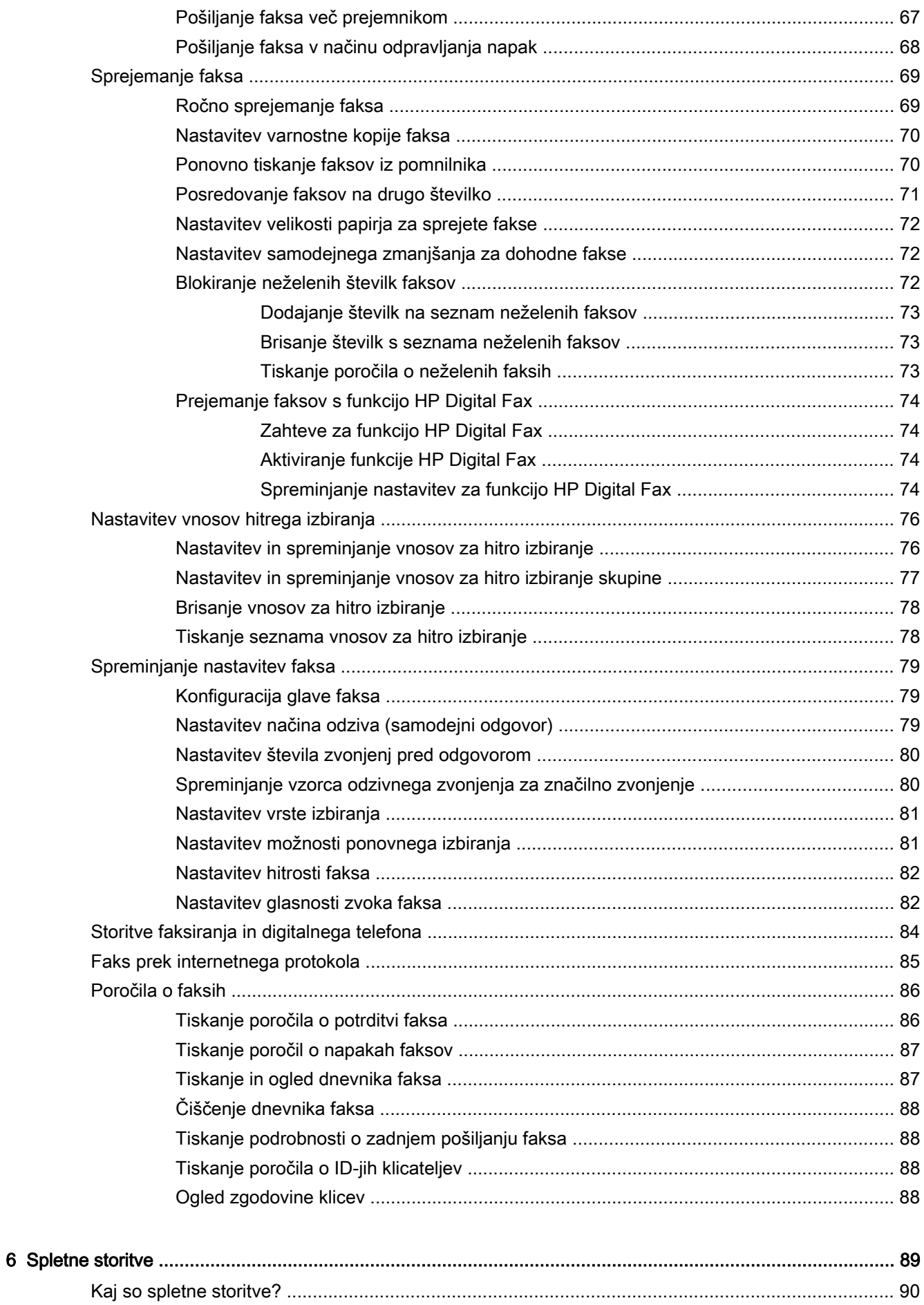

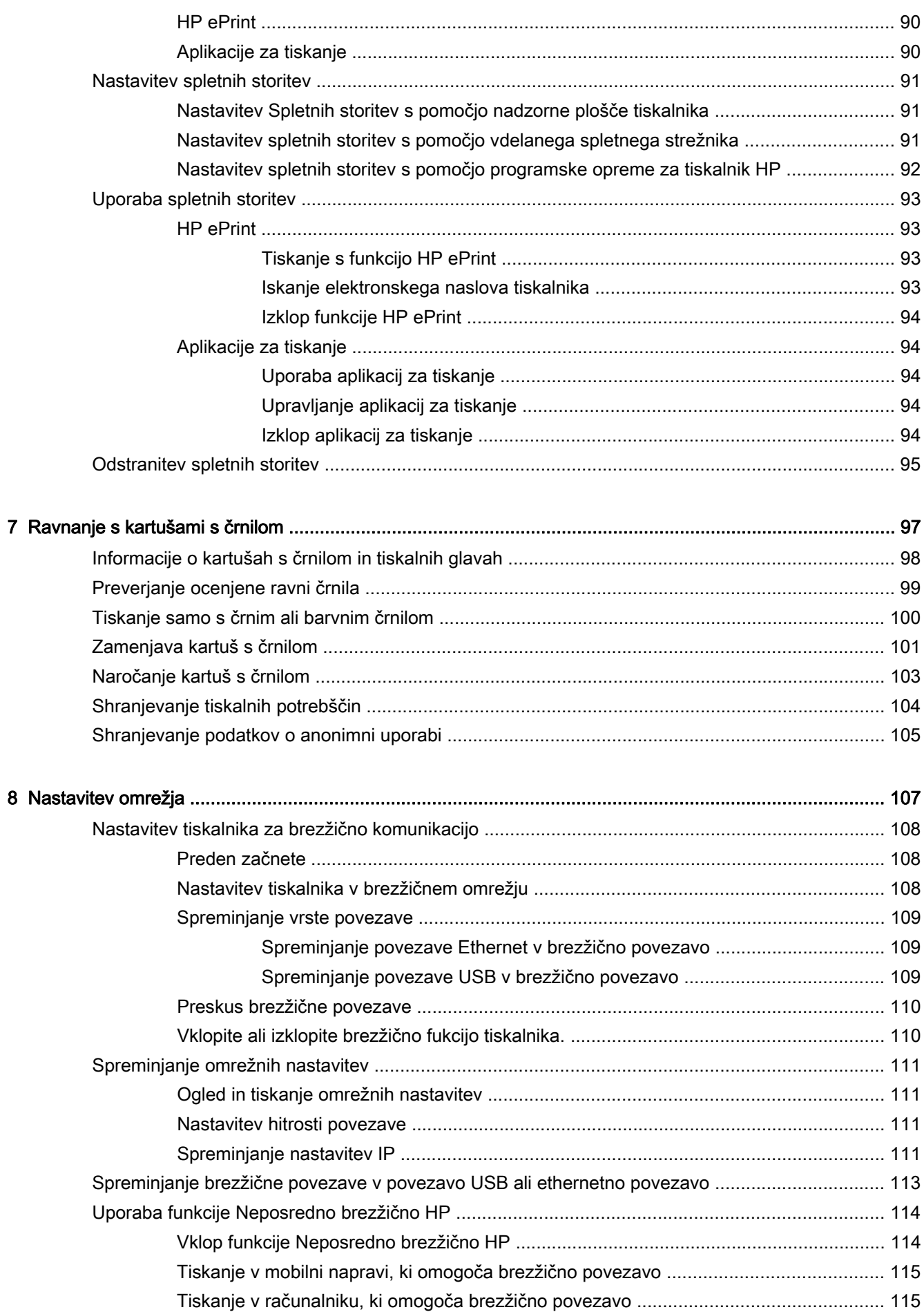

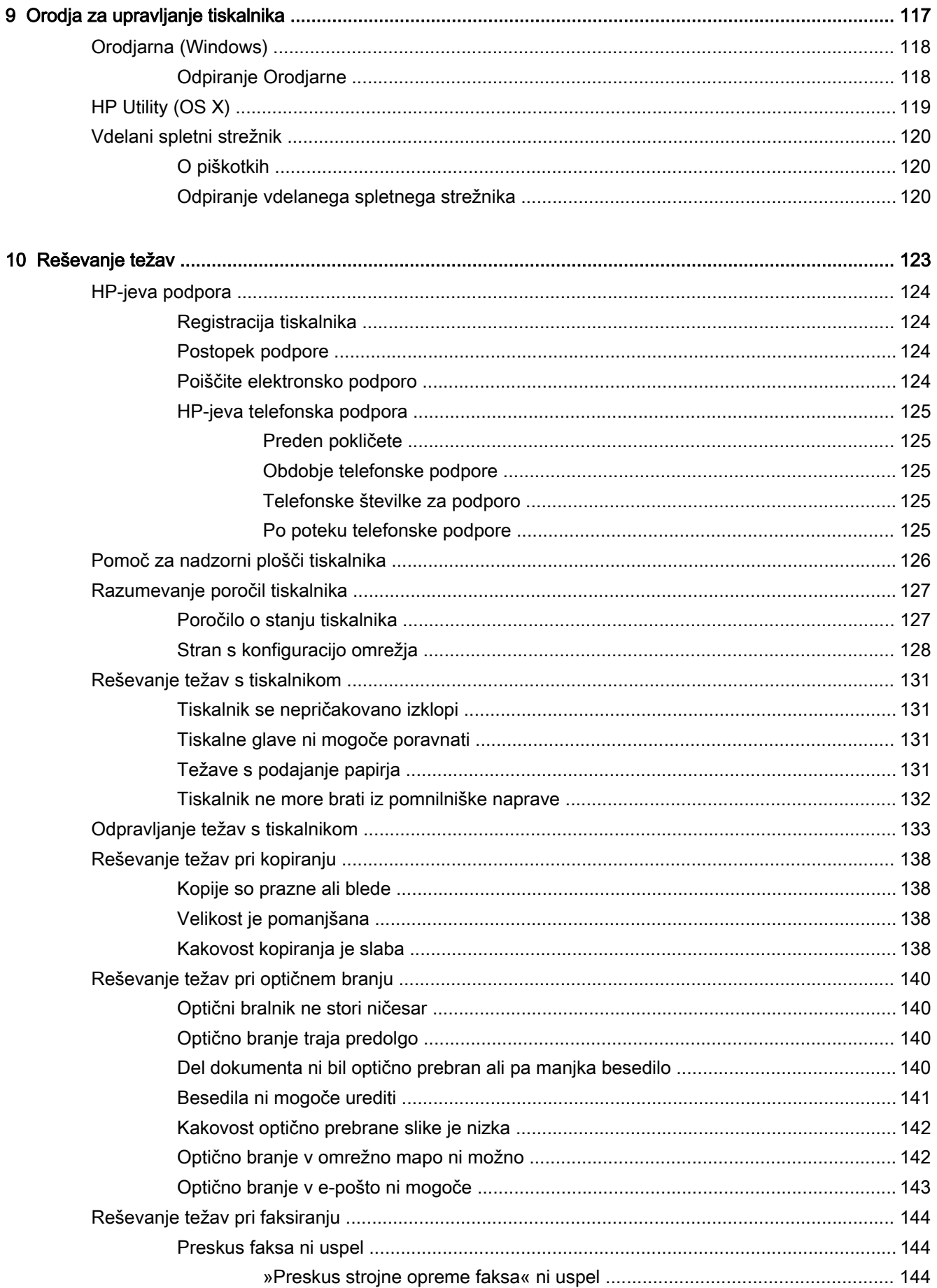

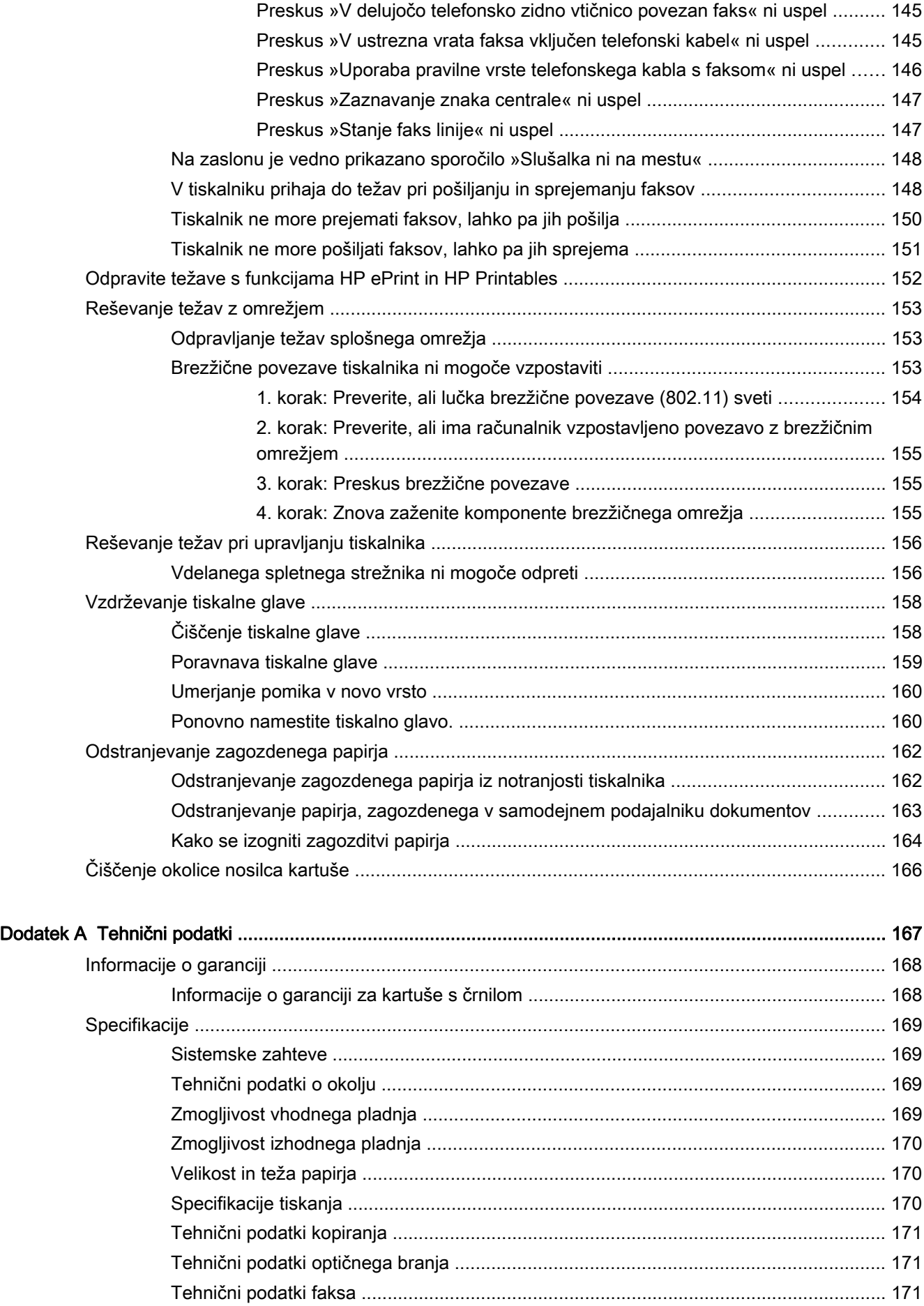

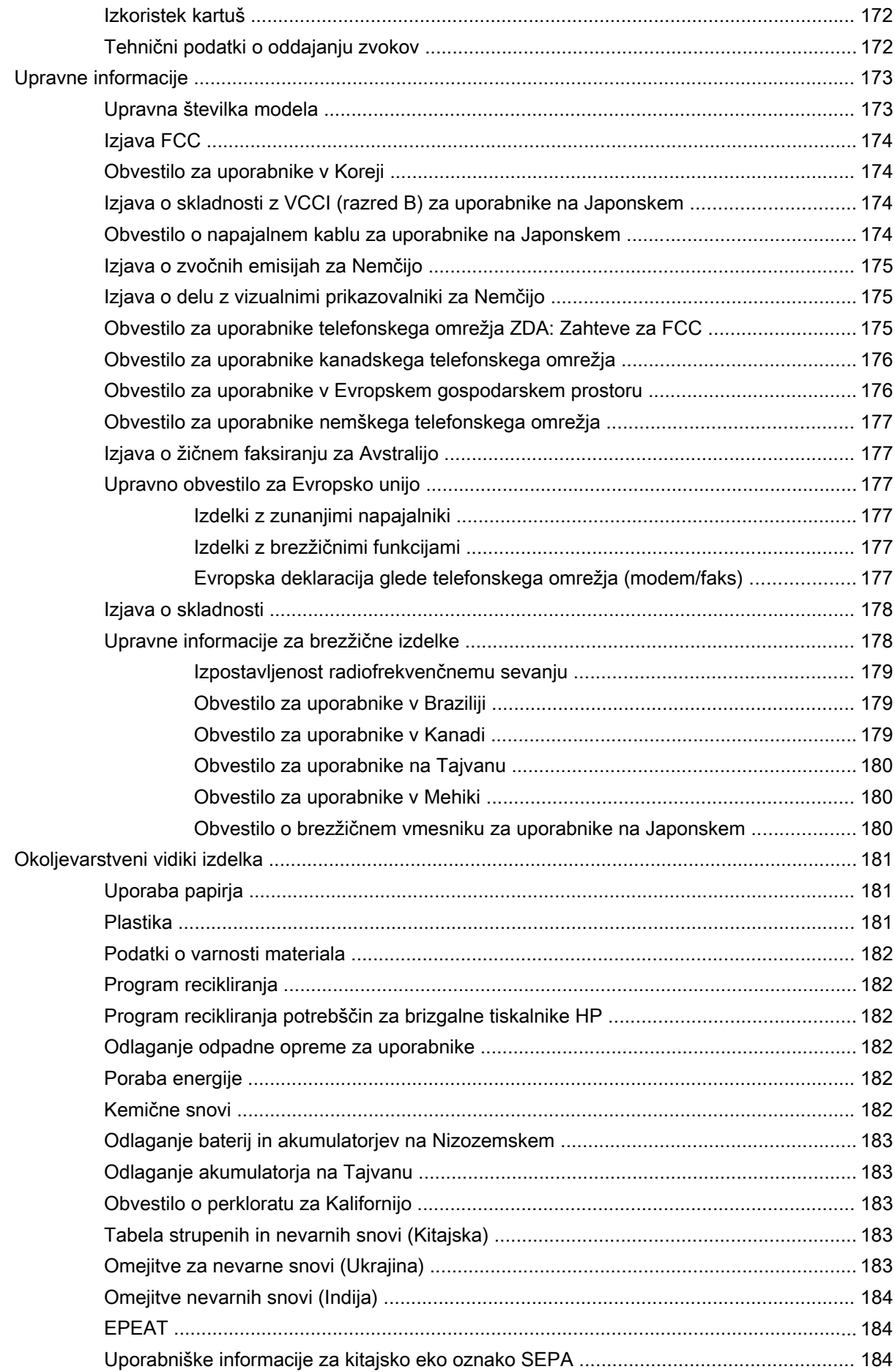

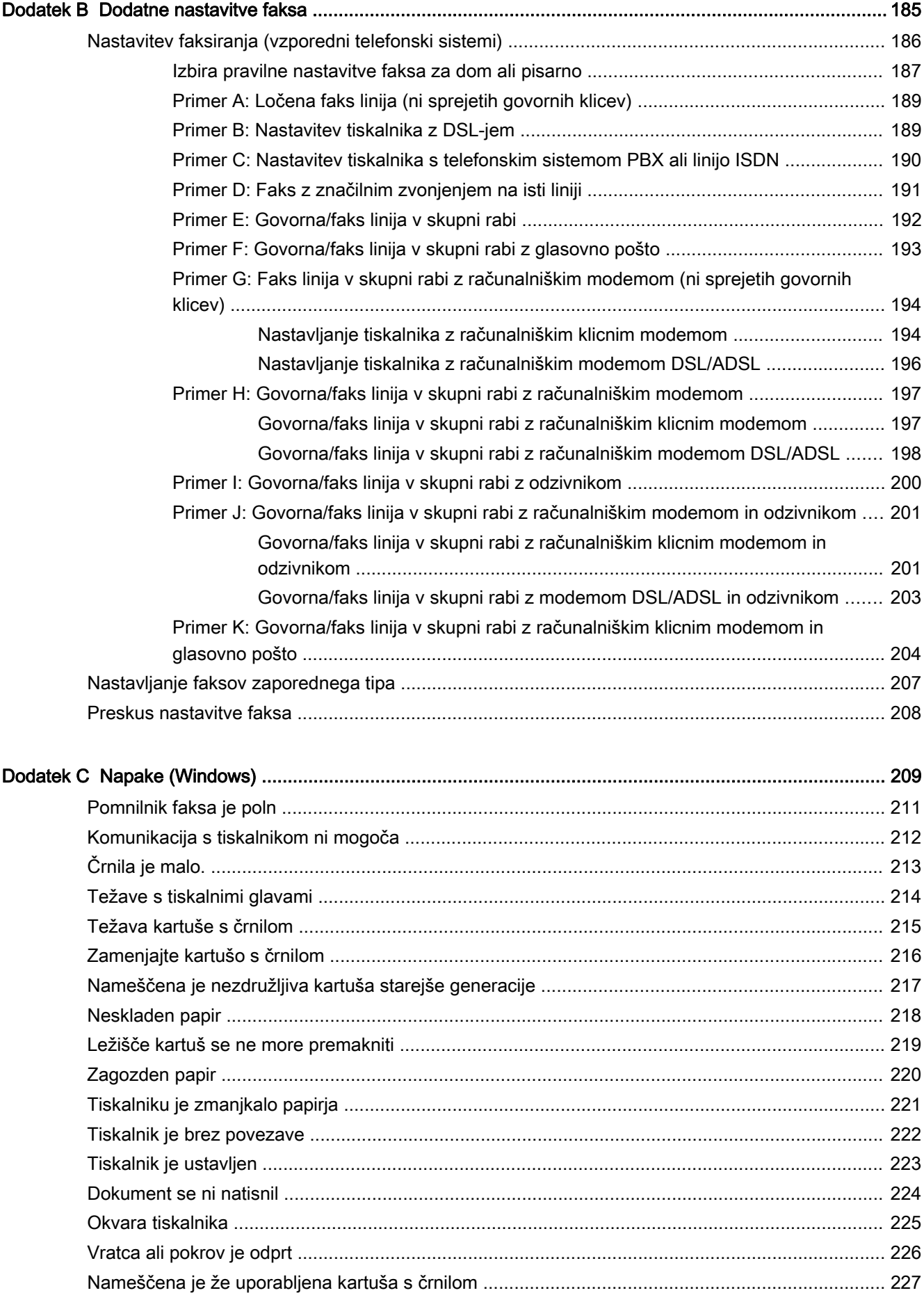

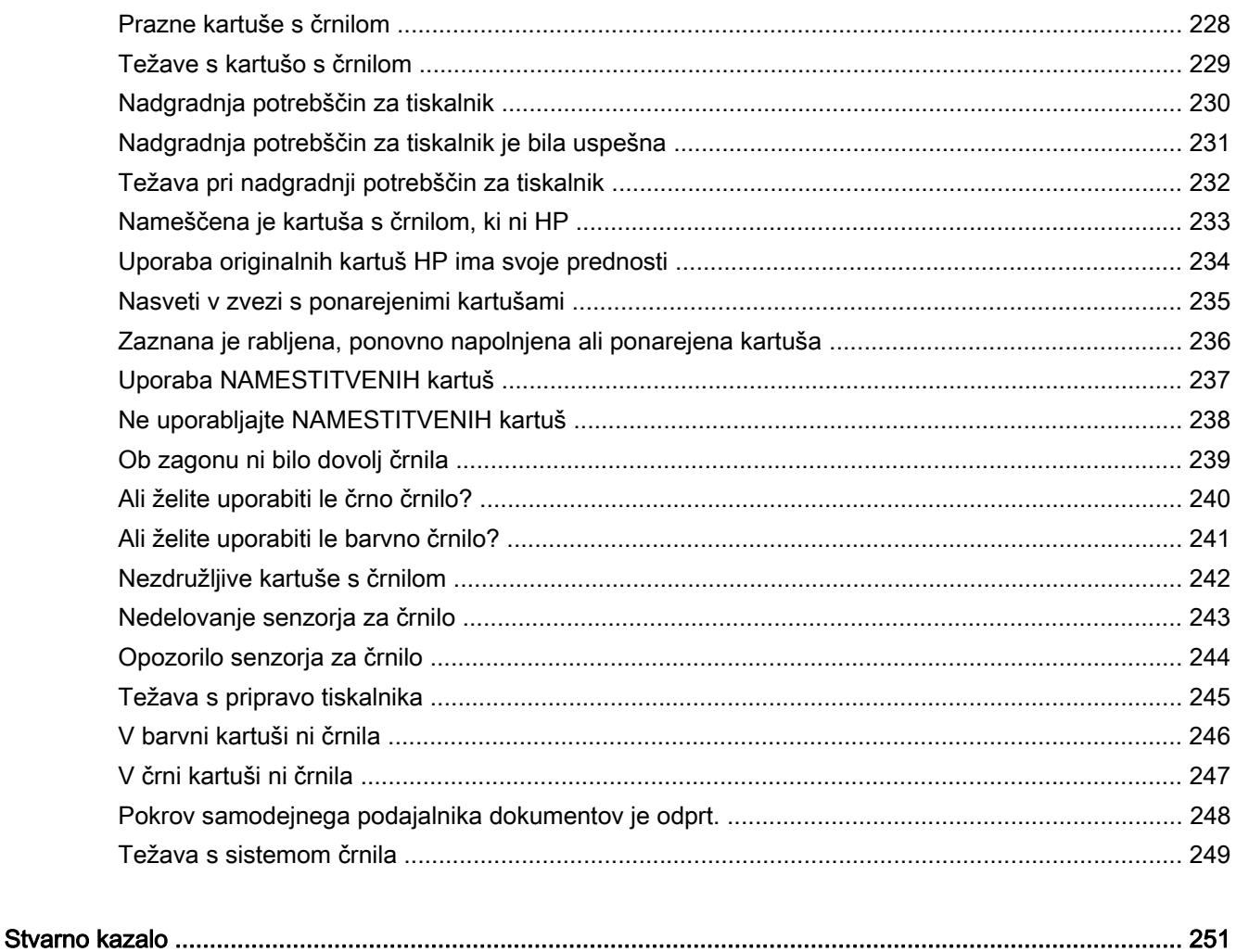

# <span id="page-16-0"></span>1 Kako naj?

- [Začetek na strani 3](#page-18-0)
- [Tiskanje na strani 41](#page-56-0)
- [Kopiranje in optično branje na strani 55](#page-70-0)
- [Faks na strani 63](#page-78-0)
- [Spletne storitve na strani 89](#page-104-0)
- [Ravnanje s kartušami s črnilom na strani 97](#page-112-0)
- [Reševanje težav na strani 123](#page-138-0)

## <span id="page-18-0"></span>2 Začetek

V tem priročniku najdete podrobne informacije o uporabi tiskalnika in odpravljanju težav.

- [Dostopnost](#page-19-0)
- [HP EcoSolutions \(HP in okolje\)](#page-20-0)
- [Pomen delov tiskalnika](#page-22-0)
- [Uporaba nadzorne plošče tiskalnika](#page-24-0)
- [Rešitve HP Digital Solutions](#page-27-0)
- [NFC \(Near field communication\)](#page-35-0)
- **•** [Osnove papirja](#page-36-0)
- [Nalaganje papirja](#page-39-0)
- [Nalaganje izvirnikov na steklo optičnega bralnika](#page-43-0)
- [Nalaganje izvirnikov v podajalnik dokumentov](#page-44-0)
- [Vstavljanje bliskovnega pogona USB](#page-45-0)
- [Namestitev in uporaba pripomočkov](#page-46-0)
- [Vzdrževanje tiskalnika](#page-50-0)
- [Posodobitev tiskalnika](#page-52-0)
- [Odprite programsko opremo tiskalnika HP .\(Windows\)](#page-53-0)
- [Izklop tiskalnika](#page-54-0)
- [Obnovitev privzetih nastavitev](#page-55-0)

## <span id="page-19-0"></span>Dostopnost

Tiskalnik ponuja številne funkcije, ki omogočajo dostop ljudem s posebnimi potrebami.

#### Za slepe in slabovidne

HP-jeva programska oprema, ki jo dobite s tiskalnikom, je dostopna uporabnikom s prizadetim ali slabim vidom, in sicer prek uporabe pripomočkov operacijskega sistema za osebe s posebnimi potrebami. Programska oprema podpira tudi druge tehnologije za ljudi s posebnimi potrebami, na primer bralnike zaslona, Braillove bralnike in programe za pretvorbo govora v besedilo. Za uporabnike, ki trpijo za barvno slepoto, sta barvnim gumbom in jezičkom v HP-jevi programski opremi dodana preprosto besedilo ali ikona, ki izražata ustrezno dejanje.

#### Za osebe, ki se težko premikajo

Uporabniki z omejenimi gibalnimi sposobnostmi lahko funkcije programske opreme HP izvajajo z ukazi na tipkovnici. Programska oprema HP podpira tudi možnosti pripomočkov za osebe s posebnimi potrebami operacijskega sistema Windows, kot so lepljive tipke, preklopne tipke, filtrirne tipke in tipke miške. Z vratci tiskalnika, gumbi, pladnji in vodili za papir lahko upravljajo tudi uporabniki z manjšo močjo in dosegom.

#### Podpora

Če želite več informacij o dostopnosti tega tiskalnika in HP-jevi obvezi za dostopnost izdelkov vsem uporabnikom, obiščite HP-jevo spletno mesto na naslovu [www.hp.com/accessibility](http://www.hp.com/accessibility).

(OS X) Informacije o pripomočkih za oseb s posebnimi potrebami najdete na Applovem spletnem mestu [www.apple.com/accessibility.](http://www.apple.com/accessibility/)

## <span id="page-20-0"></span>HP EcoSolutions (HP in okolje)

Hewlett-Packard vam želi pomagati pri optimizaciji vašega okoljskega odtisa in vam omogočiti odgovorno tiskanje – tako doma kot v pisarni.

Če želite izvedeti več o okoljskih smernicah, ki jih HP upošteva v svojih proizvodnih procesih, glejte [Okoljevarstveni vidiki izdelka na strani 181](#page-196-0). Če želite izvedeti več o HP-jevih okoljskih pobudah, obiščite [www.hp.com/ecosolutions.](http://www.hp.com/ecosolutions)

- Upravljanje z energijo
- [Optimiziranje tiskalnih potrebščin](#page-21-0)

#### Upravljanje z energijo

Tiskalnik ima za varčevanje z električno energijo naslednje funkcije:

Funkcije tiskalnika lahko vklopite ali izklopite s programsko opremo za tiskalnik ali z vgrajenim spletnim strežnikom (EWS).

Za odpiranje programske opreme tiskalnika glejte [Odprite programsko opremo tiskalnika HP .](#page-53-0) [\(Windows\) na strani 38.](#page-53-0)

Za odpiranje programske opreme EWS glejte [Vdelani spletni strežnik na strani 120.](#page-135-0)

#### Stanje mirovanja

V stanju mirovanja je manjša poraba energije. Po prvotni namestitvi preide tiskalnik v način varčevanja z energijo po 5 minutah nedejavnosti.

Spreminjanje časa preklopa v način mirovanja

- 1. Na nadzorni plošči tiskalnika se dotaknite eco (ECO).
- 2. Izberite Sleep (Spanje) in nato želeno možnost.
- $\mathbb{R}^n$  OPOMBA: Če na nadzorni plošči tiskalnika spremenite državo ali regijo, se čas do načina mirovanja samodejno ponastavi na privzeto vrednost, ki je 5 minut.

#### Urnik vklop in izklopa

S to funkcijo lahko samodejno prihranite energijo zvečer ali ob koncih tedna. Načrtujete lahko na primer, da se tiskalnik vsak dan od ponedeljka do petka vklopi ob 8.00 in izklopi ob 20.00. Tako ponoči in čez konec tedna varčujete z energijo.

Konfiguracija funkcije tiskalnika Schedule On and Off (Urnik vklopa in izklopa)

- 1. Na nadzorni plošči tiskalnika se dotaknite eco (ECO).
- 2. Dotaknite se Schedule On and Off (Urnik vklopa in izklopa).
- 3. Dotaknite se Schedule On (Urnik vklopa) in Schedule Off (Urnik izklopa), da nastavite čas vklopa in izklopa tiskalnika.

 $\triangle$  POZOR: Tiskalnik vedno pravilno izklopite, tako da uporabite Sleep Mode (Način spanja), Schedule On and Off (Urnik vklopa in izklopa) ali (J) (gumb Napajanje).

Če tiskalnika ne izklopite pravilno, se tiskalna kartuša morda ne bo vrnila v pravilen položaj, kar lahko povzroči težave s kartušo in slabšo kakovost tiskanja.

## <span id="page-21-0"></span>Optimiziranje tiskalnih potrebščin

Upoštevajte spodnja priporočila in optimizirajte porabo tiskalnih potrebščin, kot sta črnilo in papir:

- Optimizirajte porabo papirja s tiskanjem na obe strani papirja.
- S funkcijo HP Smart Print prihranite črnilo in papir, ko tiskate spletno vsebino. Če želite več informacij, obiščite [www.hp.com/go/smartprint.](http://www.hp.com/go/smartprint)
- Spremenite nastavitev načina tiskanja na osnutek. Nastavitev osnutka porabi manj črnila.
- Tiskalne glave ne čistite po nepotrebnem. S tem se porabi črnilo in skrajša življenjska doba kartuš.

## <span id="page-22-0"></span>Pomen delov tiskalnika

Ta razdelek vsebuje naslednje teme:

- Sprednja stran
- [Prostor potrebščin za tiskanje](#page-23-0)
- [Pogled od zadaj](#page-23-0)

## Sprednja stran

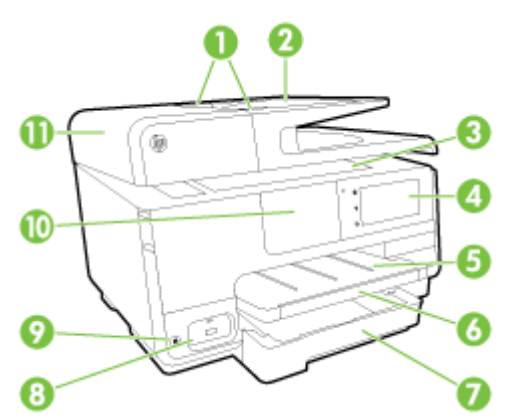

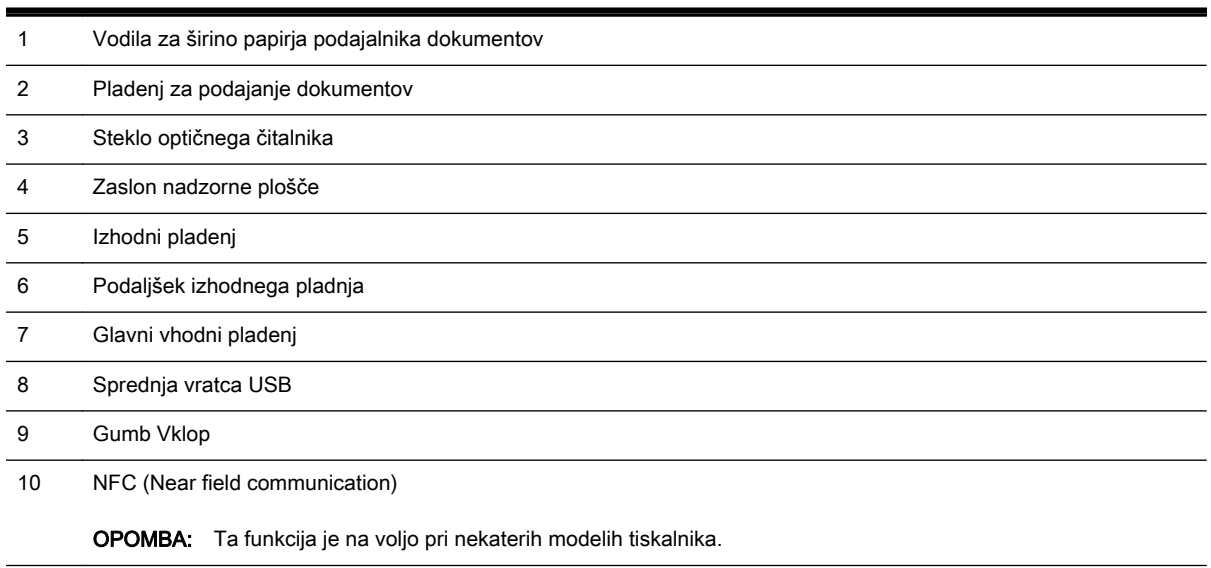

11 Pladenj za podajanje dokumentov

## <span id="page-23-0"></span>Prostor potrebščin za tiskanje

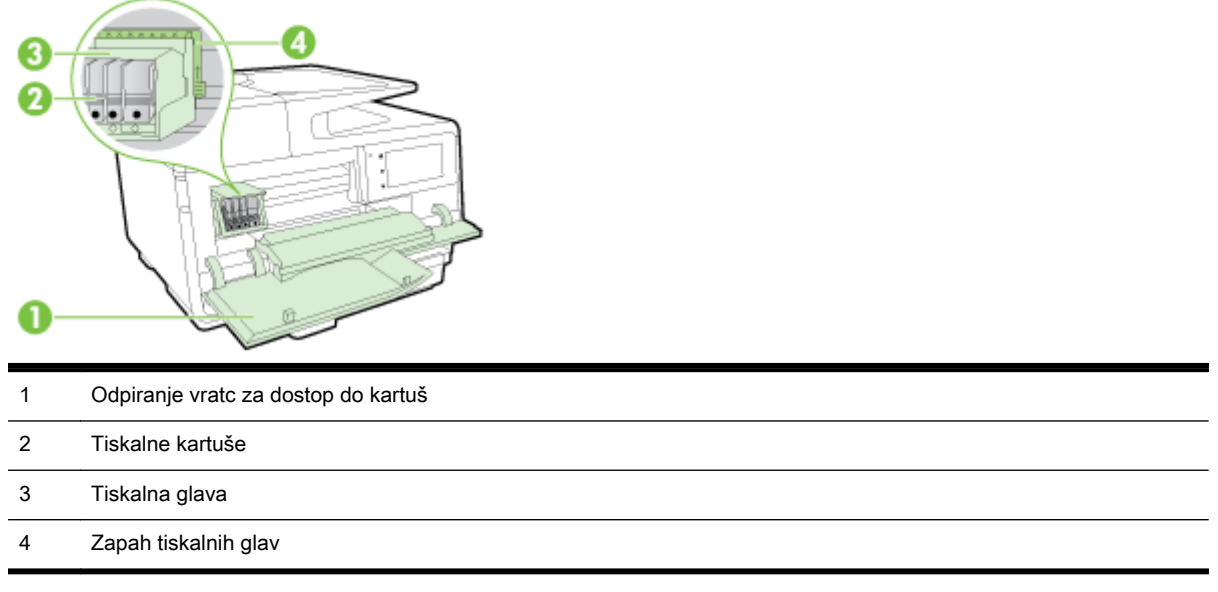

**TV OPOMBA:** Potrebščine za tiskanje morajo biti v tiskalniku, da se izognete težavam s kakovostjo tiskanja in poškodbam tiskalne glave. Potrebščin za tiskanje ne odstranjujte za dalj časa. Ne izklapljajte tiskalnika, ko v njem ni kartuše.

## Pogled od zadaj

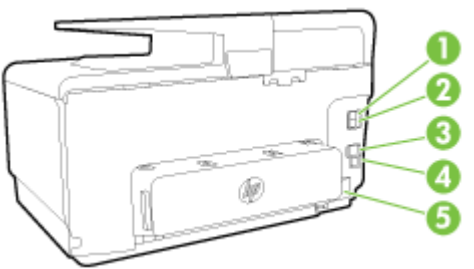

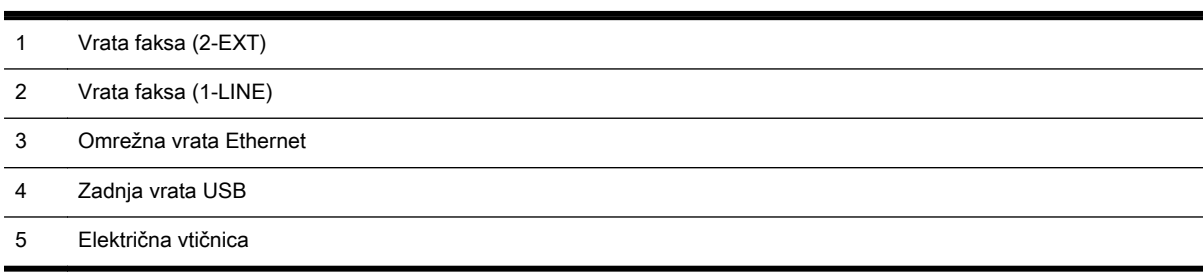

## <span id="page-24-0"></span>Uporaba nadzorne plošče tiskalnika

Ta razdelek vsebuje naslednje teme:

- Pregled gumbov in lučk
- **•** Ikone zaslona nadzorne plošče
- [Spreminjanje nastavitev tiskalnika](#page-25-0)

## Pregled gumbov in lučk

Naslednja shema in z njo povezana razpredelnica omogočata hitro povezavo do funkcij nadzorne plošče tiskalnika.

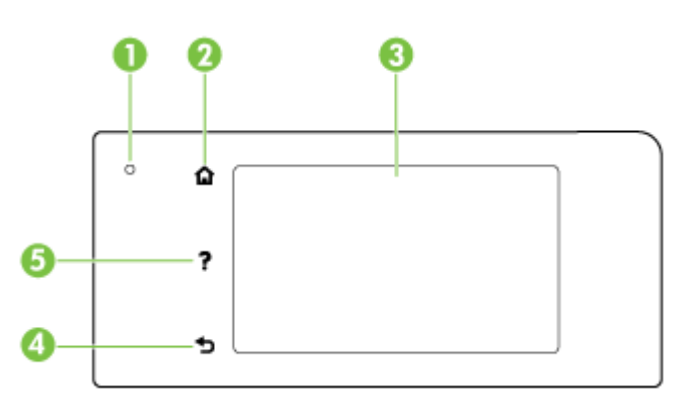

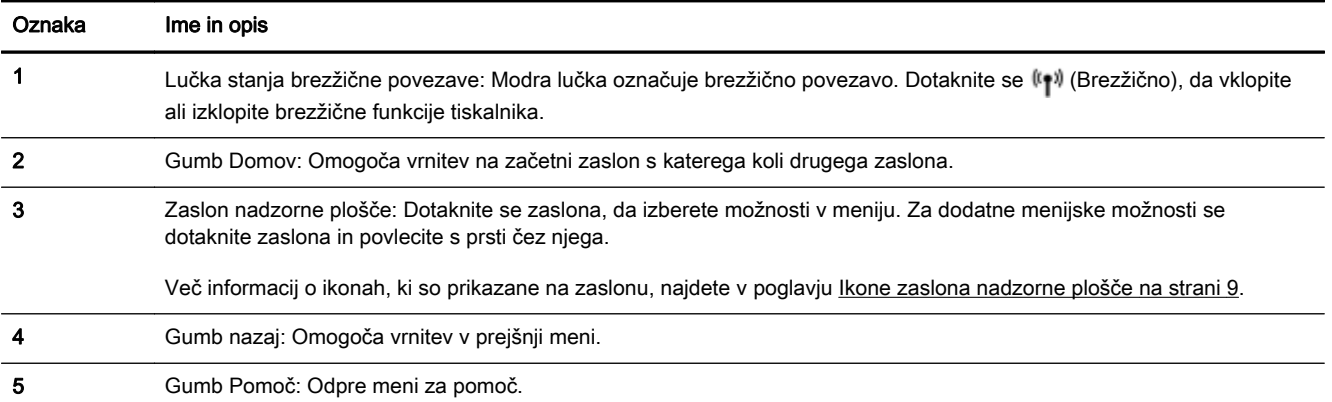

## Ikone zaslona nadzorne plošče

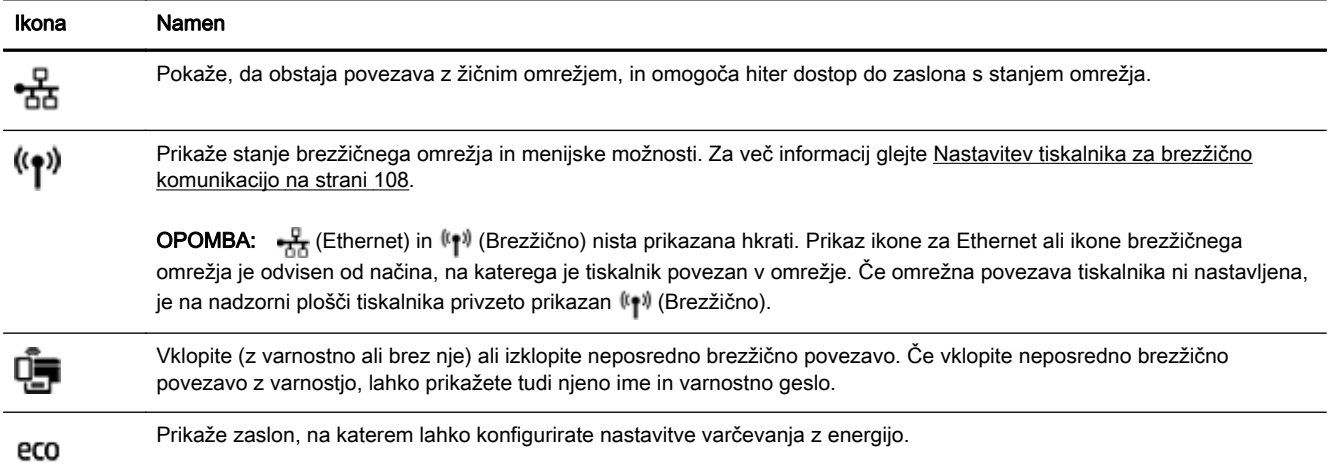

<span id="page-25-0"></span>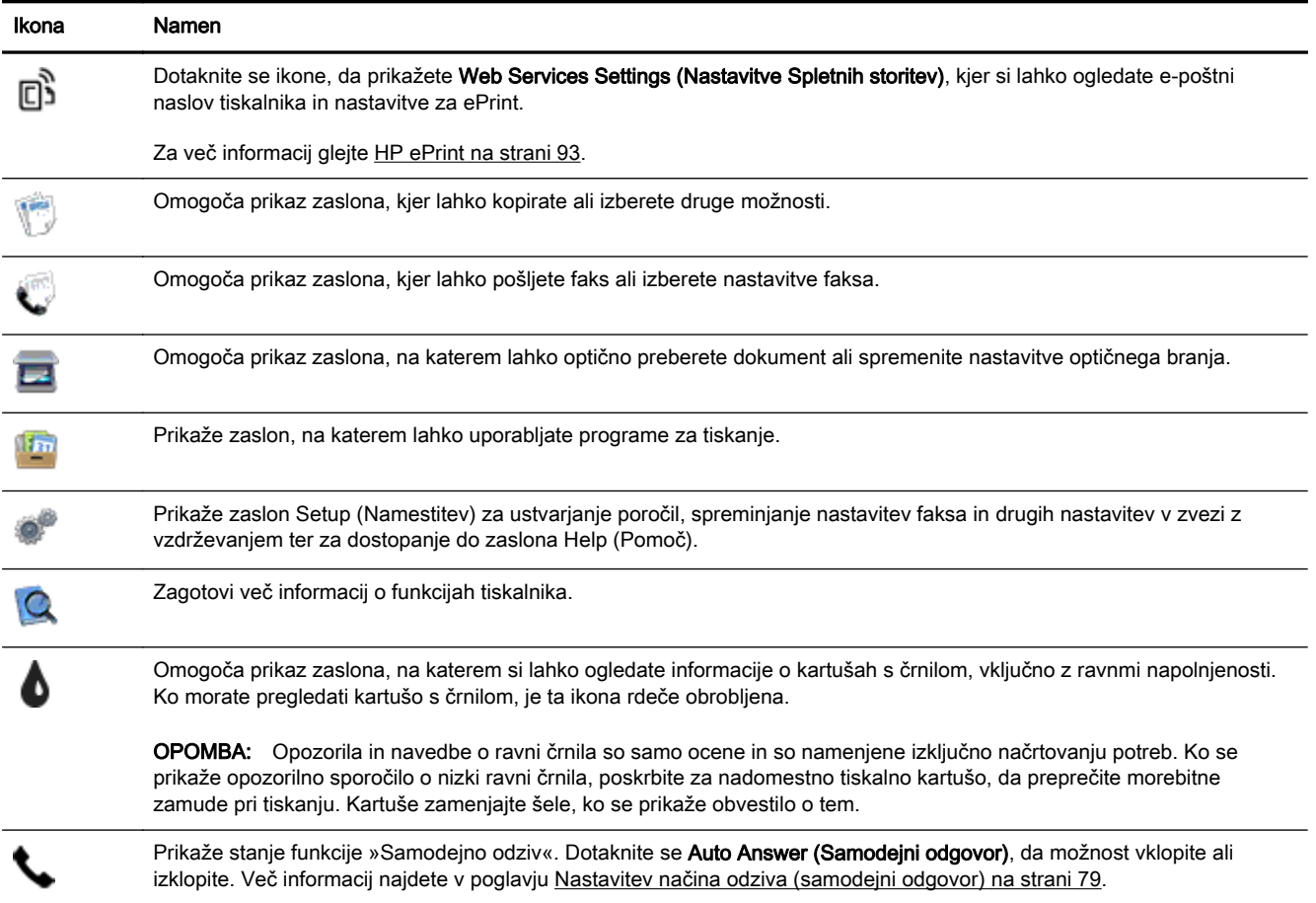

## Spreminjanje nastavitev tiskalnika

Nadzorna plošča se uporablja za spreminjanje funkcij in nastavitev tiskalnika, tiskanje poročil ali pridobivanje pomoči za tiskalnik.

 $\Diamond$ : **NASVET:** Če je tiskalnik povezan z računalnikom, lahko nastavitve tiskalnika spremenite tudi z orodji za upravljanje tiskalnika.

Če želite več informacij o uporabi teh orodij, glejte [Orodja za upravljanje tiskalnika na strani 117.](#page-132-0)

#### Spreminjanje nastavitev za funkcijo

Začetni zaslon nadzorne plošče prikaže razpoložljive funkcije za tiskalnik.

- 1. Na nadzorni plošči se dotaknite zaslona in povlecite s prsti čez njega, nato pa se dotaknite ikone, da izberete želeno funkcijo.
- 2. Ko izberete funkcijo, se dotaknite in se pomikajte med razpoložljivimi funkcijami, nato pa se dotaknite nastavitve, ki jo želite spremeniti.
- 3. Za spreminjanje nastavitev sledite pozivom na zaslonu nadzorne plošče.

**TOPOMBA:** Dotaknite se (ODOMOV), da se vrnete na začetni zaslon.

#### Spreminjanje nastavitev tiskalnika

Če želite spremeniti nastavitve tiskalnika ali natisniti poročila, uporabite možnosti na zaslonu Setup Menu (Nastavitveni meni).

- 1. Na zaslonu nadzorne plošče tiskalnika se dotaknite in se prsti povlecite čez zaslon, nato pa se dotaknite Setup (Nastavitev).
- 2. Dotaknite se in se pomikajte po zaslonih.
- 3. Z dotikanjem elementov izberete zaslone in možnosti.

■ OPOMBA: Dotaknite se ∩ (Domov), da se vrnete na začetni zaslon.

## <span id="page-27-0"></span>Rešitve HP Digital Solutions

Tiskalnik vključuje zbirko digitalnih rešitev, ki lahko pripomorejo k temu, da bo vaše delo potekalo enostavneje in brez težav. Med temi digitalnimi rešitvami so:

- HP Direct Digital Filing (skupaj z optičnim branjem v omrežno mapo in v e-pošto)
- HP Digital Fax (skupaj s pošiljanjem po faksu v omrežno mapo in v e-pošto)

Ta razdelek vsebuje naslednje teme:

- Kaj je HP Digital Solutions?
- **Zahteve**
- [Nastavitev rešitve HP Digital Solutions](#page-29-0)
- [Uporaba rešitev HP Digital Solutions](#page-33-0)

## Kaj je HP Digital Solutions?

HP Digital Solutions je komplet orodij, ki je priložen tiskalniku, s katerimi boste povečali storilnost na delovnem mestu.

#### HP Digital Filing

HP Digital Filing ponuja zanesljivo vsakdanje optično branje za pisarne in tudi vsestranske funkcije za osnovno upravljanje dokumentov za več uporabnikov v omrežju. HP Direct Digital Filing omogoča, da zgolj stopite do tiskalnika, izberete možnosti na nadzorni plošči tiskalnika in optično preberete dokumente neposredno v mape v računalniku v omrežju ali jih hitro omogočite za skupno rabo s poslovnimi partnerji kot e-poštne priloge – brez dodatne programske opreme za optično branje.

Te optično prebrane dokumente lahko pošljete v omrežno mapo v skupni rabi za osebni ali skupinski dostop ali na enega ali več e-poštnih naslovov. Poleg tega lahko določite posebne nastavitve optičnega branja za vsako ciljno mesto, tako pa poskrbite, da se za vsako vrsto nalog uporabijo najboljše nastavitve.

#### HP Digital Fax

Nikoli več ne izgubite nobenega pomembnega faksa v kupu papirjev.

HP Digital Fax omogoča shranjevanje dohodnih črno-belih faksov v mapo v računalniku, ki je v omrežju, da bosta skupna raba in shranjevanje preprostejša, lahko pa jih tudi posredujete po e-pošti – ko delate zunaj pisarne, lahko tako prejemate pomembne fakse od koder koli.

Poleg tega lahko tiskanje faksov v celoti izklopite. Tako boste prihranili boste denar in črnilo ter zmanjšali porabo papirja in odpad.

#### **Zahteve**

Preden namestite rešitve HP Digital Solutions, se prepričajte, da imate spodaj navedeno:

#### Za vse rešitve HP Digital Solutions

#### Omrežna povezava

Povezavo med tiskalnikom in omrežjem je mogoče vzpostaviti prek brezžične povezave ali kabla Ethernet.

<sup>2</sup> OPOMBA: Če je tiskalnik priključen prek kabla USB, lahko s HP-jevo programsko opremo optično preberete dokumente v računalnik ali pa optično prebrane dokumente priložite epoštnemu sporočilu. Za več informacij glejte [Optično branje izvirnika na strani 58.](#page-73-0) V računalniku lahko fakse sprejemate s funkcijo HP Digital Fax. Za več informacij glejte [Prejemanje faksov s funkcijo HP Digital Fax na strani 74.](#page-89-0)

#### ● HP-jeva programska oprema

HP priporoča, da rešitve HP Digital Solutions namestite s HP-jevo programsko opremo, ki ste jo prejeli s tiskalnikom.

 $\hat{\varphi}$  NASVET: Če želite namestiti rešitve HP Digital Solutions, ne da bi namestili HP-jevo programsko opremo, uporabite vdelani spletni strežnik tiskalnika.

#### Optično branje v omrežno mapo in faksiranje v omrežno mapo

Aktivna omrežna povezava. Imeti morate vzpostavljeno povezavo z omrežjem.

#### Obstoječa mapa v skupni rabi v sistemu Windows (SMB)

Več informacij o tem, kako poiskati ime računalnika, boste našli v dokumentaciji za svoj operacijski sistem.

#### Omrežni naslov mape

V računalniku z okoljem Windows so omrežni naslovi navadno v tej obliki: \\racunalnik \skupnamapa\

#### Ime računalnika, v katerem je mapa

Več informacij o tem, kako poiskati ime računalnika, boste našli v dokumentaciji za svoj operacijski sistem.

#### Ustrezne pravice za mapo v skupni rabi

Imeti morate dostop za pisanje v mapo.

#### Uporabniško ime in geslo za mapo v skupni rabi (če sta potrebna)

Potrebujete na primer uporabniško ime in geslo za Windows ali Mac OS X, s katerima se prijavljate v omrežje.

**The OPOMBA:** Funkcija HP Direct Digital Filing ne podpira imeniške storitve Active Directory.

#### Optično branje v e-pošto in faksiranje v e-pošto

- Veljavni e-poštni naslov
- Informacije o strežniku SMTP za odhodno pošto
- Aktivna internetna povezava

Če nastavljate funkcijo optičnega branja v e-pošto ali faksiranja v e-pošto v računalniku s sistemom Windows, bo čarovnik za namestitev samodejno zaznal e-poštne nastavitve v teh e-poštnih programih:

- <span id="page-29-0"></span>Microsoft Outlook 2003–2007 (Windows XP, Windows Vista in Windows 7)
- Outlook Express (Windows XP)
- Windows Mail (Windows Vista)
- Mozilla Thunderbird (Windows XP, Windows Vista in Windows 7)
- Qualcomm Eudora (različica 7.0 in novejše) (Windows XP in Windows Vista)
- Netscape (različica 7.0) (Windows XP)

Če vašega e-poštnega programa ni na zgornjem seznamu, lahko optično branje v e-pošto in faksiranje v e-pošto še vedno nastavite in uporabljate, če vaš program za e-pošto izpolnjuje zahteve v tem razdelku.

## Nastavitev rešitve HP Digital Solutions

Rešitve HP Digital Solutions lahko namestite s HP-jevo programsko opremo, ki ste jo dobili s tiskalnikom, in sicer s čarovniki za programsko opremo, ki jih odprete v HP-jevi programski opremi (Windows), ali s pripomočkom HP Utility (Mac OS X).

- $\mathcal{X}$  NASVET: Rešitve HP Digital Solutions lahko namestite tudi z vdelanim spletnim strežnikom tiskalnika. Če želite informacije o uporabi vdelanega spletnega strežnika, glejte [Vdelani spletni](#page-135-0) [strežnik na strani 120](#page-135-0).
- **EX** OPOMBA: Če tiskalnik uporabljate v omrežnem okolju s protokolom IPv6, morate digitalne rešitve nastaviti z vdelanim spletnim strežnikom.

Ta razdelek vsebuje naslednje teme:

- Nastavitev funkcije HP Digital Filing
- [Nastavitev funkcije HP Digital Fax](#page-32-0)

#### Nastavitev funkcije HP Digital Filing

Če želite nastaviti funkcijo HP Direct Digital Filing, sledite ustreznim navodilom.

 $\mathbb{R}$  OPOMBA: Ta navodila uporabite tudi, ko boste v prihodnie želeli spremeniti nastavitve.

Ta razdelek vsebuje naslednje teme:

- Nastavitev funkcije za optično branje v omrežno mapo
- [Nastavitev optičnega branja v e-pošto](#page-30-0)

#### Nastavitev funkcije za optično branje v omrežno mapo

Konfigurirate lahko največ deset ciljnih map za vsak tiskalnik.

 $\mathbb{R}$  OPOMBA: Če želite uporabljati optično branje v omrežno mapo, morate v računalniku znotraj omrežja ustvariti in nastaviti mapo. Mape ne morete ustvariti na nadzorni plošči tiskalnika. Poskrbite tudi, da bodo nastavitve mape omogočale branje in pisanje. Več informacij o ustvarjanju map v omrežju in nastavitvah map boste našli v dokumentaciji operacijskega sistema.

Ko nastavite optično branje v omrežno mapo, bo HP-jeva programska oprema samodejno shranila konfiguracije v tiskalnik.

Če želite nastaviti optično branje v omrežno mapo, sledite spodnjim navodilom za svoj operacijski sistem.

#### <span id="page-30-0"></span>Nastavitev optičnega branja v omrežno mapo iz programske opreme tiskalnika (Windows)

- 1. Odprite programsko opremo tiskalnika HP. Za več informacij glejte [Odprite programsko opremo](#page-53-0) [tiskalnika HP .\(Windows\) na strani 38.](#page-53-0)
- 2. Odprite razdelek Optično branje pod Print, Scan & Fax (Tiskanje, optično branje in faksiranje), nato pa dvokliknite Scan to Network Folder Wizard (Čarovnik za optično branje v omrežno mapo) .
- 3. Upoštevajte navodila na zaslonu.
- $\mathbb{R}$  OPOMBA: Ko ustvarite ciline mape, lahko z vdelanim spletnim strežnikom tiskalnika prilagodite nastavitve optičnega branja za te mape. Na zadnjem zaslonu čarovnika za optično branje v omrežno mapo preverite, ali je potrjeno potrditveno polje Launch embedded Web server when finished (Po dokončanju zaženi vdelani spletni strežnik). Ko kliknete Finish (Dokončaj), se v privzetem spletnem brskalniku v računalniku prikaže vdelani spletni strežnik. Dodatne informacije o vdelanem spletnem strežniku najdete v poglavju [Vdelani spletni strežnik na strani 120](#page-135-0).

#### Nastavitev optičnega branja v omrežno mapo iz programske opreme tiskalnika (OS X)

- 1. Odprite HP Utility. Za več informacij glejte [HP Utility \(OS X\) na strani 119.](#page-134-0)
- 2. Kliknite Scan to Network Folder (Optično branje v omrežno mapo) v razdelku Scan Settings (Nastavitve optičnega branja), nato pa upoštevajte navodila na zaslonu.

**EX** OPOMBA: Nastavitve optičnega brania lahko prilagodite za vsako cilino mapo.

#### Nastavitev optičnega branja v omrežno mapo iz vdelanega spletnega strežnika (EWS)

- 1. Odprite vdelani spletni strežnik (EWS). Za več informacij glejte [Odpiranje vdelanega spletnega](#page-135-0) [strežnika na strani 120.](#page-135-0)
- 2. Na zavihku Home (Domača stran) kliknite Network Folder Setup (Nastavitev omrežne mape) v polju Setup (Namestitev).
- 3. Kliknite New (Novo) in sledite navodilom na zaslonu.
	- $\mathbb{R}$  OPOMBA: Nastavitve optičnega branja lahko prilagodite za vsako ciljno mapo.
- 4. Ko vnesete zahtevane informacije o omrežni mapi, kliknite Save and Test (Shrani in preskusi), da preverite, ali povezava do omrežne mape deluje pravilno. Vnos bo dodan na seznam Network Folder (Omrežna mapa).

#### Nastavitev optičnega branja v e-pošto

S tiskalnikom lahko optično preberete dokumente in jih kot priloge pošljete na enega ali več e-poštnih naslovov – brez dodatne programske opreme za optično branje. Datotek vam ni treba optično prebrati iz računalnika in jih priložiti e-poštnim sporočilom.

Če želite začeti uporabljati funkcijo optičnega branja v e-pošto, upoštevajte naslednje uvodne korake:

#### Nastavitev profilov za odhodno e-pošto

Konfigurirajte e-poštni naslov, ki bo prikazan v polju OD v e-poštnem sporočilu, ki ga bo poslal tiskalnik. Dodate lahko največ 10 profilov za odhodno e-pošto. Te profile lahko ustvarite s HP-jevo programsko opremo, nameščeno v računalniku.

#### Dodajanje e-poštnih naslovov v e-poštni imenik

Seznam oseb, ki jim pošiljate e-poštna sporočila, lahko upravljate iz tiskalnika. Dodate lahko največ 15 e-poštnih naslovov z ustreznimi imeni stikov. Ustvarite lahko tudi e-poštne skupine. Če želite dodati e-poštne naslove, uporabite vdelani spletni strežnik tiskalnika ali nadzorno ploščo tiskalnika.

#### Konfiguracija drugih možnosti e-pošte

Konfigurirate lahko privzeto besedilo za ZADEVO in telo, ki bo vključeno v vsa e-poštna sporočila, poslana iz tiskalnika. Za konfiguriranje teh možnosti lahko uporabite vdelani spletni strežnik ali nadzorno ploščo tiskalnika.

#### 1. korak: Nastavitev profilov za odhodno e-pošto

Če želite nastaviti profil za odhodno e-pošto, ki ga bo uporabljal tiskalnik, upoštevajte spodnja navodila za svoj operacijski sistem.

#### Nastavitev profila za odhodno e-pošto iz programske opreme tiskalnika (Windows)

- 1. [Odprite programsko opremo](#page-53-0) tiskalnika HP. Za več informacij glejte Odprite programsko opremo [tiskalnika HP .\(Windows\) na strani 38.](#page-53-0)
- 2. Odprite razdelek Scan (Optično branje) pod Print, Scan Fax (Tiskanje, optično branje in faksiranje) in dvokliknite Scan to Network Folder Wizard (Čarovnik za optično branje v omrežno mapo).
- 3. Kliknite New (Novo) in sledite navodilom na zaslonu.
- OPOMBA: Ko nastavite profil za odhodno e-pošto, lahko z vdelanim spletnim strežnikom tiskalnika dodate dodatne profile za odhodno e-pošto, dodate e-poštne naslove v e-poštni imenik in konfigurirate druge možnosti e-pošte. Če želite samodejno odpreti vdelani spletni strežnik, na zadnjem zaslonu čarovnika za optično branje v e-pošto preverite, ali je potrjeno polje Launch embedded Web server when finished (Po dokončanju zaženi vdelani spletni strežnik). Ko kliknete Finish (Dokončaj), se v privzetem spletnem brskalniku v računalniku prikaže vdelani spletni strežnik. Dodatne informacije o vdelanem spletnem strežniku najdete v poglavju [Vdelani spletni strežnik](#page-135-0) [na strani 120](#page-135-0).

#### Nastavitev profila za odhodno e-pošto iz programske opreme tiskalnika (OS X)

- 1. Odprite HP Utility. Za več informacij glejte [HP Utility \(OS X\) na strani 119.](#page-134-0)
- 2. Kliknite Scan to Email (Optično branje v e-pošto) v razdelku Scan Settings (Nastavitve optičnega branja).
- 3. Upoštevajte navodila na zaslonu.
- 4. Ko vnesete zahtevane informacije o omrežni mapi, kliknite Save and Test (Shrani in preskusi), da preverite, ali povezava do omrežne mape deluje pravilno. Vnos je dodan na seznam Outgoing E-mail Profiles (Profili za odhodno e-pošto).

#### Nastavitev profila odhodne e-pošte iz vdelanega spletnega strežnika (EWS)

- 1. Odprite vdelani spletni strežnik (EWS). Za več informacij glejte [Vdelani spletni strežnik](#page-135-0) [na strani 120](#page-135-0).
- 2. Na zavihku Home (Domača stran) kliknite Outgoing E-mail Profiles (Profili za odhodno e-pošto) v polju Setup (Namestitev).
- 3. Kliknite New (Novo) in sledite navodilom na zaslonu.
- 4. Ko vnesete zahtevane informacije o omrežni mapi, kliknite Save and Test (Shrani in preskusi), da preverite, ali povezava do omrežne mape deluje pravilno. Vnos je dodan na seznam Outgoing E-mail Profile List (Seznam profilov za odhodno pošto).

#### 2. korak: Dodajanje e-poštnih naslovov v e-poštni imenik

Če želite dodati e-poštne naslove v e-poštni imenik, upoštevajte spodnja navodila:

- <span id="page-32-0"></span>1. Odprite vdelani spletni strežnik (EWS). Za več informacij glejte [Vdelani spletni strežnik](#page-135-0) [na strani 120](#page-135-0).
- 2. Na zavihku Scan (Optično branje) kliknite E-mail Address Book (E-poštni imenik).
- 3. Če želite dodati en sam e-poštni naslov, kliknite New (Nov).

– Ali –

Če želite ustvariti seznam prejemnikov e-pošte, kliknite Group (Skupina).

- OPOMBA: Preden lahko ustvarite seznam prejemnikov e-pošte, morate v e-poštni imenik dodati vsaj en e-poštni naslov.
- 4. Upoštevajte navodila na zaslonu. Vnos je dodan v imenik E-mail Address Book (E-poštni imenik).
- $\mathbb{R}$  OPOMBA: Imena oseb za stik bodo prikazana na zaslonu nadzorne plošče tiskalnika in v epoštnem programu.

#### 3. korak: Konfiguracija drugih možnosti e-pošte

Če želite konfigurirati druge možnosti e-pošte (na primer privzeto besedilo za ZADEVO in telo, ki je vključeno v vsa e-poštna sporočila, poslana iz tiskalnika, ter nastavitve optičnega branja, ki so uporabljene pri pošiljanju e-pošte iz tiskalnika), upoštevajte spodnja navodila:

- 1. Odprite vdelani spletni strežnik (EWS). Za več informacij glejte [Vdelani spletni strežnik](#page-135-0) [na strani 120](#page-135-0).
- 2. Na zavihku Scan (Optično branje) kliknite Email Options (Možnosti e-pošte).
- 3. Spremenite poljubne nastavitve in kliknite Apply (Uveljavi).

#### Nastavitev funkcije HP Digital Fax

HP Digital Fax omogoča, da tiskalnik samodejno prejema fakse in jih shranjuje neposredno v omrežno mapo (faksiranje v omrežno mapo) ali jih posreduje kot e-poštne priloge (faksiranje v epošto).

 $\mathbb{R}^n$  OPOMBA: HP Digital Fax lahko konfigurirate tako, da uporabi funkcijo faksiranja v omrežno mapo ali funkcijo faksiranja v e-pošto. Obeh funkcij ne morete uporabljati hkrati.

Prejeti faksi se shranijo v obliki zapisa TIFF (Tagged Image File Format) ali PDF.

 $\triangle$  POZOR: Funkcija HP Digital Fax je na voljo samo za prejemanje črno-belih faksov. Barvni faksi se natisnejo, namesto da bi se shranili.

#### Nastavitev funkcije HP Digital Fax iz programske opreme tiskalnika (Windows)

- 1. [Odprite programsko opremo](#page-53-0) tiskalnika HP. Za več informacij glejte Odprite programsko opremo [tiskalnika HP .\(Windows\) na strani 38.](#page-53-0)
- 2. Odprite razdelek Fax (Faks) pod Print, Scan Fax (Tiskanje, optično branje in faksiranje) in dvokliknite Digital Fax Setup (Nastavitev digitalnega faksa).
- 3. Upoštevajte navodila na zaslonu.

<span id="page-33-0"></span>**TV OPOMBA:** Ko namestite funkcijo HP Digital Fax, lahko z vdelanim spletnim strežnikom (EWS) tiskalnika uredite nastavitve funkcije HP Digital Fax. Če želite samodejno odpreti vdelani spletni strežnik, na zadnjem zaslonu čarovnika za namestitev digitalnega faksa preverite, ali je potrjeno polje Launch embedded Web server when finished (Po dokončanju zaženi vdelani spletni strežnik). Ko kliknete Finish (Dokončaj), se v privzetem spletnem brskalniku v računalniku prikaže vdelani spletni strežnik. Dodatne informacije o vdelanem spletnem strežniku najdete v poglavju [Vdelani spletni](#page-135-0) [strežnik na strani 120](#page-135-0).

#### Nastavitev funkcije HP Digital Fax iz programske opreme tiskalnika (OS X)

- 1. Odprite HP Utility. Za več informacij glejte [HP Utility \(OS X\) na strani 119.](#page-134-0)
- 2. Kliknite Digital Fax Archive (Arhiv digitalnih faksov).
- 3. Upoštevajte navodila na zaslonu.
- 4. Ko vnesete zahtevane informacije, kliknite Save and Test (Shrani in preskusi), da preverite, ali povezava do omrežne mape deluje pravilno.

#### Nastavitev funkcije HP Digital Fax iz vdelanega spletnega strežnika (EWS)

- 1. Na kartici Home (Domača stran) kliknite Fax to Email/Network Folder (Faksiranje v e-pošto/ omrežno mapo) v polju Setup (Namestitev).
- 2. Upoštevajte navodila na zaslonu.
- 3. Ko vnesete zahtevane informacije, kliknite Save and Test (Shrani in preskusi), da preverite, ali povezava do omrežne mape deluje pravilno.

## Uporaba rešitev HP Digital Solutions

Če želite uporabljati rešitve HP Digital Solutions, ki so na voljo v tiskalniku, upoštevajte ustrezna navodila.

#### Uporaba optičnega brana HP v omrežno mapo

- 1. Položite izvirnik v sprednji desni kot stekla, tako da je stran za tiskanje obrnjena navzdol, ali uporabite ADF (samodejni podajalnik dokumentov), tako da je stran za tiskanje obrnjena navzgor. Za več informacij glejte [Nalaganje izvirnikov na steklo optičnega bralnika na strani 28](#page-43-0) ali [Nalaganje izvirnikov v podajalnik dokumentov na strani 29.](#page-44-0)
- 2. Dotaknite se Optično branie, nato pa Network Folder (Omrežna mapa).
- 3. Na zaslonu nadzorne plošče izberite ime, ki ustreza želeni mapi.
- 4. Če se od vas zahteva, vtipkajte PIN.
- 5. Po potrebi spremenite nastavitve optičnega branja in kliknite Start Scan (Začni optično branje).

**T** OPOMBA: To lahko traja nekaj časa, odvisno od obremenjenosti omrežja in hitrosti povezave.

#### Uporaba funkcije za optično branje v e-pošto

- 1. Položite izvirnik v sprednji desni kot stekla, tako da je stran za tiskanje obrnjena navzdol, ali uporabite ADF (samodejni podajalnik dokumentov), tako da je stran za tiskanje obrnjena navzgor. Za več informacij glejte [Nalaganje izvirnikov na steklo optičnega bralnika na strani 28](#page-43-0) ali [Nalaganje izvirnikov v podajalnik dokumentov na strani 29.](#page-44-0)
- 2. Dotaknite se Scan (Optično branie) in nato Email (E-pošta).
- 3. Na zaslonu nadzorne plošče izberite ime, ki ustreza želenemu profilu za odhodno e-pošto.
- <span id="page-34-0"></span>4. Če se od vas zahteva, vtipkajte PIN.
- 5. Izberite ali vnesite e-poštne naslove prejemnikov.
- 6. Vnesite ali spremenite zadevo e-poštnega sporočila.
- 7. Po potrebi spremenite nastavitve optičnega branja in kliknite Start Scan (Začni optično branje).

**E** OPOMBA: To lahko traja nekaj časa, odvisno od obremenjenosti omrežja in hitrosti povezave.

#### Uporaba funkcije HP Digital Fax

Ko nastavite HP Digital Fax, bodo vsi prejeti črno-beli faksi privzeto natisnjeni in nato shranjeni na izbrano ciljno mesto – v omrežno mapo ali na e-poštni naslov, ki ste ga navedli:

- Če uporabljate pošiljanje faksov v omrežno mapo, se ta postopek izvede v ozadju. HP Digital Fax vas ne obvesti, da so faksi shranjeni v omrežno mapo.
- Če uporabljate pošiljanje faksa po e-pošti in ste e-poštni program nastavili tako, da vas obvešča o novih e-poštnih sporočilih, boste vedeli, da se prejeli nov faks.

## <span id="page-35-0"></span>NFC (Near field communication)

S tehnologijo NFC (Near field communication) lahko hitro natisnete dokumente in slike iz mobilne naprave (kot je pametni telefon ali tablični računalnik), tako da se naprave dotaknete na tiskalniku. Na sprednji strani tiskalnika zraven nadzorne plošče poiščite ikono &, nato pa se za tiskanje z mobilno napravo dotaknite tega področja.

Za dodatne informacije o podprtih mobilnih napravah in zmožnostih obiščite HP-jevo spletno mesto HP Mobile Printing [\(www.hp.com/go/mobileprinting](http://www.hp.com/go/mobileprinting)).

**FY** OPOMBA: Ta funkcija je na voljo pri nekaterih modelih tiskalnika.

Če želite uporabljati to funkcijo, poskrbite, da vaša mobilna naprava podpira NFC in da je ta vklopljen v tiskalniku.
# <span id="page-36-0"></span>Osnove papirja

Tiskalnik dela kakovostno z večino vrst pisarniškega papirja. Najbolje je, da pred nakupom večjih količin preizkusite več različnih vrst tiskalnega papirja. Če želite najboljšo kakovost tiskanja, uporabljajte HP-jev papir. Če želite več informacij o HP-jevem papirju, obiščite HP-jevo spletno mesto na naslovu [www.hp.com.](http://www.hp.com)

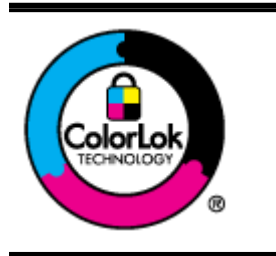

Za tiskanje vsakdanjih dokumentov HP priporoča navaden papir z logotipom ColorLok. Neodvisna testiranja vseh vrst papirjev z logom ColorLok zagotavljajo, da ti papirji ustrezajo visokim standardom zanesljivosti in kakovosti tiskanja ter omogočajo tiskanje ostrih in živih dokumentov, še bolj poudarijo črno barvo in se sušijo hitreje od navadnega papirja. Poiščite papir z logotipom ColorLok, ki ga večji proizvajalci ponujajo v različnih velikostih in gramaturah.

To razdelek vsebuje naslednje teme:

- Priporočene vrste papirja za tiskanje
- [Naročanje papirja HP](#page-38-0)
- [Nasveti za izbiranje in uporabo papirja](#page-38-0)

### Priporočene vrste papirja za tiskanje

Za najboljšo kakovost tiskanja HP priporoča uporabo papirja HP, posebej zasnovanega za tovrstne projekte.

Nekatere od teh vrst papirja morda ne bodo na voljo, kar je odvisno od posamezne države/regije.

#### Tiskanje fotografij

#### HP Premium Plus Photo Paper (foto papir HP Premium Plus)

Foto papir HP Premium Plus je HP-jev foto papir najvišje kakovosti za najlepše fotografije. S foto papirjem HP Premium Plus lahko tiskate čudovite fotografije, ki se takoj posušijo, zato jih lahko drugim pokažete takoj, ko pridejo iz tiskalnika. Izbirate lahko med različnimi velikostmi, tudi A4, 8,5 x 11 palcev, 4 x 6 palcev (10 x 15 cm), 5 x 7 palcev (13 x 18 cm) in 11 x 17 palcev (A3) ter med dvema premazoma – sijajnim ali polsijajnim. Idealen je za uokvirjanje, prikazovanje ali podarjanje vaših najboljših fotografij in posebne fotografske projekte. Foto papir HP Premium Plus zagotavlja izvrstne rezultate s profesionalno kakovostjo in trajnostjo.

#### Foto papir HP Advanced

Ta debel foto papir je prevlečen s hitro sušečim se premazom, ki preprečuje razmazanje. Odporen je na vodo, packe, prstne odtise in vlago. Natisnjene slike so videti kot prave fotografije, izdelane v fotografskem studiu. Na voljo je v različnih velikostih, vključno v velikostih A4, 8,5 x 11 palcev, 10 x 15 cm (4 x 6 palcev), 13 x 18 cm (5 x 7 palcev). Ne vsebuje kisline, kar zagotavlja daljšo trajnost dokumentov.

#### Običajni foto papir HP

Barvite, vsakodnevne posnetke lahko natisnete ugodno na papir, ki je zasnovan za običajno tiskanje fotografij. Ta cenovno ugoden foto papir se hitro suši in je zato enostaven za uporabo. Kadar boste uporabljali ta papir, boste s katerim koli brizgalnim tiskalnikom naredili ostre in jasne slike. Na voljo je v sijajni prevleki, v različnih velikostih, vključno v velikostih A4, 8,5 x 11 palcev in 10 x 15 cm (4 x 6 palcev). Ne vsebuje kisline, kar zagotavlja daljšo trajnost dokumentov.

#### Poslovni dokumenti

#### ● HP Premium Presentation Paper (Papir za predstavitve HP Premium) 120g mat ali HP Professional Paper (Profesionalni papir HP) 120 mat

Ta papir je debelejši obojestransko matiran papir, ki je odličen za predstavitve, ponudbe, poročila in biltene. Papir je debelejši za boljši videz in otip.

#### ● HP Brochure Paper (Papir za brošure HP) 180g sijajen ali HP Professional Paper (Profesionalni papir HP) 180 sijajen

Te vrste papirja so na obeh straneh prevlečene s sijajnim premazom in omogočajo obojestransko tiskanje. Najprimernejši je za kakovostne fotografske reprodukcije in poslovne grafike za platnice poročil, posebne predstavitve, brošure, adresarje in koledarje.

#### ● HP Brochure Paper (Papir za brošure HP) 180g mat ali HP Professional Paper (Profesionalni papir HP) 180 mat

Ti dve vrsti papirja sta na obeh straneh prevlečeni z mat premazom in omogočata obojestransko tiskanje. Najprimernejši je za kakovostne fotografske reprodukcije in poslovne grafike za platnice poročil, posebne predstavitve, brošure, adresarje in koledarje.

#### Vsakdanje tiskanje

#### HP Bright White Inkjet Paper (Beli papir za brizgalnike HP)

HP Bright White Inkjet Paper (Beli papir za brizgalnike HP) zagotavlja visoko-kontrastne barve in ostro besedilo. Dovolj je neprepusten za neprosojno dvostransko barvno tiskanje, zato je najbolj primeren za tiskanje biltenov, poročil in letakov. Papir odraža tehnologijo ColorLok, za katero je značilno, da se barve ne razmažejo, da je črna barva bolj izrazita in ostale barve žive.

#### Papir za tiskanje HP

HP Printing Paper (Papir za tiskanje HP) je visokokakovostni večnamenski papir. Zagotavlja dokumente, ki so na videz in otip bolj resnični kot dokumenti, ki jih natisnete na običajen večnamenski ali kopirni papir. Papir odraža tehnologijo ColorLok, za katero je značilno, da se barve ne razmažejo, da je črna barva bolj izrazita in ostale barve žive. Ne vsebuje kisline, kar zagotavlja daljšo trajnost dokumentov.

#### ● HP Office Paper (Pisarniški papir HP)

HP Office Paper (Pisarniški papir HP) je visokokakovostni večnamenski papir. Primeren je za kopije, osnutke, zapiske in ostale vsakodnevne dokumente. Papir odraža tehnologijo ColorLok, za katero je značilno, da se barve ne razmažejo, da je črna barva bolj izrazita in ostale barve žive. Ne vsebuje kisline, kar zagotavlja daljšo trajnost dokumentov.

#### ● HP Office Recycled Paper (Recikliran pisarniški papir HP)

HP-jev recikliran pisarniški papir je visokokakovosten večnamenski papir, narejen iz 30 % recikliranih vlaken. Papir odraža tehnologijo ColorLok, za katero je značilno, da se barve ne razmažejo, da je črna barva bolj izrazita in ostale barve žive.

#### Posebni projekti

#### HP Iron-On Transfers (Nalepke HP za prenos z likanjem)

HP Iron-on Transfers (za tanke ali svetle tkanine) so najboljša rešitev za oblikovanje običajnih majic z lastnimi digitalnimi fotografijami.

### <span id="page-38-0"></span>Naročanje papirja HP

Tiskalnik dela kakovostno z večino vrst pisarniškega papirja. Če želite najboljšo kakovost tiskanja, uporabljajte HP-jev papir. Če želite več informacij o HP-jevem papirju, obiščite HP-jevo spletno mesto na naslovu [www.hp.com.](http://www.hp.com)

Za tiskanje in kopiranje vsakdanjih dokumentov HP priporoča navaden papir z logotipom ColorLok. Vsak papir z logotipom ColorLok je testiran s strani neodvisne organizacije in izpolnjuje visoke standarde zanesljivosti in kakovosti tiskanja, dokumenti z izrazitimi, živimi ali zelo črno barvo pa se natisnejo in sušijo hitreje kot na običajnem navadnem papirju. Papir z logotipom ColorLok ponujajo glavni proizvajalci papirja v različni velikosti in teži.

HP-jev papir in dodatke lahko kupite na naslovu [www.hp.com.](http://www.hp.com) Poiščite povezavo Shop for Products and Services (Nakup izdelkov in storitev).

### Nasveti za izbiranje in uporabo papirja

Za kar najboljše rezultate upoštevajte naslednja navodila.

- V pladenj ali samodejni podajalnik dokumentov (ADF) naložite le eno vrsto medija naenkrat.
- Pri nalaganju papirja na pladnje in v samodejni podajalnik dokumentov (ADF) preverite, ali ste ga pravilno naložili.
- Na pladenj ali v samodejni podajalnik dokumentov (ADF) ne naložite preveč papirja.
- Če želite preprečiti zagozdenje papirja, slabo kakovost tiskanja in druge težave, v pladnje ali samodejni podajalnik dokumentov ne nalagajte naslednjih vrst papirja:
	- večdelnih obrazcev;
	- Poškodovanega, zgubanega ali nagrbančenega papirja
	- Papirja z izrezi ali luknjami
	- Močno teksturiranega ali reliefnega papirja, ki slabo vpija črnilo
	- Papirja, ki je prelahek ali raztegljiv
	- Papirja, ki vsebuje sponke

Za več informacij o nalaganju papirja glejte [Nalaganje papirja na strani 24](#page-39-0) ali [Nalaganje izvirnikov v](#page-44-0) [podajalnik dokumentov na strani 29.](#page-44-0)

# <span id="page-39-0"></span>Nalaganje papirja

To poglavje vsebuje navodila za nalaganje papirja v tiskalnik.

- Nalaganje papirja standardnih velikosti
- [Nalaganje ovojnic](#page-40-0)
- [Nalaganje kartic in foto papirja](#page-41-0)

### Nalaganje papirja standardnih velikosti

Nalaganje standardnega papirja:

1. Izvlecite glavni vhodni pladenj.

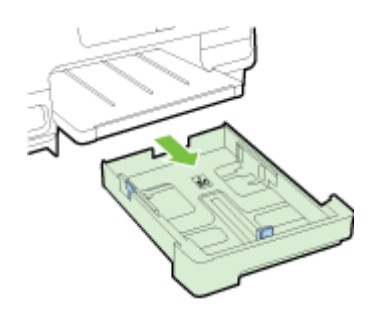

- 2. Izvlecite vodilo za širino papirja tako daleč, kolikor je mogoče.
- 3. Vstavite papir s stranjo za tiskanje navzdol na sredino pladnja.

Prepričajte se, da je sveženj papirja vstavljen v tiskalnik, kolikor je to mogoče, in ne presega oznake na pladnju. Za dodatno pomoč uporabite diagram, vgraviran na pladnju.

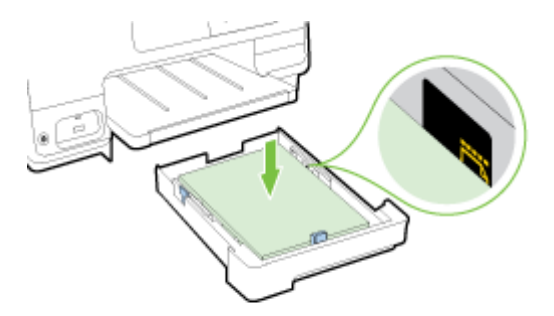

**TA** OPOMBA: Med tiskanjem ne nalagajte papirja.

<span id="page-40-0"></span>4. Potiskajte vodili za papir v pladenj, dokler se ne dotakneta roba papirja, nato pa znova vstavite pladenj.

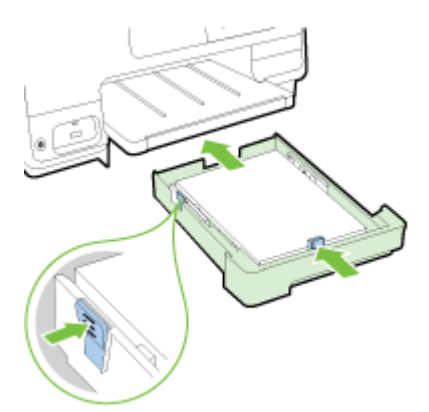

- **TOPOMBA:** Za nalaganje papirja velikosti legal pritisnite modri zapah v spodnjem levem kotu vhodnega pladnja in popolnoma izvlecite pladenj.
- 5. Izvlecite razširitev izhodnega pladnja, dokler ne dosežete želene velikosti papirja.

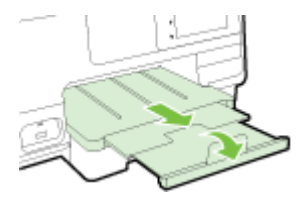

**TV OPOMBA:** Če imate še en pladenj, za informacije o nalaganju papirja glejte [Namestitev in uporaba](#page-46-0) [drugega pladnja \(pladnja 2\) na strani 31](#page-46-0).

### Nalaganje ovojnic

Nalaganje ovojnice:

- **TV OPOMBA:** Če ima vaš tiskalnik še en pladenj (pladenj 2), v to režo ne vstavljajte ovojnic za tiskanje.
	- 1. Izvlecite glavni vhodni pladenj.

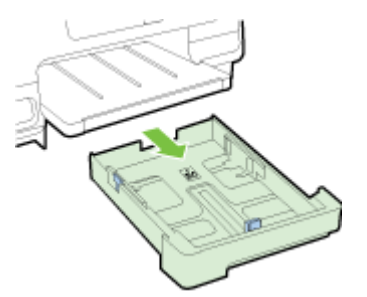

<span id="page-41-0"></span>2. Ovojnice vstavite tako, da je stran za tiskanje obrnjena navzdol, kot je prikazano na sliki.

Prepričajte se, da sveženj ovojnic ne presega spodnje oznake na pladnju. Za dodatno pomoč uporabite diagram, vgraviran na pladnju.

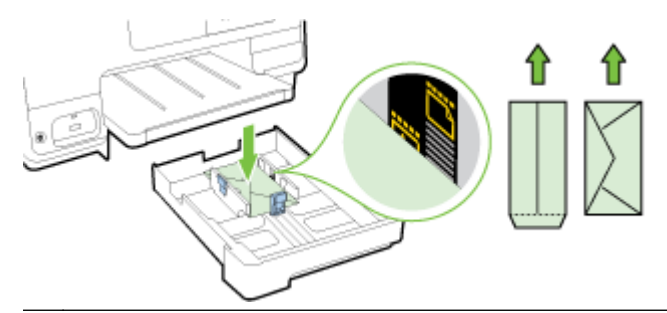

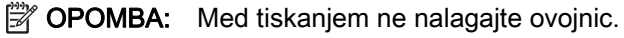

3. Potiskajte vodili za papir v pladenj, dokler se ne dotakneta roba ovojnic, nato pa znova vstavite pladenj.

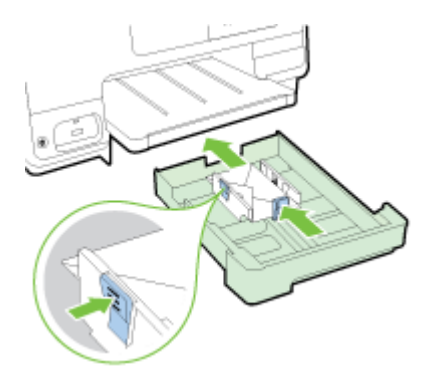

4. Izvlecite razširitev izhodnega pladnja, dokler ne dosežete želene velikosti papirja.

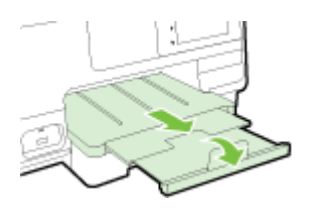

### Nalaganje kartic in foto papirja

Nalaganje kartic in fotografskega papirja:

Če ima vaš tiskalnik še en pladenj (pladenj 2), v to režo ne vstavljajte kartic ali fotografskega papirja.

1. Izvlecite glavni vhodni pladenj.

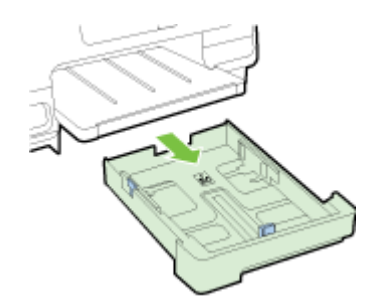

2. Vstavite papir s stranjo za tiskanje navzdol na sredino pladnja.

Prepričajte se, da je sveženj papirja vstavljen v tiskalnik, kolikor je to mogoče, in ne presega spodnje oznake na pladnju. Za dodatno pomoč uporabite diagram, vgraviran na pladnju.

Če ima fotografski papir ob enem robu zavihek, mora biti ta zavihek obrnjen proti sprednjemu delu tiskalnika.

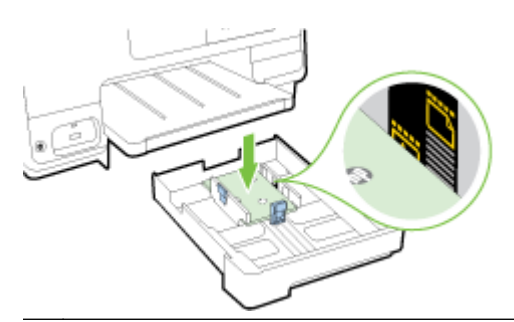

- **The OPOMBA:** Med tiskanjem ne nalagajte papirja.
- 3. Potiskajte vodili za papir v pladenj, dokler se ne dotakneta roba papirja, nato pa znova vstavite pladenj.

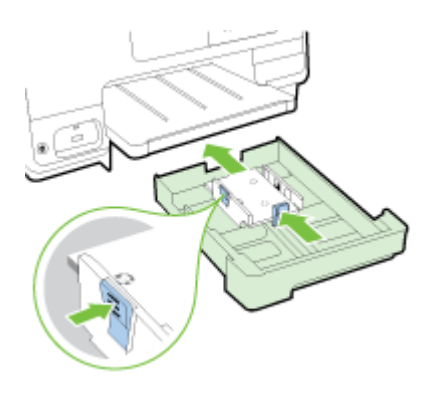

4. Izvlecite razširitev izhodnega pladnja, dokler ne dosežete želene velikosti papirja.

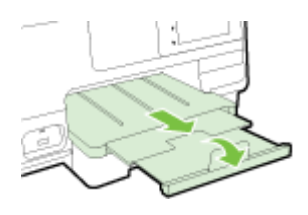

## <span id="page-43-0"></span>Nalaganje izvirnikov na steklo optičnega bralnika

Izvirnike lahko kopirate, jih optično berete ali pošiljate njihove fakse, tako da jih položite na steklo optičnega bralnika.

**F** OPOMBA: Veliko posebnih funkcij ne bo delovalo pravilno, če steklo in notranji del pokrova optičnega bralnika nista čista. Več informacij najdete v poglavju [Vzdrževanje tiskalnika na strani 35](#page-50-0).

**EX** OPOMBA: Preden dvignete pokrov tiskalnika, iz pladnja za podajanje dokumentov odstranite vse izvirnike.

#### Nalaganje izvirnika na steklo optičnega bralnika

S temi navodili naložite izvirnik na steklo optičnega bralnika.

- 1. Dvignite pokrov optičnega bralnika.
- 2. Izvirni papir naložite s stranjo za tiskanje, obrnjeno navzdol, zraven vodil vzdolž stekla optičnega čitalnika, kot prikazuje naslednja slika.
- **TV OPOMBA:** Če uporabljate steklo optičnega čitalnika, poskrbite, da je samodejni podajalnik dokumentov prazen. V nasprotnem primeru bo tiskalnik zaznal dokument v njem, namesto na steklu optičnega čitalnika.

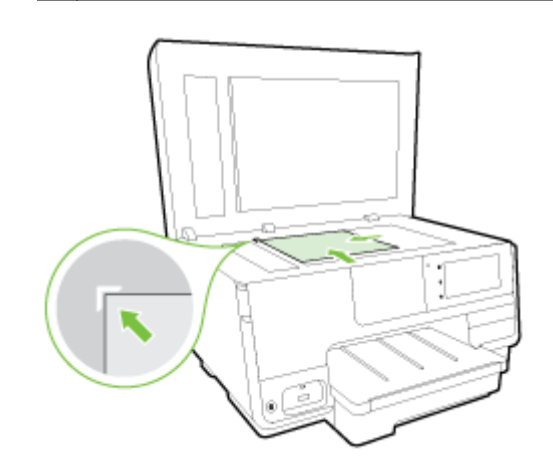

3. Zaprite pokrov.

### <span id="page-44-0"></span>Nalaganje izvirnikov v podajalnik dokumentov

Dokument lahko kopirate, ga optično preberete ali pošljete po faksu tako, da ga naložite v podajalnik dokumentov.

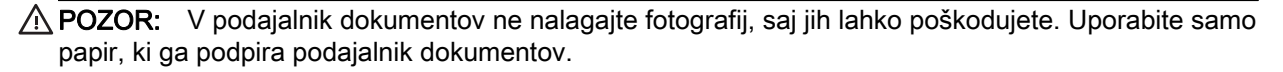

Za več informacij glejte [Nasveti za izbiranje in uporabo papirja na strani 23.](#page-38-0)

**EX** OPOMBA: Optično branje dvostranskih dokumentov na velikosti papirja A4, Letter ali legal podpirajo samo nekateri modeli samodejnega podajalnika dokumentov tiskalnika.

**EX** OPOMBA: Nekatere funkcije, kot je funkcija kopiranja Fit to Page (Prilagodi strani), ne delujejo, ko izvirnike naložite v SPD. Izvirnike morate naložiti na steklo optičnega bralnika.

Na pladenj podajalnika dokumentov je mogoče naložiti največ 35 ali 50 listov navadnega papirja velikosti A4, Letter ali legal, kar je odvisno od modela tiskalnika.

#### Nalaganje izvirnika v podajalnik dokumentov

Po teh navodilih naložite dokument v SPD.

- 1. Naložite izvirnik s stranjo za tiskanje obrnjeno navzgor v SPD.
	- a. Če nalagate izvirnik, ki je natisnjen v pokončni usmerjenosti, strani položite tako, da najprej vstavite zgornji rob dokumenta. Če nalagate izvirnik, ki je natisnjen v ležeči usmerjenosti, strani položite tako, da najprej vstavite levi rob dokumenta.
	- b. Potiskajte papir v samodejni podajalnik papirja, dokler ne zaslišite zvoka ali se na zaslonu prikaže sporočilo, da je naprava zaznala naložene strani.
	- ☆ NASVET: Če pri nalaganju izvirnikov v SPD potrebujete dodatno pomoč, glejte shemo v pladnju za podajanje dokumentov.

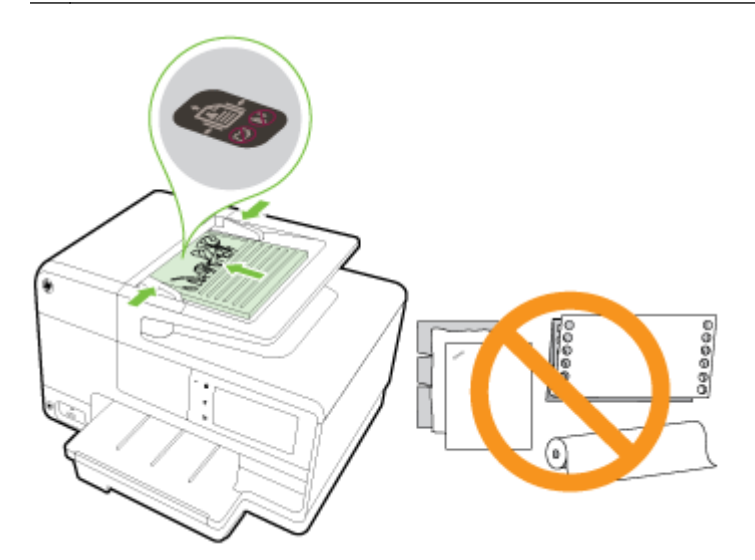

2. Vodili za papir potiskajte navznoter, dokler se ne ustavita na levem in desnem robu papirja.

# <span id="page-45-0"></span>Vstavljanje bliskovnega pogona USB

S pomočjo vrat USB na sprednji strani tiskalnika lahko povežete bliskovni pogon USB. Prav tako lahko prenesete datoteke iz bliskovnega pogona USB v svoj računalnik ali optično berete datoteke iz tiskalnika in jih prenesete v bliskovni pogon USB.

- A POZOR: Če poskusite odstraniti bliskovni pogon USB, ko je ta dejaven, lahko poškoduje datoteke v njem. Bliskovni pogon USB lahko varno odstranite le, ko lučka stanja preneha utripati.
- **EX OPOMBA:** Tiskalnik ne podpira šifriranih bliskovnih pogonov USB.

#### Priključitev bliskovnega pogona USB

- **▲** Vstavite bliskovni pogon USB v vrata USB na sprednji strani tiskalnika.
- **TV OPOMBA:** Če bliskovnega pogona USB ne morete priključiti v ta vrata zaradi omejitev velikosti ali če je konektor na napravi krajši od 11 milimetrov, boste morali kupiti podaljšek USB, da boste napravo lahko uporabljali s temi vrati.

# <span id="page-46-0"></span>Namestitev in uporaba pripomočkov

Če želite namestiti in nastaviti pripomočke (kot sta drugi pladenj in enota za obojestransko tiskanje), glejte naslednje razdelke.

Če uporabljate več ko en pladenj, lahko s funkcijami pladnja omogočite boljšo izkušnjo.

- OPOMBA: Pripomočke lahko kupite v spletu na naslovu [www.hp.com](http://www.hp.com). Poiščite povezavo Shop for Products and Services (Nakup izdelkov in storitev).
	- Oče želite namestiti enoto za obojestransko tiskanje, glejte Namestite pripomoček za samodejno obojestransko tiskanje (pripomoček za obojestransko tiskanje). na strani 31
	- Za namestitev pladnja 2 glejte Namestitev in uporaba drugega pladnja (pladnja 2) na strani 31.
	- Če želite izvedeti več o funkcijah pladnja, glejte [Delo s pladnji na strani 32](#page-47-0).

### Namestite pripomoček za samodejno obojestransko tiskanje (pripomoček za obojestransko tiskanje).

Za informacije o obojestranskem tiskanju glejte [Obojestransko tiskanje na strani 50](#page-65-0).

#### Namestitev enote za obojestransko tiskanje

Potisnite enoto za obojestransko tiskanje v zadnji del tiskalnika, da se zaskoči na mestu.

Pazite, da med namestitvijo enote za obojestransko tiskanje ne pritisnete gumbov na obeh straneh enote; te uporabite samo za odstranjevanje enote iz tiskalnika.

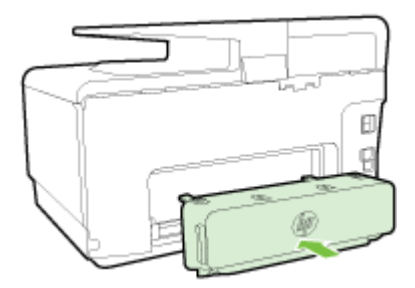

### Namestitev in uporaba drugega pladnja (pladnja 2)

#### Namestitev pladnja 2

1. Pladenj vzemite iz embalaže, odstranite lepilne trakove in druge dele pakiranja ter ga postavite na pripravljeno mesto.

Površina mora biti trdna in ravna.

- 2. izklopite tiskalnik in izvlecite napajalni kabel iz vtičnice.
- 3. Postavite tiskalnik na vrh pladnja.

A POZOR: Pazite, da pri tem vaši prsti in roke niso na njegovem dnu.

- 4. Priključite napajalni kabel in vklopite tiskalnik.
- 5. V gonilniku tiskalnika omogočite pladenj 2 .

Za več informacij glejte [Delo s pladnji na strani 32](#page-47-0).

#### <span id="page-47-0"></span>Nalaganje papirja v pladenj 2

2. pladenj podpira samo navaden papir, ki je manjši od velikosti A4 ali Letter . Za več informacij o kapaciteti vhodnega pladnja glejte [Zmogljivost vhodnega pladnja na strani 169.](#page-184-0)

1. Izvlecite pladenj iz tiskalnika tako, da ga primete pod sprednjo stranjo.

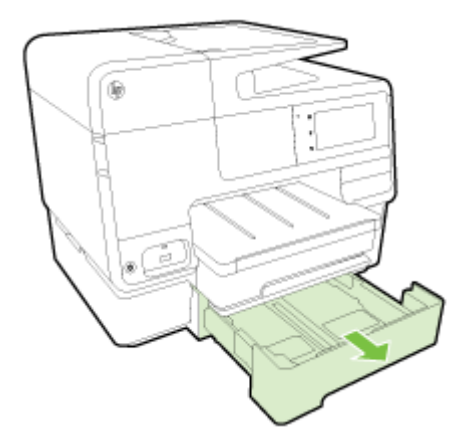

2. Vstavite papir s stranjo za tiskanje navzdol na sredino pladnja.

Poskrbite, da bo sveženj listov poravnan s črto na vodilu za širino papirja in da ne bo višji od oznake na pladnju.

**EX** OPOMBA: V pladenj 2 lahko naložite le navaden papir.

3. Premaknite vodila na pladnju tako, da jih prilagodite velikosti naloženega papirja.

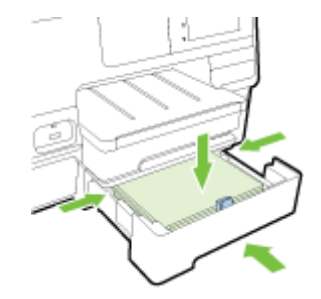

- 4. Nežno ponovno vstavite pladenj.
- 5. Povlecite podaljšek izhodnega pladnja.

### Delo s pladnji

Če uporabljate več ko en pladenj, lahko s funkcijami pladnja spremenite nastavitve in omogočite boljšo izkušnjo.

Privzeto vzame tiskalnik papir iz pladnja 1. Toda če je ta prazen in je nameščen tudi pladenj 2 in je v njem papir, bo tiskalnik vzel papir iz njega.

To nastavitev lahko spremenite z naslednjimi funkcijami:

- Privzeti pladenj: Nastavite privzeti pladenj, iz katerega tiskalnik najprej vzame papir.
- Zaklep pladnja: Če želite preprečiti naključno uporabo pladnja, ga lahko zaklenete; to lahko na primer naredite, če naložite poseben papir (kot je letterhead ali že potiskan papir).

Tiskalnik ne bo uporabil zaklenjenega pladnja, tudi če je drugi pladenj prazen.

#### $\mathbb{R}$  OPOMBA: Za boljšo izkušnjo naložite v pladenj samo eno vrsto papirja.

**EX** OPOMBA: Pladenj 2 podpira samo navaden papir.

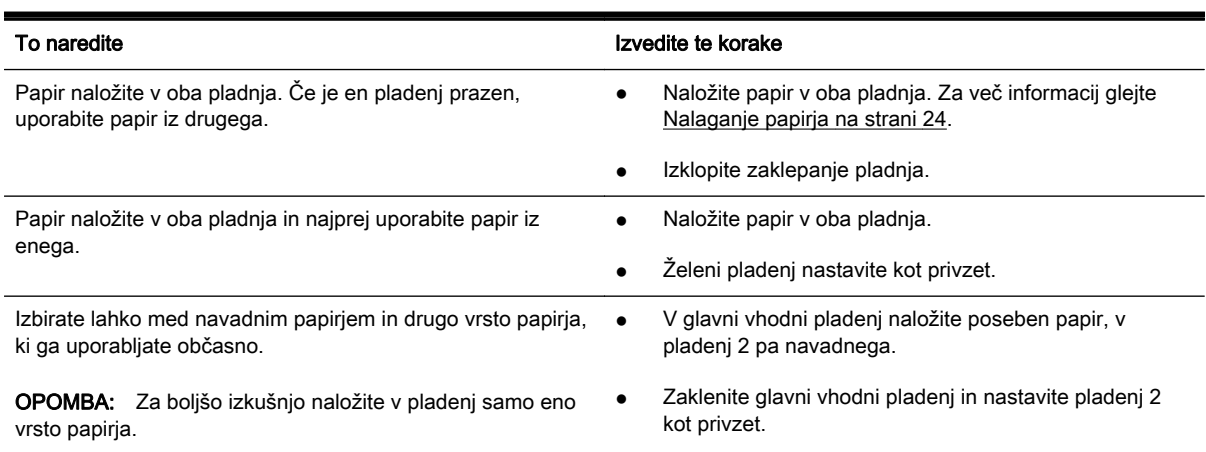

#### Spreminjanje nastavitev pladnja

 $\mathbb{R}$  OPOMBA: Nastavitve pladnja lahko spremenite tudi v programski opremi tiskalnika ali v vdelanem spletnem strežniku.

Če dostopanje do vdelanega spletnega strežnika in programske opreme tiskalnika glejte [Vdelani](#page-135-0) [spletni strežnik na strani 120](#page-135-0) in [Odprite programsko opremo tiskalnika HP .\(Windows\) na strani 38.](#page-53-0)

- 1. Preverite, ali je tiskalnik vklopljen.
- 2. Preverite, ali je vklopljeno samodejno izbiranje izvora papirja.
- 3. Na zaslonu nadzorne plošče tiskalnika se dotaknite in s prsti povlecite čez zaslon, nato pa se dotaknite Setup (Nastavitev).
- 4. Dotaknite se Tray Setup (Nastavitev pladnia), nato pa Default Tray (Privzeti pladeni) ali Tray Lock (Zaklepanje pladnja) in izberite ustrezno možnost.

#### Vklop samodejne izbire pladnja ali izvora papirja (Windows)

- 1. Glede na operacijski sistem izberite eno od naslednjih možnosti:
	- Windows 8: Na zaslonu Start kliknite Nadzorna plošča in nato View devices and printers (Ogled naprav in tiskalnikov). Z desno tipko miške kliknite ikono tiskalnika, nato pa Printing preferences (Nastavitve tiskanja).
	- Windows 7: Kliknite Start, nato pa Naprave in tiskalniki; Z desno tipko miške kliknite ikono tiskalnika, nato pa Printing preferences (Nastavitve tiskanja) in izberite ime tiskalnika.
	- Windows Vista in Windows XP: Kliknite Start, nato pa Printers (Tiskalniki) ali Printers and Faxes (Tiskalniki in faksi); Z desno tipko miške kliknite ikono tiskalnika, nato pa Printing preferences (Nastavitve tiskanja).
- 2. Na zavihku Printing preferences (Nastavitve tiskanja) kliknite zavihek Paper/Quality (Papir/ kakovost).
- 3. V spustnem meniju Paper Source (Izvor papirja) izberite Printer Auto Select (Samodejna izbira tiskalnika) v področju Tray Selection (Izbira pladnja).
- 4. Dvakrat kliknite OK (V redu), da zaprete strani in sprejmete spremembe.

#### Vklop samodejne izbire pladnja ali izvora papirja (OS X)

- 1. V meniju File (Datoteka) v programski opremi izberite Print (Natisni).
- 2. Preverite, ali je tiskalnik izbran.
- 3. V spustnem seznamu Source (Izvor) izberite Automatically Select (Samodejno izberi).

- OS X v10.6: Za dostop do možnosti tiskanja kliknite moder trikotnik z informacijami poleg možnosti izbire tiskalnika.
- OS X Lion in Mountain Lion: Za dostop do možnosti tiskanja kliknite Show Details (Pokaži podrobnosti).

# <span id="page-50-0"></span>Vzdrževanje tiskalnika

V tem razdelku najdete navodila o tem, kako vzdržujete brezhibno delovanje tiskalnika. Naslednje enostavne vzdrževalne postopke opravljajte po potrebi.

- Čiščenje stekla optičnega bralnika
- Čiščenje zunanjosti
- [Čiščenje samodejnega podajalnika dokumentov](#page-51-0)

### Čiščenje stekla optičnega bralnika

Prah ali umazanija na steklu optičnega bralnika, notranjem delu pokrova ali okvirja optičnega bralnika lahko upočasnijo zmogljivost, zmanjšajo kakovost optično prebranih dokumentov in vplivajo na točnost posebnih funkcij, kot je prilagajanje kopij na določeno velikost strani.

#### Čiščenje stekla optičnega bralnika

- 1. Izklopite tiskalnik, tako da pritisnete gumb (Napajanje) in izvlečete napajalni kabel iz električne vtičnice.
- 2. Dvignite pokrov optičnega bralnika.
- 3. Steklo optičnega čitalnika in notranji del pokrova očistite z mehko krpo brez vlaken, ki ste jo pred tem poškropili z blagim čistilom za steklo.

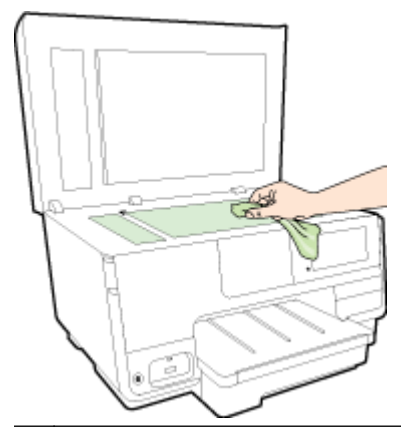

 $\triangle$  POZOR: Za čiščenje stekla optičnega bralnika uporabliajte le čistilo za steklo. Izogibajte se uporabi čistil, ki vsebujejo abrazive, aceton, benzen in ogljikov tetraklorid, saj lahko te snovi poškodujejo steklo optičnega bralnika. Prav tako se izogibajte uporabi izopropilnega alkohola, saj na steklu optičnega bralnika pušča sledi.

POZOR: Čistila za steklo ne nanašajte neposredno na steklo optičnega bralnika. Če uporabite preveč čistila za steklo, lahko čistilo steče pod steklo in poškoduje optični bralnik.

4. Zaprite pokrov in vklopite tiskalnik.

### Čiščenje zunanjosti

 $\triangle$  OPOZORILO! Pred čiščenjem tiskalnika pritisnite (U) (gumb Napajanje), da izklopite tiskalnik in izvlečete napajalni kabel iz električne vtičnice.

Z mehko vlažno krpo brez vlaken z ohišja obrišite prah, sledi in madeže. Pazite, da tekočina ne pride v notranjost tiskalnika in v njegovo nadzorno ploščo.

### <span id="page-51-0"></span>Čiščenje samodejnega podajalnika dokumentov

Če samodejni podajalnik dokumentov povleče več strani ali če ne povleče navadnega papirja, očistite valje in ločevalno blazinico.

#### Čiščenje valjev ali ločevalne blazinice

- 1. Izklopite tiskalnik, tako da pritisnete gumb (Napajanje) in izvlečete napajalni kabel iz električne vtičnice.
- 2. S pladnja za podajanje dokumentov odstranite vse izvirnike.
- 3. Dvignite pokrov samodejnega podajalnika dokumentov (1).

Tako omogočite preprost dostop do valjev (2) in ločevalne blazinice (3).

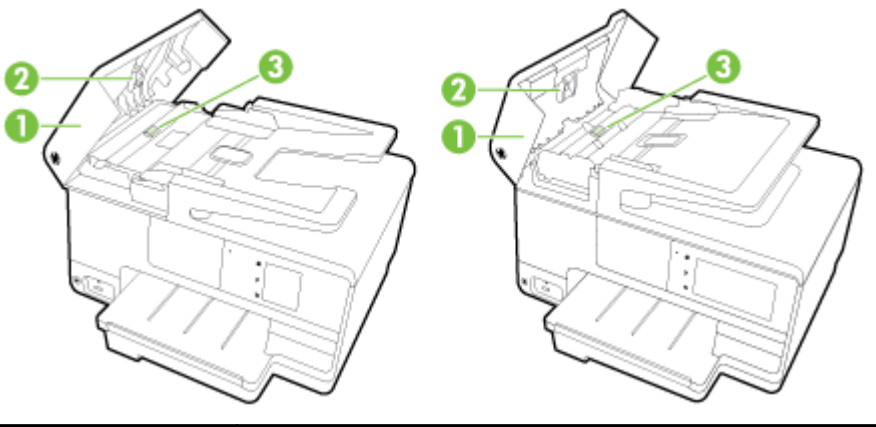

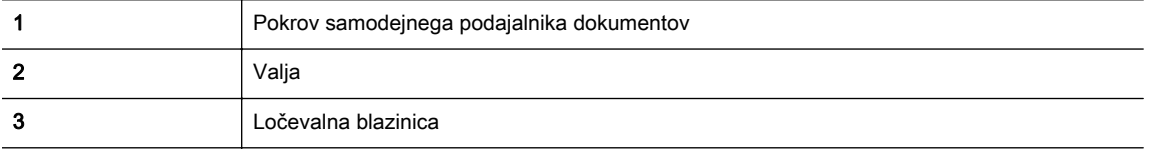

- 4. Čisto gladko krpico pomočite v destilirano vodo, nato pa iz nje ožemite odvečno tekočino.
- 5. Z vlažno krpo z valjev ali ločevalne blazinice obrišite vse sledi.

 $\mathbb{P}$  OPOMBA: Če sledi ni mogoče odstraniti z destilirano vodo, poskusite z izopropilnim (čistilnim) alkoholom.

6. Zaprite pokrov samodejnega podajalnika dokumentov.

## Posodobitev tiskalnika

HP si neprestano prizadeva izboljšati delovanje svojih tiskalnikov in vam nuditi najnovejše funkcije.

OPOMBA: Če je tiskalnik povezan v omrežje in so omogočene spletne storitve, bo tiskalnik samodejno preveril, ali so na voljo posodobitve.

#### Posodobitev tiskalnika z nadzorne plošče tiskalnika

- 1. Na zaslonu nadzorne plošče tiskalnika se dotaknite  $\mathbb{R}^3$  (HP ePrint), nato OK (V redu), nato Settings (Nastavitve) in Printer Update (Posodobitev tiskalnika).
- 2. Dotaknite se možnosti Check for Product Update (Poišči posodobitev izdelka), nato pa sledite navodilom na zaslonu.

#### Če želite, da bo tiskalnik samodejno preverjal posodobitve, storite naslednje:

**The OPOMBA:** Privzeta nastavitev za Auto Update (Samodejno posodabljanje) je On (Vklop).

- 1. Na zaslonu nadzorne plošče tiskalnika se dotaknite  $\mathbb{R}$  (HP ePrint), nato OK (V redu), nato Settings (Nastavitve) in Printer Update (Posodobitev tiskalnika).
- 2. Dotaknite se Auto Update (Samodejno posodabljanje), nato pa še On (Vklop).

#### Posodobitev tiskalnika z vdelanim spletnim strežnikom

1. Odprite vdelani spletni strežnik.

Za več informacij glejte [Vdelani spletni strežnik na strani 120](#page-135-0).

- 2. Kliknite kartico Web Services (Spletne storitve).
- 3. V razdelku Web Services Settings (Nastavitve Spletnih storitev) kliknite Posodobitev izdelka, nato Preveri zdaj in upoštevajte navodila na zaslonu.
- 4. Če možnost posodobitve izdelka ni na voljo, upoštevajte ta navodila:
	- a. V razdelku Web Services Settings (Nastavitve Spletnih storitev) kliknite Setup (Nastavitev), nato Nadaljuj in upoštevajte navodila na zaslonu.
	- b. Po potrebi izberite, ali dovolite, da tiskalnik poišče in namesti posodobitve tiskalnika.
	- $\mathbb{P}$  OPOMBA: Če je na voljo posodobitev tiskalnika, jo bo tiskalnik prenesel in namestil, nato pa se bo znova zagnal.
	- **POMBA:** Če morate vnesti nastavitve proxy in če jih vaše omrežie uporablia, upoštevaite navodila na zaslonu in določite strežnik proxy. Če nimate teh informacij, se obrnite na skrbnika omrežja ali osebo, ki je postavila vaše brezžično omrežje.

# <span id="page-53-0"></span>Odprite programsko opremo tiskalnika HP .(Windows)

Ko namestite programsko opremo tiskalnika HP, glede na svoj operacijski sistem naredite nekaj od naslednjega:

- Windows 8: Na začetnem zaslonu z desno tipko miške kliknite prazno območje, v vrstici s programi kliknite Vsi programi, nato pa izberite ime tiskalnika
- Windows 7, Windows Vista in Windows XP: Na namizju računalnika kliknite Start, izberite All Programs (Vsi programi), kliknite HP, kliknite mapo tiskalnika in izberite ikono z imenom tiskalnika.

# Izklop tiskalnika

Tiskalnik izklopite tako, da pritisnete (gumb Napajanje) na tiskalniku. Počakajte, da se lučka napajanja izklopi, preden iz razdelilnika izklopite napajalni kabel.

 $\triangle$  POZOR: Če tiskalnika ne izklopite pravilno, se tiskalna kartuša morda ne bo vrnila v pravilni položaj, kar lahko povzroči težave s kartušo in slabšo kakovost tiskanja.

# Obnovitev privzetih nastavitev

Če onemogočite katero od funkcij ali spremenite katero od nastavitev in jih želite zdaj povrniti, lahko obnovite tiskalnik v izvirne tovarniške ali omrežne nastavitve.

#### Obnovitev tiskalnika v izvirne tovarniške nastavitve

- 1. Na zaslonu nadzorne plošče tiskalnika se dotaknite in se prsti povlecite čez zaslon, nato pa se dotaknite Setup (Nastavitev).
- 2. Dotaknite se Tools (Orodja).
- 3. Dotaknite se Restore Factory Defaults (Obnovi tovarniške nastavitve) in nato Yes (Da).

Prikaže se sporočilo, ki potrdi, da so bile privzete nastavitve tiskalnika obnovljene.

4. Dotaknite se OK (V redu).

#### Obnovitev tiskalnika v izvirne omrežne nastavitve

- 1. Na nadzorni plošči tiskalnika se dotaknite in povlecite s prstom čez zaslon, dotaknite se Setup (Nastavitev), nato pa Network Setup (Nastavitev omrežja).
- 2. Dotaknite se možnosti Restore Network Defaults (Obnovi privzete omrežne nastavitve) in nato Yes (Da).

Prikaže se sporočilo, ki potrdi, da so bile privzete omrežne nastavitve obnovljene.

- 3. Dotaknite se OK (V redu).
- 4. Natisnite stran z omrežno konfiguracijo in preverite, ali so bile omrežne nastavitve ponastavljene.

Za več informacij glejte [Stran s konfiguracijo omrežja na strani 128.](#page-143-0)

- <sup>2</sup> OPOMBA: Ko ponastavite omrežne nastavitve tiskalnika, se prej konfigurirane brezžične nastavitve izbrišejo.
- $\mathcal{R}$  NASVET: Informacije in pripomočke za odpravljanje splošnih težav s tiskalnikom najdete na HPjevem spletnem mestu za podporo na naslovu [www.hp.com/support](http://h20180.www2.hp.com/apps/Nav?h_pagetype=s-001&h_page=hpcom&h_client=s-h-e008-1&h_product=5367602&h_lang=sl&h_cc=si).

(Windows) Če imate težave s tiskanjem, [zaženite pripomoček HP Print and Scan Doctor](http://h20180.www2.hp.com/apps/Nav?h_pagetype=s-924&h_client=s-h-e004-01&h_keyword=lp70044-win&h_lang=sl&h_cc=si) (Zdravnik za tiskanje in optično branje HP), ki lahko samodejno odpravi težavo. Pripomoček bo poskusil diagnosticirati in odpraviti težavo. HP Print and Scan Doctor (Zdravnik za tiskanje in optično branje HP) morda ni na voljo v vseh jezikih.

# 3 Tiskanje

Večino nastavitev tiskanja programska aplikacija ureja samodejno. Nastavitve spremenite ročno le, kadar želite spremeniti kakovost tiskanja, tiskati na posebne vrste papirja ali uporabljati posebne funkcije.

Za dodatne informacije o izbiranju najboljšega papirja za tiskanje glejte [Osnove papirja na strani 21](#page-36-0).

Za nadaljevanje izberite tiskalno opravilo:

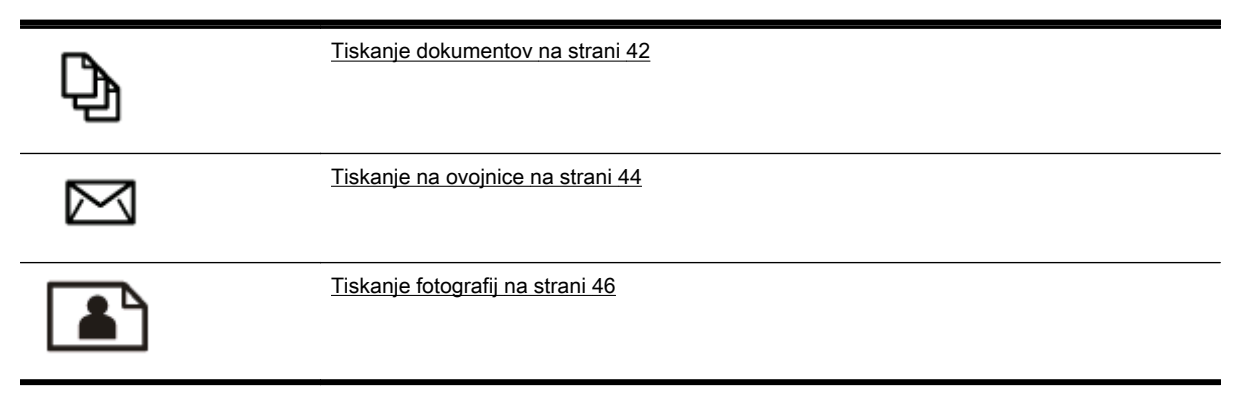

### <span id="page-57-0"></span>Tiskanje dokumentov

☆ NASVET: Tiskalnik vključuje HP ePrint, HP-jevo brezplačno storitev, ki omogoča tiskanje dokumentov z vašega tiskalnika, ki podpira storitev HP ePrint, kadar koli in s katere koli lokacije, za kar ne potrebujete dodatne programske opreme ali gonilnikov tiskalnika. Za več informacij glejte [HP](#page-108-0) [ePrint na strani 93](#page-108-0).

#### Tiskanje iz programske opreme (Windows)

- 1. V pladenj naložite papir. Za več informacij glejte [Nalaganje papirja na strani 24.](#page-39-0)
- 2. V programski opremi izberite Print (Natisni).
- 3. Preverite, ali je tiskalnik izbran.
- 4. Kliknite gumb, ki odpira pogovorno okno Properties (Lastnosti).

Ta gumb se lahko imenuje tudi Properties (Lastnosti), Options (Možnosti), Printer Setup (Nastavitev tiskalnika), Printer Properties (Lastnosti tiskalnika) ali Preferences (Nastavitve).

- 5. Izberite ustrezne možnosti.
	- Na zavihku Layout (Postavitev) izberite usmerjenost Portrait (Pokončno) ali Landscape (Ležeče).
	- Na zavihku Paper/Quality (Papir/kakovost) izberite ustrezno vrsto papirja s spustnega seznama Media (Mediji) v območju Tray Selection (Izbira pladnja), nato pa v območju Quality Settings (Nastavitve kakovosti).
	- Kliknite gumb Advanced (Dodatno) in v razdelku Paper/Output (Papir/izhod) izberite ustrezno velikost papirja v spustnem meniju Paper Size (Velikost papirja).

Za dodatne možnosti tiskanja glejte [Namigi za uspešno tiskanje na strani 51.](#page-66-0)

- 6. Kliknite OK (V redu), da bi zaprli pogovorno okno Properties (Lastnosti).
- 7. Za začetek tiskanja kliknite Print (Natisni) ali OK (V redu).

#### Tiskanje iz programske opreme (OS X)

- 1. V pladenj naložite papir. Za več informacij glejte [Nalaganje papirja na strani 24.](#page-39-0)
- 2. V meniju File (Datoteka) v programski opremi izberite Print (Natisni).
- 3. Preverite, ali je tiskalnik izbran.
- 4. Določite lastnosti strani.

- OS X v10.6: Za dostop do možnosti tiskanja kliknite moder trikotnik z informacijami poleg možnosti izbire tiskalnika.
- OS X Lion in Mountain Lion: Za dostop do možnosti tiskanja kliknite Show Details (Pokaži podrobnosti).
- $\mathbb{R}$  OPOMBA: Za vaš tiskalnik so na voljo naslednie možnosti. Lokacije možnosti so odvisne od uporabljenega programa.
- Izberite velikost papirja.
- Izberite usmerjenost.
- Vnesite skalirni odstotek.
- 5. Kliknite Print (Natisni).

## <span id="page-59-0"></span>Tiskanje na ovojnice

Izogibajte se takšnim ovojnicam:

- z drsečim premazom;
- s samolepljivimi trakovi, zaponkami ali okenci;
- z debelimi, nepravilnimi ali zgubanimi robovi;
- z deli, ki so zgubani, raztrgani ali kako drugače poškodovani.

Ovojnice, ki jih naložite v tiskalnik, morajo imeti dobro prepognjene robove.

 $\mathbb{F}$  OPOMBA: Za več informacij v zvezi s tiskanjem na ovojnice glejte dokumentacijo, ki je na voljo s programsko opremo, ki jo uporabljate.

#### Tiskanje ovojnic (Windows)

- 1. Naložite ovojnice v pladenj, tako da je stran za tiskanje obrnjena navzdol. Za več informacij glejte [Nalaganje papirja na strani 24.](#page-39-0)
- 2. V meniju File (Datoteka) v programski aplikaciji kliknite Print (Natisni).
- 3. Preverite, ali je tiskalnik izbran.
- 4. Kliknite gumb, ki odpira pogovorno okno **Properties** (Lastnosti).

Ta gumb se lahko imenuje tudi Properties (Lastnosti), Options (Možnosti), Printer Setup (Nastavitev tiskalnika), Printer Properties (Lastnosti tiskalnika) ali Preferences (Nastavitve).

- 5. Izberite ustrezne možnosti.
	- Na zavihku Layout (Postavitev) izberite usmerjenost Portrait (Pokončno) ali Landscape (Ležeče).
	- Na zavihku Paper/Quality (Papir/kakovost) izberite ustrezno vrsto papirja s spustnega seznama Media (Mediji) v območju Tray Selection (Izbira pladnja), nato pa v območju Quality Settings (Nastavitve kakovosti).
	- Kliknite gumb Advanced (Dodatno) in v razdelku Paper/Output (Papir/izhod) izberite ustrezno velikost papirja v spustnem meniju Paper Size (Velikost papirja).

Za dodatne možnosti tiskanja glejte [Namigi za uspešno tiskanje na strani 51.](#page-66-0)

6. Kliknite OK (V redu) in nato Print (Natisni) ali OK (V redu) v pogovornem oknu Print (Natisni).

#### Tiskanje ovojnic (OS X)

- 1. Naložite ovojnice v pladenj, tako da je stran za tiskanje obrnjena navzdol. Za več informacij glejte [Nalaganje papirja na strani 24.](#page-39-0)
- 2. V meniju File (Datoteka) v programski opremi izberite Print (Natisni).
- 3. Preverite, ali je tiskalnik izbran.
- 4. Nastavitev možnosti tiskanja.

- OS X v10.6: Za dostop do možnosti tiskanja kliknite moder trikotnik z informacijami poleg možnosti izbire tiskalnika.
- OS X Lion in Mountain Lion: Za dostop do možnosti tiskanja kliknite Show Details (Pokaži podrobnosti).
- **POMBA:** Za vaš tiskalnik so na voljo naslednje možnosti. Lokacije možnosti so odvisne od uporabljenega programa.
	- a. V pojavnem meniju Paper Size (Velikost papirja) izberite ustrezno velikost ovojnice.
	- b. V pojavnem meniju izberite Paper Type/Quality (Vrsta/kakovost papirja) in poskrbite, da je za vrsto papirja izbran Navaden papir.
- 5. Kliknite Print (Natisni).

# <span id="page-61-0"></span>Tiskanje fotografij

Neuporabljenega foto papirja ne puščajte v vhodnem pladnju. Papir se lahko začne gubati, kar lahko vpliva na kakovost izpisa. Pred tiskanjem mora biti foto papir povsem raven.

 $\mathcal{X}$  NASVET: Tiskalnik vključuje HP ePrint, HP-jevo brezplačno storitev, ki omogoča tiskanje dokumentov z vašega tiskalnika, ki podpira storitev HP ePrint, kadar koli in s katere koli lokacije, za kar ne potrebujete dodatne programske opreme ali gonilnikov tiskalnika. Za več informacij glejte [HP](#page-108-0) [ePrint na strani 93](#page-108-0).

#### Tiskanje fotografij iz računalnika (Windows)

- 1. V pladenj naložite papir. Za več informacij glejte [Nalaganje papirja na strani 24.](#page-39-0)
- 2. V programski opremi izberite Print (Natisni).
- 3. Preverite, ali je tiskalnik izbran.
- 4. Kliknite gumb, ki odpira pogovorno okno Properties (Lastnosti).

Ta gumb se lahko imenuje tudi Properties (Lastnosti), Options (Možnosti), Printer Setup (Nastavitev tiskalnika), Printer Properties (Lastnosti tiskalnika) ali Preferences (Nastavitve).

- 5. Izberite ustrezne možnosti.
	- Na zavihku Layout (Postavitev) izberite usmerjenost Portrait (Pokončno) ali Landscape (Ležeče).
	- Na zavihku Paper/Quality (Papir/kakovost) izberite ustrezno vrsto papirja s spustnega seznama Media (Mediji) v območju Tray Selection (Izbira pladnja), nato pa v območju Quality Settings (Nastavitve kakovosti).
	- Kliknite gumb Advanced (Dodatno) in v razdelku Paper/Output (Papir/izhod) izberite ustrezno velikost papirja v spustnem meniju Paper Size (Velikost papirja).

Za dodatne možnosti tiskanja glejte [Namigi za uspešno tiskanje na strani 51.](#page-66-0)

- <sup>2</sup> OPOMBA: Za največjo ločljivost dpi na zavihku Paper/Quality (Papir/kakovost) s spustnega seznama Media (Mediji) izberite Photo Paper (Foto papir) in nato Best (Najboljša) v območju Quality Settings (Nastavitve kakovosti). Nato kliknite gumb Advanced (Dodatno) in s spustnega seznama Print in Max DPI (Tiskanje pri največji DPI) izberite Yes (Da). Če želite tiskati z največjim DPI v sivinah, izberite High Quality Grayscale (Visokokakovostne sivine) na spustnem seznamu Print in Grayscale (Tiskanje v sivinah).
- 6. Kliknite OK (V redu), da se vrnete v pogovorno okno Properties (Lastnosti).
- 7. Kliknite OK (V redu) in nato Print (Natisni) ali OK (V redu) v pogovornem oknu Print (Natisni).

**TV OPOMBA:** Ko je tiskanje končano, odstranite neuporabljeni foto papir iz vhodnega pladnja. Papir shranite tako, da se ne začne gubati, kar lahko zmanjša kakovost izpisa.

#### Tiskanje fotografij iz računalnika (OS X)

- 1. V pladenj naložite papir. Za več informacij glejte [Nalaganje papirja na strani 24.](#page-39-0)
- 2. V meniju File (Datoteka) v programski opremi izberite Print (Natisni).
- 3. Preverite, ali je tiskalnik izbran.
- 4. Nastavitev možnosti tiskanja.

- OS X v10.6: Za dostop do možnosti tiskanja kliknite moder trikotnik z informacijami poleg možnosti izbire tiskalnika.
- OS X Lion in Mountain Lion: Za dostop do možnosti tiskanja kliknite Show Details (Pokaži podrobnosti).
- OPOMBA: Za vaš tiskalnik so na voljo naslednje možnosti. Lokacije možnosti so odvisne od uporabljenega programa.
	- a. V pojavnem meniju Paper Size (Velikost papirja) izberite ustrezno velikost papirja.
	- b. Izberite Orientation (Usmeritev).
	- c. V pojavnem meniju izberite Paper Type/Quality (Vrsta/kakovost papirja) in nato izberite naslednje nastavitve:
		- Paper Type (Vrsta papirja): ustrezna vrsta foto papirja
		- Quality (Kakovost): Best (Najboljša) ali Maximum dpi (Največ dpi)
		- Kliknite trikotnik z informacijami Color Options (Barvne možnosti) in nato ustrezno možnost Photo Fix (Popravilo fotografije).
			- Off (Izklop): na sliki ne uveljavi sprememb.
			- Basic (Osnovno): samodejno izostri sliko; nekoliko prilagodi ostrino slike.
- 5. Po želji izberite še druge nastavitve tiskanja in kliknite Print (Natisni).

#### Tiskanje fotografij s pomnilniške kartice

V vrata USB na sprednji strani tiskalnika lahko priključite bliskovni pogon USB (na primer ključek USB ali prenosni trdi disk).

Dodatne informacije o uporabi pomnilniških naprav najdete v poglavju [Vstavljanje bliskovnega](#page-45-0) [pogona USB na strani 30.](#page-45-0)

 $\wedge$  POZOR:  $\circ$  Če poskusite odstraniti pomnilniško napravo, ko je ta dejavna, lahko poškoduje datoteke v njej. Pomnilniško kartico lahko varno odstranite le, ko lučka stanja preneha utripati.

- 1. Bliskovni pogon vstavite v sprednja vrata USB.
- 2. Na zaslonu nadzorne plošče se dotaknite Print Photos (Tiskanje fotografij).
- 3. Za prikaz fotografij se dotaknite View & Print (Prikaz in tiskanje).
- 4. Dotaknite se fotografije, ki jo želite natisniti, nato pa se dotaknite Select (Izberite).
- 5. Pomaknite se navzgor ali navzdol, da določite število fotografij za tiskanje.
- 6. Dotaknite se Edit (Uredi), da izberete možnosti za urejanje izbranih fotografij. Fotografijo lahko zasukate, obrežete ali vklopite in izklopite funkcijo Photo Fix (Popravilo fotografije) ali Red Eye Removal (Odstranjevanje rdečih oči).
- 7. Dotaknite se Done (Dokončano), nato pa Continue (Nadaljuj), da si predogledate izbrano fotografijo. Če želite prilagoditi usmerjenost ali vrsto papirja, se dotaknite Settings (Nastavitve), nato pa se dotaknite svoje izbire. Poleg tega lahko katero koli novo nastavitev shranite kot privzeto.
- 8. Dotaknite se možnosti Tisk., da začnete tiskanje.

# Tiskanje z največ dpi

Če želite na fotografski papir natisniti visokokakovostne, ostre slike, uporabite način z največ pikami na palec (dpi).

Tiskanje v načinu z največ dpi traja dlje kot tiskanje z drugimi nastavitvami in zahteva veliko količino pomnilnika.

#### Tiskanje v načinu z največ pikami na palec (Windows)

- 1. V programski opremi izberite Print (Natisni).
- 2. Preverite, ali je tiskalnik izbran.
- 3. Kliknite gumb, ki odpira pogovorno okno **Properties** (Lastnosti).

Ta gumb se lahko imenuje tudi Properties (Lastnosti), Options (Možnosti), Printer Setup (Nastavitev tiskalnika), Printer Properties (Lastnosti tiskalnika) ali Preferences (Nastavitve).

- 4. Kliknite zavihek Paper/Quality (Papir/kakovost).
- 5. Na prikazanem spustnem seznamu Media (Mediji) izberite vrsto medija.
	- Foto papir HP Premium Plus
	- Foto papir HP Advanced
- 6. Kliknite gumb Advanced (Dodatno).
- 7. V področju Printer Features (Funkcije tiskalnika) izberite Yes (Da) na spustnem seznamu Print in Max DPI (Tiskanje z navječ DPI).
- 8. V spustnem seznamu Paper Size (Velikost papirja) izberite ustrezno velikost papirja.
- 9. Kliknite OK (V redu), da zaprete dodatne možnosti.
- 10. Potrdite Orientation (Usmeritev) na zavihku Layout (Postavitev), nato kliknite OK (V redu) za tiskanje.

#### Tiskanje z največ pikami na palec (OS X)

- 1. V meniju File (Datoteka) v programski opremi izberite Print (Natisni).
- 2. Preverite, ali je tiskalnik izbran.
- 3. Nastavitev možnosti tiskanja.

- OS X v10.6: Za dostop do možnosti tiskanja kliknite moder trikotnik z informacijami poleg možnosti izbire tiskalnika.
- OS X Lion in Mountain Lion: Za dostop do možnosti tiskanja kliknite Show Details (Pokaži podrobnosti).
- OPOMBA: Za vaš tiskalnik so na voljo naslednje možnosti. Lokacije možnosti so odvisne od uporabljenega programa.
	- a. V pojavnem meniju Paper Size (Velikost papirja) izberite ustrezno velikost papirja.
	- **b.** V pojavnem meniju izberite **Paper Type/Quality** (Vrsta/kakovost papirja) in nato izberite naslednje nastavitve:
- Paper Type (Vrsta papirja): ustrezna vrsta foto papirja
- Quality (Kakovost): Best (Najboljša) ali Maximum dpi (Največ dpi)
- 4. Izberite še druge nastavitve tiskanja in kliknite Print (Natisni).

# <span id="page-65-0"></span>Obojestransko tiskanje

Ob uporabi HP-jeve enote za samodejno obojestransko tiskanje lahko samodejno tiskate na obe strani papirja.

**E** OPOMBA: Za obojestransko tiskanje mora biti v tiskalniku nameščena enota za samodejno obojestransko tiskanje.

**EX** OPOMBA: Če želite uporabiti ročno obojestransko tiskanje, natisnite najprej lihe strani dokumenta, nato pa liste obrnite in natisnite še sode strani.

#### Obojestransko tiskanje (Windows)

- 1. V programski opremi izberite Print (Natisni).
- 2. Preverite, ali je tiskalnik izbran.
- 3. Kliknite gumb, ki odpira pogovorno okno Properties (Lastnosti).

Ta gumb se lahko imenuje tudi Properties (Lastnosti), Options (Možnosti), Printer Setup (Nastavitev tiskalnika), Printer Properties (Lastnosti tiskalnika) ali Preferences (Nastavitve).

- 4. Izberite ustrezne možnosti.
	- Na zavihku Layout (Postavitev) izberite usmerjenost Portrait (Pokončno) ali Landscape (Ležeče).
	- Na zavihku Paper/Quality (Papir/kakovost) izberite ustrezno vrsto papirja s spustnega seznama Media (Mediji) v območju Tray Selection (Izbira pladnja), nato pa v območju Quality Settings (Nastavitve kakovosti).
	- Kliknite gumb Advanced (Dodatno) in v razdelku Paper/Output (Papir/izhod) izberite ustrezno velikost papirja v spustnem meniju Paper Size (Velikost papirja).

Za dodatne možnosti tiskanja glejte [Namigi za uspešno tiskanje na strani 51.](#page-66-0)

- 5. Na kartici Layout (Postavitev) s spustnega menija Print on Both Sides (Natisni obojestransko) izberite Flip on Long Edge (Obrni po dolžini) ali Flip on Short Edge (Obrni po širini).
- 6. Za tiskanje kliknite OK (V redu).
- OPOMBA: Ko se natisne ena stran, morate počakati nekaj sekund. Nato tiskalnik samodejno naloži papir nazaj v tiskalnik in tiska na drugi strani. Papirja vam ni treba ročno naložiti.

#### Obojestransko tiskanje (OS X)

- 1. V meniju File (Datoteka) v programski opremi izberite Print (Natisni).
- 2. V pojavnem meniju pogovornega okna Print (Natisni) izberite Layout (Postavitev).
- 3. Izberite vrsto vezave za obojestranske liste in kliknite Print (Natisni).

# <span id="page-66-0"></span>Namigi za uspešno tiskanje

Za kakovostno izkušnjo tiskanja morajo biti kartuše HP pravilno nameščene, vsebovati morajo dovolj črnila in pravilno delovati; poleg tega mora biti papir pravilno naložen s pravilnimi nastavitvami za tiskanje.

#### Namigi za črnilo

- Če kakovost tiskanja ni zadovoljiva, glejte [Odpravljanje težav s tiskalnikom na strani 133](#page-148-0) za več informacij.
- Uporabljajte originalne kartuše s črnilom HP.
- Pravilno namestite črno in barvno kartušo.

Za več informacij glejte [Zamenjava kartuš s črnilom na strani 101](#page-116-0).

Preverite ocenjeno količino črnila v kartušah, da se prepričate, da je črnila dovolj.

Za več informacij glejte [Preverjanje ocenjene ravni črnila na strani 99](#page-114-0).

Tiskalnik vedno izklopite z gumbom (J) (Napajanje), da bodo šobe tiskalnika pravilno zaprte.

#### Namigi za nalaganje papirja

Za dodatne informacije glejte tudi [Nalaganje papirja na strani 24](#page-39-0).

- Naložite sveženj papirja (ne le en list). Vsi listi v svežnju morajo biti iste velikosti in vrste, da se papir ne zagozdi.
- Papir naložite v glavni pladenj s stranjo za tiskanje obrnjeno navzdol.
- Poskrbite, da bo papir ravno položen v vhodni pladenj in da robovi ne bodo prepognjeni ali natrgani.
- Vodila za širino papirja prilagodite tako, da se tesno prilegajo papirju. Poskrbite, da vodili ne bosta upogibali papirja v pladnju.

#### Namigi za nastavitve tiskalnika (Windows)

Če želite spremeniti privzete nastavitve tiskalnika, v programski opremi tiskalnika HP kliknite Set Preferences (Nastavi preference) pod Print, Scan & Fax (Tiskanje, optično branje in faksiranje).

Za dodatne informacije o odpiranju programske opreme tiskalnika glejte [Odprite programsko](#page-53-0) [opremo tiskalnika HP .\(Windows\) na strani 38.](#page-53-0)

- Če želite izbrati število strani, ki se bodo natisnile na en list, na zavihku Lavout (Postavitev) izberite želeno možnost s spustnega seznama Pages per Sheet (Strani na list).
- Če želite spremeniti usmerjenost strani, to storite v vmesniku programa, ki ga uporabljate.
- Če želite več nastavitev tiskanja, na zavihku Layout (Postavitev) ali Paper/Quality (Papir/ kakovost) v gonilniku tiskalnika kliknite gumb Advanced (Dodatno), da odprete pogovorno okno Advanced Options (Dodatne možnosti).
	- Tiskanje v sivinah: omogoča tiskanje črno-belih dokumentov samo s črnim črnilom. Izberite Samo črno črnilo in nato gumb V redu.
	- Postavitev strani na listu: pomaga pri razvrščanju vrstnega reda strani, če dokument tiskate z več kot dvema stranema na list.

**EX** OPOMBA: Predogled na zavihku Postavitev ne kaže nastavitev, ki ste jih izbrali na spustnem seznamu Postavitev strani na listu.

- Brezrobo tiskanje: s to funkcijo tiskate fotografije brez obrobe. Vse vrste papirja ne podpirajo te funkcije. Če na spustnem seznamu Media (Medij) izberete medij, ki ne podpira te funkcije, bo zraven te možnosti prikazana ikona opozorila.
- Ohrani postavitev: ta funkcija je na voljo samo v obojestranskem načinu tiskanja. Če je slika večja od natisljivega območja, lahko s to funkcijo prilagodite vsebino strani tako, da bo ustrezala velikosti strani, zato se ne bo natisnila na novi strani.
- HP Real Life Technologies: ta funkcija zgladi in izostri slike in grafiko za višjo kakovost tiskanja.
- Knjižica: omogoča tiskanje večstranskega dokumenta v obliki knjižice. Na vsak list natisne dve strani dokumenta tako, da jih lahko zložite v knjižico polovične velikosti papirja. Na spustnem seznamu izberite način vezave in kliknite V redu.
	- Knjižica leva vezava: ko boste knjižico zložili, bo vezana na levem robu. To možnost izberite, če berete od leve proti desni.
	- Knjižica desna vezava: ko boste knjižico zložili, bo vezana na desnem robu. To možnost izberite, če berete od desne proti levi.

**EX** OPOMBA: Predogled na zavihku Postavitev ne kaže nastavitev, ki ste jih izbrali na spustnem seznamu Knjižica.

Page Borders (Obrobe strani): omogoča, da stranem dodate obrobe, če dokument tiskate z več kot dvema stranema na list.

**EX** OPOMBA: Predogled na zavihku Layout (Postavitey) ne kaže nastavitev, ki ste jih izbrali s spustnega seznama Page Borders (Obrobe strani).

Čas, ki ga porabite za nastavitve, lahko skrajšate z bližnjico za tiskanje. Bližnjica za tiskanje bo shranila nastavitve za posamezne vrste opravil, da boste pozneje vse nastavitve izbrali z enim samim klikom. Če jo želite uporabiti, odprite zavihek **Bližnijca za tiskanje**, izberite želeno bližnijco in kliknite V redu.

Če želite dodati novo bližniico za tiskanie, naiprei na zavihku Postavitev ali Papir/kakovost prilagodite nastavitve, nato kliknite zavihek Bližniica za tiskanie, kliknite Shrani kot, vnesite ime in kliknite V redu.

Če želite bližnjico izbrisati, jo izberite in kliknite Izbriši.

**PV OPOMBA:** Privzetih bližnjic za tiskanje ni mogoče izbrisati.

#### Namigi za nastavitve tiskalnika (OS X)

- V pogovornem oknu Tiskanje v pojavnem meniju Velikost papiria izberite velikost papirja, ki je naložen v tiskalniku.
- V pogovornem oknu Print (Natisni) izberite pojavni meni Paper Type/Quality (Vrsta/kakovost papirja) in določite ustrezno vrsto in kakovost papirja.
- Če želite pri tiskanju črno-belih dokumentov uporabiti samo črno črnilo, v pojavnem meniju izberite Paper Type/Quality (Vrsta/kakovost papiria) in v pojavnem meniju Color (Barva) izberite Grayscale (Sivine).

#### Opombe

- Originalne HP-jeve kartuše s črnilom so zasnovane in preizkušene s HP-jevimi tiskalniki in vrstami papirja, kar vedno znova pripomore k učinkoviti rabi.
- **TV OPOMBA:** HP ne jamči za kakovost ali zanesljivost kartuš, ki niso izdelek podjetja HP. Garancija ne krije servisa ali popravil izdelka, ki je potreben zaradi uporabe potrebščin, ki niso izdelek podjetja HP.

Če menite, da ste kupili originalne kartuše HP, obiščite [www.hp.com/go/anticounterfeit.](http://www.hp.com/go/anticounterfeit)

- Opozorila in indikatorji ravni črnila posredujejo ocene le za namene načrtovanja.
- $\mathbb{R}$  OPOMBA: Ko prejmete opozorilno sporočilo, da primanjkuje črnila, kupite nadomestno kartušo, da se boste izognili možnim zakasnitvam pri tiskanju. Kartuš vam ni treba zamenjati, dokler kakovost tiskanja ne postane nesprejemljiva.
- Nastavitve programske opreme, izbrane v gonilniku tiskalnika, veljajo le za tiskanje, ne pa tudi za kopiranje ali optično branje.
- Dokument lahko natisnete na obe strani papirja.

# 4 Kopiranje in optično branje

- [Kopiranje](#page-71-0)
- [Optično branje](#page-73-0)

# <span id="page-71-0"></span>Kopiranje

Z menijem Copy (Kopiraj) na zaslonu nadzorne plošče tiskalnika lahko preprosto izberete število kopij ter barvno ali črno-belo tiskanje.

Dostopate lahko tudi do dodatnih nastavitev, kot so spreminjanje velikosti in vrste papirja, prilagajanje temnosti kopije in spreminjanje njene velikosti.

#### Kopiranje dokumentov

- 1. Zagotovite, da je v glavni pladenj naložen papir. Za več informacij glejte [Nalaganje papirja](#page-39-0) [na strani 24](#page-39-0).
- 2. Položite izvirnik na steklo optičnega čitalnika tako, da je stran za tiskanje obrnjena navzdol, ali v samodejni podajalnik dokumenta tako, da je stran za tiskanje obrnjena navzgor.

Za več informacij glejte [Nalaganje izvirnikov na steklo optičnega bralnika na strani 28](#page-43-0) ali [Nalaganje izvirnikov v podajalnik dokumentov na strani 29](#page-44-0).

- OPOMBA: Če kopirate fotografijo, jo položite na steklo optičnega čitalnika z licem navzdol, kot prikazuje ikona na robu stekla optičnega čitalnika.
- 3. Na nadzorni plošči tiskalnika se dotaknite Kopiranie.
- 4. Pomaknite se navzgor ali navzdol, da izberete število kopij.
- $\Diamond$ : NASVET: Če želite shraniti te nastavitve kot privzete vrednosti za prihodnja opravila, se na nadzorni plošči tiskalnika dotaknite Kopiranje,  $\bullet$  ali Settings (Nastavitve), nato pa Set As New Defaults (Nastavi kot nove privzete vrednosti).
- 5. Za zagon opravila kopiranja se dotaknite Black (Črno) ali Color (Barvno).
	- <sup>2</sup> OPOMBA: Če imate barvni izvirnik in izberete Black (Črno), boste ustvarili črno-belo kopijo, če izberete Color (Barvno), pa barvno.

#### Dodatne nastavitve kopiranja

Opravila kopiranja lahko prilagodite z različnimi nastavitvami, ki so na voljo na nadzorni plošči tiskalnika.

V meniju Copy (Kopiraj) se dotaknite **in** ali Settings (Nastavitve) in spremenite želene nastavitve.

- Število kopij
- Velikost papiria
- Vrsta papirja
- Izbira pladnja
- **HP Copy Fix**
- Dvostransko (ta funkcija je na voljo s tiskalnikom HP Officejet Pro 8620/8630.)
- Kopija ID-ja
- **Kakovost**
- Predogled in urejanje
- Svetlo/temno
- Spreminianie velikosti
- Zbiranje kopij
- Pomik robov
- Izboljšave
- Nastavi kot nove privzete nastavitve

## Optično branje

S tiskalnikom lahko optično preberete dokumente, fotografije in druge izvirnike ter jih pošljete na različne cilje, npr. v mapo v računalniku.

S programsko opremo za tiskalnik HP lahko dokumente optično preberete tudi v obliko, ki jo je mogoče iskati, kopirati, prilepiti in celo urejati.

- **EX** OPOMBA: Nekatere funkcije za optično branje so na voljo šele po namestitvi programske opreme tiskalnika HP.
- $\mathcal{X}$  **NASVET:** Če pri optičnem branju dokumentov naletite na težave, glejte [Reševanje težav pri](#page-155-0) [optičnem branju na strani 140](#page-155-0).
	- Optično branje izvirnika
	- [Optično branje s funkcijo Webscan](#page-75-0)
	- [Optično branje dokumentov v obliki besedila, ki ga je mogoče urejati](#page-75-0)

## Optično branje izvirnika

Z menijem Scan (Optično branje) na zaslonu nadzorne plošče tiskalnika lahko preprosto izberete mesto optičnega branja:

- Optično branje v računalnik
- [Optično branje v pomnilniško napravo](#page-74-0)
- $\mathbb{P}$  OPOMBA: Tiskalnik in računalnik morata biti povezana in vklopljena.
- **TV OPOMBA:** Če optično berete izvirnik iz nadzorne plošče tiskalnika ali računalnika prek HP-jeve programske opreme za tiskalnik, mora biti -jeva programska oprema, ki ste jo prejeli s tiskalnikom, v računalnik nameščena že pred začetkom optičnega branja. Poleg tega mora biti programska oprema HP v računalnikih s sistemom Windows pred začetkom optičnega branja zagnana.
- **EX** OPOMBA: Če optično berete brezrobi izvirnik, uporabite steklo optičnega čitalnika in ne samodejnega podajalnika dokumentov.

#### Optično branje v računalnik

**EX** OPOMBA: Če želite optično brati v računalnik, mora biti ta funkcija omogočena.

(Windows) Odprite programsko opremo tiskalnika HP, odprite razdelek Optično branje in izberite Manage Scan to Computer (Upravljanje optičnega branja v računalnik).

(OS X) Če ste namestili HP Scan (Optičo branje HP), odprite HP Utility (Pripomoček HP). Pod Scan Settings (Nastavitve optičnega branja) kliknite Scan to Computer (Optično branje v računalnik) in poskrbite, da je izbrana možnost Enable Scan to Computer (Omogoči optično branje v računalnik).

#### Optično branje izvirnika iz nadzorne plošče tiskalnika

1. Položite izvirnik v sprednji levi kot stekla ali samodejni podajalnik dokumenta tako, da je stran za tiskanje obrnjena navzdol.

Za dodatne informacije si oglejte [Nalaganje izvirnikov na steklo optičnega bralnika na strani 28](#page-43-0) ali [Nalaganje izvirnikov v podajalnik dokumentov na strani 29.](#page-44-0)

- 2. Dotaknite se Optično branje in nato izberite Computer (Računalnik).
- 3. Dotaknite se računalnik, v katerega želite optično brati.

<span id="page-74-0"></span>4. Izberite vrsto profila optičnega branja.

#### 5. Dotaknite se Start Scan (Začni optično branje).

<sup>2</sup> OPOMBA: S HP-jevo programsko opremo lahko dokumente tudi optično preberete v besedilo, ki ga je možno urejati. Več informacij najdete v poglavju [Optično branje dokumentov v obliki besedila, ki ga](#page-75-0) [je mogoče urejati na strani 60](#page-75-0).

#### Optično branje izvirnika iz HP-jeve programske opreme za tiskalnik (Windows)

1. Položite izvirnik v sprednji levi kot stekla optičnega bralnika tako, da je stran za tiskanje obrnjena navzdol, ali v samodejni podajalnik dokumenta tako, da je stran za tiskanje obrnjena navzgor.

Za dodatne informacije si oglejte [Nalaganje izvirnikov na steklo optičnega bralnika na strani 28](#page-43-0) ali [Nalaganje izvirnikov v podajalnik dokumentov na strani 29.](#page-44-0)

- 2. Odprite programsko opremo tiskalnika HP. Za več informacij glejte [Odprite programsko opremo](#page-53-0) [tiskalnika HP .\(Windows\) na strani 38.](#page-53-0)
- 3. V programski opremi tiskalnika HP kliknite Scan a Document or Photo (Optično preberi dokument ali fotografijo) pod Print, Scan & Fax (Tiskanje, optično branje in faksiranje).
- 4. V priročnem meniju izberite želeno vrsto optičnega branja in kliknite Scan (Optično branje).
- OPOMBA: Če izberete možnost Show Scan Preview (Predogled optičnega branja), lahko na zaslonu za predogled prilagodite skenirano sliko.
- 5. Izberite Save (Shrani), če želite aplikacijo uporabiti za novo optično branje, ali izberite Done (Končano) za izhod iz aplikacije.
- 6. Kliknite Optično branje in izberite bližnijco za optično branje.
- 7. Ko shranite optično prebrani dokument, se odpre okno programa Windows Explorer v imeniku, kamor ste shranili dokument.

#### Optično branje izvirnika iz HP-jeve programske opreme za tiskalnik (OS X)

1. Odprite HP Scan.

HP Scan je v mapi Applications/Hewlett-Packard na zgornji ravni trdega diska.

2. Izberite želeni profil optičnega branja in upoštevajte navodila na zaslonu.

#### Optično branje v pomnilniško napravo

Dokumente lahko z nadzorne plošče tiskalnika optično preberete neposredno na bliskovni pogon USB brez uporabe računalnika ali HP-jeve programske opreme za tiskalnik.

 $\mathbb{R}$  OPOMBA: Če želite optično brati dokumente kot besedilo, ki ga je mogoče urejati, uporabite programsko opremo tiskalnika. Za več informacij glejte [Optično branje dokumentov v obliki besedila,](#page-75-0) [ki ga je mogoče urejati na strani 60](#page-75-0).

#### Optično branje izvirnika z nadzorne plošče tiskalnika v pomnilniško napravo

1. Položite izvirnik v sprednji levi kot stekla optičnega bralnika tako, da je stran za tiskanje obrnjena navzdol, ali v samodejni podajalnik dokumenta tako, da je stran za tiskanje obrnjena navzgor.

Za dodatne informacije si oglejte [Nalaganje izvirnikov na steklo optičnega bralnika na strani 28](#page-43-0) ali [Nalaganje izvirnikov v podajalnik dokumentov na strani 29.](#page-44-0)

2. Vstavite bliskovni pogon USB. Za več informacij glejte [Vstavljanje bliskovnega pogona USB](#page-45-0) [na strani 30](#page-45-0).

- <span id="page-75-0"></span>3. Dotaknite se Optično branje in izberite Memory Device (Pomnilniška naprava).
- 4. Spremenite poljubne možnosti za optično branje, nato pa se dotaknite Start Scan (Začni optično branie).

## Optično branje s funkcijo Webscan

Webscan je funkcija vdelanega spletnega strežnika, ki omogoča, da prek spletnega brskalnika iz naprave optično preberete fotografije in dokumente ter jih shranite v računalnik.

Funkcija je na voljo tudi, če HP-jeve programske opreme za tiskalnik niste namestili v računalnik.

**EX** OPOMBA: Funkcija Webscan je izklopljena, zato jo boste morali vklopiti v vdelanem spletnem strežniku. Če želite izvedeti več o odpiranju vdelanega spletnega strežnika, glejte [Odpiranje](#page-135-0) [vdelanega spletnega strežnika na strani 120.](#page-135-0)

Če funkcije Webscan v vdelanem spletnem strežniku ne morete najti, jo je morda vaš omrežni skrbnik izključil. Več informacij dobite pri skrbniku omrežja ali osebi, ki je nastavila vaše omrežje.

#### Optično branje s funkcijo Webscan

- **EX** OPOMBA: Optično branje s funkcijo Webscan ponuja osnovne možnosti za optično branje. Za dodatne možnosti ali funkcije optičnega branja uporabite optično branje iz programske opreme tiskalnika HP.
	- 1. Položite izvirnik v sprednji levi kot stekla optičnega bralnika tako, da je stran za tiskanje obrnjena navzdol, ali v samodejni podajalnik dokumenta tako, da je stran za tiskanje obrnjena navzgor.

Za dodatne informacije si oglejte [Nalaganje izvirnikov na steklo optičnega bralnika na strani 28](#page-43-0) ali [Nalaganje izvirnikov v podajalnik dokumentov na strani 29.](#page-44-0)

- 2. Odprite vdelani spletni strežnik. Za več informacij glejte [Vdelani spletni strežnik na strani 120.](#page-135-0)
- 3. Kliknite zavihek Settings (Nastavitve).
- 4. V razdelku Security (Varnost) kliknite Administrator Settings (Nastavitve skrbnika) nato pa kliknite OK (V redu).
- 5. Funkcijo Webscan omogočite tako, da izberete Webscan.
- 6. Kliknite Apply (Uporabi), nato pa OK (V redu).
- 7. Kliknite kartico Optično branje, nato v levem podoknu kliknite Webscan, spremenite želene nastavitve in nato kliknite Start Scan (Začni optično branje).

## Optično branje dokumentov v obliki besedila, ki ga je mogoče urejati

Za urejanje pisem, časopisnih izrezkov in številnih drugih dokumentov lahko te s programsko opremo za tiskalnik HP optično preberete v obliko, ki omogoča iskanje, kopiranje, lepljenje in urejanje.

#### Optično branje dokumentov v obliki besedila za urejanje (Windows)

1. Položite izvirnik v sprednji levi kot stekla optičnega čitalnika tako, da je stran za tiskanje obrnjena navzdol, ali v samodejni podajalnik dokumenta tako, da je stran za tiskanje obrnjena navzgor.

Za več informacij glejte [Nalaganje izvirnikov na steklo optičnega bralnika na strani 28](#page-43-0) ali [Nalaganje izvirnikov v podajalnik dokumentov na strani 29](#page-44-0).

2. Odprite programsko opremo tiskalnika HP. Za več informacij glejte [Odprite programsko opremo](#page-53-0) [tiskalnika HP .\(Windows\) na strani 38.](#page-53-0)

- 3. V programski opremi tiskalnika HP izberite Scan a Document or Photo (Optično preberi dokument ali fotografijo) pod Print, Scan & Fax (Tiskanje, optično branje in faksiranje).
- 4. Izberite vrsto besedila, ki ga je mogoče urejati:

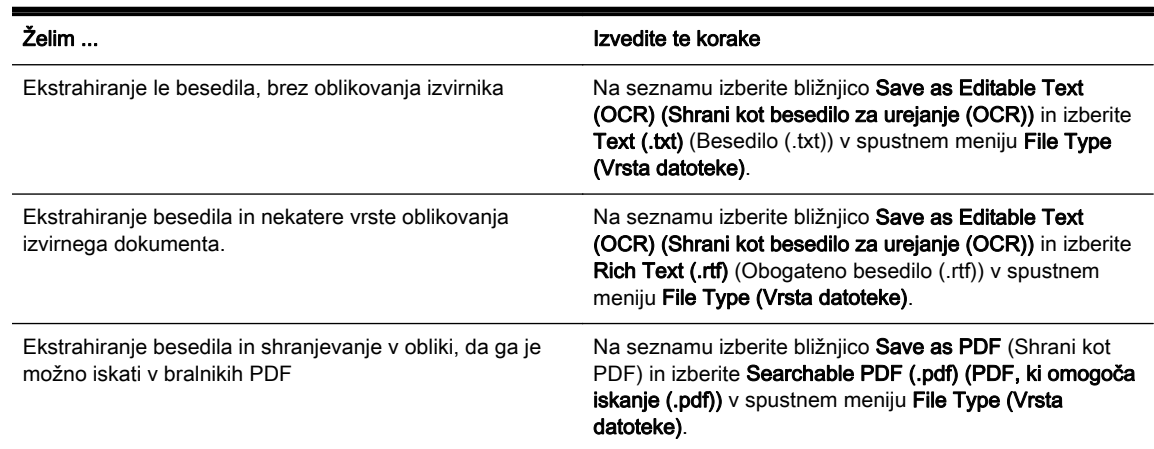

5. Kliknite Optično branje in sledite navodilom na zaslonu.

#### Optično branje dokumentov v obliki besedila za urejanje (OS X)

1. Položite izvirnik v sprednji levi kot stekla optičnega čitalnika tako, da je stran za tiskanje obrnjena navzdol, ali v samodejni podajalnik dokumenta tako, da je stran za tiskanje obrnjena navzgor.

Za več informacij glejte [Nalaganje izvirnikov na steklo optičnega bralnika na strani 28](#page-43-0) ali [Nalaganje izvirnikov v podajalnik dokumentov na strani 29](#page-44-0).

2. Odprite HP Scan.

HP Scan je v mapi Applications/Hewlett-Packard na zgornji ravni trdega diska.

3. Izberite vrsto besedila, ki ga je mogoče urejati.

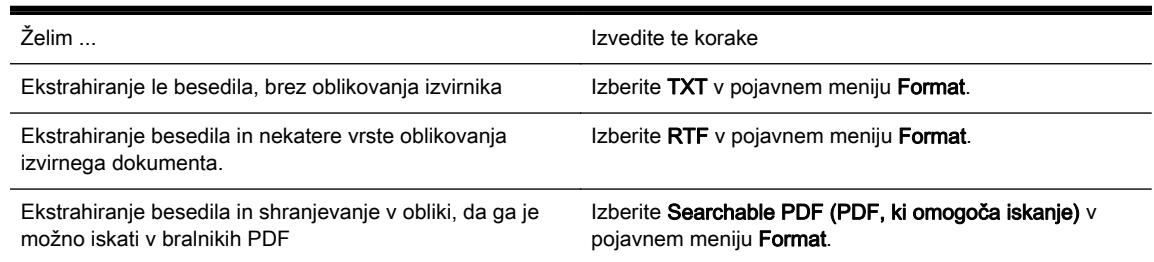

4. Sledite navodilom na zaslonu, da dokončate optično branje.

#### Navodila za optično branje dokumentov v obliki besedila za urejanje

Če se želite prepričati, ali programska oprema lahko uspešno pretvori dokumente, naredite naslednje:

#### ● Prepričajte se, da je steklo optičnega čitalnika ali okno samodejnega podajalnika dokumentov čisto.

Med optičnim branjem dokumenta so lahko optično prebrane tudi sledi ali prah na steklu optičnega čitalnika ali v oknu samodejnega podajalnika dokumentov, zato programska oprema morda ne bo mogla pretvoriti dokumenta v besedilo za urejanje.

#### ● Preverite, ali je dokument pravilno naložen.

Pri optičnem branju dokumentov v obliki besedila za urejanje iz samodejnega podajalnika dokumentov morate izvirnik naložiti v samodejni podajalnik dokumentov tako, da je zgornji del spredaj in obrnjen navzgor. Pri optičnem branju s stekla optičnega čitalnika morate izvirnik naložiti tako, da je zgornji del obrnjen proti levemu robu stekla optičnega čitalnika.

Prepričajte se tudi, da dokumenta niste naložili poševno. Za več informacij glejte [Nalaganje](#page-43-0) [izvirnikov na steklo optičnega bralnika na strani 28](#page-43-0) ali [Nalaganje izvirnikov v podajalnik](#page-44-0) [dokumentov na strani 29.](#page-44-0)

#### Preverite, ali je besedilo v dokumentu čisto.

Če želite uspešno pretvoriti dokument v besedilo za urejanje, mora biti izvirnik jasen in visoke kakovosti.

Postopek lahko ovirajo naslednja stanja:

- Izvirnik je zmečkan.
- Struktura dokumenta je preveč zapletena.
- Besedilo je nejasno ali premajhno.
- Razmik med besedilom je zelo majhen ali v njem manjkajo znaki ali pa so ti združeni, »rn« je lahko na primer prikazan kot »m«.
- Besedilo je na barvnem ozadju. Barvna ozadja lahko povzročijo, da so slike v ospredju preveč zbledele.

#### Izberite pravilno vrsto besedila, ki ga je mogoče urejati.

Izberite bližnjico ali prednastavitev, ki omogoča optično branje besedila za urejanje. Te možnosti vključujejo nastavitve optičnega branja, ki so načrtovane tako, da zagotavljajo kar največjo kakovost optičnega branja s programsko opremo OCR.

(Windows) Uporabite bližnjico Editable Text (OCR) (Besedilo za urejanje (OCR)) ali Save as PDF (Shrani kot PDF.

(OS X) Uporabite prednastavitev Documents (Dokumenti).

#### Shranite datoteko v ustrezni obliki zapisa.

# 5 Faks

S tiskalnikom lahko pošiljate in sprejemate fakse, vključno z barvnimi faksi. Načrtujete lahko poznejše pošiljanje faksa ter nastavite hitro izbiranje za hitro in preprosto pošiljanje faksov pogosto uporabljenim številkam. Z nadzorne plošče tiskalnika lahko nastavite tudi več možnosti pošiljanja faksov, ločljivost in kontrast osvetlitve in zatemnitve pri faksih, ki jih boste poslali.

 $\mathbb{P}$  OPOMBA: Preden začnete pošiljati fakse, se prepričajte, da ste tiskalnik pravilno nastavili za pošiljanje faksov.

Če je faks pravilno nastavljen, lahko preverite tako, da na nadzorni plošči tiskalnika zaženete preskus nastavitve faksa.

Več o nastavitvi in preskusu faksa, [kliknite tukaj, da boste v spletu našli dodatne informacije](http://h20180.www2.hp.com/apps/Nav?h_pagetype=s-924&h_client=s-h-e004-01&h_keyword=lp70048-all&h_lang=sl&h_cc=si).

- [Pošiljanje faksa](#page-79-0)
- [Sprejemanje faksa](#page-84-0)
- [Nastavitev vnosov hitrega izbiranja](#page-91-0)
- [Spreminjanje nastavitev faksa](#page-94-0)
- [Storitve faksiranja in digitalnega telefona](#page-99-0)
- [Faks prek internetnega protokola](#page-100-0)
- [Poročila o faksih](#page-101-0)

## <span id="page-79-0"></span>Pošiljanje faksa

Faks lahko pošljete na več načinov. Z nadzorne plošče tiskalnika lahko pošljete črno-bel ali barvni faks. Faks lahko pošljete tudi ročno z dodatnega telefona. Tako lahko s prejemnikom govorite, preden pošljete faks.

Ta razdelek vsebuje naslednje teme:

- Pošiljanje standardnega faksa
- [Pošiljanje standardnega faksa iz računalnika](#page-80-0)
- [Ročno pošiljanje faksa s telefona](#page-80-0)
- [Pošiljanje faksa z nadzorom izbiranja](#page-81-0)
- [Pošiljanje faksa iz pomnilnika](#page-82-0)
- [Pošiljanje faksa več prejemnikom](#page-82-0)
- [Pošiljanje faksa v načinu odpravljanja napak](#page-83-0)

## Pošiljanje standardnega faksa

Eno- ali večstranski črno-beli ali barvni faks preprosto pošljete z nadzorne plošče tiskalnika.

- $\mathbb{R}^n$  OPOMBA: Če potrebujete natisnjeno potrdilo o uspešno poslanih faksih, omogočite potrditev faksa.
- $\mathcal{X}$ : NASVET: Faks lahko pošljete tudi ročno s telefona ali z nadzorom izbiranja. Te možnosti vam omogočajo nadzor hitrosti izbiranja. Koristne so tudi, ko želite za zaračunavanje klica uporabiti klicno kartico in se morate med izbiranjem odzvati na zvočne pozive.

#### Pošiljanje standardnega faksa z nadzorne plošče tiskalnika

1. Položite izvirnik v sprednji levi kot stekla optičnega bralnika tako, da je stran za tiskanje obrnjena navzdol, ali v samodejni podajalnik dokumenta tako, da je stran za tiskanje obrnjena navzgor.

Za dodatne informacije si oglejte [Nalaganje izvirnikov na steklo optičnega bralnika na strani 28](#page-43-0) ali [Nalaganje izvirnikov v podajalnik dokumentov na strani 29.](#page-44-0)

- **E** OPOMBA: Če uporabljate steklo optičnega čitalnika, poskrbite, da je samodejno podajalnik dokumentov prazen. V nasprotnem primeru bo tiskalnik zaznal dokument v njem, namesto na steklu optičnega čitalnika.
- 2. Na nadzorni plošči tiskalnika se dotaknite Faksiranje.
- 3. S številsko tipkovnico vnesite številko faksa.
	- $\hat{X}$ : NASVET: Če želite številki faksa, ki jo vnašate, dodati presledek, se večkrat zaporedoma dotaknite možnosti \*, dokler se na zaslonu ne prikaže vezaj (-).
- 4. Dotaknite se Black (Črno) ali Color (Barvno).

Če tiskalnik v samodejnem podajalniku dokumentov zazna naloženi izvirnik, pošlje dokument na številko, ki ste jo vnesli.

 $\mathcal{X}$  **NASVET:** Če prejemnik sporoči, da ima zaradi slabe kakovosti poslanega faksa težave, lahko poskusite spremeniti ločljivost ali kontrast svojega faksa.

## <span id="page-80-0"></span>Pošiljanje standardnega faksa iz računalnika

Dokumente iz računalnika lahko pošljete kot fakse, ne da bi morali natisniti kopijo in jo poslati prek faksa tiskalnika.

OPOMBA: Faksi, ki jih tako pošljete iz računalnika, so poslani prek povezave faksa v tiskalniku in ne prek internetne povezave ali računalniškega modema. Zato se prepričajte, da je tiskalnik priključen na delujočo telefonsko linijo ter da je funkcija faksa nastavljena in pravilno deluje.

Če želite uporabiti to funkcijo, morate z namestitvenim programom namestiti programsko opremo tiskalnika; najdete ga na CD-ju s HP-jevo programsko opremo, ki je priložen tiskalniku.

#### Pošiljanje standardnega faksa iz računalnika (Windows)

- 1. V računalniku odprite dokument, ki ga želite poslati po faksu.
- 2. V programski aplikaciji v meniju File (Datoteka) kliknite Print (Natisni).
- 3. Na seznamu Name (Ime) izberite tiskalnik, ki ima v imenu oznako »fax« (faks).
- 4. Če želite spremeniti nastavitve (na primer izbrati pošiljanje dokumenta kot črno-beli ali barvni faks), kliknite gumb, ki odpre pogovorno okno Properties (Lastnosti). Odvisno od programske aplikacije se ta gumb lahko imenuje Properties (Lastnosti), Options (Možnosti), Printer Setup (Nastavitev tiskalnika), Printer (Tiskalnik) ali Preferences (Nastavitve).
- 5. Po spreminjanju nastavitev kliknite OK (V redu).
- 6. Kliknite Print (Natisni) ali OK (V redu).
- 7. Vnesite številko faksa in druge podatke o prejemniku, spremenite dodatne nastavitve faksa in kliknite Send Fax (Pošlji faks). Tiskalnik pokliče številko faksa in pošlje dokument.

#### Pošiljanje standardnega faksa iz računalnika (OS X)

- 1. V računalniku odprite dokument, ki ga želite poslati po faksu.
- 2. V meniju File (Datoteka) v programski opremi kliknite Print (Natisni).
- 3. Izberite tiskalnik, ki ima v imenu oznako »(Faks)«.
- 4. V pojavnem meniju pod nastavitvijo Orientation (Usmerjenost) izberite možnost Fax Recipeints (Prejemniki faksa).
- <sup>2</sup> OPOMBA: Če ne najdete pojavnega menija, kliknite trikotnik, ki je zraven možnosti Printer selection (Izbira tiskalnika).
- 5. V ustrezna polja vnesite številko faksa in druge podatke ter kliknite Add to Recipeints (Dodaj k prejemnikom).
- 6. Izberite Fax Mode (Nain faksa) in druge želene možnosti faksa ter kliknite Send Fax Now (Pošlii faks), da začnete klicanje številke faksa in pošiljanje dokumenta.

## Ročno pošiljanje faksa s telefona

Ročno pošiljanje faksa vam omogoča, da pokličete prejemnika in govorite z njim, preden pošljete faks. To je uporabno, če želite prejemnika obvestiti, da mu boste poslali faks, preden ga pošljete. Ko ročno pošiljate faks, lahko prek slušalke telefona slišite znake centrale, telefonske pozive ali druge zvoke. Tako je uporaba klicne kartice za pošiljanje faksa enostavna.

Odvisno od nastavitve faksa prejemnika, se lahko prejemnik oglasi na telefon ali pa klic sprejme faks. Če se oseba oglasi na telefon, lahko govorite s prejemnikom, preden pošljete faks. Če klic sprejme faks, lahko faks pošljete neposredno na faks, ko s prejemnikovega faksa slišite tone faksa.

#### <span id="page-81-0"></span>Ročno pošiljanje faksa z dodatnega telefona

1. Položite izvirnik v sprednji levi kot stekla optičnega bralnika tako, da je stran za tiskanje obrnjena navzdol, ali v samodejni podajalnik dokumenta tako, da je stran za tiskanje obrnjena navzgor.

Za dodatne informacije si oglejte [Nalaganje izvirnikov na steklo optičnega bralnika na strani 28](#page-43-0) ali [Nalaganje izvirnikov v podajalnik dokumentov na strani 29.](#page-44-0)

- $\mathbb{R}$  OPOMBA: Če uporabljate steklo optičnega čitalnika, poskrbite, da je samodejno podajalnik dokumentov prazen. V nasprotnem primeru bo tiskalnik zaznal dokument v njem, namesto na steklu optičnega čitalnika.
- 2. Na nadzorni plošči tiskalnika se dotaknite Faksiranie.
- 3. Številko vnesite prek tipkovnice na telefonu, ki je povezan s tiskalnikom.
	- $\mathbb{R}$  OPOMBA: Pri ročnem pošilianju faksa ne uporabliajte številčne tipkovnice na nadzorni plošči faksa. Za izbiranje prejemnikove številke morate uporabiti številčno tipkovnico na telefonu.
- 4. Če prejemnik dvigne slušalko, se pred pošiljanjem faksa lahko pogovorite z njim.
- OPOMBA: Če klic sprejme faks, boste s prejemnikovega faksa slišali tone faksa. Za prenos faksa pojdite na naslednji korak.
- 5. Ko bi radi poslali faks, se dotaknite Black (Črno) ali Color (Barvno).

**EV** OPOMBA: Če naprava od vas to zahteva, izberite Send Fax (Pošlji faks).

Če se s prejemnikom pogovarjate po telefonu, ga prosite, da začne sprejemati faks, ko na faksu zasliši tone faksa.

Telefonska linija med prenosom faksa onemi. Takrat lahko odložite telefon. Če želite nadaljevati pogovor s prejemnikom, ostanite na zvezi, dokler prenos faksa ni končan.

## Pošiljanje faksa z nadzorom izbiranja

Nadzor izbiranja vam omogoča izbiranje številke z nadzorne plošče tiskalnika, kot bi klicali z običajnega telefona. Ko pošiljate faks z nadzorom izbiranja, lahko iz zvočnikov tiskalnika slišite znak centrale, telefonske pozive ali druge zvoke. Tako se lahko odzovete na pozive med izbiranjem in tudi nadzirate hitrost izbiranja.

 $\mathcal{X}$  NASVET: Če uporabliate klicno kartico in PIN-a ne vnesete dovolj hitro, bo tiskalnik morda začel prehitro pošiljati znak centrale za faks in tako storitev prepoznavanja klicne kartice ne bo prepoznala vašega PIN-a. V tem primeru lahko naredite vnos hitrega izbiranja in shranite PIN za svojo klicno kartico. Za več informacij glejte [Nastavitev vnosov hitrega izbiranja na strani 76.](#page-91-0)

**EX** OPOMBA: Znak centrale boste slišali le, če je glasnost vklopljena.

#### Pošiljanje faksa z uporabo nadzora izbiranja z nadzorne plošče tiskalnika

1. Položite izvirnik v sprednji levi kot stekla optičnega čitalnika tako, da je stran za tiskanje obrnjena navzdol, ali v samodejni podajalnik dokumentov.

Za dodatne informacije glejte [Nalaganje izvirnikov na steklo optičnega bralnika na strani 28](#page-43-0) ali [Nalaganje izvirnikov v podajalnik dokumentov na strani 29](#page-44-0).

- $\mathbb{R}$  OPOMBA: Če uporabliate steklo optičnega čitalnika, poskrbite, da je samodejno podajalnik dokumentov prazen. V nasprotnem primeru bo tiskalnik zaznal dokument v njem, namesto na steklu optičnega čitalnika.
- 2. Na nadzorni plošči tiskalnika se dotaknite Faksiranje.
- <span id="page-82-0"></span>3. Dotaknite se Black (Črno) ali Color (Barvno).
	- Če tiskalnik v samodejnem podajalniku dokumentov zazna naloženi izvirnik, boste zaslišali znak centrale.
	- Če je izvirnik položen na steklo optičnega čitalnika, izberite Fax from scanner Glass (Faksiraj s stekla optičnega čitalnika).
- 4. Ko zaslišite znak centrale, prek tipkovnice na nadzorni plošči tiskalnika vnesite številko.
- 5. Upoštevajte vse morebitne pozive.
	- NASVET: Če za pošiljanje faksa uporabljate klicno kartico in ste svoj PIN klicne kartice shranili pod hitro izbiranje, za izbiro vnosa hitrega izbiranja, v katerega ste shranili svoj PIN, ob pozivu pritisnite (Speed dial (Hitro izbiranje)). Za dodatne informacije o ustvarjanju vnosov hitrega izbiranja glejte [Nastavitev vnosov hitrega izbiranja na strani 76.](#page-91-0)

Faks je poslan, ko se faks, na katerega pošiljate, odzove.

## Pošiljanje faksa iz pomnilnika

Črno-beli faks lahko optično preberete v pomnilnik in ga nato pošljete. Ta funkcija je priročna, če je številka faksa, ki jo kličete, zasedena ali trenutno nedosegljiva. Tiskalnik izvirnike optično prebere v pomnilnik in jih pošlje, ko uspe vzpostaviti povezavo s prejemnikovim faksom. Izvirnike lahko odstranite s pladnja za podajanje dokumentov ali stekla optičnega bralnika, takoj ko so strani optično prebrane v pomnilnik.

**TV OPOMBA:** Iz pomnilnika lahko pošljete samo črno-bel faks.

#### Pošiljanje faksa iz pomnilnika

1. Naložite izvirnik v samodejni podajalnik dokumentov s stranjo za tiskanje obrnjeno navzdol.

Za dodatne informacije glejte [Nalaganje izvirnikov v podajalnik dokumentov na strani 29](#page-44-0).

- 2. Na nadzorni plošči tiskalnika se dotaknite Faksiranje.
- 3. S tipkovnico vnesite številko faksa, če želite izbrati številko za hitro izbiranje, se dotaknite možnosti  $\blacksquare$  (Speed dial (Hitro izbiranje)), če želite izbrati predhodno klicano številko ali številko dohodnega klica, pa izberite (Call history (Zgodovina klicev)).

Za dodatne informacije o ustvarjanju vnosov hitrega izbiranja glejte [Nastavitev vnosov hitrega](#page-91-0) [izbiranja na strani 76.](#page-91-0)

4. Dotaknite se Black (Črno) ali Color (Barvno).

Tiskalnik optično prebere izvirnike v pomnilnik in pošlje faks, ko je sprejemni faks dosegljiv.

## Pošiljanje faksa več prejemnikom

Faks lahko pošljete več prejemnikom hkrati, tako da posamezne vnose hitrega izbiranja razporedite v vnose hitrega izbiranja skupine.

#### Pošiljanje faksa več prejemnikom s hitrim izbiranjem skupine

1. Položite izvirnik v sprednji levi kot stekla optičnega čitalnika tako, da je stran za tiskanje obrnjena navzdol, ali v samodejni podajalnik dokumentov.

Za dodatne informacije glejte [Nalaganje izvirnikov na steklo optičnega bralnika na strani 28](#page-43-0) ali [Nalaganje izvirnikov v podajalnik dokumentov na strani 29](#page-44-0).

- <span id="page-83-0"></span><sup>2</sup> OPOMBA: Če uporabljate steklo optičnega čitalnika, poskrbite, da je samodejno podajalnik dokumentov prazen. V nasprotnem primeru bo tiskalnik zaznal dokument v njem, namesto na steklu optičnega čitalnika.
- 2. Na nadzorni plošči tiskalnika se dotaknite Faksiranje, nato pa [7] (Speed dial (Hitro izbiranje)).
- 3. Dotaknite se (Setup (Nastavitev)).
- 4. Dotaknite se Group Speed Dial (Skupinsko hitro izbiranje) in upoštevajte navodila za ustvarjanje skupine prejemnikov.
- 5. Na zaslonu Select Speed Dial (Izbira hitrega izbiranja) se dotaknite skupine prejemnikov.
- 6. Dotaknite se Start Fax (Začni faksiranje).

Če tiskalnik v samodejnem podajalniku dokumentov zazna naloženi izvirnik, pošlje dokument na vse številke vnosa hitrega izbiranja skupine.

Za dodatne informacije o spreminjanju možnosti vnovičnega izbiranja glejte [Nastavitev možnosti](#page-96-0) [ponovnega izbiranja na strani 81.](#page-96-0)

## Pošiljanje faksa v načinu odpravljanja napak

Nastavitev Error Correction Mode (Način odpravljanja napak) (ECM) prepreči izgubo podatkov zaradi slabih telefonskih linij tako, da odkriva napake, do katerih pride med prenosom, in samodejno zahteva ponoven prenos dela z napako. To ne vpliva na stroške telefona, pri dobrih telefonskih linijah jih utegne celo zmanjšati. Pri slabih telefonskih linijah ECM podaljšuje čas pošiljanja in zvišuje telefonske stroške, vendar je pošiljanje podatkov veliko bolj zanesljivo. Privzeta nastavitev je On (Vklop). Nastavitev ECM izklopite le, če bistveno zvišuje telefonske stroške in se v zameno za nižje stroške zadovoljite s slabšo kakovostjo.

Preden izklopite nastavitev ECM, upoštevajte naslednje: Če nastavitev ECM izklopite:

- Vplivate na kakovost in hitrost prenosa faksov, ki jih pošiljate in sprejemate.
- Fax Speed (Hitrost faksa) se samodejno nastavi na Medium (Srednie).
- Ni več mogoče pošiliati in prejemati barvnih faksov.

#### Spreminjanje nastavitve ECM z nadzorne plošče

- 1. Na zaslonu nadzorne plošče tiskalnika se dotaknite in se prsti povlecite čez zaslon, nato pa se dotaknite Setup (Nastavitev).
- 2. Dotaknite se Fax Setup (Nastavitev faksa).
- 3. Dotaknite se Advanced Fax Setup (Napredna nastavitev faksa).
- 4. Za vklop ali izklop se dotaknite Error Correction Mode (Način odpravljanja napak).
- 5. Izberite On (Vklop) ali Off (Izklop).

<sup>&</sup>lt;sup>2</sup> OPOMBA: Zaradi omejene velikosti pomnilnika lahko črno-bele fakse pošiljate le prek vnosov hitrega izbiranja skupine. Tiskalnik optično prebere faks in ga shrani v pomnilnik, nato pa izbere prvo številko. Ko se naprava poveže, pošlje faks in izbere naslednjo številko. Če je številka zasedena ali ni odziva, tiskalnik upošteva nastavitve za Busy Redial (Zasedeno, ponovno izbir.) in No Answer Redial (Ni odgovora, ponovno izbiranje). Če naprava povezave ne more vzpostaviti, izbere naslednjo številko in izdela poročilo o napaki.

## <span id="page-84-0"></span>Sprejemanje faksa

Fakse lahko sprejemate samodejno ali ročno. Če izklopite možnost Auto Answer (Samodejni odgovor), boste morali fakse sprejemati ročno. Če možnost Auto Answer (Samodejni odgovor) (privzeta nastavitev) vklopite, se bo tiskalnik samodejno odzival na dohodne klice in sprejemal fakse po številu zvonjenj, ki ste jih določili v nastavitvi Rings to Answer (Zvonj. do odg.). (Privzeta nastavitev Rings to Answer (Zvonj. do odg.) je pet zvonjenj.)

Če prejmete faks na papirju velikosti Legal ali večjem papirju in tiskalnik v tistem trenutku ni nastavljen za uporabo papirja te velikosti, pomanjša faks, tako da ta ustreza velikosti papirja, ki je naložen. Če ste možnost Automatic Reduction (Samodejno zmanjšanje) onemogočili, tiskalnik natisne faks na dveh straneh.

**EX** OPOMBA: Če med kopiranjem dokumenta prejmete faks, se ta shrani v pomnilnik tiskalnika, dokler ni kopiranje končano. S tem se zmanjša število strani faksov, shranjenih v pomnilnik.

- Ročno sprejemanje faksa
- [Nastavitev varnostne kopije faksa](#page-85-0)
- [Ponovno tiskanje faksov iz pomnilnika](#page-85-0)
- [Posredovanje faksov na drugo številko](#page-86-0)
- [Nastavitev velikosti papirja za sprejete fakse](#page-87-0)
- [Nastavitev samodejnega zmanjšanja za dohodne fakse](#page-87-0)
- [Blokiranje neželenih številk faksov](#page-87-0)
- [Prejemanje faksov s funkcijo HP Digital Fax](#page-89-0)

## Ročno sprejemanje faksa

Ko telefonirate, vam lahko sogovornik pošlje faks, ko ste še na liniji. To se imenuje ročno pošiljanje faksa. Navodila za sprejemanje ročno poslanega faksa najdete v tem poglavju.

 $\mathbb{R}$  OPOMBA: Če dvignete slušalko, se lahko pogovarjate ali slišite znak centrale za faks.

Fakse lahko sprejemate ročno s telefona, ki je:

- neposredno priključen na tiskalnik (prek vrat 2-EXT),
- na isti telefonski liniji, vendar ni neposredno povezan s tiskalnikom.

#### Ročno sprejemanje faksa

- 1. Poskrbite, da bo tiskalnik vklopljen in da bo v glavni pladenj naložen papir.
- 2. Iz pladnja za podajanje dokumentov odstranite vse izvirnike.
- 3. Nastavitev Rings to Answer (Zvonj. do odg.) nastavite na visoko številko, da boste tako imeli možnost odgovoriti na dohodni klic, preden se nanj odzove tiskalnik. Lahko pa izklopite nastavitev Auto Answer (Samodejni odgovor), da tiskalnik ne bo samodejno odgovarjal na dohodne klice.
- 4. Če govorite po telefonu s pošiljateljem, mu recite, naj na faksu pritisne Start.
- 5. Ko s faksa, ki pošilja, zaslišite znak centrale za faks, naredite naslednje:
- <span id="page-85-0"></span>a. Na nadzorni plošči tiskalnika se dotaknite Faksiranje, nato pa izberite Black (Črno) ali Color (Barvno).
- b. Ko tiskalnik začne sprejemati faks, lahko slušalko odložite ali pa ostanete na liniji. Med prenosom faksa je telefon nem.

## Nastavitev varnostne kopije faksa

Odvisno od vaših želja in varnostnih zahtev lahko tiskalnik nastavite tako, da shrani vse prejete fakse, samo tiste fakse, ki jih sprejme v času napake na tiskalniku, ali nobenega sprejetega faksa.

#### Nastavitev varnostne kopije faksa z nadzorne plošče tiskalnika

- 1. Na zaslonu nadzorne plošče tiskalnika se dotaknite in se prsti povlecite čez zaslon, nato pa se dotaknite Setup (Nastavitev).
- 2. Dotaknite se Fax Setup (Nastavitev faksa).
- 3. Dotaknite se Advanced Fax Setup (Napredna nastavitev faksa).
- 4. Dotaknite se Backup Fax Reception (Varnostna kopija faksa).
- 5. Dotaknite se želene nastavitve.

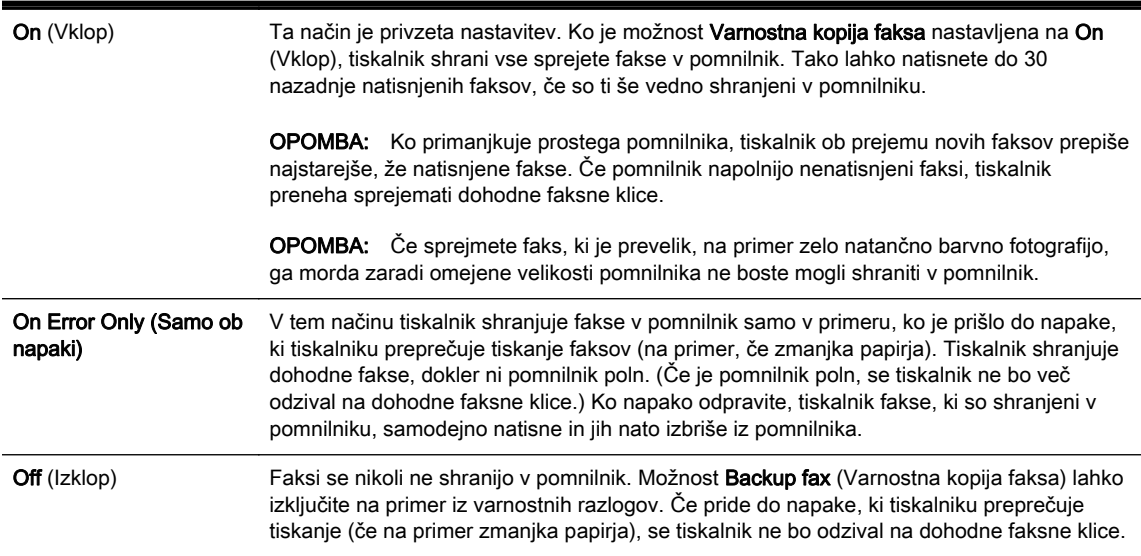

## Ponovno tiskanje faksov iz pomnilnika

Prejeti faksi, ki se niso natisnili, se shranijo v pomnilnik.

 $\mathbb{R}^n$  OPOMBA: Ko se pomnilnik napolni, tiskalnik ne bo sprejemal faksov, dokler shranjenih faksov ne natisnete ali izbrišete iz pomnilnika. Morda bi morali fakse iz pomnilnika izbrisati tudi iz varnostnih ali osebnih razlogov.

Odvisno od velikosti faksov v pomnilniku, lahko ponovno natisnete do osem nazadnje natisnjenih faksov, če so še vedno v pomnilniku. Na primer, morda boste morali ponovno natisniti fakse, če ste izgubili kopijo zadnjega tiskanja.

#### <span id="page-86-0"></span>Ponovno tiskanje faksov v pomnilniku z nadzorne plošče tiskalnika

- 1. Zagotovite, da je v glavni pladenj naložen papir. Za več informacij glejte [Nalaganje papirja](#page-39-0) [na strani 24](#page-39-0).
- 2. Na zaslonu nadzorne plošče tiskalnika se dotaknite in se prsti povlecite čez zaslon, nato pa se dotaknite Setup (Nastavitev).
- 3. Dotaknite se Fax Setup (Nastavitev faksiranja).
- 4. Dotaknite se Fax Tools (Orodia za faksiranje).
- 5. Dotaknite se Reprint Faxes in Memory (Znova natisni fakse v pomnilnik).

Faksi se tiskajo v obratnem vrstnem redu, kot so bili sprejeti, tako da se najprej natisne nazadnje sprejeti faks itd.

6. Če želite ustaviti vnovično tiskanje faksov v pomnilnik, se dotaknite (Cancel (Prekliči)).

## Posredovanje faksov na drugo številko

Tiskalnik lahko nastavite tako, da fakse posreduje na drugo številko faksa. Če je funkcija posredovanja faksov omogočena, bo tiskalnik sprejel in posredoval samo črno-bele fakse. Prejeti barvni faks se posreduje kot črno-beli.

HP priporoča, da preverite, ali je številka, na katero posredujete, delujoča faks linija. Pošljite preizkusni faks, da se prepričate, da faks lahko sprejme posredovane fakse.

#### Posredovanje faksov z nadzorne plošče tiskalnika

- 1. Na zaslonu nadzorne plošče tiskalnika se dotaknite in se prsti povlecite čez zaslon, nato pa se dotaknite Setup (Nastavitev).
- 2. Dotaknite se Fax Setup (Nastavitev faksa).
- 3. Dotaknite se Advanced Fax Setup (Napredna nastavitev faksa).
- 4. Dotaknite se možnosti Fax Forwarding (Posredovanje faksov).
- 5. Če želite natisniti faks in ga posredovati, se dotaknite možnosti On–Print and Forward (Vklop Natisni in posreduj), če pa ga želite le posredovati, pa On (Forward) (Vklop – Posreduj).
- $\mathbb{R}$  OPOMBA: Če tiskalnik ne more posredovati faksa določenemu faksu (na primer, če ta ni vklopljen), ga natisne. Če ste tiskalnik nastavili tako, da za sprejete fakse natisne poročila o napakah, bo natisnil tudi poročilo o napaki.
- 6. Ob pozivu vnesite številko faksa, ki bo sprejela posredovane fakse, in se nato dotaknite Done (Končano). Vnesite potrebne informacije za vsakega od navedenih pozivov: datum začetka, ura začetka, datum konca in čas konca.
- 7. Posredovanje faksov je vključeno. Za potrditev se dotaknite OK (V redu).

Če tiskalnik po nastavitvi možnosti za posredovanje faksa ostane brez napajanja, shrani nastavitev za posredovanje faksa in telefonsko številko. Po obnovitvi napajanja je nastavitev za posredovanje faksov še vedno On (Vklop).

**T** OPOMBA: Posredovanje faksov lahko prekličete, tako da v meniju Fax Forwarding Menu (Posredovanje faksa) izberete .Off (Izklop)

## <span id="page-87-0"></span>Nastavitev velikosti papirja za sprejete fakse

Izberete lahko velikost papirja za prejete fakse. Izbrana velikost papirja mora ustrezati papirju, ki je naložen v glavnem pladnju. Fakse je mogoče tiskati le na papir velikosti Letter, A4 ali Legal.

OPOMBA: Če se je v glavni pladenj ob sprejemu faksa naložil papir napačne velikosti, se faks ne natisne in na zaslonu se prikaže sporočilo o napaki. Če želite natisniti faks, naložite papir velikosti Letter, A4 ali Legal in se nato dotaknite možnosti OK (V redu) (V redu).

#### Nastavitev velikosti papirja za sprejete fakse z nadzorne plošče tiskalnika

- 1. Na zaslonu nadzorne plošče tiskalnika se dotaknite in se prsti povlecite čez zaslon, nato pa se dotaknite Setup (Nastavitev).
- 2. Dotaknite se Fax Setup (Nastavitev faksa).
- 3. Dotaknite se Basic Fax Setup (Osnovna nastavitev faksa).
- 4. Dotaknite se Fax Paper Size (Velikost papirja za fakse) in se dotaknite možnosti.

## Nastavitev samodejnega zmanjšanja za dohodne fakse

Nastavitev Automatic Reduction (Samodeino zmanišanie) določa, kaj tiskalnik naredi, če sprejme faks, ki je prevelik za privzeto velikost papirja. Ta nastavitev je privzeta nastavitev, zato se slika dohodnega faksa pomanjša tako, da ustreza eni strani, če je to mogoče. Če to funkcijo izklopite, se informacije, ki ne pridejo na prvo stran, natisnejo na drugo stran. Funkcija Automatic Reduction (Samodejno zmanjšanje) je koristna, ko sprejemate faks velikosti Legal in ste v glavni pladenj naložili papir velikosti Letter.

#### Nastavitev samodejnega zmanjševanja z nadzorne plošče tiskalnika

- 1. Na zaslonu nadzorne plošče tiskalnika se dotaknite in se prsti povlecite čez zaslon, nato pa se dotaknite Setup (Nastavitev).
- 2. Dotaknite se Fax Setup (Nastavitev faksa).
- 3. Dotaknite se Advanced Fax Setup (Napredna nastavitev faksa).
- 4. Za vklop ali izklop se dotaknite Automatic Reduction (Samodejno zmanjšanje).

### Blokiranje neželenih številk faksov

Če ste naročnik storitve ID klicatelja prek ponudnika telefonskih storitev, lahko blokirate določene številke faksa, tako da tiskalnik v prihodnje sprejetih faksov s teh številk ne bo natisnil. Ko tiskalnik sprejme dohodni klic faksa, primerja številko s seznamom številk neželenih številk faksa, da ugotovi, ali naj blokira klic. Če se številka ujema s številko na seznamu neželenih faksov, naprava faksa ne bo natisnila. (Najvišje število številk faksa, ki jih lahko blokirate, se razlikuje glede na model.)

 $\mathbb{R}$  OPOMBA: Ta funkcija ni podprta v vseh državah/regijah. Če v vaši državi/regiji ni podprta, se Nastavitev blokiranja neželenih faksov ne prikaže v meniju Fax Options (Možnosti faksa) ali Fax Settings (Nastavitve faksa).

- **OPOMBA:** Če na seznamu z ID-ji klicateljev ni nobene telefonske številke, se pri telefonskem podjetju verjetno niste naročili na storitev identifikacije klicatelja.
	- [Dodajanje številk na seznam neželenih faksov](#page-88-0)
	- [Brisanje številk s seznama neželenih faksov](#page-88-0)
	- [Tiskanje poročila o neželenih faksih](#page-88-0)

### <span id="page-88-0"></span>Dodajanje številk na seznam neželenih faksov

Posamezne številke lahko blokirate tako, da jih vnesete na seznam neželenih faksov.

#### Dodajanje številke na seznam neželenih faksov

- 1. Na zaslonu nadzorne plošče tiskalnika se dotaknite in se prsti povlecite čez zaslon, nato pa se dotaknite Setup (Nastavitev).
- 2. Dotaknite se Fax Setup (Nastavitev faksa).
- 3. Dotaknite se Basic Fax Setup (Osnovna nastavitev faksa).
- 4. Dotaknite se Nastavitev blokiranja neželenih faksov.
- 5. Prikaže se sporočilo, ki navaja, da je za blokiranje neželenih faksov treba vnesti ID klicatelja. Če želite nadaljevati, se dotaknite OK (V redu).
- 6. Dotaknite se možnosti Add Numbers (Dodaj številke).
- 7. Če želite na seznamu ID-jev klicateljev izbrati številko faksa, ki jo želite blokirati, izberite možnost Select from Caller ID History (Izbira iz zgodovine ID klicateljev).

- ali -

Če želite ročno vnesti številko faksa, ki jo želite blokirati, se dotaknite možnosti Enter new number (Vnesite novo številko).

- 8. Ko vnesete številko faksa, ki jo želite blokirati, se dotaknite Done (Končano), nato pa OK (V redu).
	- OPOMBA: Vnesti morate številko faksa, ki se izpiše na zaslonu in ne številko, ki je izpisana v glavi sprejetega faksa, saj sta številki lahko različni.

#### Brisanje številk s seznama neželenih faksov

Če želite številko faksa odblokirati, jo lahko izbrišete s seznama neželenih številk.

#### Odstranjevanje številk s seznama številk neželenega faksa

- 1. Na zaslonu nadzorne plošče tiskalnika se dotaknite in se prsti povlecite čez zaslon, nato pa se dotaknite Setup (Nastavitev).
- 2. Dotaknite se Fax Setup (Nastavitev faksa).
- 3. Dotaknite se Basic Fax Setup (Osnovna nastavitev faksa).
- 4. Dotaknite se Nastavitev blokiranja neželenih faksov.
- 5. Dotaknite se možnosti Remove Numbers (Odstrani številke).
- 6. Izberite številke, ki jih želite odstraniti, in izberite OK (V redu).

#### Tiskanje poročila o neželenih faksih

Za tiskanje seznama številk zablokiranih neželenih faksov postopajte na naslednji način.

#### Tiskanje poročila o neželenih faksih

- 1. Na zaslonu nadzorne plošče tiskalnika se dotaknite in se prsti povlecite čez zaslon, nato pa se dotaknite Setup (Nastavitev).
- 2. Dotaknite se Settings (Nastavitve), nato pa Fax Setup (Nastavitev faksa).
- <span id="page-89-0"></span>3. Dotaknite se Basic Fax Setup (Osnovna nastavitev faksa).
- 4. Dotaknite se Nastavitev blokiranja neželenih faksov.
- 5. Dotaknite se možnosti Print Reports (Natisni poročila), nato pa Junk Fax List (Poročilo o neželenih faksih).

## Prejemanje faksov s funkcijo HP Digital Fax

Če je tiskalnik povezan z računalnikom z ethernetnim kablom, brezžično povezavo ali kablom USB, lahko s funkcijo HP Digital Fax samodejno prejemate fakse in jih shranjujete neposredno v mapo za prejeta e-poštna sporočila ali v izbrano omrežno mapo. S funkcijama HP Digital Fax lahko na preprost način shranite digitalne kopije svojih faksov in odpravite težave zaradi obsežnih dokumentov na papirju.

Prejeti faksi se shranijo v obliki TIFF (Tagged Image File Format).

Imena datotek so določena na naslednji način: XXXX\_YYYYYYYY\_ZZZZZZ.tif, kjer X predstavlja podatke o pošiljatelju, Y datum, Z pa čas prejema faksa.

- **EX** OPOMBA: Funkcija HP Digital Fax je na voljo samo za prejemanje črno-belih faksov. Barvni faksi bodo natisnjeni.
	- Zahteve za funkcijo HP Digital Fax
	- Aktiviranie funkcije HP Digital Fax
	- Spreminianje nastavitev za funkcijo HP Digital Fax

#### Zahteve za funkcijo HP Digital Fax

- Ciljna mapa v računalniku ali strežniku mora biti ves čas vklopljena. Prav tako mora biti ciljni računalnik zbujen, saj se faksi ne bodo shranili, če je računalnik v stanju mirovanja ali pripravljenosti.
- V vhodnem pladnju mora biti papir. Za več informacij glejte [Nalaganje papirja na strani 24](#page-39-0).

### Aktiviranje funkcije HP Digital Fax

#### Nastavitev funkcije HP Digital Fax (Windows)

- 1. Odprite programsko opremo HP Printer Software. Več informacij najdete v poglavju [Odprite](#page-53-0) [programsko opremo tiskalnika HP .\(Windows\) na strani 38](#page-53-0).
- 2. V programski opremi tiskalnika HP kliknite Čarovnik za namestitev digitalnega faksa pod Print, Scan & Fax (Tiskanje, optično branje in faksiranje).
- 3. Upoštevajte navodila na zaslonu.

#### Nastavitev funkcije HP Digital Fax (OS X)

- 1. Odprite HP Utility. Za več informacij glejte [HP Utility \(OS X\) na strani 119.](#page-134-0)
- 2. Izberite tiskalnik.
- 3. V razdelku Nastavitve faksa kliknite Digital Fax Archive (Arhiv digitalnih faksov).

#### Spreminjanje nastavitev za funkcijo HP Digital Fax

Funkcijo HP Digital Fax lahko izključite in onemogočite tiskanje faksov na nadzorni plošči tiskalnika.

#### Spreminjanje nastavitev z nadzorne plošče tiskalnika

- 1. Na zaslonu nadzorne plošče tiskalnika se dotaknite in se prsti povlecite čez zaslon, nato pa se dotaknite Setup (Nastavitev).
- 2. Dotaknite se Fax Setup (Nastavitev faksa).
- 3. Dotaknite se Basic Fax Setup (Osnovna nastavitev faksa), nato pa HP Digital Fax.
- 4. Izberite nastavitev, ki jo želite spremeniti. Spremenite lahko te nastavitve:
	- Fax Print (Tiskanje faksa: to možnost izberite, če želite fakse ob prejemu natisniti. Če tiskanje izključite, bodo barvni faksi vseeno natisnjeni.
	- Disable HP Digital Fax (Onemogoči funkcijo HP Digital Fax): Izklop funkcije HP Digital Fax

#### **EX** OPOMBA: Za izklop funkcije HIP Digital Fax uporabite programsko opremo tiskalnika HP.

#### Spreminjanje nastavitev iz programske opreme tiskalnika HP (Windows)

- 1. [Odprite](#page-53-0) programsko opremo HP Printer Software. Več informacij najdete v poglavju Odprite [programsko opremo tiskalnika HP .\(Windows\) na strani 38](#page-53-0).
- 2. V programski opremi tiskalnika HP kliknite Čarovnik za namestitev digitalnega faksa pod Print, Scan & Fax (Tiskanje, optično branje in faksiranje).
- 3. Upoštevajte navodila na zaslonu.

#### Spreminjanje nastavitev iz programske opreme tiskalnika HP (OS X)

- 1. Odprite HP Utility. Za več informacij glejte [HP Utility \(OS X\) na strani 119.](#page-134-0)
- 2. Izberite tiskalnik.
- 3. V razdelku Nastavitve faksa kliknite Digital Fax Archive (Arhiv digitalnih faksov).

#### Izklop funkcije HP Digital Fax

- 1. Na zaslonu nadzorne plošče tiskalnika se dotaknite in se prsti povlecite čez zaslon, nato pa se dotaknite Setup (Nastavitev).
- 2. Dotaknite se Fax Setup (Nastavitev faksa).
- 3. Dotaknite se Basic Fax Setup (Osnovna nastavitev faksa), nato pa še HP Digital Fax.
- 4. Dotaknite se Disable HP Digital Fax (Onemogoči funkcijo HP Digital Fax).
- 5. Dotaknite se Yes (Da).

## <span id="page-91-0"></span>Nastavitev vnosov hitrega izbiranja

Za številke faksa, ki jih pogosto uporabljate, lahko namestite vnose hitrega izbiranja. To omogoča hitro izbiranje teh številk z nadzorne plošče tiskalnika.

- $\mathcal{X}$  NASVET: Na nadzorni plošči tiskalnika lahko poleg ustvarjanja in upravljanja vnosov za hitro izbiranje uporabite tudi orodja, ki so na voljo v računalniku, na primer HP-jevo programsko opremo, ki ste jo dobili s tiskalnikom, in vdelani spletni strežnik tiskalnika. Za več informacij glejte [Orodja za](#page-132-0) [upravljanje tiskalnika na strani 117](#page-132-0).
	- Nastavitev in spreminjanje vnosov za hitro izbiranje
	- [Nastavitev in spreminjanje vnosov za hitro izbiranje skupine](#page-92-0)
	- [Brisanje vnosov za hitro izbiranje](#page-93-0)
	- [Tiskanje seznama vnosov za hitro izbiranje](#page-93-0)

## Nastavitev in spreminjanje vnosov za hitro izbiranje

Za številke faksa lahko nastavite vnose za hitro izbiranje.

#### Nastavitev vnosov hitrega izbiranja

- 1. Na zaslonu nadzorne plošče tiskalnika se dotaknite in se prsti povlecite čez zaslon, nato pa se dotaknite Setup (Nastavitev).
- 2. Dotaknite se Fax Setup (Nastavitev faksa).
- 3. Dotaknite se Speed Dial Setup (Nastavitev hitr. izbiranja).
- 4. Dotaknite se Add/Edit Speed Dial (Dodaj/uredi hitro izbiranje) in nato še neuporabljene številke vnosa.
- 5. Vnesite številko faksa in se nato dotaknite Next (Naprej).
- $\mathbb{R}$  OPOMBA: Ne pozabite vnesti morebitnih presledkov ali drugih zahtevanih številk, npr. področno kodo, dostopno kodo za številke zunaj sistema PBX (po navadi 9 ali 0) ali pa medkrajevno predpono.
- 6. Vnesite ime vnosa za hitro izbiranje in se dotaknite možnosti Done (Končano).
- 7. Dotaknite se OK (V redu).

#### Spreminjanje vnosov za hitro izbiranje

- 1. Na zaslonu nadzorne plošče tiskalnika se dotaknite in se prsti povlecite čez zaslon, nato pa se dotaknite Setup (Nastavitev).
- 2. Dotaknite se Fax Setup (Nastavitev faksa).
- 3. Dotaknite se Speed Dial Setup (Nastavitev hitr. izbiranja).
- 4. Dotaknite se Add/Edit Speed Dial (Dodaj/uredi hitro izbiranje) in nato številke vnosa, ki jo želite spremeniti.
- 5. Če želite spremeniti številko faksa, vnesite novo številko, nato pa se dotaknite Next (Naprej).

 $\mathbb{R}^n$  OPOMBA: Ne pozabite vnesti morebitnih presledkov ali drugih zahtevanih številk, npr. področno kodo, dostopno kodo za številke zunaj sistema PBX (po navadi 9 ali 0) ali pa medkrajevno predpono.

- <span id="page-92-0"></span>6. Vnesite ime vnosa za hitro izbiranje in se dotaknite možnosti Done (Končano).
- 7. Dotaknite se OK (V redu).

## Nastavitev in spreminjanje vnosov za hitro izbiranje skupine

Skupine številk faksa lahko nastavite kot vnose za hitro izbiranje skupine.

#### Nastavitev vnosov za hitro izbiranje skupine

- OPOMBA: Če želite ustvariti vnos za hitro izbiranje skupine, morate ustvariti vsaj en vnos za hitro izbiranje.
	- 1. Na zaslonu nadzorne plošče tiskalnika se dotaknite in se prsti povlecite čez zaslon, nato pa se dotaknite Setup (Nastavitev).
	- 2. Dotaknite se Fax Setup (Nastavitev faksa).
	- 3. Dotaknite se Speed Dial Setup (Nastavitev hitr. izbiranja).
	- 4. Dotaknite se Group Speed Dial (Hitro izbiranje skupine) in nato še neuporabljene številke vnosa.
	- 5. Dotaknite se vnosov hitrega izbiranja, ki jih želite vključiti v skupino vnosov hitrega izbiranja, nato pa še OK (V redu).
	- 6. Vnesite ime vnosa za hitro izbiranje in se dotaknite možnosti Done (Končano).

#### Spreminjanje vnosov za hitro izbiranje skupine

- 1. Na zaslonu nadzorne plošče tiskalnika se dotaknite in se prsti povlecite čez zaslon, nato pa se dotaknite Setup (Nastavitev).
- 2. Dotaknite se Fax Setup (Nastavitev faksa) in nato izberite Speed Dial Setup (Nastavitev hitr. izbirania).
- 3. Dotaknite se Group Speed Dial (Hitro izbiranje skupine) in nato vnosa, ki ga želite spremeniti.
- 4. Če želite dodati ali spremeniti vnose hitrega izbiranja v skupini, se dotaknite vnosov hitrega izbiranja, ki jih želite vključiti, ali tistih, ki jih želite spremeniti, nato pa se dotaknite OK (V redu).
- 5. Če želite spremeniti ime vnosa hitrega izbiranja skupine, vtipkajte novo ime in se nato dotaknite Done (Končano).

#### Spreminjanje vnosov za hitro izbiranje

- 1. Na zaslonu nadzorne plošče tiskalnika se dotaknite in se prsti povlecite čez zaslon, nato pa se dotaknite Setup (Nastavitev).
- 2. Dotaknite se Fax Setup (Nastavitev faksa).
- 3. Dotaknite se Speed Dial Setup (Nastavitev hitr. izbiranja).
- 4. Dotaknite se Add/Edit Speed Dial (Dodaj/uredi hitro izbiranje) in nato številke vnosa, ki jo želite spremeniti.
- 5. Če želite spremeniti številko faksa, vnesite novo številko, nato pa se dotaknite Next (Naprej).
- $\mathbb{R}$  OPOMBA: Ne pozabite vnesti morebitnih presledkov ali drugih zahtevanih številk, npr. področno kodo, dostopno kodo za številke zunaj sistema PBX (po navadi 9 ali 0) ali pa medkrajevno predpono.
- <span id="page-93-0"></span>6. Vnesite ime vnosa za hitro izbiranje in se dotaknite možnosti Done (Končano).
- 7. Dotaknite se OK (V redu).

## Brisanje vnosov za hitro izbiranje

Če želite izbrisati vnose za hitro izbiranje ali vnose za hitro izbiranje skupine, sledite spodnjim navodilom:

- 1. Na zaslonu nadzorne plošče tiskalnika se dotaknite in se prsti povlecite čez zaslon, nato pa se dotaknite Setup (Nastavitev).
- 2. Dotaknite se Fax Setup (Nastavitev faksa), nato pa še Speed Dial Setup (Nastavitev hitr. izbiranja).
- 3. Dotaknite se Delete Speed Dial (Izbriši hitro izbiranje), dotaknite se vnosa, ki ga želite izbrisati, nato se dotaknite Delete (Izbriši) in Yes (Da), da potrdite brisanje.
- $\mathbb{R}$  OPOMBA: Z brisanjem skupine vnosov hitrega izbiranja se ne izbrišejo posamezni vnosi hitrega izbiranja.

## Tiskanje seznama vnosov za hitro izbiranje

Če želite natisniti in si ogledati vse vnose za hitro izbiranje, sledite spodnjim navodilom:

- 1. V pladenj naložite papir. Za več informacij glejte [Nalaganje papirja na strani 24.](#page-39-0)
- 2. Na nadzorni plošči tiskalnika se dotaknite Setup (Nastavitev).
- 3. Dotaknite se Fax Setup (Nastavitev faksa), nato pa še Speed Dial Setup (Nastavitev hitr. izbiranja).
- 4. Dotaknite se možnosti Natisni seznam hitrega izbiranja.

## <span id="page-94-0"></span>Spreminjanje nastavitev faksa

Potem ko ste opravili korake iz priročnika »Prvi koraki« tiskalnika, uporabite naslednje korake za spremembo začetnih nastavitev ali konfiguracijo drugih možnosti za faksiranje.

- Konfiguracija glave faksa
- Nastavitev načina odziva (samodejni odgovor)
- [Nastavitev števila zvonjenj pred odgovorom](#page-95-0)
- [Spreminjanje vzorca odzivnega zvonjenja za značilno zvonjenje](#page-95-0)
- [Nastavitev vrste izbiranja](#page-96-0)
- [Nastavitev možnosti ponovnega izbiranja](#page-96-0)
- [Nastavitev hitrosti faksa](#page-97-0)
- [Nastavitev glasnosti zvoka faksa](#page-97-0)

## Konfiguracija glave faksa

Glava faksa natisne vaše ime in številko faksa na vrh vsakega poslanega faksa. HP priporoča, da glavo faksa nastavite s programsko opremo tiskalnika HP, ki ste jo prejeli poleg tiskalnika. Glavo faksa lahko nastavite tudi z nadzorne plošče tiskalnika, kot je opisano tukaj.

**EV OPOMBA:** V nekaterih državah/regijah so podatki o glavi faksa pravna zahteva.

#### Nastavljanje ali spreminjanje glave faksa

- 1. Na zaslonu nadzorne plošče tiskalnika se dotaknite in se prsti povlecite čez zaslon, nato pa se dotaknite Setup (Nastavitev).
- 2. Dotaknite se Fax Setup (Nastavitev faksa), nato pa še Basic Fax Setup (Osnovna nastavitev faksa).
- 3. Dotaknite se ikone Fax Header (Glava faksa).
- 4. Vnesite osebno ime ali ime podjetja in nato pritisnite Done (Končano).
- 5. Vnesite številko faksa in se dotaknite Done (Končano).

## Nastavitev načina odziva (samodejni odgovor)

Način odgovora določa, ali naj se tiskalnik odzove na dohodne klice.

- Če želite, da se tiskalnik na fakse odziva samodejno, vklopite nastavitev Auto Answer (Samodejni odgovor). Tiskalnik se bo samodejno odzval na vse dohodne klice in fakse.
- Če želite fakse sprejemati ročno, vklopite nastavitev Auto Answer (Samodejni odgovor). Če želite odgovoriti na dohodni klic faksa, morate to storiti ročno. V nasprotnem primeru tiskalnik faksov ne bo sprejel.

#### Nastavitev načina odgovora

- 1. Na zaslonu nadzorne plošče tiskalnika se dotaknite in se prsti povlecite čez zaslon, nato pa se dotaknite Setup (Nastavitev).
- 2. Dotaknite se Fax Setup (Nastavitev faksa), nato pa še Basic Fax Setup (Osnovna nastavitev faksa).
- 3. Za vklop ali izklop se dotaknite Auto Answer (Samodejni odgovor)

## <span id="page-95-0"></span>Nastavitev števila zvonjenj pred odgovorom

Če vklopite nastavitev Auto Answer (Samodejni odgovor), lahko določite, kolikokrat naj telefon zazvoni, preden se naprava samodejno odzove na dohodne klice.

Nastavitev Rings to Answer (Zvonj. do odg.) je pomembna, če imate odzivnik in tiskalnik priključena na isto telefonsko linijo, ker želite, da se odzivnik na klic odzove pred tiskalnikom. Število zvonjenj za odziv tiskalnika mora biti večje od števila zvonjenj za odziv odzivnika.

Odzivnik na primer nastavite tako, da se bo odzval na nizko število zvonjenj, in tiskalnik tako, da se bo odzval na najvišje število zvonjenj. (Največje število zvonjenj je odvisno od države/regije.) Pri tej nastavitvi se bo odzivnik odzval na klic, tiskalnik pa bo nadzoroval linijo. Če tiskalnik zazna znak centrale za faks, bo faks sprejel. Če gre za glasovni klic, odzivnik posname dohodno sporočilo.

#### Nastavitev števila zvonjenj pred odzivom

- 1. Na zaslonu nadzorne plošče tiskalnika se dotaknite in se prsti povlecite čez zaslon, nato pa se dotaknite Setup (Nastavitev).
- 2. Dotaknite se Fax Setup (Nastavitev faksa), nato pa še Basic Fax Setup (Osnovna nastavitev faksa).
- 3. Dotaknite se Rings to Answer (Zvonj. do odg.)
- 4. Dotaknite se števila zvonieni.
- 5. Za potrditev nastavitve pritisnite Done (Končano).

## Spreminjanje vzorca odzivnega zvonjenja za značilno zvonjenje

Številna telefonska podjetja ponujajo funkcijo značilnega zvonjenja, ki vam omogoča, da imate na eni telefonski liniji več telefonskih številk. Ko ste naročnik te storitve, bo imela vsaka telefonska številka drugačen vzorec zvonjenja. Tiskalnik lahko nastavite, da se odzove na dohodne klice, ki imajo določen vzorec zvonjenja.

Če tiskalnik priključite na linijo z značilnim zvonjenjem, naj vam vaše telefonsko podjetje dodeli en vzorec zvonjenja za glasovne klice in drugega za faksne klice. HP priporoča, da za številko faksa zahtevate dvojno ali trojno zvonjenje. Ko tiskalnik zazna določen vzorec zvonjenja, se odzove na klic in sprejme faks.

 $\hat{X}$  NASVET: Značilno zvonjenje lahko nastavite tudi na nadzorni plošči tiskalnika, in sicer s funkcijo Zaznavanje vzorca zvonjenja. Tiskalnik s to funkcijo prepozna in posname vzorec zvonjenja dohodnega klica in na podlagi tega klica določi vzorec značilnega zvonjenja, ki ga vaš telefonski operater uporablja za klice faksa.

Če niste uporabnik storitve značilnega zvonjenja, uporabite privzet vzorec zvonjenja, ki je All Rings (Vsa zvonjenja).

**EX** OPOMBA: Tiskalnik ne more prejemati faksov, če je glavna telefonska številka zasedena.

#### Spreminjanje vzorca odzivnega zvonjenja za značilno zvonjenje

- 1. Preverite, ali ste tiskalnik nastavili na samodejno odzivanje na faks klice.
- 2. Na zaslonu nadzorne plošče tiskalnika se dotaknite in se prsti povlecite čez zaslon, nato pa se dotaknite Setup (Nastavitev).
- 3. Dotaknite se Fax Setup (Nastavitev faksa) in nato izberite Advanced Fax Setup (Napredna nastavitev faksa).
- 4. Dotaknite se Distinctive Ring (Značilno zvonjenje).
- <span id="page-96-0"></span>5. Prikaže se sporočilo, ki navaja, da te nastavitve ne spreminjajte, če nimate na isti telefonski liniji več številk. Če želite nadaljevati, se dotaknite Yes (Da).
- 6. Storite nekaj od naslednjega:
	- Izberite vzorec zvonjenja, ki ga vaš telefonski operater uporablja za klice faksa.

– ali –

- Dotaknite se Ring Pattern Detection (Zaznavanje vzorca zvonjenja) in sledite navodilom na nadzorni plošči tiskalnika.
- $\mathbb{R}$  OPOMBA: Če funkcija za zaznavanje vzorca zvonjenja ne zazna vzorca zvonjenja ali če jo prekličete, preden je zaznavanje dokončano, je vzorec zvonjenja samodejno nastavljen na All Rings (Vsa zvonjenja).
- **EX** OPOMBA: Če uporabljate telefonski sistem PBX, ki uporablja različne vzorce zvonjenja za notranje in zunanje klice, pokličite številko faksa z zunanje številke.

## Nastavitev vrste izbiranja

Uporabite ta postopek za določanje načina tonskega ali pulznega izbiranja. Tovarniško privzet način je Tonsko. Ne spreminiajte nastavitev, razen če veste, da vaša telefonska linija ne more uporabljati tonskega izbiranja.

**EX** OPOMBA: Možnost pulznega izbirania ni na volio v vseh državah/regijah.

#### Nastavitev vrste izbiranja

- 1. Na zaslonu nadzorne plošče tiskalnika se dotaknite in se prsti povlecite čez zaslon, nato pa se dotaknite Setup (Nastavitev).
- 2. Dotaknite se Fax Setup (Nastavitev faksa), nato pa še Basic Fax Setup (Osnovna nastavitev faksa).
- 3. Dotaknite se Dial Type (Vrsta izbiranja).
- 4. Dotaknite se možnosti Tone Dialing (Tonsko izbiranje) ali možnosti Pulse Dialing (Pulzno izbiranje).

## Nastavitev možnosti ponovnega izbiranja

Če tiskalnik ni mogel poslati faksa, ker se prejemnikov faks ni odzval ali je bil zaseden, poskusi znova izbrati številko na osnovi nastavitev za možnosti zasedeno, ponovno izbiranje in ni odgovora, ponovno izbiranje. Uporabite naslednji postopek za izklop ali vklop možnosti.

- Busy redial (Zasedeno, ponovno izbiranje): Če je vklopljena ta možnost, tiskalnik samodejno ponovno izbere, če sprejme zaseden signal. Tovarniško privzeta nastavitev za to možnost je On (Vklop).
- No answer redial (Ni odgovora, ponovno izbiranje): Če je vklopljena ta možnost, tiskalnik samodejno ponovno izbere, če se prejemnikov faks ne odzove. Tovarniško privzeta nastavitev za to možnost je Off (Izklop).

#### <span id="page-97-0"></span>Nastavitev možnosti ponovnega izbiranja

- 1. Na zaslonu nadzorne plošče tiskalnika se dotaknite in se prsti povlecite čez zaslon, nato pa se dotaknite Setup (Nastavitev).
- 2. Dotaknite se Fax Setup (Nastavitev faksa), nato pa še Advanced Fax Setup (Napredna nastavitev faksa).
- 3. Dotaknite se Busy Redial (Zasedeno, ponovno izbir.) ali No Answer Redial (Ni odgovora, ponovno izbiranje) in izberite ustrezne možnosti.

## Nastavitev hitrosti faksa

Hitrost faksa, ki jo uporabljate za komunikacijo med vašim tiskalnikom in drugimi faks napravami, lahko med pošiljanjem in sprejemanjem faksov spreminjate.

Če ste uporabnik spodaj naštetih storitev, boste hitrost faksa morda morali nastaviti na počasnejšo hitrost:

- internetne telefonske storitve,
- sistema naročniške centrale (PBX).
- storitve FoIP (Faks prek IP),
- storitve ISDN (digitalno omrežie z integriranimi storitvami).

Če imate težave s pošiljanjem in sprejemanjem faksov, izberite nižjo nastavitev Fax Speed (Hitrost faksa). V naslednij razpredelnici so navedene razpoložljive nastavitve hitrosti faksa.

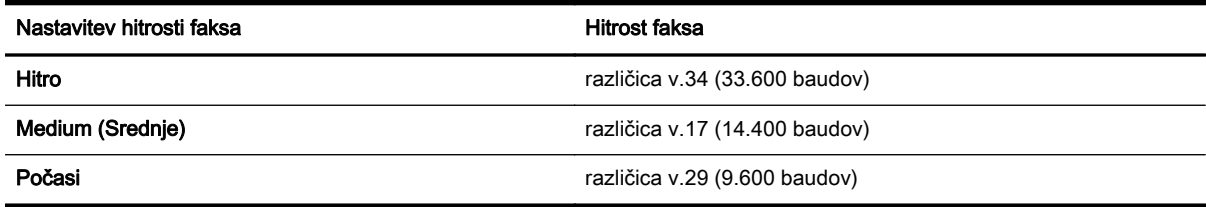

#### Nastavitev hitrosti faksa

- 1. Na zaslonu nadzorne plošče tiskalnika se dotaknite in se prsti povlecite čez zaslon, nato pa se dotaknite Setup (Nastavitev).
- 2. Dotaknite se Fax Setup (Nastavitev faksa), nato pa še Advanced Fax Setup (Napredna nastavitev faksa).
- 3. Dotaknite se Fax Speed (Hitrost faksa).
- 4. Dotaknite se možnosti, da jo izberete.

### Nastavitev glasnosti zvoka faksa

S tem postopkom povečajte ali pomanjšajte glasnost zvokov faksa.

#### Nastavitev glasnosti zvoka faksa

- 1. Na zaslonu nadzorne plošče tiskalnika se dotaknite in se prsti povlecite čez zaslon, nato pa se dotaknite Setup (Nastavitev).
- 2. Dotaknite se Fax Setup (Nastavitev faksa), nato pa še Basic Fax Setup (Osnovna nastavitev faksa).
- 3. Dotaknite se možnosti Glasnost zvoka faksa.
- 4. Dotaknite se Soft (Tiho), Loud (Glasno) ali Off (Izklop).

## <span id="page-99-0"></span>Storitve faksiranja in digitalnega telefona

Številni telefonski operaterji svojim strankam ponujajo storitve digitalnega telefona, kot so na primer:

- DSL: Storitev digitalne naročniške linije (DSL) prek telefonskega podjetja. (DSL se v vaši državi/ regiji lahko imenuje ADSL.)
- PBX: Telefonski sistem naročniške centrale (PBX).
- ISDN: sistem ISDN (digitalno omrežje z integriranimi storitvami).
- FoIP: cenovno ugodna telefonska storitev, ki vam omogoča pošiljanje in sprejemanje faksov s tiskalnikom prek interneta. Ta metoda se imenuje Faks prek IP (FoIP).

Za več informacij glejte [Faks prek internetnega protokola na strani 85.](#page-100-0)

HP-jevi tiskalniki so oblikovani posebej za uporabo s tradicionalnimi analognimi telefonskimi storitvami. Če ste v okolju, kjer uporabljate digitalne telefone (na primer DSL/ADSL, PBX ali ISDN), boste pri nastavitvi tiskalnika za pošiljanje faksov morda morali uporabiti filtre ali pretvornike za pretvorbo iz digitalnega v analogno.

**EX** OPOMBA: HP ne jamči, da bo tiskalnik združljiv z vsemi linijami ali ponudniki digitalnih storitev, da bo deloval v vseh digitalnih okoljih oziroma z vsemi pretvorniki iz digitalnega v analogno. Priporočamo, da se vedno obrnete neposredno na telefonskega operaterja in pri njem poiščete informacije o možnostih za pravilno nastavitev glede na storitve, ki jih ponuja.

## <span id="page-100-0"></span>Faks prek internetnega protokola

Morda se boste lahko naročili na cenovno ugodno telefonsko storitev, ki vam omogoča pošiljanje in sprejemanje faksov s tiskalnikom prek interneta. Ta metoda se imenuje Faks prek IP (FoIP).

Storitev FoIP verjetno uporabljate (ponuja jo telefonski operater), če:

- Skupaj s številko faksa vtipkate posebno dostopno kodo.
- imate pretvornik IP, ki omogoča povezavo z internetom in ima analogna telefonska vrata za povezavo prek faksa.
- **TV OPOMBA:** Fakse lahko pošiljate in sprejemate le prek povezave telefonskega kabla z vrati »1-LINE« na tiskalniku. To pomeni, da morate povezavo z internetom vzpostaviti prek pretvornika (ki ima običajno analogno telefonsko vtičnico za povezave prek faksa) ali prek telefonskega podjetja.
- $\hat{X}$ : NASVET: Podpora za tradicionalni prenos faksov prek katerih koli telefonskih sistemov z internetnim protokolom je pogosto omejena. Če prihaja do težav pri pošiljanju faksov, poskusite uporabiti nižjo hitrost faksa ali onemogočiti način faksa za odpravo napak. Če pa ECM izključite, ne morete pošiljati ali sprejemati faksov.

Za dodatne informacije o spreminjanju hitrosti faksa glejte [Nastavitev hitrosti faksa na strani 82.](#page-97-0) Dodatne informacije o uporabi načina za odpravljanje napak najdete v poglavju [Pošiljanje faksa v](#page-83-0) [načinu odpravljanja napak na strani 68](#page-83-0).

Če imate vprašanja o internetnem faksiranju, se obrnite na oddelek za podporo internetnemu faksiranju ali na svojega ponudnika storitev.

## <span id="page-101-0"></span>Poročila o faksih

Tiskalnik lahko nastavite tako, da samodejno natisne poročila o napakah in potrditvi za vsak poslan in sprejet faks. Po potrebi lahko sistemska poročila tudi ročno natisnete. Ta poročila zagotavljajo koristne sistemske informacije o tiskalniku.

Privzeto je tiskalnik nastavljen tako, da natisne poročilo samo, če je prišlo do težave pri pošiljanju ali sprejemanju faksa. Sporočilo o potrditvi, ki pove, ali je bil faks uspešno poslan, se po vsakem pošiljanju za trenutek prikaže na zaslonu nadzorne plošče.

<sup>2</sup> OPOMBA: Če poročila niso berljiva, lahko preverite ocenjene ravni črnila z nadzorne plošče ali HP-jeve programske opreme. Za več informacij glejte [Preverjanje ocenjene ravni črnila na strani 99.](#page-114-0)

- Tiskanje poročila o potrditvi faksa
- [Tiskanje poročil o napakah faksov](#page-102-0)
- [Tiskanje in ogled dnevnika faksa](#page-102-0)
- Čiščenie dnevnika faksa
- [Tiskanje podrobnosti o zadnjem pošiljanju faksa](#page-103-0)
- [Tiskanje poročila o ID-jih klicateljev](#page-103-0)
- [Ogled zgodovine klicev](#page-103-0)

### Tiskanje poročila o potrditvi faksa

Če potrebujete natisnjeno potrdilo, da so bili vaši faksi uspešno poslani, sledite tem navodilom in si tako zagotovite potrditev faksa, še preden jih pošljete. Izberite med možnostma On (Fax Send) (Vklop (ob pošiljanju faksa)) ali On (Send and Receive) (Vklop (pošiljanje in sprejemanje)).

Privzeta nastavitev potrditve faksa je Off (Izklop). To pomeni, da naprava ne natisne poročila o potrditvi za vsak prejet ali poslan faks. Sporočilo o potrditvi, ki pove, ali je bil faks uspešno poslan, se po vsakem pošiljanju za trenutek prikaže na zaslonu nadzorne plošče.

**Formandige Coron Consolict** Con (Fax Send) (Vklop (ob pošiljanju faksa)) ali On (Send and Receive) (Vklop (pošiljanje in sprejemanje)) in če optično preberete faks, da bo poslan iz pomnilnika, oziroma uporabite možnost Scan and Fax (Optično preberi in pošlji), lahko v poročilo Fax Sent Confirmation (Potrditev poslanega faksa) vključite sliko prve strani faksa.

#### Omogočanje potrditve faksa

- 1. Na zaslonu nadzorne plošče tiskalnika se dotaknite in se prsti povlecite čez zaslon, nato pa se dotaknite Setup (Nastavitev).
- 2. Dotaknite se Fax Setup (Nastavitev faksa).
- 3. Dotaknite se Advanced Fax Setup (Dodatna nastavitev faksa) nato pa Fax Confirmation (Potrditev faksa).
- 4. Z dotikom izberite eno od spodnjih možnosti.

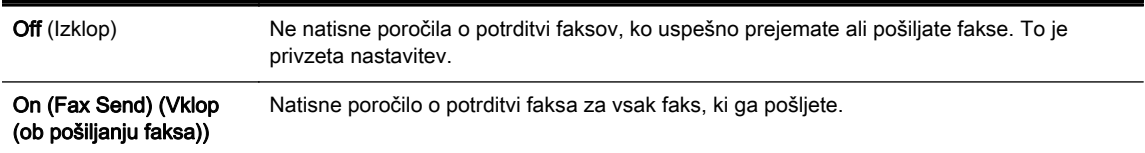

<span id="page-102-0"></span>Vklop (ob prejemu faksa) Natisne poročilo o potrditvi faksa za vsak faks, ki ga prejmete. On (Send and Receive) (Vklop (pošiljanje in sprejemanje)) Natisne poročilo o potrditvi faksa za vsak faks, ki ga pošljete in prejmete.

#### Za vključitev slike faksa v poročilo

- 1. Na zaslonu nadzorne plošče tiskalnika se dotaknite in se prsti povlecite čez zaslon, nato pa se dotaknite Setup (Nastavitev).
- 2. Dotaknite se Fax Setup (Nastavitev faksa).
- 3. Dotaknite se Advanced Fax Setup (Dodatna nastavitev faksa) nato pa Fax Confirmation (Potrditev faksa).
- 4. Dotaknite se On (Fax Send) (Vklop (ob pošiljanju faksa)) ali On (Send and Receive) (Vklop (pošiljanje in sprejemanje)).
- 5. Dotaknite se možnosti Fax Confirmation with image (Potrditev faksa s sliko).

## Tiskanje poročil o napakah faksov

Tiskalnik lahko konfigurirate tako, da v primeru napake med prenosom ali sprejemom samodejno natisne poročilo.

#### Nastavitev tiskalnika za samodejno tiskanje poročil o napakah faksov

- 1. Na zaslonu nadzorne plošče tiskalnika se dotaknite in se prsti povlecite čez zaslon, nato pa se dotaknite Setup (Nastavitev).
- 2. Dotaknite se Fax Setup (Nastavitev faksa).
- 3. Dotaknite se Advanced Fax Setup (Dodatna nastavitev faksa), nato pa Fax Error Report (Poročilo o napakah v faksih).
- 4. Z dotikom izberite eno od spodnjih možnosti.

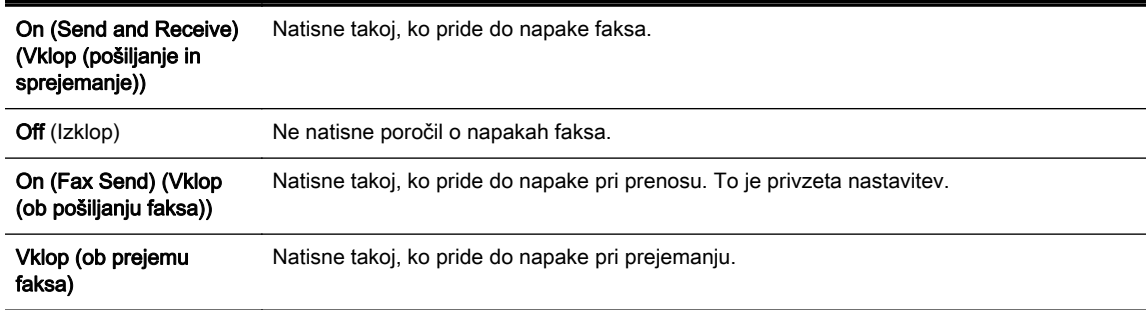

## Tiskanje in ogled dnevnika faksa

Natisnete lahko dnevnik faksov, ki jih je tiskalnik sprejel in poslal.

#### Tiskanje dnevnika faksov z nadzorne plošče tiskalnika

- 1. Na zaslonu nadzorne plošče tiskalnika se dotaknite in se prsti povlecite čez zaslon, nato pa se dotaknite Setup (Nastavitev).
- 2. Dotaknite se Fax Setup (Nastavitev faksa), nato pa še Fax Reports (Poročila faksa).
- 3. Dotaknite se Fax Log (Dnevnik faksa).

## <span id="page-103-0"></span>Čiščenje dnevnika faksa

Če želite počistiti dnevnik faksa, izvedite naslednje korake.

 $\mathbb{R}$  OPOMBA: Če počistite dnevnik faksa, izbrišete tudi vse fakse, shranjene v pomnilniku.

#### Če želite počistiti dnevnik faksa

- 1. Na zaslonu nadzorne plošče tiskalnika se dotaknite in se prsti povlecite čez zaslon, nato pa se dotaknite Setup (Nastavitev).
- 2. Dotaknite se Fax Setup (Nastavitev faksa) in nato Fax Tools (Orodja faksa).
- 3. Dotaknite se možnosti Počisti dnevnik faksa.

## Tiskanje podrobnosti o zadnjem pošiljanju faksa

Poročilo o zadnjem pošiljanju faksa natisne podrobnosti zadnjega pošiljanja faksa. Podrobnosti vsebujejo številko faksa, število strani in stanje faksa.

#### Tiskanje poročila o zadnjem pošiljanju faksa

- 1. Na zaslonu nadzorne plošče tiskalnika se dotaknite in se prsti povlecite čez zaslon, nato pa se dotaknite Setup (Nastavitev).
- 2. Dotaknite se Fax Setup (Nastavitev faksa), nato pa še Fax Reports (Poročila faksa).
- 3. Dotaknite se možnosti Last Transaction (Zadnja transakcija).

## Tiskanje poročila o ID-jih klicateljev

Za tiskanje seznama številk faksa Caller ID (ID klicatelja) izvedite naslednji postopek.

#### Tiskanje poročila o zgodovini ID klicatelja

- 1. Na zaslonu nadzorne plošče tiskalnika se dotaknite in se prsti povlecite čez zaslon, nato pa se dotaknite Setup (Nastavitev).
- 2. Dotaknite se Fax Setup (Nastavitev faksa), nato pa še Fax Reports (Poročila faksa).
- 3. Dotaknite se možnosti Poročilo o ID klicatelja.

## Ogled zgodovine klicev

Če si želite ogledati seznam vseh klicev, opravljenih s tiskalnikom, sledite spodnjim navodilom.

**The OPOMBA:** Zgodovine klicev ni mogoče natisniti. Ogledate si jo lahko samo na zaslonu nadzorne plošče tiskalnika.

#### Ogled zgodovine klicev

- 1. Na nadzorni plošči tiskalnika se dotaknite Faksiranje.
- 2. Dotaknite se  $\equiv$  (Call history (Zgodovina klicev)).

# 6 Spletne storitve

Tiskalnik ponuja inovativne spletne rešitve, ki omogočajo hiter dostop do interneta, pridobivanje dokumentov ter hitrejše in preprostejše tiskanje dokumentov, ne da bi morali pri tem uporabiti računalnik.

**TV OPOMBA:** Če želite uporabljati te spletne funkcije, mora tiskalnik imeti vzpostavljeno povezavo z internetom (prek kabla Ethernet ali brezžične povezave). Teh spletnih funkcij ne morete uporabljati, če je tiskalnik povezan s kablom USB.

Ta razdelek vsebuje naslednje teme:

- [Kaj so spletne storitve?](#page-105-0)
- [Nastavitev spletnih storitev](#page-106-0)
- [Uporaba spletnih storitev](#page-108-0)
- [Odstranitev spletnih storitev](#page-110-0)

## <span id="page-105-0"></span>Kaj so spletne storitve?

Tiskalnik vključuje naslednje spletne storitve:

- **HP ePrint**
- Aplikacije za tiskanje

## HP ePrint

HP ePrint je brezplačna HP-jeva storitev, ki omogoča tiskanje z vašega tiskalnika, ki podpira storitev HP ePrint, kadar koli in s katere koli lokacije. To je tako preprosto kot pošiljanje elektronske pošte na elektronski naslov, dodeljen vašemu tiskalniku, če v tiskalniku omogočite spletne storitve. Pri tem niso potrebni posebni gonilniki ali programska oprema. Kot lahko od koder koli pošiljate elektronsko pošto, lahko s tehnologijo HP ePrint tudi tiskate od koder koli.

Ko ste se registrirali za račun na HP Connected [\(www.hpconnected.com](http://www.hpconnected.com)), se lahko vanj vpišete in si ogledate stanje opravila HP ePrint, upravljate čakalno vrsto tiskalnika HP ePrint, nadzorujete, kdo lahko tiska z elektronskega naslova HP ePrint vašega tiskalnika, in poiščete pomoč za HP ePrint.HP ePrint

## Aplikacije za tiskanje

Z aplikacijami tiskalnika lahko preprosto poiščete in natisnete predoblikovano spletno vsebino neposredno iz tiskalnika. Prav tako lahko optično berete in shranite svoje dokumente v spletu v digitalni obliki.

Aplikacije tiskalnika nudijo širok razpon vsebin od kuponov za trgovino do družinskih aktivnosti, novic, potovanj, športa, kuhanja, fotografij in še veliko več. Lahko si celo ogledate in natisnete svoje spletne slike s priljubljenih foto spletnih mest

Nekatere storitve aplikacij za tiskanje omogočajo tudi načrtovanje, kdaj naj se vsebina aplikacije pojavi v vašem tiskalniku.

S predoblikovano vsebino, ki je oblikovana posebej za vaš tiskalnik, besedilo ali slike ne bodo odrezani, ne bo pa niti dodatnih strani z eno samo vrstico besedila. Pri nekaterih tiskalnikih lahko tudi izberete papir in nastavitve kakovosti tiskanja na zaslonu za predogled tiskanja.

Pri vsem tem vam ni treba niti vključiti računalnika!

## <span id="page-106-0"></span>Nastavitev spletnih storitev

Za nastavitev Spletnih storitev uporabite enega od naslednjih načinov:

- $\mathbb{R}$  OPOMBA: Preden nastavite spletne storitve, mora biti tiskalnik povezan z internetom prek ethernetne ali brezžične povezave.
	- Nastavitev Spletnih storitev s pomočjo nadzorne plošče tiskalnika
	- Nastavitev spletnih storitev s pomočjo vdelanega spletnega strežnika
	- [Nastavitev spletnih storitev s pomočjo programske opreme za tiskalnik HP](#page-107-0)

## Nastavitev Spletnih storitev s pomočjo nadzorne plošče tiskalnika

Nadzorna plošča tiskalnika omogoča enostavno namestitev in upravljanje spletnih storitev.

Če želite namestiti spletne storitve, izvedite naslednje korake:

- 1. Tiskalnik mora biti povezan z internetom prek ethernetne ali brezžične povezave.
- 2. Na nadzorni plošči tiskalnika se dotaknite (aplikacije za tiskanje) ali ni (HP ePrint).
- 3. Dotaknite se Yes (Da), če želite sprejeti pogoje uporabe spletne storitve in omogočiti spletne storitve.
- 4. Na zaslonu Auto Update (Samodejno posodabljanje) se dotaknite Yes (Da), če želite omogočiti tiskalniku, da samodejno preverja, ali so na voljo posodobitve izdelkov, in jih namešča.
- $\mathbb{R}$  OPOMBA: Če je na voljo posodobitev tiskalnika, jo bo tiskalnik prenesel in namestil, nato pa se bo znova zagnal. Če želite nastaviti HP ePrint, morate ponoviti navodila od 1. koraka.
- **EX** OPOMBA: Če morate vnesti nastavitve proxy in če jih vaše omrežje uporablja, upoštevajte navodila na zaslonu in določite strežnik proxy. Če nimate informacij o strežniku proxy, se obrnite na skrbnika omrežja ali osebo, ki je postavila vaše brezžično omrežje.
- 5. Ko je tiskalnik povezan s strežnikom, lahko natisne stran z informacijami. Sledite navodilom na strani z informacijami in dokončajte namestitev.

## Nastavitev spletnih storitev s pomočjo vdelanega spletnega strežnika

Spletne storitve lahko nastavite in upravljate z vdelanim spletnim strežnikom tiskalnika (EWS).

Če želite namestiti spletne storitve, izvedite naslednje korake:

- 1. Odprite vdelani spletni strežnik. Za več informacij glejte [Vdelani spletni strežnik na strani 120.](#page-135-0)
- 2. Kliknite kartico Web Services (Spletne storitve).
- 3. V razdelku Web Services Settings (Nastavitve Spletnih storitev) kliknite Setup (Nastavitev), nato kliknite Continue (Nadaljuj) in upoštevajte navodila na zaslonu, da sprejmete pogoje uporabe.
- 4. Po potrebi izberite, ali dovolite, da tiskalnik poišče in namesti posodobitve tiskalnika.
- $\mathbb{P}$  OPOMBA: Če je na voljo posodobitev tiskalnika, jo bo tiskalnik prenesel in namestil, nato pa se bo znova zagnal. Če želite nastaviti HP ePrint, ponovite navodila od 1. koraka.
- <span id="page-107-0"></span>**EX** OPOMBA: Če morate vnesti nastavitve proxy in če jih vaše omrežje uporablja, upoštevajte navodila na zaslonu in določite strežnik proxy. Če nimate informacij o strežniku proxy, se obrnite na skrbnika omrežja ali osebo, ki je postavila vaše brezžično omrežje.
- 5. Ko je tiskalnik povezan s strežnikom, lahko natisne stran z informacijami. Sledite navodilom na strani z informacijami in dokončajte namestitev.

## Nastavitev spletnih storitev s pomočjo programske opreme za tiskalnik HP

Tudi če med nameščanjem programske opreme HP na vaš računalnik niste nastavili spletnih storitev, lahko to še vedno storite s pomočjo programske opreme.

#### Nastavitev spletnih storitev (Windows)

- 1. [Odprite](#page-53-0) programsko opremo HP Printer Software. Več informacij najdete v poglavju Odprite [programsko opremo tiskalnika HP .\(Windows\) na strani 38](#page-53-0).
- 2. V programski opremi tiskalnika HP izberite ePrint Setup (Nastavitev funkcije ePrint) pod Print, Scan & Fax (Tiskanje, optično branje in faksiranje). Odpre se vdelani spletni strežnik tiskalnika.
- 3. Kliknite kartico Web Services (Spletne storitve).
- 4. V razdelku Web Services Settings (Nastavitve Spletnih storitev) kliknite Setup (Nastavitev), nato kliknite Continue (Nadaljuj) in upoštevajte navodila na zaslonu, da sprejmete pogoje uporabe.
- 5. Po potrebi izberite, ali dovolite, da tiskalnik poišče in namesti posodobitve tiskalnika.
- $\mathbb{R}$  OPOMBA: Če je na voljo posodobitev tiskalnika, jo bo tiskalnik prenesel in namestil, nato pa se bo znova zagnal. Če želite nastaviti HP ePrint, morate ponoviti navodila od 1. koraka.
- 6. Če omrežje za povezovanje z internetom uporablja nastavitve proxy, jih vnesite:
	- a. Dotaknite se Enter proxy (Vnesi proxy).
	- b. Vnesite nastavitve strežnika proxy, nato pa se dotaknite Done (Končano).
- 7. Ko je tiskalnik povezan s strežnikom, lahko natisne stran z informacijami. Sledite navodilom na strani z informacijami in dokončajte namestitev.

#### Nastavitev spletnih storitev (OS X)

**▲** Če želite namestiti in upravljati spletne storitve v, lahko uporabite vdelani spletni strežnik tiskalnika. Za več informacij glejte [Nastavitev spletnih storitev s pomočjo vdelanega spletnega](#page-106-0) [strežnika na strani 91](#page-106-0).
# Uporaba spletnih storitev

V naslednjem razdelku sta opisana uporaba in konfiguriranje spletnih storitev.

- **HP ePrint**
- [Aplikacije za tiskanje](#page-109-0)

## HP ePrint

HP ePrint omogoča tiskanje z vašega tiskalnika, ki podpira storitev HP ePrint, kadar koli in s katere koli lokacije.

Če želite uporabljati HP ePrint, morate imeti naslednje:

- računalnik ali mobilno napravo z dostopom do interneta in elektronske pošte ter
- tiskalnik z možnostjo tehnologije HP ePrint, v katerem so omogočene spletne storitve.
- $\Diamond$ : NASVET: Za več informacij o upravljanju in konfiguriranju nastavitev HP ePrint ter informacije o najnovejših funkcijah obiščite HP Connected na [www.hpconnected.com](http://www.hpconnected.com).

### Tiskanje s funkcijo HP ePrint

Če želite za tiskanje dokumentov uporabiti funkcijo HP ePrint, dokončajte spodnji postopek:

- 1. Omogočite spletne storitve.
	- **a.** Na nadzorni plošči tiskalnika se dotaknite n (HP ePrint).
	- b. Sprejmite pogoje uporabe in upoštevajte navodila na zaslonu za omogočanje spletnih storitev.
	- c. Natisnite stran z informacijami ePrint in upoštevajte navodila na zaslonu za prijavo v račun HP ePrint.
- 2. Na računalniku ali mobilni napravi odprite aplikacijo za elektronsko pošto.
- $\mathbb{R}$  OPOMBA: Informacije o uporabi aplikacije za elektronsko pošto na računalniku ali mobilni napravi najdete v dokumentaciji, ki je priložena aplikaciji.
- 3. Ustvarite novo e-poštno sporočilo in pripnite datoteko, ki jo želite natisniti.
- 4. V vrstico »Za« e-poštnega sporočila vnesite e-poštni naslov tiskalnika in izberite možnost za pošiljanje elektronskega sporočila.
	- OPOMBA: Če je v polju »Kp« ali »Skp« več e-poštnih naslovov, strežnik HP ePrint ne sprejema e-poštnih tiskalnih opravil. V polje »Za« vnesite samo e-poštni naslov tiskalnika HP. V ostala polja ne vnašajte drugih elektronskih naslovov.

#### Iskanje elektronskega naslova tiskalnika

**TV OPOMBA:** Ustvarjen morate imeti račun za ePrint.

Če se želite prijaviti za račun za funkcijo HP Connected, obiščite HP Connected na [www.hpconnected.com.](http://www.hpconnected.com)

**Na nadzorni plošči tiskalnika se dotaknite na (HP ePrint).** 

Če želite prilagoditi e-poštni naslov, se dotaknite Print Info (Informacije o tiskanju). Tiskalnik natisne stran s podatki, ki vsebuje kodo tiskalnika in navodila za prilagajanje e-poštnega naslova.

### <span id="page-109-0"></span>Izklop funkcije HP ePrint

- 1. Na nadzorni plošči tiskalnika se dotaknite ni (HP ePrint) in nato Settings (Nastavitve).
- 2. Dotaknite se ePrint, nato pa Off (Izklop).

OPOMBA: Če želite odstraniti vse spletne storitve, glejte [Odstranitev spletnih storitev na strani 95](#page-110-0).

## Aplikacije za tiskanje

Z aplikacijami za tiskanje lahko preprosto poiščete in natisnete predoblikovano spletno vsebino neposredno iz tiskalnika.

- Uporaba aplikacii za tiskanie
- Upravlianie aplikacii za tiskanie
- Izklop aplikacij za tiskanje

### Uporaba aplikacij za tiskanje

Če želite na svojem tiskalniku uporabljati aplikacije za tiskanje, se na zaslonu nadzorne plošče tiskalnika dotaknite (aplikacije za tiskanje), nato pa se dotaknite aplikacije za tiskanje, ki jo želite uporabljati.

Za dodatne informacije o posameznih aplikacijah za tiskanje obiščite [www.hpconnected.com](http://www.hpconnected.com).

### Upravljanje aplikacij za tiskanje

Aplikacije za tiskanje lahko upravljate v centru za ePrint. Aplikacije za tiskanje lahko dodate, konfigurirate ali odstranite ter nastavite vrstni red, v katerem se prikažejo na nadzorni plošči tiskalnika.

 $\mathbb{R}^n$  **OPOMBA:** Če želite upravliati aplikacije za tiskanje iz centra ePrint, v njem ustvarite račun in dodajte svoj tiskalnik. Za več informacij obiščite [www.hpconnected.com.](http://www.hpconnected.com)

### Izklop aplikacij za tiskanje

Če želite izklopiti aplikacije za tiskanje, uporabite spodnji postopek:

- 1. Na nadzorni plošči tiskalnika se dotaknite nik (HP ePrint) in nato Settings (Nastavitve).
- 2. Dotaknite se Apps (Aplikacije), nato pa še Off (Izklop).

**The OPOMBA:** Če želite odstraniti vse spletne storitve, glejte [Odstranitev spletnih storitev na strani 95](#page-110-0).

# <span id="page-110-0"></span>Odstranitev spletnih storitev

Če želite spletne storitve odstraniti, izvedite naslednje korake:

- 1. Na nadzorni plošči tiskalnika se dotaknite **in** (HP ePrint) in nato Settings (Nastavitve).
- 2. Kliknite Odstrani spletne storitve.

**E** OPOMBA: Iz vdelanega spletnega strežnika lahko tudi odstranite spletne storitve. Za dostopanje do vdelanega spletnega strežnika glejte [Odpiranje vdelanega spletnega strežnika na strani 120.](#page-135-0)

# 7 Ravnanje s kartušami s črnilom

Za zagotavljanje najboljše kakovosti tiskanja boste morali izvesti nekaj enostavnih postopkov vzdrževanja.

☆ NASVET: Če pri kopiranju dokumentov naletite na težave, glejte [Odpravljanje težav s tiskalnikom](#page-148-0) [na strani 133](#page-148-0).

Ta razdelek vsebuje naslednje teme:

- [Informacije o kartušah s črnilom in tiskalnih glavah](#page-113-0)
- [Preverjanje ocenjene ravni črnila](#page-114-0)
- [Tiskanje samo s črnim ali barvnim črnilom](#page-115-0)
- [Zamenjava kartuš s črnilom](#page-116-0)
- [Naročanje kartuš s črnilom](#page-118-0)
- [Shranjevanje tiskalnih potrebščin](#page-119-0)
- [Shranjevanje podatkov o anonimni uporabi](#page-120-0)

# <span id="page-113-0"></span>Informacije o kartušah s črnilom in tiskalnih glavah

Z naslednjimi nasveti si lahko pomagate pri vzdrževanju HP-jevih kartuš s črnilom in si zagotovite stalno kakovost tiska.

- Navodila v uporabniškem priročniku so namenjena za zamenjavo kartuš s črnilom in ne za prvo namestitev.
- Dokler kartuš s črnilom ne potrebujete, jih hranite v zaprti embalaži.
- Prepričajte se, da ste pravilno izklopili tiskalnik. Za več informacij glejte [Izklop tiskalnika](#page-54-0) [na strani 39](#page-54-0).
- Kartuše s črnilom hranite pri sobni temperaturi (15 do 35 °C, 59 do 95 °F).
- Tiskalnih glav ne čistite po nepotrebnem. S tem se porabi črnilo in skrajša življenjska doba kartuš.
- S kartušami s črnilom ravnajte previdno. Če vam med namestitvijo padejo iz rok, če jih stresate ali z njimi grobo ravnate, lahko to povzroči začasne težave pri tiskanju.
- Če boste tiskalnik prevažali, upoštevajte naslednje korake, da bi preprečili iztekanje črnila iz tiskalnika ali poškodbe tiskalnika:
	- Tiskalnik izklopite tako, da pritisnete (gumb Napajanje). Preden izklopite tiskalnik, počakajte, da potihnejo vsi zvoki premikanja elementov v notranjosti tiskalnika. Za več informacij glejte [Izklop tiskalnika na strani 39.](#page-54-0)
	- Preverite, da v napravi ostanejo nameščene kartuše s črnilom.
	- Tiskalnik prenašajte v navpičnem položaju; ne postavljajte ga na stran, hrbet, sprednji ali zgornji del.

 $\triangle$  POZOR: HP priporoča, da čimprej zamenjate vse manjkajoče kartuše in se tako izognete težavam s kakovostjo tiskanja ter morebitni dodatni porabi črnila ali poškodbi sistema zagotavljanja črnila. Tiskalnika nikoli ne izklapljajte, če kartuše s črnilom manjkajo.

#### Sorodne teme

● [Preverjanje ocenjene ravni črnila na strani 99](#page-114-0)

# <span id="page-114-0"></span>Preverjanje ocenjene ravni črnila

Oceno ravni črnila lahko preverite s programsko opremo za tiskalnik ali na nadzorni plošči tiskalnika. Če želite informacije o uporabi teh orodij, glejte [Orodja za upravljanje tiskalnika na strani 117](#page-132-0) in [Uporaba nadzorne plošče tiskalnika na strani 9](#page-24-0). Za ogled teh informacij lahko natisnete tudi stran Printer Status (Stanje tiskalnika) (glejte [Poročilo o stanju tiskalnika na strani 127\)](#page-142-0).

#### Preverjanje ocene ravni črnila z nadzorne plošče tiskalnika

- 1. Na zaslonu nadzorne plošče tiskalnika se dotaknite in se prsti povlecite čez zaslon, nato pa se dotaknite Setup (Nastavitev).
- 2. Dotaknite se Tools (Orodia), nato Display Estimated Ink Levels (Prikaži ocenjene ravni črnila).
- **EX** OPOMBA: Opozorila in indikatorji ravni črnila so le ocena, da lažje načrtujete nakup novih kartuš. Ko opazite opozorilo, da primanjkuje črnila, kupite nadomestno kartušo, da preprečite morebitne zakasnitve pri tiskanju. Kartuš vam ni treba zamenjati, dokler vas k temu ne pozove tiskalnik.
- i i OPOMBA: Če ste namestili ponovno napolnjeno ali obnovljeno tiskalno kartušo ali kartušo, ki jo je uporabljal drug tiskalnik, indikator ravni črnila morda ne bo natančen ali pa ne bo na voljo.
- **EX** OPOMBA: Črnilo v kartušah se pri tiskanju uporablja na različne načine, med drugim se uporablja v postopku inicializacije, pri katerem se tiskalnik in kartuše pripravijo za tiskanje, ter med servisiranjem tiskalne glave, kar zagotavlja, da so brizgalne šobe čiste in da je črnilo tekoče. Poleg tega v kartuši ostane nekaj črnila, potem ko je porabljena. Več informacij najdete v poglavju [www.hp.com/go/](http://www.hp.com/go/inkusage) [inkusage](http://www.hp.com/go/inkusage).

# <span id="page-115-0"></span>Tiskanje samo s črnim ali barvnim črnilom

Ta izdelek pri običajni uporabi ni oblikovan tako, da bi omogočal samo uporabo črne kartuše, če v barvnih kartušah zmanjka črnila.

Toda tiskalnik je oblikovan tako, da omogoča tiskanje čim dlje, ko kartušam začne zmanjkovati črnila.

Ko je v tiskalni glavi zadosti črnila, bo tiskalnik ponudil uporabo črnega črnila samo, če v eni ali več barvnih kartušah zmanjka črnila, uporabo barvnega črnila pa samo, če v črni kartuši zmanjka črnila.

- Količina, ki jo lahko natisnete s črnim ali barvnim črnilom, je omejena, zato imejte pri roki nadomestne kartuše, če tiskate samo s črnim ali barvnim črnilom.
- Ko ni več voljo zadosti črnila za tiskanje, se prikaže sporočilo, ki vas obvesti, da je ena ali več kartuš izpraznjenih, in pred nadaljevanjem tiskanja boste morali zamenjati izpraznjene kartuše.

 $\triangle$  POZOR: Kartuše s črnilom se sicer ne poškodujejo, če jih pustite zunaj tiskalnika, za ustrezno delovanje tiskalne glave ob namestitvi in uporabi tiskalnika pa morajo biti nameščene vse kartuše. Če pustite eno ali več rež za kartušo praznih dalj časa, se lahko pojavijo težave s kakovostjo tiskanja in poškodbe tiskalne glave. Če ste pred kratkim vzeli kartušo iz tiskalnika za dalj časa ali se je nedavno zagozdil papir in ste opazili slabšo kakovost tiskanja, očistite tiskalno glavo. Za več informacij glejte [Čiščenje tiskalne glave na strani 158.](#page-173-0)

# <span id="page-116-0"></span>Zamenjava kartuš s črnilom

**E OPOMBA:** Za informacije o recikliranju črnilnih potrebščin glejte [Program recikliranja potrebščin za](#page-197-0) [brizgalne tiskalnike HP na strani 182](#page-197-0).

Če za tiskalnik še nimate nadomestnih kartuš s črnilom, glejte [Naročanje kartuš s črnilom](#page-118-0) [na strani 103](#page-118-0).

- **EX** OPOMBA: Trenutno so nekateri deli HP-jeve spletne strani na voljo le v angleškem jeziku.
- **EX OPOMBA:** Nekatere kartuše s črnilom niso na voljo v vseh državah ali regijah.
- A POZOR: HP priporoča, da čimprej zamenjate vse manjkajoče kartuše in se tako izognete težavam s kakovostjo tiskanja ter morebitni dodatni porabi črnila ali poškodbi sistema zagotavljanja črnila. Tiskalnika nikoli ne izklapljajte, če kartuše s črnilom manjkajo.

#### Zamenjava kartuš s črnilom

Pri menjavanju kartuš s črnilom upoštevajte navodila, opisana v nadaljevanju.

- 1. Prepričajte se, da je tiskalnik vklopljen.
- 2. Odprite vratca za dostop do kartuše s črnilom.

**EX** OPOMBA: Preden nadaljujete, počakajte, da se nosilec kartuše neha premikati.

3. Pritisnite sprednji del kartuše s črnilom, da se sprosti, in jo nato odstranite iz reže.

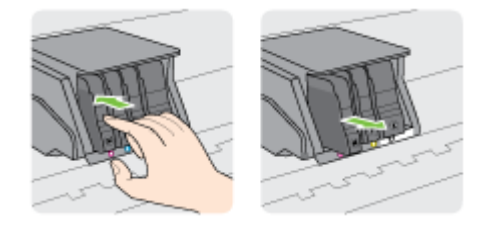

- 4. Iz embalaže vzemite novo kartušo s črnilom.
- 5. S pomočjo barvnih črk potisnite kartušo s črnilom v prazno režo, dokler ni čvrsto nameščena v reži.

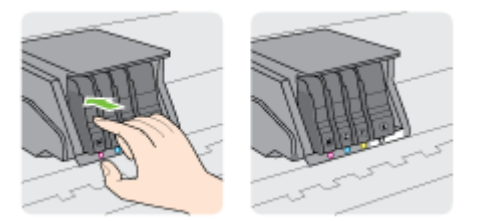

Tiskalno kartušo morate vstaviti v režo, ki je označena s črko v isti barvi kot je barva kartuše, ki jo nameščate.

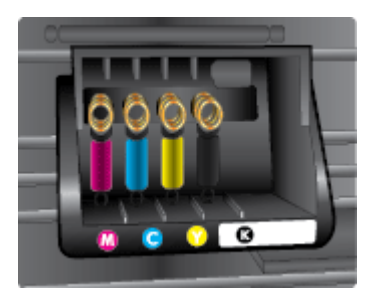

- 6. Ponovite korake od 3 do 5 za vsako kartušo s črnilom, ki jo menjate.
- 7. Zaprite vratca za dostop do nosilca tiskalne glave.

# <span id="page-118-0"></span>Naročanje kartuš s črnilom

Če želite naročiti kartuše s črnilom, pojdite na [www.hp.com](http://www.hp.com). (Za zdaj so nekateri deli HP-jevega spletnega mesta na voljo samo v angleščini). Naročanje kartuš prek interneta ni na voljo v vseh državah/regijah. Kljub temu pa so za številne države na voljo številke za naročanje po telefonu, naslovi lokalnih trgovin in možnost tiskanja nakupovalnega seznama. Poleg tega lahko obiščete stran [www.hp.com/buy/supplies,](http://www.hp.com/buy/supplies) na kateri boste našli informacije o nakupu HP-jevih izdelkov v svoji državi.

Za zamenjavo lahko uporabite le kartuše, ki imajo enake številke kot tiskalna kartuša, ki jo želite zamenjati. Številko kartuše najdete na naslednjih mestih:

- V vdelanem spletnem strežniku kliknite kartico Tools (Orodja) in nato v razdelku Product Information (Informacije o izdelku) kliknite Ink Gauge (Merilnik črnila). Več informacij najdete v poglavju [Vdelani spletni strežnik na strani 120](#page-135-0).
- V poročilu o stanju tiskalnika (glejte [Poročilo o stanju tiskalnika na strani 127\)](#page-142-0).
- Na nalepki kartuše s črnilom, ki jo želite zamenjati.
- Na nalepki v tiskalniku. Odprite vratca za dostop do kartuše in poiščite nalepko

**TV OPOMBA:** Namestitvene kartuše s črnilom, ki je priložena tiskalniku, ni mogoče kupiti posebej.

# <span id="page-119-0"></span>Shranjevanje tiskalnih potrebščin

Kartuše s črnilom so lahko v tiskalniku dlje časa. Da pa bi zagotovili najboljše stanje kartuše s črnilom, tiskalnik izklapljajte pravilno.

Za več informacij glejte [Izklop tiskalnika na strani 39](#page-54-0).

# <span id="page-120-0"></span>Shranjevanje podatkov o anonimni uporabi

HP-jeve kartuše, ki se uporabljajo s tem tiskalnikom, vsebujejo pomnilniški čip, ki pomaga pri uporabi tiskalnika. Poleg tega pa ta pomnilniški čip shrani omejen nabor anonimnih podatkov o uporabi tiskalnika, med katerimi so lahko tudi naslednji podatki: število strani, natisnjenih s kartušo, obseg strani, hitrost tiskanja in uporabljeni načini tiskanja.

Ti podatki omogočajo HP-ju oblikovati prihodnje tiskalnike, ki bodo ustrezali tiskalnim potrebam naših strank. Podatki, ki so zbrani v pomnilniškem čipu kartuše, ne vsebujejo podatkov, ki bi lahko omogočili identifikacijo stranke ali uporabnika kartuše ali tiskalnika.

HP zbere majhen vzorec pomnilniških čipov iz kartuše, ki so vrnjeni HP-jevemu programu za brezplačno vračilo in reciklažo (HP Planet Partners: [www.hp.com/recycle\)](http://www.hp.com/recycle). Pomnilniški čipi iz tega vzorca so prebrani in analizirani, da bi lahko izboljšali prihodnje HP-jeve tiskalnike. HP-jevi partnerji, ki pomagajo pri recikliranju te kartuše, imajo morda prav tako dostop do teh podatkov.

Katere koli tretje osebe, ki imajo kartušo v svoji lasti, imajo morda dostop do anonimnih podatkov v pomnilniškem čipu. Če ne dovolite dostopa do teh podatkov, lahko nastavite čip na nedelujoč način. Toda ko to storite, kartuše ne morete več uporabljati v HP-jevem tiskalniku.

Če ste zaskrbljeni zaradi posredovanja teh anonimnih podatkov, lahko onemogočite dostop do njih, tako da izklopite možnost pomnilniškega čipa za zbiranje podatkov o uporabi tiskalnika.

#### Za onemogočitev funkcije za podatke o uporabi

- 1. Na nadzorni plošči tiskalnika se dotaknite in se prsti povlecite čez zaslon, nato pa se dotaknite Setup (Nastavitev).
- 2. Izberite Tools (Orodja) in se dotaknite Cartridge Chip Information (Podatki o čipu kartuše).
- 3. Če želite izklopiti zbiranje podatkov o uporabi, pritisnite OK (V redu).
- $\mathbb{R}$  OPOMBA: Če želite omogočiti funkcijo za podatke o uporabi, obnovite tovarniško privzete nastavitve. Za dodatne informacije o obnovitvi privzetih vrednosti glejte [Obnovitev privzetih nastavitev](#page-55-0) [na strani 40](#page-55-0).
- ( OPOMBA: Če izklopite možnost pomnilniškega čipa za zbiranje podatkov o uporabi tiskalnika, lahko še naprej uporabljate kartušo v HP-jevem tiskalniku.

# 8 Nastavitev omrežja

Dodatne nastavitve so na voljo na domači strani tiskalnika (v vdelanem spletnem strežniku). Za več informacij glejte [Vdelani spletni strežnik na strani 120](#page-135-0).

- [Nastavitev tiskalnika za brezžično komunikacijo](#page-123-0)
- **•** [Spreminjanje omrežnih nastavitev](#page-126-0)
- [Spreminjanje brezžične povezave v povezavo USB ali ethernetno povezavo](#page-128-0)
- [Uporaba funkcije Neposredno brezžično HP](#page-129-0)

# <span id="page-123-0"></span>Nastavitev tiskalnika za brezžično komunikacijo

- Preden začnete
- Nastavitev tiskalnika v brezžičnem omrežju
- [Spreminjanje vrste povezave](#page-124-0)
- [Preskus brezžične povezave](#page-125-0)
- [Vklopite ali izklopite brezžično fukcijo tiskalnika.](#page-125-0)

**EX** OPOMBA: Če pri povezovanju tiskalnika naletite na težave, glejte [Brezžične povezave tiskalnika ni](#page-168-0) [mogoče vzpostaviti na strani 153.](#page-168-0)

 $\frac{1}{2}$ : **NASVET:** Če želite več informacij o nastavitvi in uporabi brezžične povezave v tiskalniku, obiščite HP-jev center za brezžično tiskanje ([www.hp.com/go/wirelessprinting](http://www.hp.com/go/wirelessprinting)).

### Preden začnete

Poskrbite za naslednje:

- Tiskalnik ni povezan v omrežie z ethernetnim kablom.
- Brezžično omrežje je nastavljeno in deluje brez napak.
- Tiskalnik in računalniki, ki uporabljajo tiskalnik, morajo biti v istem omrežju (podomrežju).

Med povezovanjem tiskalnika boste morda pozvani, da vnesete ime brezžičnega omrežja (SSID) in geslo.

- Ime brezžičnega omrežja je ime vašega brezžičnega omrežja.
- Brezžično geslo prepreči, da bi se v vaše brezžično omrežje povezale osebe, ki jim niste dali dovoljenja. Glede na zahtevano stopnjo varnosti lahko vaše brezžično omrežje uporablja ključ WPA ali geslo WEP.

Če po nastavitvi brezžičnega omrežja niste spremenili imena omrežja ali varnostnega gesla, ju včasih lahko najdete na zadnji strani ali na stranskem delu brezžičnega usmerjevalnika.

Če ne najdete imena omrežja ali varnostnega gesla ali se teh podatkov ne spomnite, glejte dokumentacijo, priloženo računalniku ali brezžičnemu usmerjevalniku. Če še vedno ne najdete teh podatkov, se obrnite na omrežnega skrbnika ali osebo, ki je nastavila brezžično omrežje.

### Nastavitev tiskalnika v brezžičnem omrežju

S čarovnikom za nastavitev brezžičnega omrežja na nadzorni plošči tiskalnika lahko nastavite brezžične komunikacije. Za več informacij glejte [Spreminjanje povezave Ethernet v brezžično](#page-124-0) [povezavo na strani 109.](#page-124-0)

- 1. Na zaslonu nadzorne plošče tiskalnika se dotaknite in se prsti povlecite čez zaslon, nato pa se dotaknite Setup (Nastavitev).
- 2. Dotaknite se Network Setup (Nastavitev omrežja).
- 3. Dotaknite se Wireless Settings (Nastavitve brezžične povezave).
- 4. Dotaknite se Čarovnik za namestitev brezžične povezave.
- 5. Sledite navodilom na zaslonu za dokončanje nastavitve.

Če tiskalnik uporabljate z drugo vrsto povezave, na primer s povezavo USB, upoštevajte navodila v razdelku [Spreminjanje vrste povezave na strani 109,](#page-124-0) da tiskalnik nastavite v brezžičnem omrežju.

### <span id="page-124-0"></span>Spreminjanje vrste povezave

Po namestitvi programske opreme za tiskalnik HP in povezave tiskalnika z računalnikom ali omrežjem lahko s programsko opremo spremenite vrsto povezave (na primer povezavo USB zamenjate z brezžično povezavo).

**TV OPOMBA:** V primeru spremembe v brezžično povezavo ethernetni kabel ne sme biti prikliučen v tiskalnik. Če priključite ethernetni kabel, izklopite brezžično funkcijo tiskalnika. Prav tako boste morda pozvani, da med procesom namestitve začasno povežete kabel USB.

Vrsto povezave spremenite na enega od naslednjih načinov:

- Spreminjanje povezave Ethernet v brezžično povezavo
- Spreminjanje povezave USB v brezžično povezavo

#### Spreminjanje povezave Ethernet v brezžično povezavo

OPOMBA: Preden začnete, preverite predpogoje. Za več informacij glejte [Preden začnete](#page-123-0) [na strani 108](#page-123-0).

#### Spreminjanje ethernetne povezave v brezžično povezavo (Windows)

- 1. Iz tiskalnika izključite ethernetni kabel.
- 2. Po namestitvi odprite programsko opremo tiskalnika. Za več informacij glejte [Odprite](#page-53-0) [programsko opremo tiskalnika HP .\(Windows\) na strani 38](#page-53-0).

Če želite vzpostaviti brezžično povezavo, zaženite čarovnika za nastavitev brezžične povezave. Za več informacij glejte [Nastavitev tiskalnika v brezžičnem omrežju na strani 108.](#page-123-0)

#### Spreminjanje ethernetne povezave v brezžično povezavo (OS X)

Preden nadaljujete, preglejte seznam v razdelku [Preden začnete na strani 108](#page-123-0).

- 1. Vzpostavite povezavo med tiskalnikom in brezžičnim omrežjem
- 2. Če želite povezavo za ta tiskalnik spremeniti v brezžično, uporabite storitev HP Setup Assistant v Applications/Hewlett-Packard/Device Utilities.

### Spreminjanje povezave USB v brezžično povezavo

 $\mathbb{R}$  OPOMBA: [Preden začnete](#page-123-0), preverite predpogoje. Za več informacij glejte Preden začnete [na strani 108](#page-123-0).

#### Preklop med povezavo USB in omrežno povezavo (Windows)

- 1. Glede na operacijski sistem izberite eno od naslednjih možnosti:
	- Windows 8: Z desno tipko miške kliknite prazno območje na začetnem zaslonu, v vrstici s programi kliknite Vsi programi, izberite ime tiskalnika, nato pa kliknite Pripomočki.
	- Windows 7, Windows Vista in Windows XP: Na namizju računalnika kliknite Start, izberite All Programs (Vsi programi), kliknite HP, nato pa kliknite mapo svojega tiskalnika.
- 2. Kliknite Printer Setup & Software Selection (Namestitev tiskalnika in izbira programske opreme).
- 3. Izberite Convert a USB connected printer to wireless (Spreminjanje tiskalnika s povezavo USB v brezžično). Upoštevajte navodila na zaslonu.

#### <span id="page-125-0"></span>Preklop med povezavo USB in omrežno povezavo (OS X)

- 1. Vzpostavite povezavo med tiskalnikom in brezžičnim omrežjem
- 2. Če želite spremeniti povezavo programske opreme za ta tiskalnik v brezžično, uporabite storitev HP Setup Assistant (Pomočnik za namestitev) v Applications/Hewlett-Packard/Device Utilities.

Več o tem, kako preklopiti povezavo USB na brezžično povezavo. [Če si želite ogledati več informacij](http://h20180.www2.hp.com/apps/Nav?h_pagetype=s-924&h_client=s-h-e004-01&h_keyword=lp70015-win-OJ8610&h_lang=sl&h_cc=si) [o tem v spletu, kliknite tukaj](http://h20180.www2.hp.com/apps/Nav?h_pagetype=s-924&h_client=s-h-e004-01&h_keyword=lp70015-win-OJ8610&h_lang=sl&h_cc=si).

### Preskus brezžične povezave

Natisnite poročilo o preskusu brezžične povezave in si oglejte informacije o brezžični povezavi tiskalnika. Poročilo o preskusu brezžične povezave podaja informacije o stanju tiskalnika, naslovu strojne opreme (MAC) in naslovu IP. Če je tiskalnik povezan v omrežje, testno poročilo prikaže podrobnosti o nastavitvah omrežja.

#### Tiskanje poročila o preskusu brezžičnega omrežja

- 1. Na nadzorni plošči tiskalnika se dotaknite (H) (Brezžično) in nato Settings (Nastavitve).
- 2. Dotaknite se Print Reports (Natisni poročila).
- 3. Dotaknite se Print Wireless Test Report (Natisni poročilo o preizkusu brezžičnega omrežia).

### Vklopite ali izklopite brezžično fukcijo tiskalnika.

Brezžična funkcija tiskalnika je privzeto vklopljena, kot kaže modra lučka brezžičnega omrežja na nadzorni plošči tiskalnika. Če lučka brezžičnega omrežja utripa, je omrežje omogočeno, nimate pa povezave. Če lučka brezžičnega omrežja sveti modro, je tiskalnik vzpostavil aktivno povezavo z brezžičnim omrežjem.

Če je tiskalnik povezan prek ethernetne povezave, funkcija brezžičnega omrežja ni uporabljena. V tem primeru boste morda želeli izklopiti brezžično funkcijo tiskalnika.

 $\mathbb{P}$  OPOMBA: Če priključite ethernetni kabel na tiskalnik, se bo funkcijo brezžičnega omrežja samodejno izklopila, lučka brezžičnega omrežja pa se bo ugasnila.

- 1. Na nadzorni plošči tiskalnika se dotaknite in povlecite s prstom čez zaslon, dotaknite se Setup (Nastavitev), nato pa Network Setup (Nastavitev omrežja).
- 2. Dotaknite se Wireless Settings (Nastavitve brezžične povezave).
- 3. Dotaknite se Wireless (Brezžično), da vklopite ali izklopite radio.

# <span id="page-126-0"></span>Spreminjanje omrežnih nastavitev

Na nadzorni plošči tiskalnika lahko namestite in upravljate brezžične povezave tiskalnika in izvajate različna upravljalna opravila za omrežje. To vključuje prikaz in spreminjanje omrežnih nastavitev, obnavljanje privzetih omrežnih vrednosti ter vklop in izklop funkcije brezžičnega omrežja.

- Ogled in tiskanje omrežnih nastavitev
- Nastavitev hitrosti povezave
- Spreminjanje nastavitev IP

 $\Lambda$  POZOR: Omrežne nastavitve lahko spremenite, vendar uporabnikom brez naprednega znanja odsvetujemo spreminjanje nekaterih nastavitev (hitrost povezave, nastavitve IP, privzeti prehod in nastavitve požarnega zidu).

# Ogled in tiskanje omrežnih nastavitev

Za prikaz ali tiskanje omrežnih nastavitev uporabite enega od naslednjih načinov:

- Na nadzorni plošči tiskalnika se dotaknite <sup>(t</sup>†<sup>\*</sup>) (Brezžično) ali <del>- X</del> (Ethernet). Odpre se zaslon s stanjem omrežja.
- Natisnite stran z omrežno konfiguracijo. Za več informacij glejte [Stran s konfiguracijo omrežja](#page-143-0) [na strani 128](#page-143-0).
- Zaženite preskus brezžične povezave. Za več informacij glejte [3. korak: Preskus brezžične](#page-170-0) [povezave na strani 155.](#page-170-0)

Za dostopanje do programske opreme glejte [Odprite programsko opremo tiskalnika HP .](#page-53-0) [\(Windows\) na strani 38](#page-53-0)

### Nastavitev hitrosti povezave

Spremenite lahko hitrost prenosa podatkov v omrežiu. Privzeta nastavitev je **Samodejno.** 

- 1. Na nadzorni plošči tiskalnika se dotaknite in povlecite s prstom čez zaslon, dotaknite se Setup (Nastavitev), nato pa Network Setup (Nastavitev omrežja).
- 2. Dotaknite se Ethernet Settings (Ethernetne nastavitve).
- 3. Izberite Advanced Setup. (Dodatne nastavitve)
- 4. Dotaknite se Fax Speed (Hitrost faksa)..
- 5. Dotaknite se ustrezne možnosti, ki ustreza vaši strojni opremi omrežja.

## Spreminjanje nastavitev IP

Privzeta nastavitev za nastavitve IP je Automatic (Samodejno), ki samodejno nastavi nastavitve IP. Če ste izkušen uporabnik in želite uporabljati različne nastavitve (naslov IP, masko podomrežja ali privzeti prehod), jih lahko spremenite ročno.

 $\Lambda$  POZOR: Bodite previdni, ko ročno dodeljujete naslov IP. Če med namestitvijo vnesete neveljaven naslov IP, vaših omrežnih komponent ne bo mogoče povezati s tiskalnikom.

- 1. Na nadzorni plošči tiskalnika se dotaknite in povlecite s prstom čez zaslon, dotaknite se Setup (Nastavitev), nato pa Network Setup (Nastavitev omrežja).
- 2. Dotaknite se Ethernet Settings (Ethernente nastavitve) ali Wireless Settings (Brezžične nastavitve).
- 3. Dotaknite se Advanced Setup (Zahtevnejša namestitev).
- 4. Dotaknite se IP Settings (Nastavitve IP).
- 5. Prikaže se sporočilo, ki vas opozarja na to, da če spremenite naslov IP, s tem odstranite tiskalnik iz omrežja. Če želite nadaljevati, se dotaknite OK (V redu).
- 6. Privzeto je izbrana možnost Automatic (Samodejno). Če želite ročno spremeniti nastavitve, se dotaknite možnosti Ročno in vnesite ustrezne informacije za naslednje nastavitve:
	- IP
	- Subnet Mask (Maska podomrežja)
	- Default Gateway (Privzeti prehod)
	- DNS Address (Naslov IP)
- 7. Vnesite spremembe in se dotaknite možnosti Done (Končano).
- 8. Dotaknite se OK (V redu).

# <span id="page-128-0"></span>Spreminjanje brezžične povezave v povezavo USB ali ethernetno povezavo

#### Spreminjanje brezžične povezave v povezavo USB ali ethernetno povezavo(Windows)

- 1. Glede na operacijski sistem izberite eno od naslednjih možnosti:
	- Windows 8: Z desno tipko miške kliknite prazno območje na začetnem zaslonu, v vrstici s programi kliknite Vsi programi, izberite ime tiskalnika, nato pa kliknite Pripomočki.
	- Windows 7, Windows Vista in Windows XP: Na namizju računalnika kliknite Start, izberite All Programs (Vsi programi), kliknite HP, nato pa kliknite mapo svojega tiskalnika.
- 2. Izberite Printer Setup & Software Selection (Namestitev tiskalnika in izbira programske opreme).
- 3. Kliknite Connect a new printer (Povezovanje novega tiskalnika).
- 4. Ko se prikaže poziv, izberite ustrezno vrsto povezave, nato pa za dokončanje namestitve upoštevajte navodila na zaslonu.

#### Spreminjanje brezžične povezave v povezavo USB ali ethernetno povezavo (OS X)

- 1. Vzpostavite povezavo med tiskalnikom in brezžičnim omrežjem
- 2. Če želite povezavo za ta tiskalnik spremeniti v brezžično, uporabite storitev HP Setup Assistant v Applications/Hewlett-Packard/Device Utilities.

# <span id="page-129-0"></span>Uporaba funkcije Neposredno brezžično HP

S funkcijo HP neposredna brezžična povezava lahko iz računalnika, pametnega telefona, tabličnega računalnika ali druge naprave, ki omogoča brezžično povezavo, tiskate brezžično, pri tem pa vam ni treba vzpostaviti povezave z obstoječim brezžičnim omrežjem.

Ko uporabljate HP neposredna brezžična povezava, upoštevajte naslednje smernice:

Zagotovite, da je v računalniku ali mobilni napravi nameščena potrebna programska oprema.

Če uporabljate računalnik, poskrbite, da ste namestili programsko opremo, priloženo tiskalniku.

- Če uporabljate mobilno napravo, zagotovite, da ste namestili ustrezen program za tiskanje. Če želite več informacij o tiskanju na mobilnih napravah, obiščite spletno mesto [www.hp.com/global/](http://www.hp.com/global/us/en/eprint/mobile_printing_apps.html) [us/en/eprint/mobile\\_printing\\_apps.html.](http://www.hp.com/global/us/en/eprint/mobile_printing_apps.html)
- Zagotovite, da je v tiskalniku vklopljena funkcija HP neposredna brezžična povezava in po potrebi omogočena varnost. Za več informacij glejte Vklop funkcije Neposredno brezžično HP na strani 114.
- Če v računalnik niste namestili HP-jeve programske opreme za tiskalnik, najprej vzpostavite povezavo z neposrednim brezžičnim omrežjem, nato pa namestite programsko opremo tiskalnika. Ko programska oprema tiskalnika prikaže poziv za vrsto povezave, izberite Wireless (Brezžično).
- Povezavo za HP neposredna brezžična povezava lahko krati uporablja največ pet računalnikov in mobilnih naprav.
- HP neposredna brezžična povezava lahko uporabite tudi, ko je tiskalnik priključen v računalnik s kablom USB ali v brezžično omrežje.
- S HP neposredna brezžična povezava ni mogoče vzpostaviti internetne povezave med računalnikom, mobilno napravo ali tiskalnikom.

**PC** [Če si želite ogledati več informacij o tem v spletu, kliknite tukaj.](http://h20180.www2.hp.com/apps/Nav?h_pagetype=s-924&h_client=s-h-e004-01&h_keyword=lp70046-all-OJ8610&h_lang=sl&h_cc=si)

 $\mathbb{R}$  OPOMBA: Trenutno to spletno mesto morda ni na voljo v vseh jezikih.

To poglavje vsebuje naslednje teme:

- Vklop funkcije Neposredno brezžično HP
- [Tiskanje v mobilni napravi, ki omogoča brezžično povezavo](#page-130-0)
- [Tiskanje v računalniku, ki omogoča brezžično povezavo](#page-130-0)

# Vklop funkcije Neposredno brezžično HP

- 1. Na nadzorni plošči tiskalnika se dotaknite (neposredna brezžična povezava).
- 2. Z drsnikom zraven možnosti HP Wireless Direct (Neposredno brezžično HP) vklopite ali izklopite neposredna brezžična povezava.
- ☆ NASVET: Če želite uporabljati HP-jevo neposredno brezžično tiskanje z večjo varnostjo in računalnik ali mobilna naprava podpira šifriranje WPA2, se dotaknite Security (Varnost), da omogočite ali onemogočite varnost. Z omogočeno varnostjo bodo lahko s tiskalnikom brezžično tiskali le uporabniki z geslom. Če izklopite varnost, se bo lahko s tiskalnikom povezal vsak, ki ima napravo Wi-Fi v dosegu brezžične povezave tiskalnika.
- <span id="page-130-0"></span>3. Dotaknite se Wireless Direct Name (Ime neposredne brezžične povezave), da prikažete ime neposredna brezžična povezava.
- 4. Če ste omogočili varnost, se dotaknite možnosti Varnostno geslo in prikažite geslo za neposredno brezžično povezavo.
- $\hat{\mathcal{R}}$  NASVET: Neposredno brezžično povezave lahko vklopite tudi na vdelanem spletnem strežniku. Če želite informacije o uporabi vdelanega spletnega strežnika, glejte [Vdelani spletni strežnik](#page-135-0) [na strani 120](#page-135-0).

### Tiskanje v mobilni napravi, ki omogoča brezžično povezavo

Zagotovite, da imate v mobilni napravi nameščen združljiv program za tiskanje. Več informacij najdete na spletnem mestu [www.hp.com/global/us/en/eprint/mobile\\_printing\\_apps.html](http://www.hp.com/global/us/en/eprint/mobile_printing_apps.html).

- 1. Preverite, ali ste v tiskalniku vklopili HP neposredna brezžična povezava. Za več informacij glejte [Vklop funkcije Neposredno brezžično HP na strani 114](#page-129-0).
- 2. V mobilni napravi vklopite brezžično povezavo. Če želite več informacij, si oglejte dokumentacijo, priloženo mobilni napravi.
	- $\mathbb{P}$  OPOMBA: Če mobilna naprava ne podpira brezžične povezave ali ne morete uporabljati HP neposredna brezžična povezava.
- 3. V mobilni napravi se povežite v novo omrežje. Uporabite običajni postopek za povezovanje z novim brezžičnim omrežjem ali dostopno točko. Izberite ime HP neposredna brezžična povezava na seznamu prikazanih brezžičnih omrežij, kot je HP-Print-\*\*-Officejet Pro XXXX (pri tem so \*\* edinstveni znaki, ki določajo vaš tiskalnik, XXXX pa je model, ki ga najdete na tiskalniku).

Če je HP neposredna brezžična povezava vklopljeno z varnostjo, ob pozivu vnesite geslo.

4. Natisnite dokument.

### Tiskanje v računalniku, ki omogoča brezžično povezavo

Neposredna brezžična povezava HP omogoča brezžično tiskanje brez vzpostavljene povezave z obstoječim brezžičnim omrežjem ali uporabo programske opreme za tiskalnik HP, ki jo dobite s tiskalnikom.

Upoštevajte navodila za tiskanje iz računalnika s funkcijo brezžične povezave.

#### Tiskanje v računalniku, ki omogoča brezžično povezavo (Windows)

- 1. Preverite, ali ste v tiskalniku vklopili HP neposredna brezžična povezava. Za več informacij glejte [Vklop funkcije Neposredno brezžično HP na strani 114](#page-129-0).
- 2. V računalniku vklopite brezžično povezavo. Če želite več informacij, glejte dokumentacijo, priloženo računalniku.
- $\mathbb{R}$  OPOMBA: Če računalnik ne podpira brezžične povezave ali ne morete uporabljati HP neposredna brezžična povezava.
- 3. V računalniku se povežite v novo omrežje. Uporabite običajni postopek za povezovanje z novim brezžičnim omrežjem ali dostopno točko. Izberite ime HP neposredna brezžična povezava na seznamu prikazanih brezžičnih omrežij, kot je HP-Print-\*\*-Officejet Pro XXXX (pri tem so \*\* edinstveni znaki, ki določajo vaš tiskalnik, XXXX pa je model, ki ga najdete na tiskalniku).

Če je HP neposredna brezžična povezava vklopljeno z varnostjo, ob pozivu vnesite geslo.

4. Če ste računalnik namestili in povezali z računalnikom prek brezžičnega omrežja, pojdite na 5. korak. Če ste tiskalnik namestili in povezali z računalnikom prek kabla USB, po spodnjih

navodilih namestite programska oprema za tiskalnik prek povezave HP neposredna brezžična povezava.

- a. Glede na operacijski sistem izberite eno od naslednjih možnosti:
	- Windows 8: Z desno tipko miške kliknite prazno območje na začetnem zaslonu, v vrstici s programi kliknite Vsi programi, izberite ime tiskalnika, nato pa kliknite Pripomočki.
	- Windows 7, Windows Vista in Windows XP: Na namizju računalnika kliknite Start, izberite Vsi programi, kliknite HP, nato pa kliknite mapo svojega tiskalnika.
- b. Kliknite Nastavitev tiskalnika in programska oprema, nato pa izberite Poveži nov tiskalnik.
- c. Ko se prikaže zaslon Možnosti povezave, izberite Brezžično.

Na seznamu odkritih tiskalnikov izberite programsko opremo svojega tiskalnika HP.

- d. Upoštevajte navodila na zaslonu.
- 5. Natisnite dokument.

#### Tiskanje v računalniku, ki omogoča brezžično povezavo (OS X)

- 1. Preverite, ali ste v tiskalniku vklopili HP neposredna brezžična povezava. Za več informacij glejte [Vklop funkcije Neposredno brezžično HP na strani 114](#page-129-0).
- 2. Vklopite povezavo AirPort.

Če želite več informacij, si oglejte dokumentacijo družbe Apple.

3. Kliknite ikono AirPort in izberite ime HP neposredna brezžična povezava, kot je **HP-Print-\*\*-**Officejet Pro XXXX (pri tem so \*\* edinstveni znaki, ki določajo tiskalnik, XXXX pa je model, ki ga najdete na tiskalniku).

Če je HP neposredna brezžična povezava vklopljeno z varnostjo, ob pozivu vnesite geslo.

- 4. Dodajte tiskalnik.
	- a. V meniju System Preferences (Sistemske nastavitve), izberite Print & Fax (Tiskanje in faksiranje) ali Print & Scan (Tiskanje in optično branje), odvisno od vašega operacijskega sistema.
	- b. Kliknite + pod seznamom tiskalnikov na levi.
	- c. Izberite tiskalnik s seznama zaznanih tiskalnikov (beseda »Bonjour« je navedena v desnem stolpcu zraven imena tiskalnika) in kliknite Add (dodaj).

# <span id="page-132-0"></span>9 Orodja za upravljanje tiskalnika

To poglavje vsebuje naslednje teme:

- [Orodjarna \(Windows\)](#page-133-0)
- [HP Utility \(OS X\)](#page-134-0)
- [Vdelani spletni strežnik](#page-135-0)

# <span id="page-133-0"></span>Orodjarna (Windows)

V pripomočku Toolbox (Orodjarna) so prikazani podatki o vzdrževanju tiskalnika.

- **F** OPOMBA: Orodjarno lahko namestite s HP-jevega CD-ja s programsko opremo, če računalnik ustreza sistemskim zahtevam.
	- Odpiranje Orodjarne

# Odpiranje Orodjarne

- 1. [Odprite programsko opremo](#page-53-0) tiskalnika HP. Za več informacij glejte Odprite programsko opremo [tiskalnika HP .\(Windows\) na strani 38.](#page-53-0)
- 2. V programski opremi tiskalnika HP kliknite Maintain Your Printer (Vzdrževanje tiskalnika) pod Print, Scan & Fax (Tiskanje, optično branje in faksiranje).

# <span id="page-134-0"></span>HP Utility (OS X)

HP Utility (Pripomoček HP) vsebuje orodja za konfiguracijo nastavitev tiskanja, umerjanje tiskalnika, spletno naročanje potrebščin in iskanje informacij o podpori na spletnem mestu.

**TV OPOMBA:** Funkcije, ki so na voljo v okviru HP Utility, se razlikujejo glede na izbran tiskalnik.

Opozorila in navedbe o ravni črnila so samo ocene in so namenjene izključno načrtovanju potreb. Ko se prikaže opozorilno sporočilo o nizki ravni črnila, poskrbite za nadomestno tiskalno kartušo, da preprečite morebitne zamude pri tiskanju. Kartuše zamenjajte šele, ko se prikaže obvestilo o tem.

Dvokliknite pripomoček HP v mapi Hewlett-Packard v mapi Programi na zgornji ravni trdega diska.

# <span id="page-135-0"></span>Vdelani spletni strežnik

Ko je tiskalnik povezan v omrežje, lahko uporabite domačo stran tiskalnika (vdelani spletni strežnik ali VSS) za ogled informacij o stanju, spremembo nastavitev in upravljanje tiskalnika iz računalnika.

 $\mathbb{R}$  OPOMBA: Za ogled ali spreminjanje nekaterih nastavitev boste morda potrebovali geslo.

Vdelani spletni strežnik lahko odprete in ga uporabljate brez internetne povezave. Vseeno pri tem nekatere funkcije ne bodo na voljo.

- O piškotkih
- Odpiranje vdelanega spletnega strežnika

### O piškotkih

Medtem ko brskate, vdelani spletni strežnik (EWS) shranjuje na trdi disk zelo majhne besedilne datoteke (piškotke). Z njihovo pomočjo EWS ob naslednjem obisku prepozna vaš računalnik. Če ste v vdelanem spletnem strežniku (EWS) na primer zamenjali jezik, se bo strežnik na podlagi piškotka spomnil te nastavitve ob naslednjem obisku, tako da bodo strani prikazane v jeziku, ki ste ga določili. Nekateri piškotki (kot so tisti, ki shranjujejo nastavitve, specifične za uporabnika) so shranjeni v računalniku, dokler jih ne izbrišete ročno.

Brskalnik lahko nastavite tako, da sprejema vse piškotke ali da vas opozori na vsakega ponujenega, tako da se lahko odločite, katerega sprejmete in katerega zavrnete. Z brskalnikom lahko tudi odstranite neželene piškotke.

OPOMBA: Če ste onemogočili piškotke, boste onemogočili tudi eno ali več (odvisno od tiskalnika) spodnjih funkcij:

- Vrnitev na točko, kjer ste zapustili aplikacijo (posebej uporabno pri uporabi čarovnikov za namestitev)
- Ohranitev nastavitve jezika brskalnika EWS
- Prilagajanje domače strani EWS Domov

Informacije o spreminjanju nastavitev zasebnosti in piškotkov ter o tem, kako jih vidite ali izbrišete, poiščite v dokumentaciji, ki je na voljo s spletnim brskalnikom.

## Odpiranje vdelanega spletnega strežnika

Do vdelanega spletnega strežnika lahko dostopate po omrežju ali s funkcijo Neposredno brezžično.

OPOMBA: Tiskalnik mora biti v omrežju in imeti naslov IP. Naslov IP in gostiteljsko ime tiskalnika lahko najdete na poročilu o stanju tiskalnika. Za več informacij glejte [Stran s konfiguracijo omrežja](#page-143-0) [na strani 128](#page-143-0).

#### Odpiranje vdelanega spletnega strežnika iz brskalnika

V podprt spletni brskalnik v računalniku vnesite naslov IP ali gostiteljsko ime, ki je bilo dodeljeno tiskalniku.

Na primer, če je naslov IP 123.123.123.123, vtipkajte naslednji naslov v spletni brskalnik: http://123.123.123.123

#### Odpiranje vdelanega spletnega strežnika prek funkcije Neposredno brezžično HP

- 1. Na nadzorni plošči tiskalnika se dotaknite **(ig)** (neposredna brezžična povezava).
- 2. Če se na zaslonu prikaže, da je funkcija Neposredno brezžično HP izklopljena, se dotaknite Wireless Direct (Neposredno brezžično), da jo vklopite.
- 3. V računalniku, ki omogoča brezžično povezavo, vklopite brezžično povezavo in vzpostavite z imenom neposredna brezžična povezava. Če imate vklopljeno zaščito neposredna brezžična povezava, ob pozivu vnesite geslo neposredna brezžična povezava.
- 4. V podprt spletni brskalnik v računalniku vnesite naslednji naslov: http://192.168.223.1.

# 10 Reševanje težav

V tem razdelku so predlogi, kako rešiti splošne težave. Če tiskalnik ne deluje pravilno in z navedenimi predlogi ne rešite težav, se za pomoč obrnite na eno od spodaj naštetih storitev podpore.

Ta razdelek vsebuje naslednje teme:

- [HP-jeva podpora](#page-139-0)
- [Pomoč za nadzorni plošči tiskalnika](#page-141-0)
- [Razumevanje poročil tiskalnika](#page-142-0)
- [Reševanje težav s tiskalnikom](#page-146-0)
- [Odpravljanje težav s tiskalnikom](#page-148-0)
- [Reševanje težav pri kopiranju](#page-153-0)
- [Reševanje težav pri optičnem branju](#page-155-0)
- [Reševanje težav pri faksiranju](#page-159-0)
- [Odpravite težave s funkcijama HP ePrint in HP Printables](#page-167-0)
- [Reševanje težav z omrežjem](#page-168-0)
- [Reševanje težav pri upravljanju tiskalnika](#page-171-0)
- [Vzdrževanje tiskalne glave](#page-173-0)
- [Odstranjevanje zagozdenega papirja](#page-177-0)
- [Čiščenje okolice nosilca kartuše](#page-181-0)

# <span id="page-139-0"></span>HP-jeva podpora

- Registracija tiskalnika
- Postopek podpore
- Poiščite elektronsko podporo
- [HP-jeva telefonska podpora](#page-140-0)

### Registracija tiskalnika

Vzemite si nekaj minut za registracijo in si tako zagotovite hitrejše storitve, učinkovitejšo podporo in opozorila o podpori izdelka. Če tiskalnika niste registrirali med nameščanjem programske opreme, lahko to storite zdaj na naslovu [http://www.register.hp.com.](http://www.register.hp.com)

### Postopek podpore

V primeru težav sledite naslednjim korakom:

- 1. Preverite dokumentacijo, ki ste jo dobili skupaj s tiskalnikom.
- 2. Obiščite HP-jevo spletno podporo na [www.hp.com/support](http://h20180.www2.hp.com/apps/Nav?h_pagetype=s-001&h_page=hpcom&h_client=s-h-e008-1&h_product=5367602&h_lang=sl&h_cc=si).

HP-jeva spletna podpora je na voljo vsem HP-jevim strankam. To je najhitrejši vir za najnovejše informacije o izdelku in za strokovno pomoč ter vključuje naslednje:

- Hiter dostop do kvalificiranih podpornih strokovniakov v spletu
- Posodobitve programske opreme in gonilnikov za tiskalnik
- Dragocene informacij o odpravljanju težav za pogoste težave
- Sprotne posodobitve tiskalnika, opozorila o podpori in HP-jeve novice, ki so na voljo, če registrirate HP-jev tiskalnik
- 3. Pokličite HP-jevo podporo. Za več informacij glejte [HP-jeva telefonska podpora na strani 125.](#page-140-0)

Možnosti podpore in razpoložljivost se razlikujejo glede na tiskalnik, državo/regijo in jezik.

### Poiščite elektronsko podporo

Če želite informacije o podpori in garanciji, obiščite HP-jevo spletno mesto na naslovu [www.hp.com/](http://h20180.www2.hp.com/apps/Nav?h_pagetype=s-001&h_page=hpcom&h_client=s-h-e008-1&h_product=5367602&h_lang=sl&h_cc=si) [support.](http://h20180.www2.hp.com/apps/Nav?h_pagetype=s-001&h_page=hpcom&h_client=s-h-e008-1&h_product=5367602&h_lang=sl&h_cc=si) Na spletnem mestu boste našli informacije in pripomočke, s katerimi lahko popravite mnogo pogostih težav s tiskalnikom. Če ste pozvani, izberite svojo državo/regijo in nato kliknite Stik s HPjem, kjer dobite informacije o klicanju tehnične podpore.

To spletno mesto ponuja tudi tehnično podporo, gonilnike, potrebščine, informacije za naročanje in še veliko več, npr:

- Dostop do spletnih strani za podporo.
- Pošiljanje e-poštnih sporočil HP-ju za odgovore na vprašanja.
- Vzpostavitev povezave s HP-jevim strokovnjakom prek spletnega klepeta.
- Iskanje posodobitev programske opreme HP.

Podporo lahko dobite tudi v HP-jevi programski opremi za Windows ali OS X, kjer najdete preproste rešitve za odpravljanje splošnih težav pri tiskanju. Za več informacij glejte [Orodja za upravljanje](#page-132-0) [tiskalnika na strani 117.](#page-132-0)

Možnosti podpore in razpoložljivost se razlikujejo glede na tiskalnik, državo/regijo in jezik.

# <span id="page-140-0"></span>HP-jeva telefonska podpora

Možnosti podpore za telefon in razpoložljivost se razlikujejo glede na tiskalnik, državo/regijo in jezik.

Ta razdelek vsebuje naslednje teme:

- Preden pokličete
- Obdobie telefonske podpore
- Telefonske številke za podporo
- Po poteku telefonske podpore

### Preden pokličete

Pokličite HP-jevo podporo, ko ste ob računalniku in tiskalniku. Pripravite naslednje podatke:

- Številka modela
- serijsko številko (najdete jo na zadnji ali spodnji strani tiskalnika);
- sporočila, ki so se pojavila ob tej težavi;
- odgovore na ta vprašanja:
	- Ali je do te težave že kdaj prišlo?
	- Ali jo lahko ponovite?
	- Ali ste ob nastali težavi v računalnik dodajali strojno ali programsko opremo?
	- Se je pred tem kaj zgodilo (npr. nevihta, ali ste premikali tiskalnik)?

### Obdobje telefonske podpore

Eno leto brezplačne telefonske podpore je na voljo v Severni Ameriki, Tihomorski Aziji in Južni Ameriki (vključno z Mehiko). Če želite informacije o obdobju telefonske podpore v Evropi, na Bližnjem vzhodu in v Afriki, obiščite spletno mesto [www.hp.com/support.](http://h20180.www2.hp.com/apps/Nav?h_pagetype=s-001&h_page=hpcom&h_client=s-h-e008-1&h_product=5367602&h_lang=sl&h_cc=si) Telefonske klice obračuna vaš ponudnik telefonskih storitev.

### Telefonske številke za podporo

Če želite HP-jev seznam najnovejših telefonskih številk za podporo in podatke o stroških klica, glejte spletno mesto [www.hp.com/support.](http://h20180.www2.hp.com/apps/Nav?h_pagetype=s-001&h_page=hpcom&h_client=s-h-e008-1&h_product=5367602&h_lang=sl&h_cc=si)

### Po poteku telefonske podpore

Po poteku telefonske podpore je HP-jeva pomoč na voljo z doplačilom. Pomoč je na voljo tudi na HPjevi spletni strani za podporo: [www.hp.com/support.](http://h20180.www2.hp.com/apps/Nav?h_pagetype=s-001&h_page=hpcom&h_client=s-h-e008-1&h_product=5367602&h_lang=sl&h_cc=si) Če želite več informacij o možnostih podpore, se obrnite na prodajalca HP ali pokličite telefonsko številko podpore za vašo državo/regijo.

# <span id="page-141-0"></span>Pomoč za nadzorni plošči tiskalnika

Če želite izvedeti več o tiskalniku, lahko uporabite teme pomoči v tiskalniku. Nekatere teme pomoči vključujejo animacije, ki vas vodijo skozi postopke, kot je na primer odpravljanje zagozditev.

Če želite odpreti teme pomoči na nadzorni plošči tiskalnika, se na začetnem zaslonu dotaknite "? (Help (Pomoč).

# <span id="page-142-0"></span>Razumevanje poročil tiskalnika

Kot pomoč pri odpravljanju težav s tiskalnikom lahko natisnete naslednja poročila.

- Poročilo o stanju tiskalnika
- [Stran s konfiguracijo omrežja](#page-143-0)

# Poročilo o stanju tiskalnika

V poročilu o stanju tiskalnika so navedene informacije o trenutnem tiskalniku in stanje kartuš s črnilom. Uporabite ga tudi pri odpravljanju težav s tiskalnikom.

Poročilo o stanju tiskalnika vsebuje tudi dnevnik nedavnih dogodkov.

Če morate za pomoč poklicati HP, priporočamo, da pred klicem natisnete poročilo o stanju tiskalnika.

#### Tiskanje poročila o stanju tiskalnika

- 1. Na zaslonu nadzorne plošče tiskalnika se dotaknite in se prsti povlecite čez zaslon, nato pa se dotaknite Setup (Nastavitev).
- 2. Dotaknite se Tiskanje poročil in nato Printer Status Report (Poročilo o stanju tiskalnika).

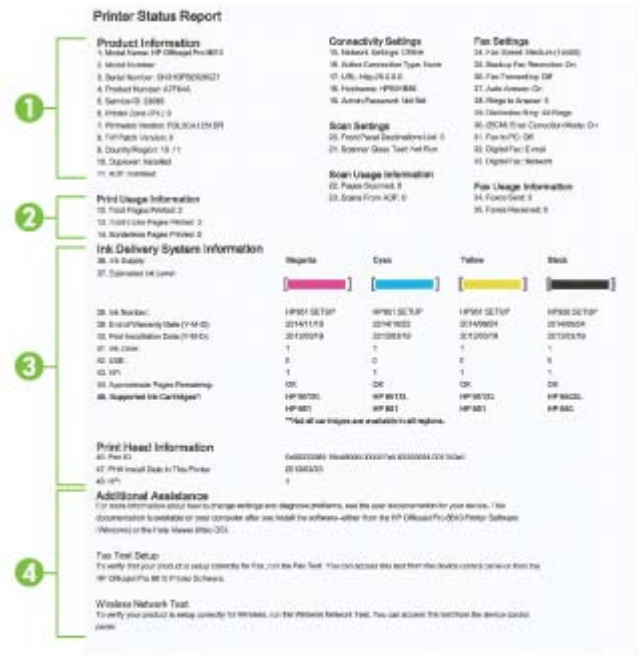

- 1. Product Information (Informacije o izdelku): prikazane so informacije o tiskalniku (kot so ime tiskalnika, številka modela, serijska številka in številka različice vdelane programske opreme), nameščeni pripomočki (na primer pripomoček za samodejno obojestransko tiskanje) in število natisnjenih strani s pladnjev in pripomočkov.
- 2. Print Usage Information (Informacije o uporabi tiskalnika): Prikazuje povzetek informacij o straneh, ki so bile natisnjene s tiskalnikom.
- <span id="page-143-0"></span>3. Ink Delivery System Information (Informacije o sistemu dotoka črnila): prikazani so ocenjena raven črnila (grafično predstavljeno v obliki merilnikov) in številke delov ter garancijski roki trajanja kartuš s črnilom.
	- $\mathbb{R}$  OPOMBA: Opozorila in navedbe o ravni črnila so samo ocene in so namenjene izključno načrtovanju potreb. Ko se prikaže opozorilno sporočilo o nizki ravni črnila, poskrbite za nadomestno tiskalno kartušo, da preprečite morebitne zamude pri tiskanju. Kartuše zamenjajte šele, ko se prikaže obvestilo o tem.
- 4. Dodatna pomoč: navedene so informacije o tem, kje lahko pridobite več informacij o tiskalniku, ter informacije o nastavitvi preskusa faksa in preskusu brezžičnega omrežja.

### Stran s konfiguracijo omrežja

Če je tiskalnik povezan v omrežje, lahko natisnete stran s konfiguracijo omrežja in si ogledate nastavitve omrežja za tiskalnik ter seznam omrežij, ki jih je odkril vaš tiskalnik. Zadnja stran poročila vključuje seznam odkritih brezžičnih omrežij v območju, skupaj z jakostjo signala in uporabljenimi kanali. To vam bo lahko v pomoč pri izbiri kanala za vaše omrežje, ki ga ne druga omrežja ne uporabljajo prekomerno (s tem se izboljša delovanje omrežja).

Za odpravljanje težav z omrežno povezavo lahko uporabite tudi stran s konfiguracijo omrežja. Če morate za pomoč poklicati HP, je priporočljivo, da pred klicem natisnete to stran.

#### Tiskanje strani z omrežno konfiguracijo

- 1. Na zaslonu nadzorne plošče tiskalnika se dotaknite in se prsti povlecite čez zaslon, nato pa se dotaknite Setup (Nastavitev).
- 2. Dotaknite se Tiskanie poročil in nato Network Configuration Page (Stran s konfiguracijo omrežja).
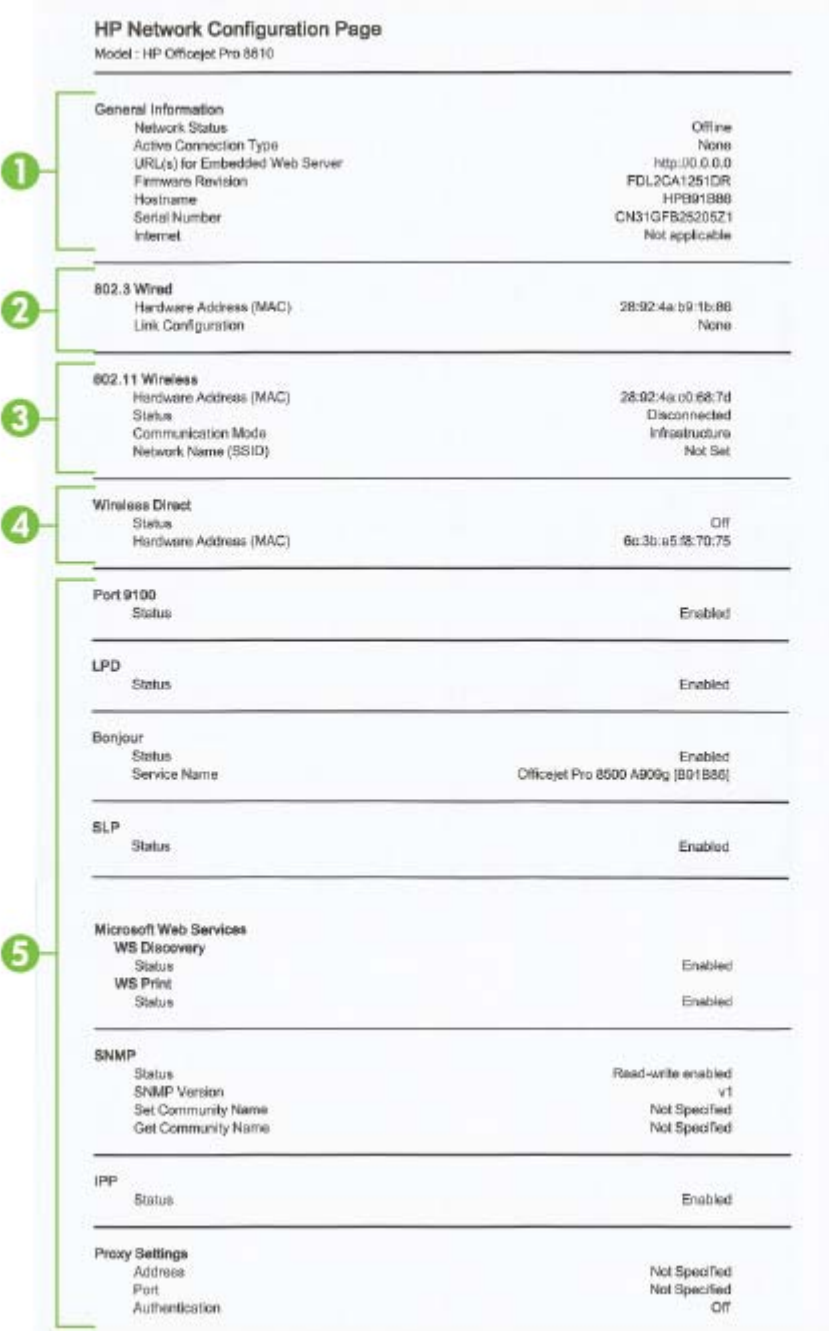

- 1. Splošne informacije: prikazuje informacije o trenutnem stanju in vrsti aktivne povezave v omrežju ter druge informacije, kot je URL vdelanega spletnega strežnika.
- 2. 802.3 Wired (802.3 žično): prikazuje informacije o aktivni povezavi omrežja Ethernet, kot so naslov IP, maska podomrežja, privzeti prehod in naslov strojne opreme tiskalnika.
- 3. 802.11 Wireless (802.11 brezžično): Prikazuje informacije o vaši povezavi brezžičnega omrežja, kot so ime gostitelja, naslov IP, maska podomrežja, privzeti prehod in strežnik. Vsebuje tudi ime omrežja (SSID), relativne moči signalov in uporabljene kanale. Na seznamu omrežij si lahko ogledate, ali ima vaše omrežje dobro moč signala, in spremenite nastavitev brezžične komunikacije s čarovnikom za nastavitev brezžične povezave. Za več informacij glejte [Spreminjanje povezave Ethernet v brezžično povezavo na strani 109](#page-124-0).
- 4. Neposredno brezžično: prikazuje informacije o povezavi neposredna brezžična povezava, kot so ime omrežja (SSID), naslov IP, maska podmreže, privzeti prehod in strežnik.
- 5. Miscellaneous (Razno): Na njej so prikazane informacije o dodatnih nastavitvah omrežja.
	- Port 9100 (Vrata 9100): Tiskalnik podpira tiskanje prek IP-ja neobdelanih podatkov prek vrat TCP 9100. Ta vrata TCP/IP, ki so last HP-ja, so privzeta vrata za tiskanje. Do njih dostopa HP-jeva programska oprema (na primer HP-jeva standardna vrata).
	- LPD: Line Printer Daemon (LPD) se nanaša na protokole in programe, povezane s storitvami čakalne vrste, ki so lahko nameščene v različnih sistemih TCP/IP.
	- $\mathbb{R}$  OPOMBA: Funkcijo LPD je mogoče uporabljati s poljubnim gostiteljem LPD, ki je skladen z dokumentom RFC 1179. Vendar pa se bo konfiguracija čakalnih vrst tiskalnika morda razlikovala. Dodatne informacije o konfiguraciji teh sistemov najdete v dokumentaciji za sistem.
	- Bonjour: Storitve Bonjour (ki uporabljajo mDNS ali Multicast Domain Name System) se po navadi uporabljajo v majhnih omrežjih za razreševanje naslovov IP in imen (prek vrat UDP 5353), kjer se ne uporablja običajni strežnik DNS.
	- SLP: Service Location Protocol (SLP) je standardni internetni protokol, ki predstavlja ogrodje, ki omogoča omrežnim programom odkrivanje obstoja, mesta in nastavitev omrežnih storitev v omrežjih v velikih poslovnih okoljih. Ta protokol poenostavlja odkrivanje in uporabo omrežnih sredstev, kot so tiskalniki, spletni strežniki, faksi, videokamere, datotečni sistemi, naprave za varnostno kopiranje (tračni pogoni), zbirke podatkov, imeniki, poštni strežniki in koledarji.
	- Microsoftove spletne storitve: Omogočite ali onemogočite protokole WS Discovery (Microsoft Web Services Dynamic Discovery) ali tiskalne storitve WSD (Microsoft Web Services for Devices), ki jih podpira tiskalnik. Onemogočite neuporabljene tiskalne storitve, da preprečite dostop skozi te storitve.
	- **TV OPOMBA:** Več informacij o funkcijah WS Discovery in WSD Print najdete na spletnem mestu [www.microsoft.com.](http://www.microsoft.com)
	- SNMP: Protokol SNMP (Simple Network Management Protocol) uporabljajo programi za upravljanje omrežij za upravljanje naprav. Tiskalnik podpira protokola SNMPv1/v2 in SNMPv3 v omrežjih IP.
	- WINS: Če v omrežju uporabljate strežnik DHCP (Dynamic Host Configuration Protocol), tiskalnik samodejno pridobi njegov naslov IP iz tega strežnika in registrira njegovo ime s poljubno storitvijo dinamičnih imen, ki je skladna z dokumentoma RFC 1001 in 1002, vendar le, če ste navedli naslov IP strežnika WINS.
	- IPP: Internet Printing Protocol (IPP) je standardni omrežni protokol za oddaljeno tiskanje. Za razliko od drugih oddaljenih spletnih protokolov IPP podpira nadzor dostopa, preverjanje in šifriranje, kar omogoča varnejše tiskanje.
	- Nastavitve proxyja: Prikaže informacije o naslovu proxy, vratih in stanju overjanja. Nastavitve proxy lahko spremenite v vdelanem spletnem strežniku.

Če želite spremeniti nastavitve proxy, v vdelanem spletnem strežniku kliknite Web Services (Spletne storitve), kliknite Proxy Settings (Nastavitve proxy) v razdelku Web Services Settings (Nastavitve spletnih storitev) in izberite ustrezne možnosti.

# Reševanje težav s tiskalnikom

Ta razdelek vsebuje naslednje teme:

- Tiskalnik se nepričakovano izklopi
- Tiskalne glave ni mogoče poravnati
- Težave s podajanje papirja
- [Tiskalnik ne more brati iz pomnilniške naprave](#page-147-0)

# Tiskalnik se nepričakovano izklopi

## Preverjanje napajanja in priključkov

Napajalni kabel tiskalnika mora biti čvrsto pritrien v delujočo vtičnico.

## Preverjanje funkcije Schedule On and Off (Urnik vklopa in izklopa)

● Funkcija tiskalnika Schedule On and Off (Urnik vklopa in izklopa) izklopi tiskalnik ob času, ki ga določite.

Preverite, ali ste omogočili funkcijo Schedule On and Off (Urnik vklopa in izklopa) Za več informacij glejte [Upravljanje z energijo na strani 5](#page-20-0).

# Tiskalne glave ni mogoče poravnati

Če postopek poravnave ne uspe, preverite, ali ste v vhodni pladenj naložili neuporabljen navaden bel papir. Če imate ob poravnavi kartuš s črnilom v vhodnem pladnju naložen barvni papir, poravnava ne bo uspela.

Če postopek poravnave večkrat ne uspe in je kakovost tiskanja slaba, boste morda morali očistiti tiskalno glavo. Če želite očistiti tiskalno glavo, glejte [Čiščenje tiskalne glave na strani 158.](#page-173-0)

Če s čiščenjem tiskalne glave niste rešili težave, se obrnite na HP-jevo podporo. Obiščite [www.hp.com/support.](http://h20180.www2.hp.com/apps/Nav?h_pagetype=s-001&h_page=hpcom&h_client=s-h-e008-1&h_product=5367602&h_lang=sl&h_cc=si) Na spletnem mestu boste našli informacije in pripomočke, s katerimi lahko popravite mnogo pogostih težav s tiskalnikom. Če ste pozvani, izberite svojo državo/regijo in nato kliknite Stik s HP-jem, kjer dobite informacije o klicanju tehnične podpore.

# Težave s podajanje papirja

 $\hat{X}$  NASVET: Obiščete lahko HP-jevo spletno mesto za podporo na naslovu [www.hp.com/support,](http://h20180.www2.hp.com/apps/Nav?h_pagetype=s-001&h_page=hpcom&h_client=s-h-e008-1&h_product=5367602&h_lang=sl&h_cc=si) kjer najdete informacije in pripomočke, s katerimi lahko popravite mnogo pogostih težav s tiskalnikom.

## Tiskalnik iz pladnja ne pobira papirja

- Preverite, ali je v pladnju papir. Več informacij najdete v poglavju [Nalaganje papirja na strani 24.](#page-39-0) Preden papir naložite, ga razpihajte.
- Vodila za papir morajo biti poravnana z ustreznimi oznakami na pladnju, ki ustrezajo velikosti papirja, ki ga nalagate. Vodila za papir morajo biti poravnana z robom svežnja, a ne pretesno.
- Papir na pladnju ne sme biti zvit. Zravnajte ga tako, da ga upognete v nasprotni smeri.

### <span id="page-147-0"></span>Strani so natisniene poševno

- Papir, ki ste ga naložili na pladnje, mora biti poravnan z vodili za papir. Po potrebi pladnje izvlecite iz tiskalnika in pravilno naložite papir. Pri tem pazite, da bodo vodila za papir pravilno poravnana.
- Papir lahko naložite v tiskalnik le, ko ne tiska.
- Odstranite in zamenjajte pripomoček za samodejno obojestransko tiskanje.
	- Pritisnite gumb na obeh straneh enote za obojestransko tiskanje in enoto odstranite.

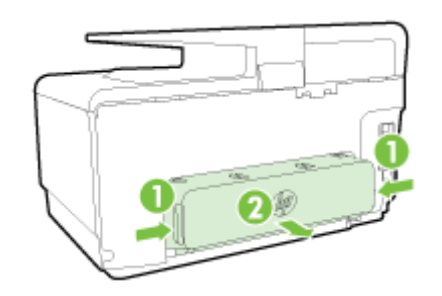

◦ Znova vstavite enoto za obojestransko tiskanje v tiskalnik.

#### Naprava je pobrala več strani

- Vodila za papir morajo biti poravnana z ustreznimi oznakami na pladnju, ki ustrezajo velikosti papirja, ki ga nalagate. Vodila za papir morajo biti poravnana s svežnjem, a ne pretesno.
- Preverite, ali v pladnju ni preveč papirja.
- Uporabite HP-jev papir za optimalno delovanje in učinkovitost.

# Tiskalnik ne more brati iz pomnilniške naprave

Preverite, ali je pomnilniška naprava vrste, ki jo tiskalnik podpira, in jo do konca potisnite v ustrezno režo. Za dodatne informacije glejte see [Vstavljanje bliskovnega pogona USB na strani 30.](#page-45-0)

Nekatere pomnilniške naprave imajo stikalo, ki nadzira način uporabe. Stikalo mora biti nastavljeno tako, da tiskalnik lahko bere iz pomnilniške naprave.

# Odpravljanje težav s tiskalnikom

☆ NASVET: (Windows) Če imate težave s tiskanjem, [zaženite pripomoček HP Print and Scan Doctor](http://h20180.www2.hp.com/apps/Nav?h_pagetype=s-924&h_client=s-h-e004-01&h_keyword=lp70044-win&h_lang=sl&h_cc=si) (Zdravnik za tiskanje in optično branje HP), ki lahko samodejno odpravi težavo. Pripomoček bo poskusil diagnosticirati in odpraviti težavo. HP Print and Scan Doctor (Zdravnik za tiskanje in optično branje HP) morda ni na voljo v vseh jezikih.

## Tiskalnik se ne odziva (ni natisov)

## ● Tiskalni posli čakajo v tiskalni vrsti

Odprite tiskalno vrsto, prekličite tiskanje vseh dokumentov in ponovno zaženite računalnik. Ko se računalnik ponovno zažene, poizkusite znova tiskati. Več informacij poiščite v sistemu pomoči za operacijski sistem.

## Preverjanje nameščene HP-jeve programske opreme

Če je tiskalnik med tiskanjem izključen, se na zaslonu računalnika prikaže opozorilo; v nasprotnem primeru preverite, ali je programska oprema HP, ki ste jo dobili s tiskalnikom, pravilno nameščena. Če želite odpraviti težavo, v celoti odstranite HP-jevo programsko opremo in jo znova namestite.

## Preverjanje priključkov

Oba konca omrežnega kabla USB ali kabla Ethernet morata biti dobro pritrjena.

Če je tiskalnik povezan v omrežje, preverite naslednje:

- Preverite lučko povezave na zadnji strani tiskalnika nad priključkom za napajanje.
- Tiskalnik ste morda priključili s telefonskim kablom.

## Preverjanje brezžične povezave tiskalnika

Če je tiskalnik priključen v omrežje prek brezžične povezave, preverite, ali lučka brezžične povezave sveti modro in ne utripa. Utripajoča lučka kaže na težavo v povezavi med tiskalnikom in omrežjem. Kot pomoč pri diagnosticiranju težav lahko natisnete poročilo o preizkusu brezžične povezave.

## Preverjanje osebnega programskega požarnega zidu, nameščenega v računalniku

Osebni programski požarni zid je varnostni program, ki računalnik zaščiti pred vdori, vendar lahko blokira povezavo med računalnikom in tiskalnikom. Če pri komunikaciji s tiskalnikom prihaja do težav, poskusite požarni zid začasno onemogočiti. Če težave s tem ne odpravite, požarni vir ni kriv za slabo komunikacijo. Ponovno omogočite požarni zid.

**P** Ti nasveti o odpravljanju težav vam bodo v pomoč pri povezovanju tiskalnika v omrežje, če imate nameščen požarni zid ali protivirusni program, ki povzroča težave. [Če si želite ogledati več](http://h20180.www2.hp.com/apps/Nav?h_pagetype=s-924&h_client=s-h-e004-01&h_keyword=lp70017-win-OJ8610&h_lang=sl&h_cc=si) [informacij o tem v spletu, kliknite tukaj](http://h20180.www2.hp.com/apps/Nav?h_pagetype=s-924&h_client=s-h-e004-01&h_keyword=lp70017-win-OJ8610&h_lang=sl&h_cc=si). Trenutno to spletno mesto morda ni na voljo v vseh jezikih.

## Vnovičen zagon tiskalnika in računalnika

Če se tiskalnik še vedno ne odziva, izklopite tiskalnik in računalnik, nato pa ju znova vklopite.

**Po** Če z zgornjimi rešitvami ne morete odpraviti težave, [kliknite tukaj, da boste prikazali več spletnih](http://h20180.www2.hp.com/apps/Nav?h_pagetype=s-924&h_client=s-h-e004-01&h_keyword=lp70011-all-OJ8610&h_lang=sl&h_cc=si) [nasvetov za odpravljanje težav](http://h20180.www2.hp.com/apps/Nav?h_pagetype=s-924&h_client=s-h-e004-01&h_keyword=lp70011-all-OJ8610&h_lang=sl&h_cc=si).

#### Na strani nekaj manjka ali ni pravilno

Poskusite z nasveti v razdelku Kakovost tiskanja ni sprejemljiva

### Preverjanje mesta tiskalnika in dolžine kabla USB

Visoka elektromagnetna polja (kot so tista, ki jih ustvarjajo kabli USB) lahko včasih povzročijo manjša popačenja izpisov. Tiskalnik odmaknite od vira elektromagnetnih polj. Priporočljivo je tudi, da uporabite kabel USB, ki ni daljši od 3 metrov, in tako zmanjšate učinek teh elektromagnetnih polj.

### Odpravljanje težav pri kakovosti tiskanja

- 1. Preverite, ali uporabljate originalne HP-jeve kartuše s črnilom Originalne HP-jeve kartuše s črnilom so oblikovane in preizkušene s HP-jevimi tiskalniki, in vam vedno znova pomagajo pri enostavni izdelavi odličnih fotografij.
- **TV OPOMBA:** HP ne jamči za kakovost ali zanesljivost kartuš, ki niso HP-jeve. Garancija ne krije servisa ali popravila tiskalnika, ki je potrebno zaradi uporabe potrebščin, ki niso HP-jeve.

Če mislite, da ste kupili originalne HP-jeve kartuše s črnilom, obiščite spletno mesto:

[www.hp.com/go/anticounterfeit](http://www.hp.com/go/anticounterfeit)

2. Preverite ravni črnila.

Kartuše s črnilom morda nimajo dosti črnila.

Preverite ocenjeno količino črnila v kartušah s črnilom. Za več informacij glejte [Preverjanje](#page-114-0) [ocenjene ravni črnila na strani 99.](#page-114-0)

OPOMBA: Ta izdelek pri običajni uporabi ni oblikovan tako, da bi omogočal samo uporabo črne kartuše, če v barvnih kartušah zmanjka črnila.

Toda tiskalnik je oblikovan tako, da omogoča tiskanje čim dlje, ko kartušam začne zmanjkovati črnila.

Ko je v tiskalni glavi zadosti črnila, bo tiskalnik ponudil uporabo črnega črnila samo, če v eni ali več barvnih kartušah zmanjka črnila, uporabo barvnega črnila pa samo, če v črni kartuši zmanjka črnila.

- Količina, ki jo lahko natisnete s črnim ali barvnim črnilom, je omejena, zato imejte pri roki nadomestne kartuše, če tiskate samo s črnim ali barvnim črnilom.
- Ko ni več voljo zadosti črnila za tiskanje, se prikaže sporočilo, ki vas obvesti, da je ena ali več kartuš izpraznjenih, in pred nadaljevanjem tiskanja boste morali zamenjati izpraznjene kartuše.

Za dodatne informacije o tiskanju pri teh pogojih glejte:

- Če je v eni ali več barvnih kartušah zmanjkalo črnila, glejte [Ali želite uporabiti le črno črnilo?](#page-255-0) [na strani 240](#page-255-0).
- Če je v črtni kartuši zmanjkalo črnila, glejte [Ali želite uporabiti le barvno črnilo?](#page-256-0) [na strani 241](#page-256-0).

 $\wedge$  POZOR: Kartuše s črnilom se sicer ne poškodujejo, če jih pustite zunaj tiskalnika, za ustrezno delovanje tiskalne glave ob namestitvi in uporabi tiskalnika pa morajo biti nameščene vse kartuše. Če pustite eno ali več rež za kartušo praznih dalj časa, se lahko pojavijo težave s kakovostjo tiskanja in poškodbe tiskalne glave. Če ste pred nedavnim kartušo za dalj časa odstranili iz tiskalnika in nato opazili, da je kakovost tiskanja slaba, očistite tiskalno glavo.

Za več informacij glejte [Čiščenje tiskalne glave na strani 158.](#page-173-0)

- 3. Preverite papir, ki je naložen v vhodni pladenj. Prepričajte se, da je papir pravilno naložen in da ni zguban ali predebel.
	- Papir vstavite tako, da je stran za tiskanje obrnjena navzdol. Če želite na primer naložiti sijajni fotopapir, naložite papir tako, da je sijajna stran obrnjena navzdol.
	- Poskrbite, da je papir v vhodni pladenj položen ravno in da ni zguban. Če je papir med tiskanjem preblizu tiskalne glave, se lahko črnilo razmaže. To se lahko zgodi, če je papir dvignjen, zguban ali zelo debel, kot je npr. poštna ovojnica.

Za več informacij glejte [Nalaganje papirja na strani 24](#page-39-0).

4. Preverite vrsto papirja.

HP priporoča, da uporabljate papir HP ali druge vrste papirja s tehnologijo ColorLok, primerne za tiskalnik. Vsak papir z logotipom ColorLok je testiran s strani neodvisne organizacije in izpolnjuje visoke standarde zanesljivosti in kakovosti tiskanja, dokumenti z izrazitimi, živimi ali zelo črno barvo pa se natisnejo in sušijo hitreje kot na običajnem navadnem papirju. Za več informacij glejte [Osnove papirja na strani 21](#page-36-0).

Vedno poskrbite, da boste tiskali na raven papir. Najboljše rezultate pri tiskanju slik zagotavlja papir HP Advanced Photo Paper (HP-jev napredni fotopapir).

Poseben papir hranite v originalni embalaži v plastični vrečki, ki jo je mogoče znova zapreti, na ravni površini in na hladnem suhem mestu. Ko nameravate tiskati, vzemite iz embalaže samo toliko papirja, kot ga nameravate takoj porabiti. Če vam po tiskanju ostane kaj papirja, ga vrnite v originalno embalažo in zaprite plastično vrečko. Tako se ne bo zvijal.

- 5. Nastavitve tiskanja lahko preverite tako, da kliknete gumb, ki odpre pogovorno okno Properties (Lastnosti). (Glede na vašo programsko opremo se ta gumb lahko imenuje tudi Properties (Lastnosti), Options (Možnosti), Printer Setup (Nastavitev tiskalnika), Printer Properties (Lastnosti tiskalnika), Printer (Tiskalnik) ali Preferences (Nastavitve)).
	- Preverite nastavitve tiskanja v gonilniku tiskalnika, da vidite, ali so bile barvne nastavitve nepravilne.

Preverite na primer, ali je dokument nastavljen na tiskanje v sivinah. Preverite lahko tudi, ali so izbrane dodatne barvne nastavitve (npr. nasičenost, svetlost in toni barve), ki spremenijo videz barv.

● Preverite nastavitev kakovosti tiskanja in se prepričajte, da ta ustreza vrsti papirja, ki je naložen v tiskalniku.

Če se barve prelivajo, boste mogoče morali izbrati nižjo kakovost tiskanja. Ali pa izberite višjo nastavitev, če tiskate fotografijo visoke kakovosti, in se nato prepričajte, da je v vhodnem pladnju naložen fotopapir, npr. HP Advanced Photo Paper (HP-jev napredni fotopapir).

- $\mathbb{R}$  OPOMBA: Na nekaterih zaslonih računalnikov so barve mogoče videti drugače, kot ko so natisnjene na papirju. V tem primeru ne gre za napako pri tiskalniku, nastavitvah tiskanja ali kartušah s črnilom. Nadaljnje odpravljanje težav ni potrebno.
- 6. Natisnite in ovrednotite poročilo o kakovosti tiskanja.

Vzrokov za težave s kakovostjo tiskanja je lahko več: nastavitve programske opreme, slaba slikovna datoteka ali pa tiskalni sistem. Če ste nezadovoljni s kakovostjo izpisov, lahko natisnete diagnostično stran o kakovosti tiskanja, da ugotovite, ali tiskalni sistem pravilno deluje.

#### Tiskanje poročila o kakovosti tiskanja

- a. Dotaknite se in s prosim potegnite čez zaslon, dotaknite se Setup (Nastavitev).
- b. Dotaknite se Tiskanie poročil.
- c. Dotaknite se Print Quality Report (Poročilo o kakovosti tiskanja).

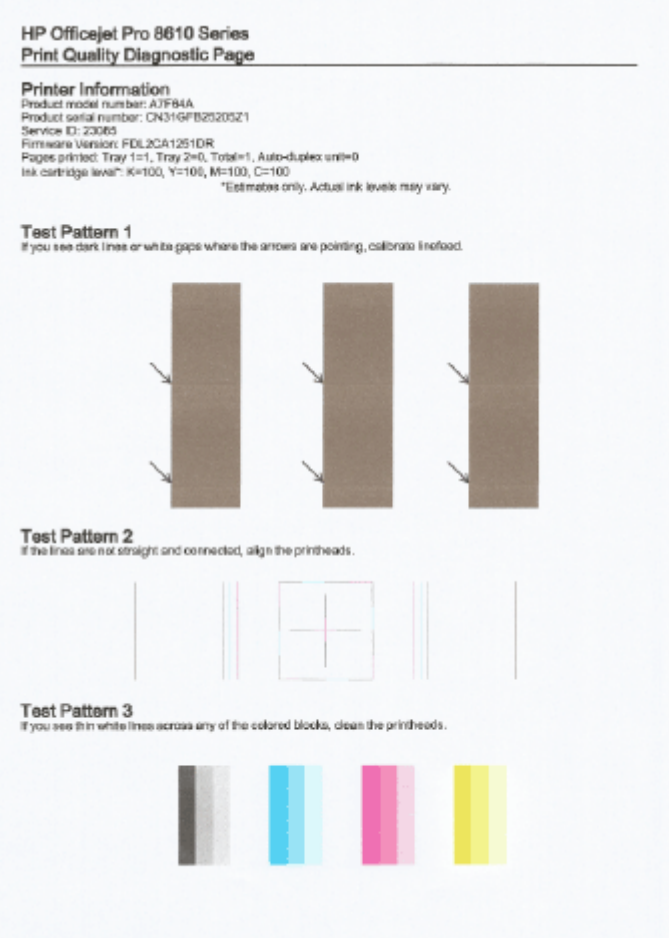

Če so na strani vidne napake, upoštevajte spodnji postopek:

a. Če je diagnostično poročilo o kakovosti tiskanja bledo, delno natisnjeno, če so na njem pasovi ali pa če manjkajo barvne vrstice ali vzorci, preverite, ali so v tiskalniku morda skoraj prazne kartuše s črnilom, in zamenjajte kartušo s črnilom, ki ustreza nepravilno natisnjeni barvni vrstici ali barvnemu vzorcu. Če so vse kartuše s črnilom polne, odstranite in znova namestite vse kartuše in tako zagotovite, da so pravilno nameščene.

Ne odstranjujte skoraj prazne kartuše, dokler nimate na voljo kartuše s črnilom za zamenjavo. Več informacij o nameščanju novih kartuš najdete v poglavju [Zamenjava kartuš](#page-116-0) [s črnilom na strani 101.](#page-116-0)

- b. Če so vidne bele ali temne črte, kamor so usmerjene puščice v testnem vzorcu 1, umerite pomik v novo vrsto. Za več informacij glejte [Umerjanje pomika v novo vrsto na strani 160](#page-175-0).
- c. Če črte v testnem vzorcu 2 niso ravne in povezane, poravnajte tiskalnik. Za več informacij glejte [Poravnava tiskalne glave na strani 159.](#page-174-0)
- d. Če na barvnih blokih v testnem vzorcu 3 opazite bele črte, očistite tiskalno glavo. Za več informacij glejte [Čiščenje tiskalne glave na strani 158.](#page-173-0)
- e. Če prejšnji koraki niso pomagali, se za zamenjavo tiskalne glave obrnite na podporo za HP. Za več informacij glejte [HP-jeva podpora na strani 124.](#page-139-0)

# Reševanje težav pri kopiranju

Če naslednje teme ne pomagajo, glejte [HP-jeva podpora na strani 124](#page-139-0) za informacije o HP-jevi podpori.

- Kopije so prazne ali blede
- Velikost je pomanjšana
- Kakovost kopiranja je slaba

Več o odpravljanju težav s kopiranjem. [Če si želite ogledati več informacij o tem v spletu, kliknite](http://h20180.www2.hp.com/apps/Nav?h_pagetype=s-924&h_client=s-h-e004-01&h_keyword=lp70034-all-OJ8610&h_lang=sl&h_cc=si) [tukaj](http://h20180.www2.hp.com/apps/Nav?h_pagetype=s-924&h_client=s-h-e004-01&h_keyword=lp70034-all-OJ8610&h_lang=sl&h_cc=si).

# Kopije so prazne ali blede

- Nastavitev za kontrast je morda nastavljena na preveč svetlo. Na nadzorni plošči tiskalnika se dotaknite Kopiranje, nato pa  $\bullet$  in Settings (Nastavitve), dotaknite se Lighter/Darker (Svetlejše/ temnejše) in s smernimi puščicami ustvarite temnejše kopije.
- Nastavitev kakovosti na možnost Fast (Hitro) (tiska kopije kakovosti osnutka) je morda vzrok za manjkajoče ali slabo natisnjene dokumente. Spremenite ga na Normal (Normalno) ali Best (Najboljše).
	- Nastavitev za kontrast je morda nastavljena na preveč svetlo. Na nadzorni plošči tiskalnika se dotaknite Kopiranje, nato pa **in Settings (Nastavitve)**, dotaknite se Lighter/Darker (Svetlejše/temnejše) in s smernimi puščicami ustvarite temnejše kopije.

# Velikost je pomanjšana

- Pomanjšanje/povečanje ali druga funkcija kopiranja je bila nastavljena z nadzorne plošče tiskalnika, da pomanjša optično prebrano sliko. Preverite, ali so nastavitve za kopiranje za običajno velikost.
- Nastavitve programske opreme HP so morda nastavljene, da zmanjšajo optično prebrano sliko. Po potrebi te nastavitve spremenite. Več informacij najdete v elektronski pomoči, ki je priložena programski opremi HP.
- Zaradi umazanega stekla optičnega bralnika je optično prebrana slika lahko slabše kakovosti. Očistite steklo optičnega bralnika ali notranji del pokrova. Več informacij najdete v poglavju [Vzdrževanje tiskalnika na strani 35](#page-50-0).
- Velikost te strani je lahko večja od trenutno naložene.

# Kakovost kopiranja je slaba

- Preverite tiskalnik
	- Morda pokrov optičnega bralnika ni pravilno zaprt.
	- Steklo optičnega bralnika ali notranji del pokrova je morda treba očistiti. Več informacij najdete v poglavju [Vzdrževanje tiskalnika na strani 35.](#page-50-0)
	- Morda boste morali očistiti samodejni podajalnik dokumentov. Več informacij najdete v poglavju [Vzdrževanje tiskalnika na strani 35](#page-50-0).
- Neželene črte
	- Steklo optičnega bralnika, notranji del pokrova ali okvir je morda treba očistiti. Več informacij najdete v poglavju [Vzdrževanje tiskalnika na strani 35](#page-50-0).
- Kopija je nagnjena ali poševna

Če uporabljate samodejni podajalnik dokumentov, preverite naslednje:

- Preverite, ali vhodni pladenj SPD-ja ni preveč napolnjen.
- Preverite, da vodili za širino v SPD-ju nista preveč pritisnjeni ob robove papirja.

Za več informacij glejte [Nalaganje izvirnikov v podajalnik dokumentov na strani 29](#page-44-0).

# Vodoravne zrnate ali bele črte v svetlo sivih do srednje sivih delih

◦ Privzeta nastavitev izboljšave mogoče ni primerna za posel. Preverite nastavitev in jo po potrebi spremenite, da izboljšate besedilo ali fotografije. Več informacij najdete v poglavju [Kopiranje na strani 56.](#page-71-0)

# Reševanje težav pri optičnem branju

- Optični bralnik ne stori ničesar
- Optično branje traja predolgo
- Del dokumenta ni bil optično prebran ali pa manjka besedilo
- [Besedila ni mogoče urediti](#page-156-0)
- [Kakovost optično prebrane slike je nizka](#page-157-0)
- [Optično branje v omrežno mapo ni možno](#page-157-0)
- [Optično branje v e-pošto ni mogoče](#page-158-0)

Več o odpravljanju težav z optičnim branjem. [Če si želite ogledati več informacij o tem v spletu,](http://h20180.www2.hp.com/apps/Nav?h_pagetype=s-924&h_client=s-h-e004-01&h_keyword=lp70003-all-OJ8610&h_lang=sl&h_cc=si) [kliknite tukaj.](http://h20180.www2.hp.com/apps/Nav?h_pagetype=s-924&h_client=s-h-e004-01&h_keyword=lp70003-all-OJ8610&h_lang=sl&h_cc=si)

# Optični bralnik ne stori ničesar

- Preverjanje izvirnika
	- Preverite, ali je izvirnik pravilno naložen. Za več informacij glejte [Nalaganje izvirnikov na](#page-43-0) [steklo optičnega bralnika na strani 28](#page-43-0) ali [Nalaganje izvirnikov v podajalnik dokumentov](#page-44-0) [na strani 29.](#page-44-0)
- Preverite tiskalnik
	- Tiskalnik morda po določenem obdobju nedejavnosti prihaja iz načina mirovanja, kar upočasnjuje obdelovanje. Počakajte, dokler tiskalnik ne prikaže začetnega zaslona.
- Preverite HP-jevo programsko opremo

Prepričajte se, da je programska oprema HP, ki ste jo dobili s tiskalnikom, pravilno nameščena.

**TV OPOMBA:** Če optičnega branje ne boste izvajali pogosto, lahko to možnost izklopite.

- (Windows) Odprite programsko opremo tiskalnika HP. Za več informacij glejte [Odprite](#page-53-0) [programsko opremo tiskalnika HP .\(Windows\) na strani 38](#page-53-0). V oknu, ki se odpre, v razdelku Optično branje pod Print, Scan & Fax (Tiskanje, optično branje in faksiranje), izberite Scan a Document or Photo (Optično preberi dokument ali fotografijo).
- (OS X) Odprite HP Utility. Za več informacij glejte [HP Utility \(OS X\) na strani 119.](#page-134-0) Pod Scan Settings (Nastavitve optičnega branja) kliknite Scan to Computer (Optično branje v računalnik) in poskrbite, da je izbrano Enable Scan to Computer (Omogoči optično branje v računalnik).

# Optično branje traja predolgo

Optično branje pri višji ločljivosti traja dlje in ustvari večje datoteke. Če želite omogočiti hitrejše optično branje, zmanjšajte ločljivost.

# Del dokumenta ni bil optično prebran ali pa manjka besedilo

- Preverjanje izvirnika
	- Preverite, ali je izvirnik pravilno naložen.

Za več informacij glejte [Nalaganje izvirnikov na steklo optičnega bralnika na strani 28](#page-43-0) ali [Nalaganje izvirnikov v podajalnik dokumentov na strani 29](#page-44-0).

<span id="page-156-0"></span>◦ Če ste dokument optično brali iz samodejnega podajalnika dokumentov, poskušajte dokument optično brati neposredno s stekla optičnega čitalnika.

Za več informacij glejte [Nalaganje izvirnikov na steklo optičnega bralnika na strani 28](#page-43-0).

◦ Barvna ozadja lahko povzročijo, da so slike iz ospredja v ozadju zbledele. Poskušajte prilagoditi nastavitve še preden optično berete izvirnik ali poskušajte poudariti sliko po tem, ko izvirnik optično preberete.

## Preverjanje nastavitev

- Poskrbite, da je vhodna velikost papirja dovolj velika za izvirnik, ki ga optično berete.
- Če uporabljate programsko opremo tiskalnika HP, so morda privzete nastavitve v programski opremi tiskalnika nastavljene na samodejno izvedbo določenih opravil, ki se razlikujejo od tistih, ki jih poskušate izvesti sami. Navodila za spreminjanje lastnosti najdete v spletni pomoči za programsko opremo tiskalnika.

# Besedila ni mogoče urediti

Prepričajte se, da je programska oprema OCR nameščena:

Glede na operacijski sistem izberite eno od naslednjih možnosti:

- Windows 8: Z desno tipko miške kliknite prazno območje na začetnem zaslonu, v vrstici s programi kliknite All Apps (Vsi programi), nato pa kliknite Utilities (Pripomočki). Izberite Printer Setup & Software Selection (Namestitev tiskalnika in izbira programske opreme). Kliknite Add more software (Dodaj več programske opreme), nato pa Customize Software Selections (Prilagodi izbire programske opreme) in se prepričajte, da je izbrana možnost OCR.
- Windows 7, Windows Vista in Windows XP: Na namizju računalnika kliknite Start, izberite All Programs (Vsi programi), kliknite HP, izberite ime tiskalnika, nato pa Printer Setup & Software (Namestitev in programska oprema tiskalnika). Kliknite Add More Software (Dodaj več programske opreme), kliknite Customize Software Selections (Prilagodi izbire programske opreme) in se prepričajte, da je izbrana možnost OCR.
- (OS X) Če ste namestili programsko opremo tiskalnika HP z možnostjo minimalne namestitve, morda programska oprema OCR ni nameščena. Če želite namestiti to programsko opremo, vstavite CD s programsko opremo tiskalnika v računalnik in na CD-ju s programsko opremo tiskalnika dvokliknite ikono namestitvenega programa HP.

Ko optično berete izvirnik, morate izbrati vrsto dokumenta v programski opremi, ki ustvarja besedilo, ki ga je mogoče urejati. Če je besedilo označeno kot slika, se ne pretvori v besedilo.

Če uporabljate program OCR (optično prepoznavanje znakov), je ta lahko povezan s programom obdelave besed, ki ne izvaja nalog OCR. Če želite več informacij, glejte dokumentacijo, priloženo programu OCR.

Preverite, ali ste izbrali jezik OCR, ki ustreza jeziku, uporabljenemu za optično prebranii dokument. Če želite več informacij, glejte dokumentacijo, priloženo programu OCR.

## Preverianie izvirnikov

◦ Pri optičnem branju dokumentov v obliki besedila za urejanje iz samodejnega podajalnika dokumentov morate izvirnik naložiti v samodejni podajalnik dokumentov tako, da je zgornji del spredaj in obrnjen navzgor. Pri optičnem branju s stekla optičnega čitalnika morate izvirnik naložiti tako, da je zgornji del obrnjen proti desnem robu stekla optičnega čitalnika. Prepričajte se tudi, da dokumenta niste naložili poševno. Za več informacij glejte [Nalaganje](#page-43-0) [izvirnikov na steklo optičnega bralnika na strani 28](#page-43-0) ali [Nalaganje izvirnikov v podajalnik](#page-44-0) [dokumentov na strani 29.](#page-44-0)

- <span id="page-157-0"></span>◦ Možno je, da programska oprema ne prepozna besedila z majhnimi presledki. Če so na primer v besedilu, ki ga programska oprema pretvori, manjkajoči ali združeni znaki, bo »rn« morda zaznala kot »m«.
- Kako natančna bo kopija, je odvisno od kakovosti slike, velikosti besedila, zgradbe izvirnika in kakovosti samega optično prebranega dokumenta. Izvirnik mora biti kakovosten.
- Barvna ozadja lahko povzročijo, da so slike v ospredju preveč zbledele.

# Kakovost optično prebrane slike je nizka

- Na optično prebranem dokumentu je vidno besedilo ali slika s hrbtne strani dvostranskega izvirnika
	- Pri dvostranskih izvirnikih se lahko besedilo ali slika »prelivata«, če so izvirniki natisnjeni na papir, ki je pretanek ali prozoren.

## Neželene črte

Na stekleni plošči optičnega bralnika je črnilo, lepilo, korekcijska tekočina ali neželena snov. Poskusite očistiti stekleno ploščo optičnega bralnika

Za več informacij glejte [Vzdrževanje tiskalnika na strani 35](#page-50-0).

### Optično prebrane slike so poševne (skrivljene)

◦ Mogoče izvirnika niste naložili pravilno. Pri nalaganju izvirnikov v samodejnem podajalniku papirja uporabite vodili za papir. Za več informacij glejte [Nalaganje izvirnikov v podajalnik](#page-44-0) [dokumentov na strani 29.](#page-44-0)

Če želite boljše rezultate, dokumente položite na steklo optičnega čitalnika, ne v samodejni podajalnik. Za več informacij glejte [Nalaganje izvirnikov na steklo optičnega bralnika](#page-43-0) [na strani 28.](#page-43-0)

## ● Na optično prebranih slikah so madeži, črte, navpične bele linije ali druge napake

◦ Če je steklena plošča optičnega čitalca umazana, ustvarjena slika ne bo najbolj jasna.

Navodila za čiščenje najdete v razdelku [Vzdrževanje tiskalnika na strani 35](#page-50-0).

◦ Napake so lahko na izvirniku in niso posledica optičnega branja.

## Velikost je pomanjšana

◦ Nastavitve programske opreme tiskalnika HP so morda nastavljene tako, da zmanjšajo optično prebrano sliko.

Če želite več informacij o spreminjanju nastavitev, glejte pomoč za programsko opremo tiskalnika HP.

# Optično branje v omrežno mapo ni možno

**The OPOMBA:** Funkcija HP Direct Digital Filing ne podpira imeniške storitve Active Directory.

## ● Računalnika, v katerem je omrežna mapa, je izklopljen

Poskrbite, da bo računalnik z omrežno mapo vklopljen in povezan z omrežjem.

Omrežna mapa ni pravilno nastavljena

- <span id="page-158-0"></span>◦ Mapa mora biti ustvarjena na strežniku. Če želite več informacij, glejte dokumentacijo, ki je na voljo za vaš operacijski sistem.
- Preverite, ali je mapa v skupni rabi in ali imajo uporabniki možnost branja in pisanja v mapo. Če uporabljate računalnik Macintosh, mora biti omogočena skupna raba SMB. Če želite več informacij, glejte dokumentacijo, ki je na voljo za vaš operacijski sistem.
- Poskrbite, da bodo ime mape sestavljali samo črke in znaki, ki jih podpira operacijski sistem. Če želite več informacij, glejte dokumentacijo za operacijski sistem.
- Preverite, ali ste v HP-jevi programski opremi ime mape vnesli v pravilni obliki. Več informacij je na namestitvenem plakatu, ki je priložen napravi.
- Poskrbite, da bosta vneseni uporabniško ime in geslo pravilni. Več informacij je na namestitvenem plakatu, ki je priložen napravi.

## Disk je poln

Preverite, ali je v strežniku, ki vsebuje omrežno mapo, na voljo dovolj prostora.

### ● Tiskalnik ne more ustvariti enoličnega imena datoteke z dodeljeno predpono in pripono ali pa datotečna predpona ni bila pravilno nastavljena.

- Tiskalnik lahko ustvari največ 9999 datotek z isto predpono in pripono. Če ste v mapo optično prebrali veliko dokumentov, spremenite predpono.
- Poskrbite, da bodo v datotečni predponi samo črke in znaki, ki jih podpira operacijski sistem. Če želite več informacij, glejte dokumentacijo za operacijski sistem.

# Optično branje v e-pošto ni mogoče

### Profil za e-pošto ni pravilno nastavljen

Preverite, ali ste v HP-jevi programski opremi navedli veljavne nastavitve strežnika SMTP za odhodno pošto. Več informacij o teh nastavitvah najdete v dokumentaciji, ki ste jo dobili od ponudnika e-poštnih storitev.

#### Pri pošilianju e-sporočila več naslovnikom ga prejmejo samo nekateri

Morda so e-naslovi napačni ali pa jih e-poštni strežnik ne prepozna. Preverite, ali ste v HP-jevi programski opremi pravilno vnesli e-poštne naslove vseh prejemnikov e-pošte. Preverite epoštni nabiralnik. Morda vam je e-poštni strežnik poslal obvestilo o neuspeli dostavi.

#### Pošiljanje velikih e-sporočil

Nekateri e-poštni strežniki so nastavljeni tako, da zavračajo e-sporočila, ki presegajo vnaprej določeno velikost. Morebitna omejitev velikosti je navedena v dokumentaciji, ki ste jo dobili od ponudnika e-poštnih storitev. Če e-poštni strežnik uporablja tako omejitev, v profilu za odhodno e-pošto spremenite največjo velikost e-poštnih prilog tako, da bo manjša kot je v e-poštnem strežniku.

# Reševanje težav pri faksiranju

Ta razdelek vsebuje informacije o odpravljanju napak pri nastavitvi faksa za tiskalnik. Če tiskalnik ni pravilno nastavljen za faksiranje, lahko pride do težav pri pošiljanju ali sprejemanju faksov ali obojem.

Če imate težave s faksiranjem, lahko natisnete poročilo o preskusu faksa in preverite stanje tiskalnika. Preskus ne bo uspešen, če tiskalnik ni pravilno nastavljen za faksiranje. Preskus izvedite po končani nastavitvi tiskalnika za pošiljanje faksov. Za več informacij glejte [Preskus nastavitve faksa](#page-223-0) [na strani 208](#page-223-0).

Če je preskus neuspešen, v poročilu poiščite informacije za odpravo odkritih težav. Več o izvajanju preskusa faksa, [kliknite tukaj, da boste v spletu našli dodatne informacije](http://h20180.www2.hp.com/apps/Nav?h_pagetype=s-924&h_client=s-h-e004-01&h_keyword=lp70048-all&h_lang=sl&h_cc=si).

Več o odpravljanju težav s tiskanjem. [Če si želite ogledati več informacij o tem v spletu, kliknite tukaj](http://h20180.www2.hp.com/apps/Nav?h_pagetype=s-924&h_client=s-h-e004-01&h_keyword=lp70045-all-OJ8610&h_lang=sl&h_cc=si). (Trenutno to spletno mesto morda ni na voljo v vseh jezikih.)

Za dodatno pomoč obiščite HP-jevo spletno mesto za podporo [www.hp.com/support.](http://h20180.www2.hp.com/apps/Nav?h_pagetype=s-001&h_page=hpcom&h_client=s-h-e008-1&h_product=5367602&h_lang=sl&h_cc=si)

- Preskus faksa ni uspel
- [Na zaslonu je vedno prikazano sporočilo »Slušalka ni na mestu«](#page-163-0)
- [V tiskalniku prihaja do težav pri pošiljanju in sprejemanju faksov](#page-163-0)
- [Tiskalnik ne more prejemati faksov, lahko pa jih pošilja](#page-165-0)
- [Tiskalnik ne more pošiljati faksov, lahko pa jih sprejema](#page-166-0)

# Preskus faksa ni uspel

Če ste zagnali preskus faksa in ta ni bil uspešen, v poročilu poiščite osnovne informacije o napaki. Za podrobnejše informacije v poročilu preverite, kateri del preskusa ni bil uspešen in nato v ustrezni temi v tem razdelku poiščite morebitne rešitve.

Ta razdelek vsebuje naslednje teme:

- »Preskus strojne opreme faksa« ni uspel
- [Preskus »V delujočo telefonsko zidno vtičnico povezan faks« ni uspel](#page-160-0)
- [Preskus »V ustrezna vrata faksa vključen telefonski kabel« ni uspel](#page-160-0)
- [Preskus »Uporaba pravilne vrste telefonskega kabla s faksom« ni uspel](#page-161-0)
- [Preskus »Zaznavanje znaka centrale« ni uspel](#page-162-0)
- [Preskus »Stanje faks linije« ni uspel](#page-162-0)

## »Preskus strojne opreme faksa« ni uspel

- Izklopite tiskalnik, tako da pritisnete gumb (J) (Napajanje) na nadzorni plošči tiskalnika in nato odklopite napajalni kabel z zadnje strani tiskalnika. Po nekaj sekundah napajalni kabel znova povežite in nato vklopite tiskalnik. Ponovno zaženite preizkus. Če preizkus ponovno ne uspe, nadaljujte s pregledovanjem informacij o odpravljanju napak v tem poglavju.
- Poskusite poslati ali sprejeti preskusni faks. Če lahko faks uspešno pošljete ali prejmete, mogoče težave ni.
- Če preskus izvajate s programom **Fax Setup Wizard** (Čarovnik za namestitev faksa) (Windows) ali s pripomočkom HP Utility (OS X), preverite, ali naprava ne izvaja drugega opravila, npr. sprejema faks ali kopira. Preverite, ali je na zaslonu prikazano sporočilo o tem, da tiskalnik izvaja opravilo. Če ga, počakajte, da ga dokonča in se ustavi, nato pa zaženite preskus.
- <span id="page-160-0"></span>Uporabite telefonski kabel, ki je priložen tiskalniku. Če tiskalnika ne boste povezali prek telefonske zidne vtičnice s priloženim telefonskim kablom, morda ne boste mogli poslati ali sprejeti faksa. Ko priključite telefonski kabel, ki je priložen tiskalniku, znova zaženite preskus faksa.
- Če uporabljate telefonski razdelilnik, lahko pride do težav pri pošiljanju faksov. (Razdelilnik je konektor za dva kabla, ki se priključi v telefonsko zidno vtičnico.) Poskusite odstraniti razdelilnik in tiskalnik priključiti neposredno v telefonsko zidno vtičnico.

Ko odpravite vse težave, znova zaženite preskus faksa, da se prepričate, ali deluje in ali tiskalnik lahko pošlje faks. Če Fax Hardware Test (Preskus strojne opreme faksa) še vedno ne uspe in imate pri pošiljanju faksov težave, se obrnite na HP-jevo službo za podporo. Obiščite [www.hp.com/support.](http://h20180.www2.hp.com/apps/Nav?h_pagetype=s-001&h_page=hpcom&h_client=s-h-e008-1&h_product=5367602&h_lang=sl&h_cc=si) Na spletnem mestu boste našli informacije in pripomočke, s katerimi lahko popravite mnogo pogostih težav s tiskalnikom. Če ste pozvani, izberite svojo državo/regijo in nato kliknite Stik s HP-jem, kjer dobite informacije o klicanju tehnične podpore.

# Preskus »V delujočo telefonsko zidno vtičnico povezan faks« ni uspel

- Preverite povezavo med telefonsko zidno vtičnico in tiskalnikom ter se prepričajte, da je telefonski kabel čvrsto pritrjen.
- Uporabite telefonski kabel, ki je priložen tiskalniku. Če tiskalnika ne boste povezali prek telefonske zidne vtičnice s priloženim telefonskim kablom, morda ne boste mogli poslati ali sprejeti faksa. Ko priključite telefonski kabel, ki je priložen tiskalniku, znova zaženite preskus faksa.
- Prepričajte se, da ste tiskalnik pravilno priključili v telefonsko zidno vtičnico. En konec telefonskega kabla, ki je priložen v škatli skupaj s tiskalnikom, priključite v stensko telefonsko vtičnico, drugega pa na vrata z oznako 1-LINE na zadnji strani tiskalnika. Preberite več o nastavitvi tiskalnika za faksiranje, [če si želite ogledati več informacij o tem v spletu, kliknite tukaj.](http://h20180.www2.hp.com/apps/Nav?h_pagetype=s-924&h_client=s-h-e004-01&h_keyword=lp70048-all&h_lang=sl&h_cc=si)
- Če uporabliate telefonski razdelilnik, lahko pride do težav pri pošilianju faksov. (Razdelilnik je konektor za dva kabla, ki se priključi v telefonsko zidno vtičnico.) Poskusite odstraniti razdelilnik in tiskalnik priključiti neposredno v telefonsko zidno vtičnico.
- Delujoči telefon in telefonski kabel poskusite povezati s telefonsko zidno vtičnico, ki jo uporabljate za tiskalnik, in preverite znak centrale. Če ne slišite znaka centrale, prosite telefonskega operaterja, naj preveri linijo.
- Poskusite poslati ali sprejeti preskusni faks. Če lahko faks uspešno pošljete ali prejmete, mogoče težave ni.

Ko odpravite vse težave, znova zaženite preskus faksa, da se prepričate, ali deluje in ali tiskalnik lahko pošlje faks.

# Preskus »V ustrezna vrata faksa vključen telefonski kabel« ni uspel

Telefonski kabel vključite v prava vrata.

- Uporabite telefonski kabel, ki je priložen tiskalniku. Če tiskalnika ne boste povezali prek telefonske zidne vtičnice s priloženim telefonskim kablom, morda ne boste mogli poslati ali sprejeti faksa. Ko priključite telefonski kabel, ki je priložen tiskalniku, znova zaženite preskus faksa.
- Če uporabljate telefonski razdelilnik, lahko pride do težav pri pošiljanju faksov. (Razdelilnik je konektor za dva kabla, ki se priključi v telefonsko zidno vtičnico.) Poskusite odstraniti razdelilnik in tiskalnik priključiti neposredno v telefonsko zidno vtičnico.
- <span id="page-161-0"></span>1. En konec telefonskega kabla, ki je priložen v škatli skupaj s tiskalnikom, priključite v stensko telefonsko vtičnico, drugega pa v vrata z oznako 1-LINE na zadnji strani tiskalnika.
- $\mathbb{R}$  OPOMBA: Če tiskalnik s stensko telefonsko vtičnico povežete prek vrat 2-EXT, ni mogoče pošiljati ali sprejemati faksov. Vrata 2-EXT so namenjena za povezovanje druge opreme, kot je odzivnik.

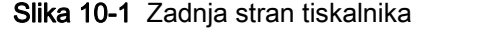

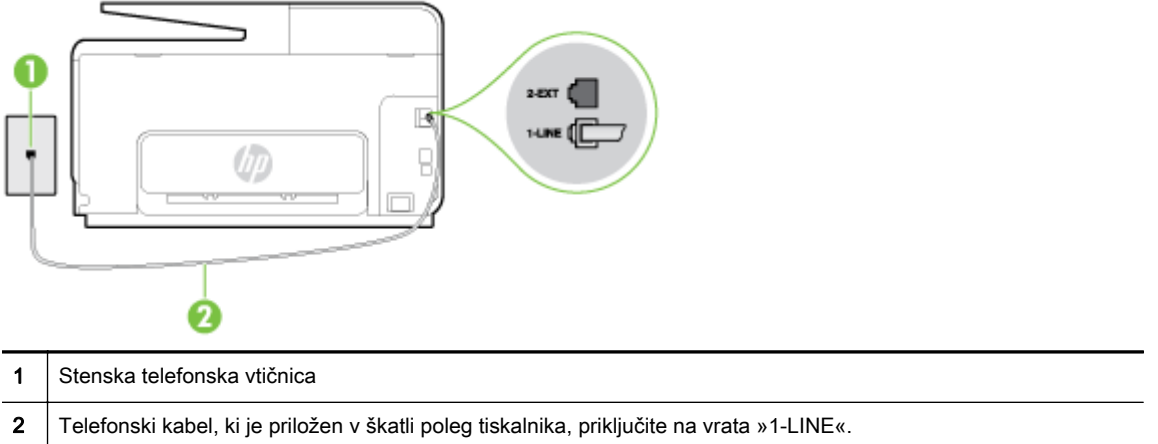

- 2. Ko telefonski kabel priključite v vrata z oznako 1-LINE, znova zaženite preskus faksa, da se prepričate, ali deluje in ali je tiskalnik pripravljen za pošiljanje faksa.
- 3. Poskusite poslati ali sprejeti preskusni faks.

# Preskus »Uporaba pravilne vrste telefonskega kabla s faksom« ni uspel

● Tiskalnik povežite prek telefonske zidne vtičnice s telefonskim kablom, ki je v škatli poleg tiskalnika. En konec telefonskega kabla priključite na vrata z oznako 1-LINE na zadnji strani tiskalnika, drugi konec pa na telefonsko zidno vtičnico, kot je prikazano na sliki.

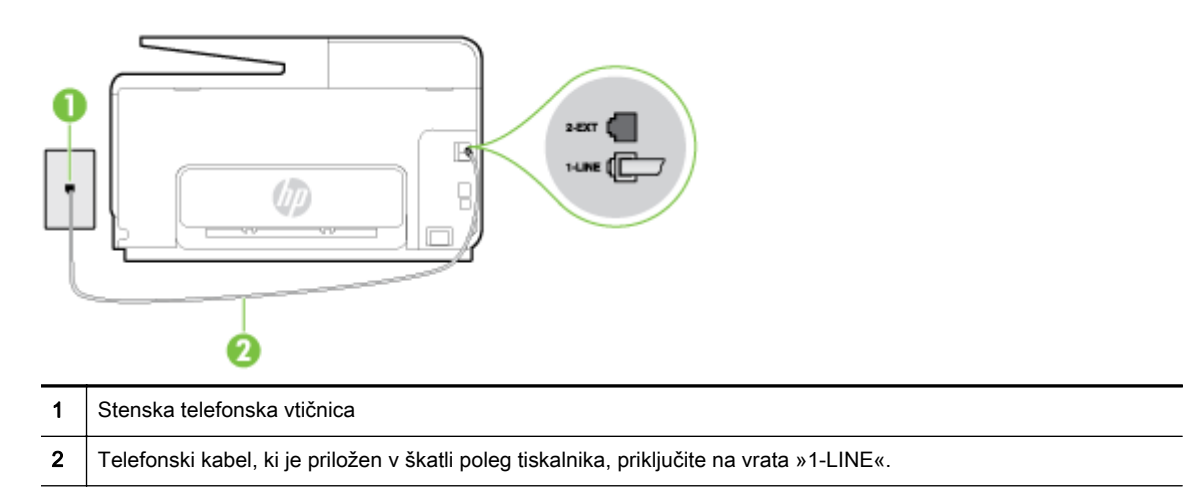

Če telefonski kabel, ki je priložen tiskalniku, ni dovolj dolg, ga lahko podaljšate s daljšim telefonskim kablom z dvema žicama. Kabel lahko kupite v trgovini z električno opremo in dodatno opremo za telefone.

- Preverite povezavo med telefonsko zidno vtičnico in tiskalnikom ter se prepričajte, da je telefonski kabel čvrsto pritrjen.
- Uporabite telefonski kabel, ki je priložen tiskalniku. Če tiskalnika ne boste povezali prek telefonske zidne vtičnice s priloženim telefonskim kablom, morda ne boste mogli poslati ali

<span id="page-162-0"></span>sprejeti faksa. Ko priključite telefonski kabel, ki je priložen tiskalniku, znova zaženite preskus faksa.

Če uporabljate telefonski razdelilnik, lahko pride do težav pri pošiljanju faksov. (Razdelilnik je konektor za dva kabla, ki se priključi v telefonsko zidno vtičnico.) Poskusite odstraniti razdelilnik in tiskalnik priključiti neposredno v telefonsko zidno vtičnico.

# Preskus »Zaznavanje znaka centrale« ni uspel

- Druga oprema, ki je priključena na isto telefonsko linijo kot tiskalnik, je morda vzrok za neuspele preskuse. Če želite izvedeti, ali težave povzroča druga oprema, vso opremo izklopite s telefonske linije in znova zaženite preskus. Če preskus Dial Tone Detection Test (Preskušanje zaznavanja znaka centrale) uspe brez priključene druge opreme, težave povzroča eden ali več delov opreme; vsakega posebej znova priključite in vsakič zaženite preskus, dokler ne ugotovite, kateri del opreme povzroča težavo.
- Delujoči telefon in telefonski kabel poskusite povezati s telefonsko zidno vtičnico, ki jo uporabljate za tiskalnik, in preverite znak centrale. Če ne slišite znaka centrale, prosite telefonskega operaterja, naj preveri linijo.
- Prepričajte se, da ste tiskalnik pravilno priključili v telefonsko zidno vtičnico. En konec telefonskega kabla, ki je priložen v škatli skupaj s tiskalnikom, priključite v stensko telefonsko vtičnico, drugega pa na vrata z oznako 1-LINE na zadnji strani tiskalnika.
- Če uporabliate telefonski razdelilnik, lahko pride do težav pri pošilianju faksov. (Razdelilnik je konektor za dva kabla, ki se priključi v telefonsko zidno vtičnico.) Poskusite odstraniti razdelilnik in tiskalnik priključiti neposredno v telefonsko zidno vtičnico.
- Če vaš telefonski sistem ne uporablia standardnega znaka centrale, kot na primer nekateri sistemi PBX, lahko to vodi do neuspelega preskusa. To ne bo povzročalo težav pri pošiljanju ali sprejemanju faksa. Poskusite poslati ali sprejeti poskusni faks.
- Preverite, ali je nastavitev države/regije ustrezno nastavljena za vašo državo/regijo. Če nastavitev za državo/regijo ni nastavljena ali je nastavljena napačno, je lahko to vzrok za neuspel preskus in lahko boste imeli težave pri pošiljanju in sprejemanju faksov.
- Tiskalnik priključite na analogno telefonsko linijo, sicer ne boste mogli pošiljati ali sprejemati faksov. Če želite preveriti, ali je telefonska linija digitalna, na linijo priključite običajen analogni telefon in poslušajte znak centrale. Če ne slišite normalnega znaka centrale, je telefonska linija morda nastavljena za digitalne telefone. Tiskalnik priključite na analogno telefonsko linijo in poskusite poslati ali sprejeti faks.
- Uporabite telefonski kabel, ki je priložen tiskalniku. Če tiskalnika ne boste povezali prek telefonske zidne vtičnice s priloženim telefonskim kablom, morda ne boste mogli poslati ali sprejeti faksa. Ko priključite telefonski kabel, ki je priložen tiskalniku, znova zaženite preskus faksa.

Ko odpravite vse težave, znova zaženite preskus faksa, da se prepričate, ali deluje in ali tiskalnik lahko pošlje faks. Če preskus Zaznavanja znaka centrale še vedno ne uspe, se obrnite na svoje telefonsko podjetje. ki naj preveri linijo.

# Preskus »Stanje faks linije« ni uspel

- Tiskalnik priključite na analogno telefonsko linijo, sicer ne boste mogli pošiljati ali sprejemati faksov. Če želite preveriti, ali je telefonska linija digitalna, na linijo priključite običajen analogni telefon in poslušajte znak centrale. Če ne slišite normalnega znaka centrale, je telefonska linija morda nastavljena za digitalne telefone. Tiskalnik priključite na analogno telefonsko linijo in poskusite poslati ali sprejeti faks.
- Preverite povezavo med telefonsko zidno vtičnico in tiskalnikom ter se prepričajte, da je telefonski kabel čvrsto pritrjen.
- <span id="page-163-0"></span>● Prepričajte se, da ste tiskalnik pravilno priključili v telefonsko zidno vtičnico. En konec telefonskega kabla, ki je priložen v škatli skupaj s tiskalnikom, priključite v stensko telefonsko vtičnico, drugega pa na vrata z oznako 1-LINE na zadnji strani tiskalnika.
- Druga oprema, ki je priključena na isto telefonsko linijo kot tiskalnik, je morda vzrok za neuspele preskuse. Če želite izvedeti, ali težave povzroča druga oprema, vso opremo izklopite s telefonske linije in znova zaženite preskus.
	- Če preskus Fax Line Condition Test (Preskušanje stanja faks linije) uspe brez priključene druge opreme, težave povzroča en ali več delov opreme; vsakega posebej ponovno priključite in vsakič zaženite preskus, dokler ne ugotovite, kateri del opreme povzroča težavo.
	- Če preskus Fax Line Condition Test (Preskušanje stanja faks linije) brez druge opreme ne uspe, tiskalnik priključite na delujočo telefonsko linijo in preglejte informacije o odpravljanju napak v tem poglavju.
- Če uporabljate telefonski razdelilnik, lahko pride do težav pri pošiljanju faksov. (Razdelilnik je konektor za dva kabla, ki se priključi v telefonsko zidno vtičnico.) Poskusite odstraniti razdelilnik in tiskalnik priključiti neposredno v telefonsko zidno vtičnico.
- Uporabite telefonski kabel, ki je priložen tiskalniku. Če tiskalnika ne boste povezali prek telefonske zidne vtičnice s priloženim telefonskim kablom, morda ne boste mogli poslati ali sprejeti faksa. Ko priključite telefonski kabel, ki je priložen tiskalniku, znova zaženite preskus faksa.

Ko odpravite vse težave, znova zaženite preskus faksa, da se prepričate, ali deluje in ali tiskalnik lahko pošlje faks. Če preskus **Stanje faks linije** še vedno ne uspe in imate pri pošiljanju faksov težave, se obrnite na telefonsko podjetje, ki naj preveri telefonsko linijo.

# Na zaslonu je vedno prikazano sporočilo »Slušalka ni na mestu«

- Uporabljate napačno vrsto telefonskega kabla. Tiskalnik priključite na telefonsko linijo s telefonskim kablom z dvema žicama, ki je priložen tiskalniku. Če telefonski kabel, ki je priložen tiskalniku, ni dovolj dolg, ga lahko podaljšate z daljšim telefonskim kablom. Kabel lahko kupite v trgovini z električno opremo in dodatno opremo za telefone.
- Morda je v uporabi druga oprema, ki je priključena na isto telefonsko linijo kot tiskalnik. Prepričajte se, ali drugi telefoni (telefoni, ki so na isti telefonski liniji, vendar niso priključeni na tiskalnik) ali druga oprema niso v uporabi ali zasedeni. S tiskalnikom na primer ne morete poslati faksa, če je drug telefon zaseden ali če za pošiljanje e-pošte oziroma dostop do interneta uporabljate računalniški klicni modem.

# V tiskalniku prihaja do težav pri pošiljanju in sprejemanju faksov

Preverite, ali je tiskalnik vklopljen. Poglejte na zaslon tiskalnika. Če je zaslon prazen in gumb (!) (Napajanje) ne sveti, je tiskalnik izklopljen. Prepričajte se, da je napajalni kabel čvrsto priključen v tiskalnik in vtičnico. Pritisnite (J) (gumb Napajanje), da vklopite tiskalnik.

Ko vklopite tiskalnik, HP priporoča, da počakate pet minut, preden pošljete ali sprejmete faks. Tiskalnik ne more pošiljati ali sprejemati faksov med inicializacijo po vklopu.

Če je omogočena možnosti HP Digital Fax, morda ne boste mogli pošiljati in prejemati faksov, če je pomnilnik faksa poln (ta je omejen s pomnilnikom tiskalnika).

Tiskalnik povežite prek telefonske zidne vtičnice s telefonskim kablom, ki je v škatli poleg tiskalnika. En konec telefonskega kabla priključite na vrata z oznako 1-LINE na zadnji strani tiskalnika, drugi konec pa na telefonsko zidno vtičnico, kot je prikazano na sliki.

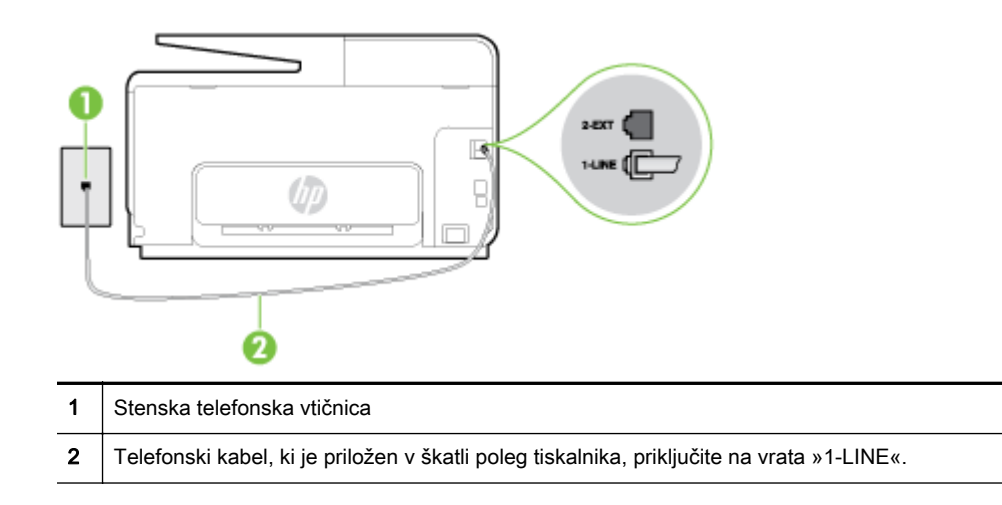

Če telefonski kabel, ki je priložen tiskalniku, ni dovolj dolg, ga lahko podaljšate s daljšim telefonskim kablom z dvema žicama. Kabel lahko kupite v trgovini z električno opremo in dodatno opremo za telefone.

- Delujoči telefon in telefonski kabel poskusite povezati s telefonsko zidno vtičnico, ki jo uporabljate za tiskalnik, in preverite znak centrale. Če zvoka centrale ne slišite, za popravilo pokličite svojega telefonskega operaterja.
- Morda je v uporabi druga oprema, ki je priključena na isto telefonsko linijo kot tiskalnik. S tiskalnikom na primer ne morete poslati faksa, če je drug telefon zaseden ali če za pošiljanje epošte oziroma dostop do interneta uporabljate računalniški klicni modem.
- Preverite, ali je napako povzročilo drugo delovanje. Preverite, ali se je na zaslonu oz. v računalniku izpisalo sporočilo o napaki z informacijami o težavi in navodili za njeno reševanje. Če pride do napake, tiskalnik ne more pošiljati ali prejemati faksov, dokler napake ne odpravite.
- Pri povezavi telefonske linije lahko slišite šume. Telefonske linije s slabo kakovostio zvoka (šum) lahko povzročijo težave pri faksiranju. Kakovost zvoka telefonske linije preverite tako, da telefon priključite v telefonsko zidno vtičnico in poslušate, če se slišijo statični ali drugi šumi. Če slišite šume, izklopite funkcijo Error Correction Mode (Način odpravljanja napak) (ECM) in ponovno poskusite poslati faks. Več informacij o spreminjanju načina za odpravljanje napak najdete v poglavju [Pošiljanje faksa v načinu odpravljanja napak na strani 68.](#page-83-0) Če se težave nadaljujejo, se obrnite na telefonsko podjetje.
- Če uporabljate digitalno naročniško linijo (DSL), preverite, ali ste priključili filter DSL, sicer faksov ni mogoče uspešno pošiljati. [Če si želite ogledati več informacij o tem v spletu, kliknite tukaj](http://h20180.www2.hp.com/apps/Nav?h_pagetype=s-924&h_client=s-h-e004-01&h_keyword=lp70048-all&h_lang=sl&h_cc=si).
- Prepričajte se, da tiskalnik ni priključen v telefonsko zidno vtičnico, ki je namenjena digitalnim telefonom. Če želite preveriti, ali je telefonska linija digitalna, na linijo priključite običajen analogni telefon in poslušajte znak centrale. Če ne slišite normalnega znaka centrale, je telefonska linija morda nastavljena za digitalne telefone.
- Če uporabljate pretvornik/terminalni vmesnik za naročniško centralo (PBX) ali za storitve digitalnega omrežja z integriranimi storitvami (ISDN), poskrbite, da je tiskalnik priključen na ustrezna vrata in da je terminalni vmesnik nastavljen na ustrezno vrsto stikala za vašo državo/ regijo, če je to mogoče. [Če si želite ogledati več informacij o tem v spletu, kliknite tukaj](http://h20180.www2.hp.com/apps/Nav?h_pagetype=s-924&h_client=s-h-e004-01&h_keyword=lp70048-all&h_lang=sl&h_cc=si).
- Če je tiskalnik priključen na isto telefonsko linijo kot storitev DSL, modem DSL morda ne bo pravilno ozemljen. Če modem DSL ni pravilno ozemljen, lahko povzroči šume na telefonski liniji. Telefonske linije s slabo kakovostjo zvoka (šum) lahko povzročijo težave pri pošiljanju faksov.

<span id="page-165-0"></span>Kakovost zvoka telefonske linije lahko preverite tako, da telefon vključite v telefonsko zidno vtičnico in poslušate, ali se slišijo statični ali drugi šumi. Če slišite šume, izklopite modem DSL in popolnoma prekinite napajanje za vsaj 15 minut. Znova vklopite modem DSL in poslušajte znak centrale.

**TV OPOMBA:** V prihodnje lahko na telefonski liniji znova zaznate statični šum. Če tiskalnik preneha pošiljati in sprejemati fakse, ta postopek ponovite.

Če v telefonski liniji še vedno slišite šum, se obrnite na telefonsko podjetje. Za informacije o izklopu modema DSL se za pomoč obrnite na ponudnika DSL.

Če uporabljate telefonski razdelilnik, lahko pride do težav pri pošiljanju faksov. (Razdelilnik je konektor za dva kabla, ki se priključi v telefonsko zidno vtičnico.) Poskusite odstraniti razdelilnik in tiskalnik priključiti neposredno v telefonsko zidno vtičnico.

# Tiskalnik ne more prejemati faksov, lahko pa jih pošilja

- Če niste uporabnik storitve značilnega zvonjenja, preverite, ali je funkcija Distinctive Ring (Značilno zvonjenje) tiskalnika nastavljena na All Rings (Vsa zvonjenja). Za več informacij glejte [Spreminjanje vzorca odzivnega zvonjenja za značilno zvonjenje na strani 80](#page-95-0).
- Če je funkcija Auto Answer (Samodejni odgovor) nastavljena na Off (Izklop), morate fakse sprejemati ročno; v nasprotnem primeru tiskalnik faksa ne more sprejeti. Informacije o ročnem sprejemanju faksov najdete v poglavju [Ročno sprejemanje faksa na strani 69](#page-84-0).
- Če imate storitev glasovne pošte priključeno na isto telefonsko številko, ki jo uporabljate za faksne klice, morate fakse sprejemati ročno, ne samodejno. To pomeni, da morate na dohodne faksne klice odgovoriti osebno. Preberite več o nastavitvi tiskalnika za uporabo glasovne pošte, [če si želite ogledati več informacij o tem v spletu, kliknite tukaj.](http://h20180.www2.hp.com/apps/Nav?h_pagetype=s-924&h_client=s-h-e004-01&h_keyword=lp70048-all&h_lang=sl&h_cc=si) Informacije o ročnem sprejemanju faksov najdete v poglavju [Ročno sprejemanje faksa na strani 69](#page-84-0).
- Če imate računalniški klicni modem prikliučen na isto telefonsko linijo kot tiskalnik, preverite, da programska oprema, ki je bila priložena modemu, ni nastavljena za samodejno sprejemanje faksov. Modemi, ki so nastavljeni na samodejno sprejemanje faksov, prevzamejo telefonsko linijo za sprejemanje vseh dohodnih faksov, kar tiskalniku prepreči sprejemanje faksnih klicev.
- Če sta odzivnik in tiskalnik priključena na isto telefonsko linijo, se lahko pojavi ena od naslednjih težav:
	- Odzivnik morda ni pravilno nastavljen za tiskalnik.
	- Odhodno sporočilo je morda predolgo ali preglasno, da bi tiskalnik lahko zaznal ton faksa, in faks, ki pošilja, utegne prekiniti povezavo.
	- Odzivnik morda po odhodnem sporočilu ni imel na razpolago dovolj tišine, da bi tiskalniku omogočil zaznati ton faksa. Ta težava je najpogostejša pri digitalnih odzivnikih.

Z naslednjimi dejanji utegnete rešiti te težave:

- Ko imate odzivnik na telefonski liniji, ki jo uporabljate tudi za klice faksa, poskusite priključiti odzivnik neposredno v računalnik, [za prikaz dodatnih informacij v spletu kliknite tukaj.](http://h20180.www2.hp.com/apps/Nav?h_pagetype=s-924&h_client=s-h-e004-01&h_keyword=lp70048-all&h_lang=sl&h_cc=si)
- Poskrbite, da je tiskalnik nastavljen na samodejno sprejemanje faksov. Informacije o nastavitvi tiskalnika na samodejno sprejemanje faksov najdete v [Sprejemanje faksa](#page-84-0) [na strani 69.](#page-84-0)
- Nastavitev Rings to Answer (Zvonj. do odg.) mora biti nastavljena na večje število zvonjenj kot odzivnik. Več informacij najdete v [Nastavitev števila zvonjenj pred odgovorom](#page-95-0) [na strani 80.](#page-95-0)
- <span id="page-166-0"></span>Izklopite odzivnik in nato poskušajte sprejeti faks. Če ste faks uspešno poslali brez odzivnika, morda težave povzroča odzivnik.
- Ponovno priklopite odzivnik in ponovno posnemite odhodno sporočilo. Posnemite sporočilo, dolgo približno 10 sekund. Ko snemate sporočilo, govorite počasi in tiho. Na koncu sporočila pustite vsaj 5 sekund tišine. Ko snemate tišino, ne sme biti šuma v ozadju. Poskusite ponovno sprejeti faks.

 $\mathbb{R}$  OPOMBA: Pri nekaterih digitalnih odzivnikih se utegne zgoditi, da se tišina na koncu odhodnega sporočila ne ohrani. Predvajajte odhodno sporočilo, da preverite.

Če je tiskalnik priključen na isto telefonsko linijo kot druga telefonska oprema, npr. odzivnik, računalniški klicni modem ali večvratna stikalna naprava, je lahko signal faksa slabši. Signal je lahko slabši tudi, če uporabljate razdelilnik ali za podaljšanje telefonskega kabla priključite dodatne kable. Slabši signal faksa lahko povzroči težave med sprejemanjem faksa.

Če želite izvedeti, ali težave povzroča druga oprema, izklopite s telefonske linije vse naprave, razen tiskalnika in poskusite sprejeti faks. Če lahko uspešno sprejmete fakse brez priključene druge opreme, težave povzroča eden ali več delov opreme; poskusite vsakega posebej znova priključiti in vsakič sprejeti faks, dokler ne boste ugotovili, katera oprema povzroča težavo.

Če imate za telefonsko številko faksa poseben vzorec zvonjenja (uporabljate storitev značilnega zvonjenja prek telefonskega podjetja), se mora funkcija Distinctive Ring (Značilno zvonjenje) tiskalnika z njo ujemati. Za več informacij glejte [Spreminjanje vzorca odzivnega zvonjenja za](#page-95-0) [značilno zvonjenje na strani 80.](#page-95-0)

# Tiskalnik ne more pošiljati faksov, lahko pa jih sprejema

● Tiskalnik morda začne z izbiranjem prehitro ali prezgodaj. Morda boste morali v zaporedje številk vnesti presledke. Če boste na primer potrebovali dostop do zunanje linije, vstavite premor za številko za dostop, preden izberete telefonsko številko. Če je vaša številka 95555555, številka 9 pa omogoča dostop do zunanje linije, boste morda morali vnesti premore tako: 9-555-5555. Če želite vnesti presledek v številko faksa, ki jo vpisujete, se večkrat zaporedoma dotaknite \*, da se na zaslonu prikaže vezaj (-).

Faks lahko pošljete tudi z nadzorom izbiranja. Tako lahko med izbiranjem poslušate telefonsko linijo. Lahko nastavite hitrost izbiranja in se med izbiranjem odzivate na pozive. Več informacij najdete v poglavju [Pošiljanje faksa z nadzorom izbiranja na strani 66](#page-81-0).

Številka, ki ste jo vnesli, ko ste pošiljali faks, ni v ustreznem formatu ali pa obstajajo težave s sprejemnim faksom. Da bi preverili, s telefona pokličite številko faksa in poslušajte tone faksa. Če ne slišite tonov faksa, sprejemni faks morda ni vklopljen ali povezan ali pa storitev glasovne pošte moti prejemnikova telefonska linija. Lahko vprašate prejemnika, naj preveri, ali niso težave pri prejemnikovem faksu.

# Odpravite težave s funkcijama HP ePrint in HP Printables

Če imate težave pri uporabi spletnih storitev, kot so HP ePrint in aplikacije za tiskanje, preverite naslednje:

Tiskalnik mora biti povezan z internetom prek Ethernet ali brezžične povezave.

 $\mathbb{R}$  OPOMBA: Teh spletnih funkcij ne morete uporabljati, če je tiskalnik povezan s kablom USB.

- V tiskalniku morajo biti nameščene najnovejše posodobitve izdelka. Za več informacij glejte [Posodobitev tiskalnika na strani 37](#page-52-0).
- V tiskalniku morajo biti omogočene spletne storitve. Več informacij najdete v poglavju [Nastavitev](#page-106-0) [Spletnih storitev s pomočjo nadzorne plošče tiskalnika na strani 91.](#page-106-0)
- Preverite, ali so omrežno zvezdišče, stikalo ali usmerjevalnik vklopljeni in pravilno delujejo.
- Če povezujete tiskalnik s kablom Ethernet, morate pri povezovanju tiskalnika z omrežjem tiskalnik povezati s telefonskim ali križnim kablom in kabel Ethernet ustrezno povezati s tiskalnikom. Več informacij najdete v poglavju [Odpravljanje težav splošnega omrežja](#page-168-0) [na strani 153](#page-168-0).
- Če povezavo med tiskalnikom in omrežiem vzpostavljate prek brezžične povezave, preverite, ali brezžično omrežje pravilno deluje. Za več informacij glejte [Brezžične povezave tiskalnika ni](#page-168-0) [mogoče vzpostaviti na strani 153.](#page-168-0)
- Če uporabliate HP ePrint, preverite naslednie:
	- Elektronski naslov tiskalnika mora biti pravilen.
	- E-poštni naslov tiskalnika mora biti edini naslov v vrstici »Za« e-poštnega sporočila. Če so v vrstici »Za« navedeni še drugi e-poštni naslovi, se priponke, ki jih pošiljate, morda ne bodo natisnile.
	- Dokumenti, ki jih pošiljate, morajo ustrezati zahtevam HP ePrint.
- Če omrežje za povezovanje z internetom uporablja nastavitve proxy, morajo biti le-te ob vnosu veljavne:
	- Preverite nastavitve, ki jih uporablja spletni brskalnik, ki ga uporabljate (kot na primer Internet Explorer, Firefox ali Safari).
	- Preverite jih skupaj s skrbnikom IT ali osebo, ki vam je nastavila požarni zid.

Če so se nastavitve proxy, ki jih uporablja vaš požarni zid, spremenile, morate te nastavitve posodobiti na nadzorni plošči tiskalnika. Če te nastavitve niso posodobljene, spletnih storitev ne boste mogli uporabljati. Več o delu s požarnim zidom in protivirusnimi programi. [Če si želite ogledati več informacij o tem v spletu, kliknite tukaj.](http://h20180.www2.hp.com/apps/Nav?h_pagetype=s-924&h_client=s-h-e004-01&h_keyword=lp70017-win-OJ8610&h_lang=sl&h_cc=si)

 $\mathcal{X}$  **NASVET:** Dodatno pomoč za nastavitev in uporabo spletnih storitev najdete v HP Connected na naslovu [www.hpconnected.com.](http://www.hpconnected.com)

# <span id="page-168-0"></span>Reševanje težav z omrežjem

V tem poglavju so podane rešitve za splošne težave, zaradi katerih ne morete povezati tiskalnika v omrežje ali ga uporabljati.

- $\hat{\mathcal{X}}$  NASVET: (Windows) Če imate težave s tiskanjem, [zaženite pripomoček HP Print and Scan Doctor](http://h20180.www2.hp.com/apps/Nav?h_pagetype=s-924&h_client=s-h-e004-01&h_keyword=lp70044-win&h_lang=sl&h_cc=si) (Zdravnik za tiskanje in optično branje HP), ki lahko samodejno odpravi težavo. Pripomoček bo poskusil diagnosticirati in odpraviti težavo. HP Print and Scan Doctor (Zdravnik za tiskanje in optično branje HP) morda ni na voljo v vseh jezikih.
	- Odpravljanje težav splošnega omrežja
	- Brezžične povezave tiskalnika ni mogoče vzpostaviti

Za dodatne informacije o omrežnih težavah glejte:

- Naučite se poiskati varnostne nastavitve za omrežje. [Če si želite ogledati več informacij o tem v](http://h20180.www2.hp.com/apps/Nav?h_pagetype=s-924&h_client=s-h-e004-01&h_keyword=lp70018-win-OJ8610&h_lang=sl&h_cc=si) [spletu, kliknite tukaj.](http://h20180.www2.hp.com/apps/Nav?h_pagetype=s-924&h_client=s-h-e004-01&h_keyword=lp70018-win-OJ8610&h_lang=sl&h_cc=si)
- Več o nasvetih za odpravljanje težav z omrežjem. [Če si želite ogledati več informacij o tem v](http://h20180.www2.hp.com/apps/Nav?h_pagetype=s-924&h_client=s-h-e004-01&h_keyword=lp70016-win-OJ8610&h_lang=sl&h_cc=si) [spletu, kliknite tukaj.](http://h20180.www2.hp.com/apps/Nav?h_pagetype=s-924&h_client=s-h-e004-01&h_keyword=lp70016-win-OJ8610&h_lang=sl&h_cc=si)
- Naučite se dela s požarnim zidom in protivirusnimi programi med nastavitvijo tiskalnika. [Če si](http://h20180.www2.hp.com/apps/Nav?h_pagetype=s-924&h_client=s-h-e004-01&h_keyword=lp70017-win-OJ8610&h_lang=sl&h_cc=si) [želite ogledati več informacij o tem v spletu, kliknite tukaj](http://h20180.www2.hp.com/apps/Nav?h_pagetype=s-924&h_client=s-h-e004-01&h_keyword=lp70017-win-OJ8610&h_lang=sl&h_cc=si).

# Odpravljanje težav splošnega omrežja

Če namestitveni program ne more najti tiskalnika, na nadzorni plošči tiskalnika natisnite stran z omrežno konfiguracijo in ročno vnesite naslov IP v namestitveni program. Za več informacij glejte Stran s konfiguracijo omrežia na strani 128.

 $\hat{X}$ . NASVET: Informacije in pripomočke za odpravljanje splošnih težav s tiskalnikom najdete na HPjevem spletnem mestu za podporo na naslovu [www.hp.com/support](http://h20180.www2.hp.com/apps/Nav?h_pagetype=s-001&h_page=hpcom&h_client=s-h-e008-1&h_product=5367602&h_lang=sl&h_cc=si).

(Windows) Če imate težave s tiskanjem, [zaženite pripomoček HP Print and Scan Doctor](http://h20180.www2.hp.com/apps/Nav?h_pagetype=s-924&h_client=s-h-e004-01&h_keyword=lp70044-win&h_lang=sl&h_cc=si) (Zdravnik za tiskanje in optično branje HP), ki lahko samodejno odpravi težavo. Pripomoček bo poskusil diagnosticirati in odpraviti težavo. HP Print and Scan Doctor (Zdravnik za tiskanje in optično branje HP) morda ni na voljo v vseh jezikih.

Poskrbite za naslednje:

- Preden namestite programsko opremo tiskalnika HP, ne vklapljajte brezžične funkcije tiskalnika. Počakajte, da se lučka brezžičnega omrežja prižge.
- Ko se med nameščanjem programske opreme prikaže poziv, povežite ethernetni kabel in preverite, ali je lučka za ethernet zraven priključka vklopljena.
- Vsi kabli so čvrsto priključeni v računalnik in tiskalnik.
- Omrežje deluje, omrežno zvezdišče, stikalo ali usmerjevalnik pa so vklopljeni.
- (Windows) Vse aplikacije, vključno s protivirusnimi programi, programi za zaščito pred vohunskimi programi in požarnimi zidovi, so zaprte ali onemogočene.

# Brezžične povezave tiskalnika ni mogoče vzpostaviti

Prepričajte se, da ste že nastavili brezžične funkcije tiskalnika.

Če želite več informacij o stanju brezžične povezave, glejte [Nastavitev tiskalnika za brezžično](#page-123-0) [komunikacijo na strani 108.](#page-123-0)

# 1. korak: Preverite, ali lučka brezžične povezave (802.11) sveti

Spoznajte delovanje lučke brezžične povezave na tiskalniku.

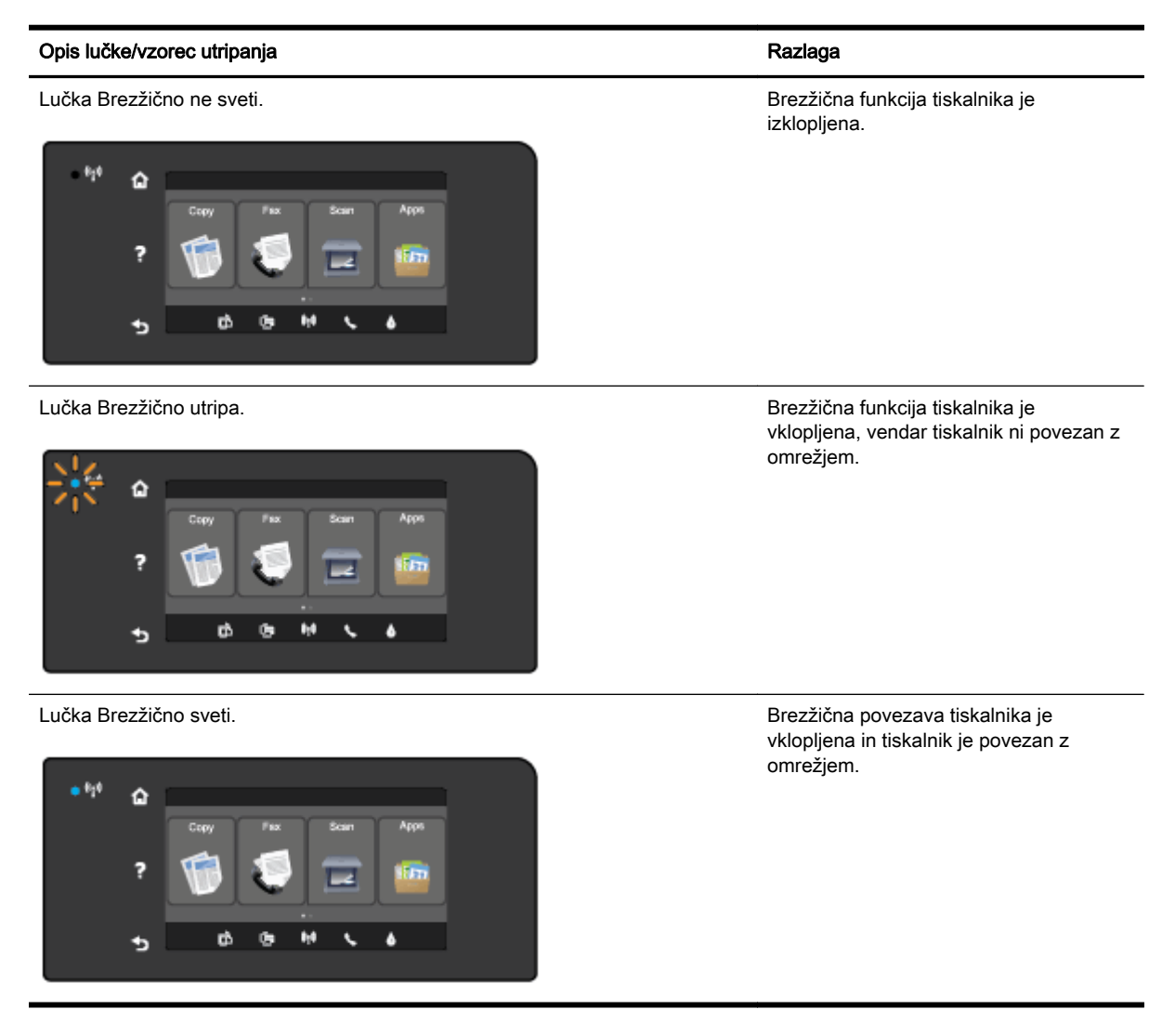

Če modra lučka na nadzorni plošči tiskalnika ne sveti, so brezžične zmogljivosti tiskalnika morda izklopljene.

<sup>2</sup> OPOMBA: Če tiskalnik podpira povezovanje v omrežja Ethernet, poskrbite, da ni priključen kabel Ethernet. Če priključite kabel Ethernet, izklopite brezžične zmogljivosti tiskalnika.

#### Vklop brezžičnih funkcij tiskalnika

- 1. Na nadzorni plošči tiskalnika se dotaknite (Brezžično), nato pa Settings (Nastavitve).
- 2. Dotaknite se Wireless Settings (Nastavitve brezžične povezave).
- 3. Za vklop brezžične zmogljivosti tiskalnika potisnite gumb.

Če modra lučka utripa, tiskalnik nima vzpostavljene povezave z omrežjem. S HP-jevo programsko opremo za tiskalnik vzpostavite brezžično povezavo s tiskalnikom.

# 2. korak: Preverite, ali ima računalnik vzpostavljeno povezavo z brezžičnim omrežjem

Preverite, ali ima računalnik vzpostavljeno povezavo z brezžičnim omrežjem. Če računalnika ne morete povezati v omrežje, je morda prišlo do težave s strojno opremo usmerjevalnika ali računalnika.

## 3. korak: Preskus brezžične povezave

Če želite preveriti, ali brezžična povezava deluje pravilno, natisnite poročilo o preskusu brezžične povezave.

- 1. Prepričajte se, da je tiskalnik vklopljen in da je na pladnju naložen papir.
- 2. Na zaslonu nadzorne plošče tiskalnika se dotaknite in se prsti povlecite čez zaslon, nato pa se dotaknite Setup (Nastavitev).
- 3. Dotaknite se Print Reports (Natisni poročila).
- 4. Dotaknite se Print Wireless Test Report (Natisni poročilo o preizkusu brezžičnega omrežja).

Če preskus ne uspe, v poročilu poiščite informacije za odpravljanje težave in znova zaženite preskus.

 $\mathcal{X}$  NASVET: Če je signal brezžične povezave šibak ali ima tiskalnik težave z ohranjanjem povezave, poskusite premaknite tiskalnik bližje k brezžičnemu usmerjevalniku.

# 4. korak: Znova zaženite komponente brezžičnega omrežja

Izklopite usmerjevalnik in tiskalnik ter ju znova vklopite v tem zaporedju: najprej usmerjevalnik in nato tiskalnik.

Težave s komunikacijo z omrežjem lahko včasih odpravite že s samim izklopom in vnovičnim vklopom naprav. Če še vedno ne morete vzpostaviti povezave, izklopite usmerjevalnik, tiskalnik in računalnik, in jih nato znova vklopite v tem zaporedju: najprej usmerjevalnik, nato tiskalnik in nazadnje računalnik.

OPOMBA: Če imate še vedno težave, obiščite Center za brezžično tiskanje HP [\(www.hp.com/go/](http://www.hp.com/go/wirelessprinting) [wirelessprinting](http://www.hp.com/go/wirelessprinting)). (Trenutno to spletno mesto morda ni na voljo v vseh jezikih.) Spletno mesto vsebuje najnovejše informacije o nastavitvi in uporabi tiskalnika v brezžičnem omrežju, o razreševanju težav z brezžično povezavo in varnostno programsko opremo.

☆ NASVET: (Windows) Če imate težave s tiskanjem, [zaženite pripomoček HP Print and Scan Doctor](http://h20180.www2.hp.com/apps/Nav?h_pagetype=s-924&h_client=s-h-e004-01&h_keyword=lp70044-win&h_lang=sl&h_cc=si) (Zdravnik za tiskanje in optično branje HP), ki lahko samodejno odpravi težavo. Pripomoček bo poskusil diagnosticirati in odpraviti težavo. HP Print and Scan Doctor (Zdravnik za tiskanje in optično branje HP) morda ni na voljo v vseh jezikih.

Če ne morete vzpostaviti brezžične povezave, lahko vzpostavite povezavo med tiskalnikom in omrežjem z ethernetnim kablom.

# Reševanje težav pri upravljanju tiskalnika

V tem poglavju so podane rešitve za splošne težave, ki vključujejo upravljanje tiskalnika.

- <sup>2</sup> OPOMBA: Če želite uporabljati vdelani spletni strežnik, mora imeti tiskalnik vzpostavljeno povezavo z omrežjem prek ethernetne ali brezžične povezave. Vdelanega spletnega strežnika ne morete uporabljati, če je tiskalnik priključen na računalnik s kablom USB.
- $\frac{1}{2}$ : NASVET: Obiščete lahko HP-jevo spletno mesto za podporo na naslovu [www.hp.com/support,](http://h20180.www2.hp.com/apps/Nav?h_pagetype=s-001&h_page=hpcom&h_client=s-h-e008-1&h_product=5367602&h_lang=sl&h_cc=si) kjer najdete informacije in pripomočke, s katerimi lahko popravite mnogo pogostih težav s tiskalnikom.

# Vdelanega spletnega strežnika ni mogoče odpreti

## Preverjanje nastavitev omrežja

- Preverite, ali za povezavo tiskalnika v omrežje ne uporabljate telefonskega ali prekrižanega kabla.
- Preverite, ali je omrežni kabel čvrsto priključen v tiskalnik.
- Preverite, ali so omrežno zvezdišče, stikalo ali usmerjevalnik vklopljeni in pravilno delujejo.

### Preverjanje računalnika

- Preverite, ali je računalnik, ki ga uporabljate, povezan v omrežje.
- <sup>2</sup> OPOMBA: Če želite uporabljati vdelani spletni strežnik, mora biti tiskalnik povezan z omrežjem. Vdelanega spletnega strežnika ne morete uporabljati, če je tiskalnik priključen na računalnik s kablom USB.

#### Preverjanje spletnega brskalnika

- Spletni brskalnik mora ustrezati najmanjšim sistemskim zahtevam. Če želite več informacij, glejte sistemske zahteve v datoteki Readme (Berime).
- Če spletni brskalnik za povezovanje z internetom uporablja nastavitve proxy, te nastavitve izklopite. Če želite več informacij, glejte dokumentacijo, ki je na voljo za vaš spletni brskalnik.
- Prepričajte se, da so v vašem spletnem brskalniku omogočeni funkcija JavaScript in piškotki. Če želite več informacij, glejte dokumentacijo, ki je na voljo za vaš spletni brskalnik.

#### Preverjanje tiskalnikovega naslova IP

- Če želite preveriti naslov IP tiskalnika, ga poiščete tako, da natisnete stran z omrežno konfiguracijo. Na nadzorni plošči tiskalnika se dotaknite (pi) (Brezžično), nato Settings (Nastavitve) in Print Network Configuration (Natisni omrežno konfiguracijo).
- Z naslovom IP iz ukaznega poziva (Windows) ali iz pripomočka Network Utility (OS X) izvedite ping tiskalnika. (Omrežni pripomoček je v mapi Utilities (Pripomočki) v mapi Programi na zgornji ravni trdega diska.)

Na primer, če je naslov IP 123.123.123.123, v ukazni poziv (Windows) vpišite tole:

C:\Ping 123.123.123.123

Ali

V omrežnem pripomočku Network Utility (OS X) kliknite zavihek Ping, v polje vnesite 123.123.123.123 in kliknite Ping.

Če se prikaže odgovor, je naslov IP pravilen. Če se prikaže odgovor, da je potekel čas, naslov IP ni pravilen.

 $\frac{1}{2}$  NASVET: Če uporabljate operacijski sistem Windows, obiščite HP-jevo spletno mesto za podporo [www.hp.com/support.](http://h20180.www2.hp.com/apps/Nav?h_pagetype=s-001&h_page=hpcom&h_client=s-h-e008-1&h_product=5367602&h_lang=sl&h_cc=si) Na spletnem mestu boste našli informacije in pripomočke, s katerimi lahko popravite mnogo pogostih težav s tiskalnikom.

# <span id="page-173-0"></span>Vzdrževanje tiskalne glave

Če imate težave pri tiskanju, je morda vzrok težav tiskalna glava. Postopke v naslednjih razdelkih bi morali izvesti le takrat, ko je to potrebno za reševanje težav s kakovostjo tiskanja.

Če postopke za poravnavo ali čiščenje izvajate po nepotrebnem, trošite črnilo in skrajšujete življenjsko dobo kartuš.

Ta razdelek vsebuje naslednje teme:

- Čiščenje tiskalne glave
- [Poravnava tiskalne glave](#page-174-0)
- [Umerjanje pomika v novo vrsto](#page-175-0)
- [Ponovno namestite tiskalno glavo.](#page-175-0)

# Čiščenje tiskalne glave

Če je natisnjen izpis progast, vsebuje nepravilne ali manjkajoče barve, je morda treba očistiti tiskalno glavo.

Glavo čistite v dveh korakih. Za vsak korak potrebujete približno dve minuti, en list papirja, z vsakim korakom pa se bo povečala poraba črnila. Pri vsakem koraku preverite kakovost natisnjene strani. Nadaljujte z naslednjo fazo le v primeru, da je kakovost tiskanja slaba.

Če je kakovost tiskanja še vedno slaba, čeprav ste izvedli obe faze, poskusite tiskalnik poravnati. Če se težave s kakovostjo tiskanja nadaljujejo po čiščenju in poravnavi, se obrnite na HP-jevo podporo. Več informacij najdete v poglavju [HP-jeva podpora na strani 124.](#page-139-0)

<sup>2</sup> OPOMBA: Pri čiščenju se porablja črnilo, zato tiskalne glave očistite, le ko je to potrebno. Čiščenje lahko traja nekaj minut. Med tem naprava proizvaja čudne zvoke. Pred čiščenjem tiskalne glave v tiskalnik vstavite navaden papir. Za več informacij glejte [Nalaganje papirja na strani 24](#page-39-0).

Če tiskalnika ne izklopite pravilno, lahko pride do težav s kakovostjo tiskanja. Za več informacij glejte [Izklop tiskalnika na strani 39](#page-54-0).

## Čiščenje tiskalnih glav z nadzorne plošče

- 1. V glavni vhodni pladenj naložite prazen navaden bel papir velikosti Letter, A4 ali Legal. Več informacij najdete v poglavju [Nalaganje papirja standardnih velikosti na strani 24](#page-39-0).
- 2. Na zaslonu nadzorne plošče tiskalnika se dotaknite in se prsti povlecite čez zaslon, nato pa se dotaknite Setup (Nastavitev).
- 3. Dotaknite se Tools (Orodja), nato pa še Clean Printhead (Čiščenje tiskalne glave).

#### Čiščenje tiskalne glave v orodjarni (Windows)

- 1. V glavni vhodni pladenj naložite prazen navaden bel papir velikosti Letter, A4 ali Legal. Več informacij najdete v poglavju [Nalaganje papirja standardnih velikosti na strani 24](#page-39-0).
- 2. Odprite Orodjarno. Več informacij najdete v poglavju [Odpiranje Orodjarne na strani 118](#page-133-0).
- 3. Na zavihku Device Services (Storitve naprave) kliknite ikono levo od možnosti Clean Printheads (Čiščenje tiskalnih glav).
- 4. Upoštevajte navodila na zaslonu.

## <span id="page-174-0"></span>Čiščenje tiskalnih glav v pripomočku HP Utility (OS X)

- 1. V glavni vhodni pladenj naložite prazen navaden bel papir velikosti Letter, A4 ali Legal. Več informacij najdete v poglavju [Nalaganje papirja standardnih velikosti na strani 24](#page-39-0).
- 2. Odprite HP Utility. Več informacij najdete v poglavju [HP Utility \(OS X\) na strani 119.](#page-134-0)
- 3. V razdelku Information And Support (Informacije in podpora) kliknite Clean Printheads (Očisti tiskalne glave).
- 4. Kliknite Clean (Očisti) in sledite navodilom na zaslonu.

## Čiščenje tiskalnih glav iz vdelanega spletnega strežnika (EWS)

- 1. V glavni vhodni pladenj naložite prazen navaden bel papir velikosti Letter, A4 ali Legal. Več informacij najdete v poglavju [Nalaganje papirja standardnih velikosti na strani 24](#page-39-0).
- 2. Odprite vdelani spletni strežnik. Več informacij najdete v poglavju [Vdelani spletni strežnik](#page-135-0) [na strani 120](#page-135-0).
- 3. Kliknite kartico Tools (Orodia) in nato Komplet orodii za kakovost tiskania v razdelku Utilities (Pripomočki).
- 4. Kliknite Clean Printhead (Čiščenje tiskalne glave) in sledite navodilom na zaslonu.

# Poravnava tiskalne glave

Tiskalnik med prvotno nastavitvijo samodejno poravna tiskalno glavo.

To funkcijo boste morda želeli uporabiti za težave s kakovostjo tiskanja v primeru valujočih ali nazobčanih črt.

## Poravnava tiskalne glave z nadzorne plošče

- 1. V glavni vhodni pladenj naložite prazen navaden bel papir velikosti Letter, A4 ali Legal. Več informacij najdete v poglavju [Nalaganje papirja standardnih velikosti na strani 24](#page-39-0).
- 2. Na zaslonu nadzorne plošče tiskalnika se dotaknite in se prsti povlecite čez zaslon, nato pa se dotaknite Setup (Nastavitev).
- 3. Dotaknite se Tools (Orodja) in nato izberite Poravnava tiskalne glave.

## Poravnava tiskalne glave iz orodjarne (Windows)

- 1. V glavni vhodni pladenj naložite prazen navaden bel papir velikosti Letter, A4 ali Legal. Več informacij najdete v poglavju [Nalaganje papirja standardnih velikosti na strani 24](#page-39-0).
- 2. Odprite Orodjarno. Več informacij najdete v poglavju [Odpiranje Orodjarne na strani 118](#page-133-0).
- 3. Na zavihku Device Services (Storitve naprave) kliknite ikono levo od možnosti Align Printheads (Poravnava tiskalnih glav).
- 4. Upoštevajte navodila na zaslonu.

## Poravnava tiskalne glave s pripomočkom HP Utility (OS X)

- 1. V glavni vhodni pladenj naložite prazen navaden bel papir velikosti Letter, A4 ali Legal. Več informacij najdete v poglavju [Nalaganje papirja standardnih velikosti na strani 24](#page-39-0).
- 2. Odprite HP Utility. Več informacij najdete v poglavju [HP Utility \(OS X\) na strani 119.](#page-134-0)
- 3. V razdelku Information And Support (Informacije in podpora) kliknite Poravnava tiskalne glave.
- 4. Kliknite Align (Poravnaj) in sledite navodilom na zaslonu.

## <span id="page-175-0"></span>Poravnava tiskalne glave iz vdelanega spletnega strežnika (EWS)

- 1. V glavni vhodni pladenj naložite prazen navaden bel papir velikosti Letter, A4 ali Legal. Več informacij najdete v poglavju [Nalaganje papirja standardnih velikosti na strani 24](#page-39-0).
- 2. Odprite vdelani spletni strežnik. Več informacij najdete v poglavju [Vdelani spletni strežnik](#page-135-0) [na strani 120](#page-135-0).
- 3. Kliknite kartico Tools (Orodia) in nato Komplet orodii za kakovost tiskania v razdelku Utilities (Pripomočki).
- 4. Kliknite Align Printer (Poravnaj tiskalnik) in sledite navodilom na zaslonu.

# Umerjanje pomika v novo vrsto

Če še vedno vidite pasove in bele črte, po poravnavi tiskalne glave umerite pomik v novo vrsto.

## Umerjanje pomika v novo vrsto z nadzorne plošče

- 1. V glavni vhodni pladenj naložite prazen navaden bel papir velikosti Letter, A4 ali Legal. Več informacij najdete v poglavju [Nalaganje papirja standardnih velikosti na strani 24](#page-39-0).
- 2. Na zaslonu nadzorne plošče tiskalnika se dotaknite in se prsti povlecite čez zaslon, nato pa se dotaknite Setup (Nastavitev).
- 3. Dotaknite se Tools (Orodja), nato pa Calibrate Linefeed (Kalibriraj pomik v novo vrsto).

### Umerjanje pomika v novo vrsto iz orodjarne (Windows)

- 1. V glavni vhodni pladenj naložite prazen navaden bel papir velikosti Letter, A4 ali Legal. Več informacij najdete v poglavju [Nalaganje papirja standardnih velikosti na strani 24](#page-39-0).
- 2. Odprite Orodjarno. Več informacij najdete v poglavju [Odpiranje Orodjarne na strani 118](#page-133-0).
- 3. Na zavihku Device Services (Storitve naprave) kliknite ikono levo od možnosti Linefeed Calibration (Umerjanje pomika v novo vrsto).
- 4. Upoštevajte navodila na zaslonu.

### Umerjanje pomika v novo vrsto iz vdelanega spletnega strežnika (EWS)

- 1. V glavni vhodni pladenj naložite prazen navaden bel papir velikosti Letter, A4 ali Legal. Več informacij najdete v poglavju [Nalaganje papirja standardnih velikosti na strani 24](#page-39-0).
- 2. Odprite vdelani spletni strežnik. Več informacij najdete v poglavju [Vdelani spletni strežnik](#page-135-0) [na strani 120](#page-135-0).
- 3. Kliknite kartico Tools (Orodia) in nato Komplet orodii za kakovost tiskania v razdelku Utilities (Pripomočki).
- 4. Kliknite Calibrate Linefeed (Umeri pomik v novo vrsto) in sledite navodilom na zaslonu.

# Ponovno namestite tiskalno glavo.

Ta postopek izvedite le, če se prikaže sporočilo Missing or Failed Printhead (Tiskalna glava ni nameščena ali pa je poškodovana), težavo pa ste že poskusili odpraviti tako, da ste tiskalnik izklopili in ga nato znova vklopili. Če se sporočilo še vedno prikazuje, izvedite ta postopek.

## Za zamenjavo tiskalnih kartuš

1. Prepričajte se, da je tiskalnik vklopljen.

2. Odprite vratca za dostop do kartuše s črnilom.

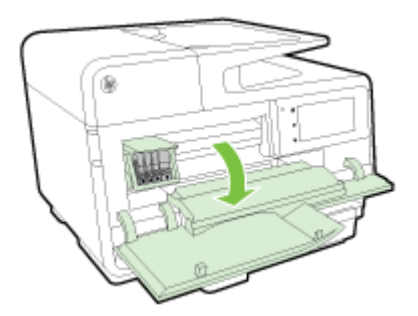

3. Dvignite ročico zapaha na nosilcu kartuše.

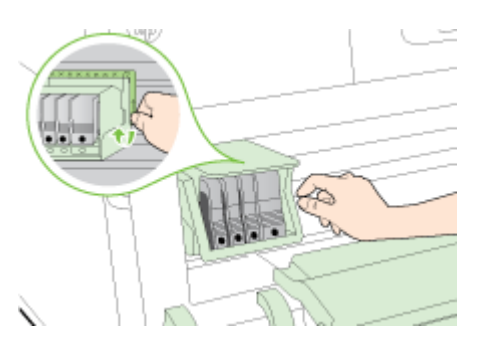

4. Odstranite tiskalno glavo, tako da jo dvignete in jo nato izvlečete iz tiskalnika.

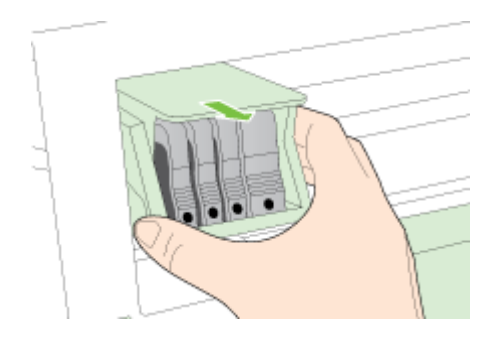

5. Preverite, ali je ročica zapaha dvignjena, in nato ponovno vstavite tiskalno glavo.

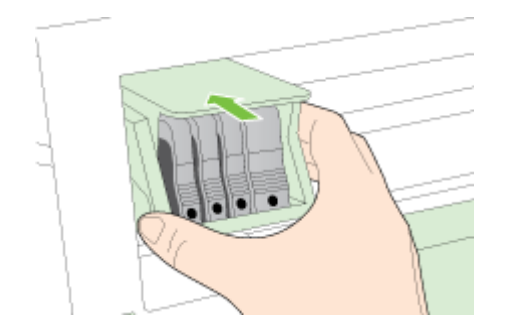

- 6. Ročico zapaha previdno spustite.
- **TV OPOMBA:** Ročico zapaha morate spustiti, preden ponovno vstavite kartuše s črnilom. Če je ročica zapaha dvignjena, se lahko kartuše s črnilom nepravilno namestijo in imate težave pri tiskanju. Za pravilno namestitev kartuš s črnilom mora zapah ostati spuščen.
- 7. Zaprite vratca prostora za kartuše.

# Odstranjevanje zagozdenega papirja

Občasno se papir med opravilom tiskanja zagozdi.

Papir se lahko zagozdi v samem tiskalniku ali v samodejnem podajalniku dokumentov.

 $\triangle$  POZOR: Za preprečevanje škode na tiskalni glavi čim prej odstranite zagozden papir.

- $\Diamond$ : NASVET: Če opazite slabo kakovost tiskanja, očistite tiskalno glavo. Več informacij najdete v poglavju [Čiščenje tiskalne glave na strani 158.](#page-173-0)
	- Odstranjevanje zagozdenega papirja iz notranjosti tiskalnika
	- [Odstranjevanje papirja, zagozdenega v samodejnem podajalniku dokumentov](#page-178-0)
	- [Kako se izogniti zagozditvi papirja](#page-179-0)

# Odstranjevanje zagozdenega papirja iz notranjosti tiskalnika

1. Iz izhodnega pladnja odstranite ves papir.

- 2. Preverite enoto za obojestransko tiskanje.
	- a. Pritisnite gumba na obeh straneh enote za obojestransko tiskanje in enoto odstranite.

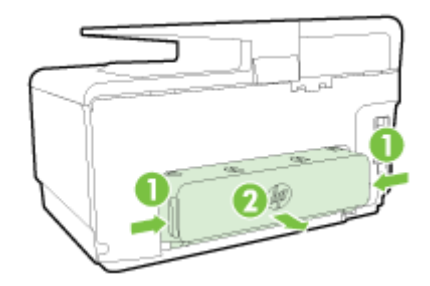

- b. Poiščite zagozdeni papir v tiskalniku, ga primite z obema rokama in ga izvlecite proti sebi.
	- $\wedge$  POZOR: Če se papir pretrga, ko ga odstranjujete s kolesc, preverite, ali so na njih odtrgani koščki papirja, ki lahko ostanejo v tiskalniku. Če ne odstranite vseh koščkov papirja iz tiskalnika, se lahko zgodi, da se bo v prihodnje zagozdilo še več papirja.
- c. Če ne najdete mesta, kjer se je papir zagozdil, pritisnite zapah na vrhu pripomočka za dvostransko tiskanje in spustite pokrov. Če je do zagozditve prišlo tukaj, papir previdno odstranite. Zaprite pokrov.
- d. Znova vstavite pripomoček za obojestransko tiskanje v tiskalnik, da se zaskoči.
- 3. Če zagozdenja še vedno niste našli in imate nameščen pladenj 2, ga izvlecite in odstranite zagozden papir, če je to možno. Če ga ne morete, storite naslednje:
	- a. Preverite, ali je tiskalnik izklopljen, in izključite napajalni kabel.
	- b. Dvignite tiskalnik iz pladnja 2.
	- c. Zagozden papir odstranite s spodnjega dela tiskalnika ali iz pladnja 2.
	- d. Znova postavite tiskalnik na vrh pladnja 2.

 $\triangle$  POZOR: Če boste poskušali odstraniti zagozden papir s sprednje strani tiskalnika, lahko poškodujete tiskalni mehanizem. Do zagozdenega papirja vedno dostopajte in ga odstranjujte prek pripomočka za samodejno obojestransko tiskanje.

- <span id="page-178-0"></span>4. Odprite vratca za dostop do kartuše s črnilom. Če je papir ostal v notranjosti tiskalnika, premaknite nosilec na desno stran tiskalnika, odstranite ostanke papirja ali naguban medij in medij povlecite proti sebi skozi vrh tiskalnika.
	- $\triangle$  OPOZORILO! Ne segajte z roko v tiskalnik, kadar je vklopljen in je nosilec zataknjen. Ko odprete vratca za dostop do nosilca kartuše, bi se nosilec moral vrniti na svoj položaj na desni strani tiskalnika. Če se ne premakne v desno, izklopite tiskalnik, preden odstranite zagozden papir.
- 5. Ko odstranite zagozden papir, zaprite vse pokrove, vklopite tiskalnik (če ste ga izklopili) in znova pošljite tiskalni posel.

Če navedene rešitve ne odpravijo težave, [kliknite tukaj za več možnosti odpravljanja težav v spletu.](http://h20180.www2.hp.com/apps/Nav?h_pagetype=s-924&h_client=s-h-e004-01&h_keyword=lp70005-all-OJ8610&h_lang=sl&h_cc=si)

# Odstranjevanje papirja, zagozdenega v samodejnem podajalniku dokumentov

1. Dvignite pokrov samodejnega podajalnika dokumentov.

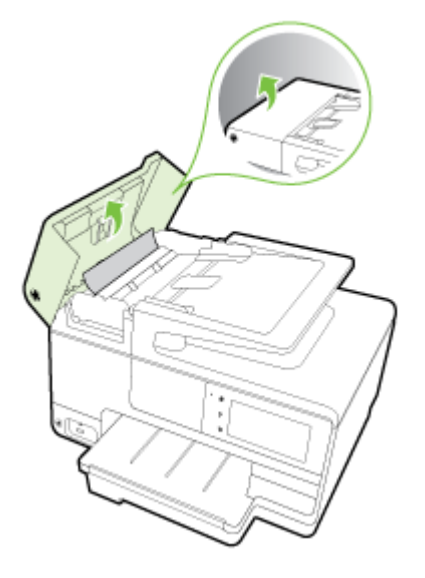

2. Dvignite jeziček na sprednjem robu samodejnega podajalnika dokumentov.

# $-$  ALI $-$

Pritisnite na zeleni jeziček na sredini samodejnega podajalnika dokumentov.

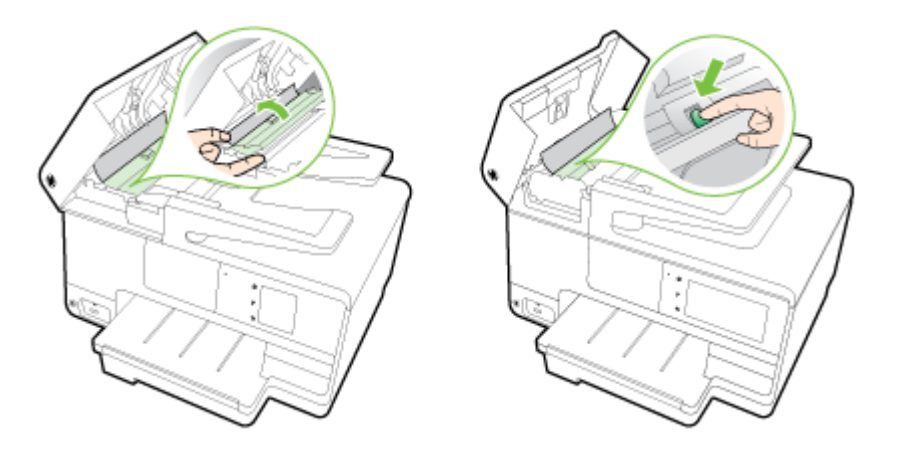

- <span id="page-179-0"></span>3. Papir nežno potegnite iz valjev.
- $\triangle$  POZOR: Če se papir pretrga, ko ga odstranjujete s kolesc, preverite, ali so na njih odtrgani koščki papirja, ki lahko ostanejo v tiskalniku. Če ne odstranite vseh koščkov papirja iz tiskalnika, se lahko zgodi, da se bo v prihodnje zagozdilo še več papirja.
- 4. Če ste v drugem koraku pritisnili na zeleni jeziček, ga povlecite nazaj v prvotni položaj.

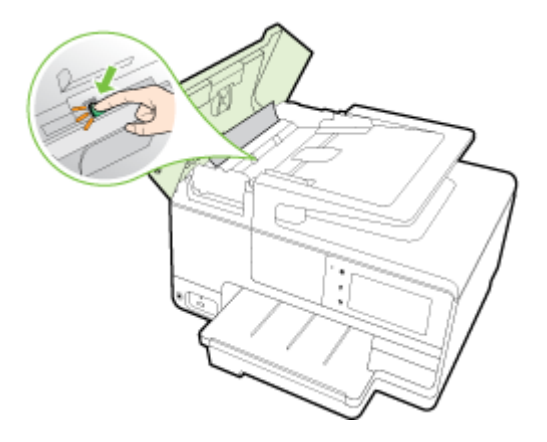

5. Zaprite pokrov samodejnega podajalnika dokumentov, tako da ga trdno pritisnete navzdol, dokler se ne zaskoči.

Če navedene rešitve ne odpravijo težave, [kliknite tukaj za več možnosti odpravljanja težav v spletu.](http://h20180.www2.hp.com/apps/Nav?h_pagetype=s-924&h_client=s-h-e004-01&h_keyword=lp70005-all-OJ8610&h_lang=sl&h_cc=si)

# Kako se izogniti zagozditvi papirja

Če se želite izogniti zagozditvam papirja, sledite tem navodilom.

- Iz izhodnega predala pogosto odstranite natisnjen papir.
- Preverite, ali uporabljate papir, ki ni naguban, prepognjen ali poškodovan.
- S shranjevanjem neuporabljenega papirja v vrečo, ki se jo da zatesniti, preprečite nagrbančenost ali zgubanost papirja.
- Ne uporabljajte papirja, ki je predebel ali pretanek.
- Preverite, ali so pladnij pravilno naloženi in niso prepolni. Za več informacij, glejte [Nalaganje](#page-39-0) [papirja na strani 24](#page-39-0).
- Poskrbite, da bo papir ravno položen v vhodni predal in da robovi ne bodo prepognjeni ali natrgani.
- Na pladenj za podajanje dokumentov ne naložite preveč papirja. Informacije o največjem številu listov, ki jih lahko vložite v samodejni podajalnik dokumentov, dobite v poglavju [Velikost in teža](#page-185-0) [papirja na strani 170.](#page-185-0)
- V vhodni predal ne nalagajte različnih vrst in velikosti papirja; cel sveženj papirja v vhodnem predalu mora biti iste velikosti in vrste.
- Vodila za širino papirja prilagodite tako, da se tesno prilegajo papirju. Poskrbite, da vodila ne bodo krivila papirja v vhodnem pladnju.
- Papirja ne potiskajte preveč naprej v vhodni predal.
- Če tiskate obojestransko, ne tiskajte zelo nasičenih slik na lahek papir.
- Uporabite vrste papirja, ki so priporočene za tiskalnik. Za več informacij glejte [Velikost in teža](#page-185-0) [papirja na strani 170.](#page-185-0)
- Če bo v tiskalniku kmalu zmanjkalo papirja, najprej počakajte, da papirja dejansko zmanjka, in šele nato vstavite nov papir. Ne vstavljajte papirja, ko skuša tiskalnik zajeti list.
- Poskrbite, da je tiskalnik čist. Za več informacij glejte [Vzdrževanje tiskalnika na strani 35.](#page-50-0)

# Čiščenje okolice nosilca kartuše

Odstranite vse predmete, kot je na primer papir, ki blokirajo pot nosilca kartuše.

Če želite dodatne informacije, glejte poglavje [Odstranjevanje zagozdenega papirja na strani 162.](#page-177-0)

**F** OPOMBA: Pri odstranjevanju zagozdenega papirja ne uporabljajte orodja ali drugih naprav. Bodite previdni, ko odstranjujete zagozden papir v notranjosti tiskalnika.

**PC** [Če si želite ogledati več informacij o tem v spletu, kliknite tukaj.](http://h20180.www2.hp.com/apps/Nav?h_pagetype=s-924&h_client=s-h-e004-01&h_keyword=lp70007-all-OJ8610&h_lang=sl&h_cc=si)

# A Tehnični podatki

Ta razdelek vsebuje naslednje teme:

- [Informacije o garanciji](#page-183-0)
- [Specifikacije](#page-184-0)
- [Upravne informacije](#page-188-0)
- [Okoljevarstveni vidiki izdelka](#page-196-0)

# <span id="page-183-0"></span>Informacije o garanciji

Ta razdelek vsebuje naslednje teme:

● Informacije o garanciji za kartuše s črnilom

## Informacije o garanciji za kartuše s črnilom

HP-jeva garancija za kartušo velja, če izdelek uporabljate v tiskalni napravi HP, za katero je namenjen. Ta garancija ne velja za HP-jeve izdelke s črnilom, ki so bili znova napolnjeni, predelani, napačno uporabljeni ali kakorkoli spremenjeni.

Med garancijsko dobo garancija velja, dokler HP-jevega črnila ne zmanjka in se garancijska doba ne izteče. Datum izteka garancijske dobe je v obliki LLLL-MM in ga najdete na izdelku, kot je prikazano:

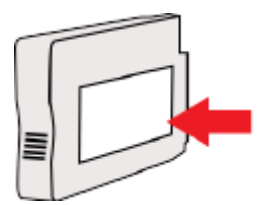

## <span id="page-184-0"></span>Specifikacije

Za več informacij obiščite [www.hp.com/support.](http://h20180.www2.hp.com/apps/Nav?h_pagetype=s-001&h_page=hpcom&h_client=s-h-e008-1&h_product=5367602&h_lang=sl&h_cc=si) Izberite svojo državo ali regijo. Kliknite Product Support & Troubleshooting (Podpora za izdelek in odpravljanje težav). Vnesite ime, ki je prikazano na prednji strani tiskalnika, nato pa izberite Search (Išči). Kliknite Product information (Informacije o izdelku), nato pa Product specifications (Specifikacije izdelka).

- Sistemske zahteve
- Tehnični podatki o okolju
- Zmogljivost vhodnega pladnja
- [Zmogljivost izhodnega pladnja](#page-185-0)
- [Velikost in teža papirja](#page-185-0)
- [Specifikacije tiskanja](#page-185-0)
- [Tehnični podatki kopiranja](#page-186-0)
- [Tehnični podatki optičnega branja](#page-186-0)
- [Tehnični podatki faksa](#page-186-0)
- [Izkoristek kartuš](#page-187-0)
- [Tehnični podatki o oddajanju zvokov](#page-187-0)

#### Sistemske zahteve

Zahteve glede programske opreme in sistema lahko najdete v datoteki Readme (Berime), ki jo najdete na CD-ju s programsko opremo tiskalnika HP, ki je bil priložen tiskalniku.

Če želite informacije o prihodnjih izdajah operacijskih sistemov in podpori, obiščite HP-jevo spletno stran za podporo na naslovu [www.hp.com/support.](http://h20180.www2.hp.com/apps/Nav?h_pagetype=s-001&h_page=hpcom&h_client=s-h-e008-1&h_product=5367602&h_lang=sl&h_cc=si)

## Tehnični podatki o okolju

Delovna temperatura: od 5 do 40 °C (41 do 104 °F)

Vlažnost pri delovanju: od 15 % do 80 % RH brez kondenzacije

Priporočljivi delovni pogoji: od 15 do 32 °C (59 do 90 °F)

Priporočljiva relativna vlažnost: od 20 do 80 % brez kondenzacije

#### Zmogljivost vhodnega pladnja

#### Glavni vhodni pladenj

navadni listi papirja: do 250

Ovojnice: do 30

Indeksne kartice: do 80

Listi foto papirja: do 100

#### 2. pladenj

Navadni listi papirja (od 60 do 105 g/m2 [od 16 do 28 funtov]): do 250

## <span id="page-185-0"></span>Zmogljivost izhodnega pladnja

- navadni listi papirja: do 150
- Ovojnice: do 30
- Indeksne kartice: do 80
- Listi foto papirja: do 100

#### Velikost in teža papirja

Celoten seznam podprtih velikosti medijev poiščite v programski opremi tiskalnika HP.

- Navaden papir: od 60 do 105 g/m<sup>2</sup> (od 16 do 28 funtov)
- Ovojnice: od 75 do 90 g/m<sup>2</sup> (od 20 do 24 funtov)
- Kartice: do 200 g/m<sup>2</sup> (največ 110 funtov)
- Fotografski papir: 280 g/m<sup>2</sup> (75 funtov)

#### Specifikacije tiskanja

- Hitrost tiskanja je odvisna od zahtevnosti dokumenta in modela tiskalnika
- Način: termični brizgalni tiskalnik z dovajanjem po potrebi
- Jezik: PCL3 GUI
- Ločljivost tiskanja:

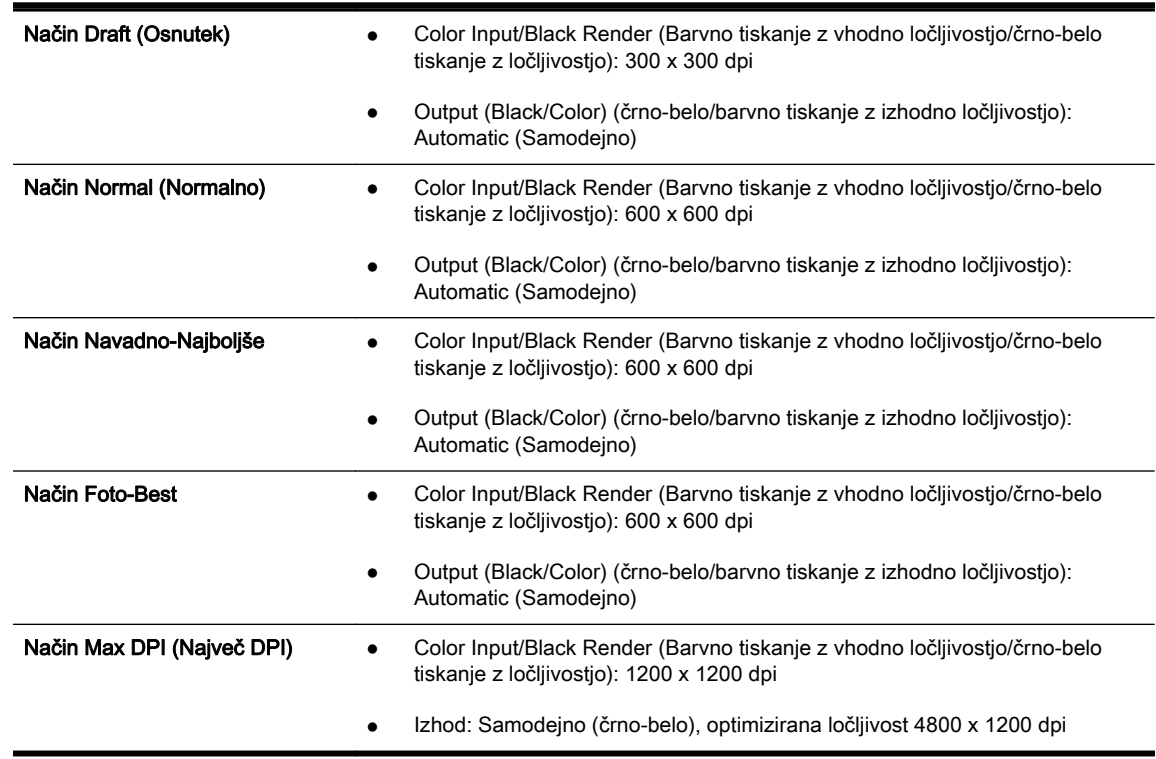

## <span id="page-186-0"></span>Tehnični podatki kopiranja

- Obdelava digitalne slike
- Hitrost kopiranja je odvisna od zahtevnosti dokumenta in modela tiskalnika

## Tehnični podatki optičnega branja

● Ločljivost: do 1200 x 1200 pik na palec, optično

Če želite več informacij o ločljivosti optičnega branja, glejte programsko opremo tiskalnika HP.

- Barva: 24-bitna barvno, 8-bitna sivina (256 odtenkov sive)
- Največja velikost optičnega branja na plošči optičnega čitalnika:
	- $\degree$  U.S. Letter (A): 215,9 mm x 279,4 mm (8,5 palca x 11 palcev)
	- U.S. Legal (samo HP Officejet Pro 8620 in HP Officejet Pro 8630): 215,9 mm x 355,6 mm (8,5 palca x 14 palcev)
	- ISO A4: 210 mm x 297 mm (8,27 palca x 11,7 palca)
- Največja velikost dokumenta za optično branje s samodejnim podajalnikom dokumentov
	- Samodejni podajalnik dokumentov: 216 x 356 mm (8,5 x 14 palcev)

## Tehnični podatki faksa

- Z napravo je možno pošiljanje črno-belih in barvnih faksov.
- Do 99 številk za hitro izbiranje.
- Pomnilnik zmogljivosti do 100 strani (na osnovi preskusne slike ITU-T št. 1 pri standardni ločljivosti). Bolj zapletene strani ali višja ločljivost se prenašajo dlje in porabijo več prostora v pomnilniku.
- Ročno pošiljanje in sprejemanje faksov.
- Samodejna funkcija Zasedeno, ponovno izbiranje do petkrat (odvisno od modela)
- Samodejna funkcija Ni odgovora, ponovno izbiranje enkrat (odvisno od modela)
- Potrditvena poročila in poročila o delovanju.
- Faks CCITT/ITU Group 3 z Error Correction Mode (Načinom odprave napak).
- Prenos: 33,6 Kb/s.
- Hitrost: 4 sekunde na stran pri 33.6 Kb/s (na osnovi preizkusne slike ITU-T št. 1 pri standardni ločljivosti). Bolj zapletene strani ali višja ločljivost se prenašajo dlje in porabijo več prostora v pomnilniku.
- Zaznavanje zvonjenja s samodejnim preklapljanjem med faksom in odzivnikom.

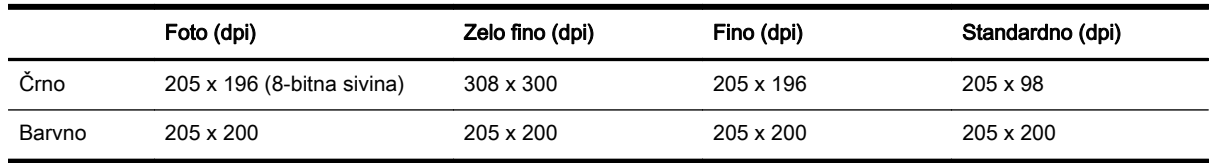

#### <span id="page-187-0"></span>Specifikacije funkcije HP Digital Fax

- Podprte oblike zapisa datotek: Nestisnjen TIFF
- Podprte oblike zapisa faksov: črno-beli faksi

#### Izkoristek kartuš

Če želite več informacij o ocenjenih izkoristkih kartuš, obiščite stran [www.hp.com/go/](http://www.hp.com/go/learnaboutsupplies/) [learnaboutsupplies](http://www.hp.com/go/learnaboutsupplies/).

## Tehnični podatki o oddajanju zvokov

Obiščite [www.hp.com/support.](http://h20180.www2.hp.com/apps/Nav?h_pagetype=s-001&h_page=hpcom&h_client=s-h-e008-1&h_product=5367602&h_lang=sl&h_cc=si) Izberite svojo državo ali regijo. Kliknite Product Support & Troubleshooting (Podpora za izdelek in odpravljanje težav). Vnesite ime, ki je prikazano na prednji strani tiskalnika, nato pa izberite Search (Išči). Kliknite Product information (Informacije o izdelku), nato pa Product specifications (Specifikacije izdelka).

- Glasnost (položaj opazovalca)
	- LpAm 55 (dBA) (črno-belo tiskanje osnutka)
- Jakost zvoka
	- LwAd 6,8 (BA)

# <span id="page-188-0"></span>Upravne informacije

Tiskalnik izpolnjuje zahteve o izdelkih upravnih uradov v vaši državi/regiji.

Ta razdelek vsebuje naslednje teme:

- Upravna številka modela
- [Izjava FCC](#page-189-0)
- [Obvestilo za uporabnike v Koreji](#page-189-0)
- [Izjava o skladnosti z VCCI \(razred B\) za uporabnike na Japonskem](#page-189-0)
- [Obvestilo o napajalnem kablu za uporabnike na Japonskem](#page-189-0)
- [Izjava o zvočnih emisijah za Nemčijo](#page-190-0)
- [Izjava o delu z vizualnimi prikazovalniki za Nemčijo](#page-190-0)
- [Obvestilo za uporabnike telefonskega omrežja ZDA: Zahteve za FCC](#page-190-0)
- [Obvestilo za uporabnike kanadskega telefonskega omrežja](#page-191-0)
- [Obvestilo za uporabnike v Evropskem gospodarskem prostoru](#page-191-0)
- [Obvestilo za uporabnike nemškega telefonskega omrežja](#page-192-0)
- [Izjava o žičnem faksiranju za Avstralijo](#page-192-0)
- [Upravno obvestilo za Evropsko unijo](#page-192-0)
- [Izjava o skladnosti](#page-193-0)
- [Upravne informacije za brezžične izdelke](#page-193-0)

#### Upravna številka modela

Za upravne namene je izdelku določena upravna identifikacijska številka modela. Upravna številka modela za vaš izdelek je SNPRC-1401-02. Te upravne številke se ne sme zamenjati s tržnim imenom (HP Officejet Pro 8610 e-All-in-One, HP Officejet Pro 8620 e-All-in-One in HP Officejet Pro 8630 e-All-in-One) ali številko izdelka (A7F64A, A7F65A ali A7F66A).

**W** OPOMBA: Razpoložljivost tiskalnika se razlikuje glede na državo ali regijo.

## <span id="page-189-0"></span>Izjava FCC

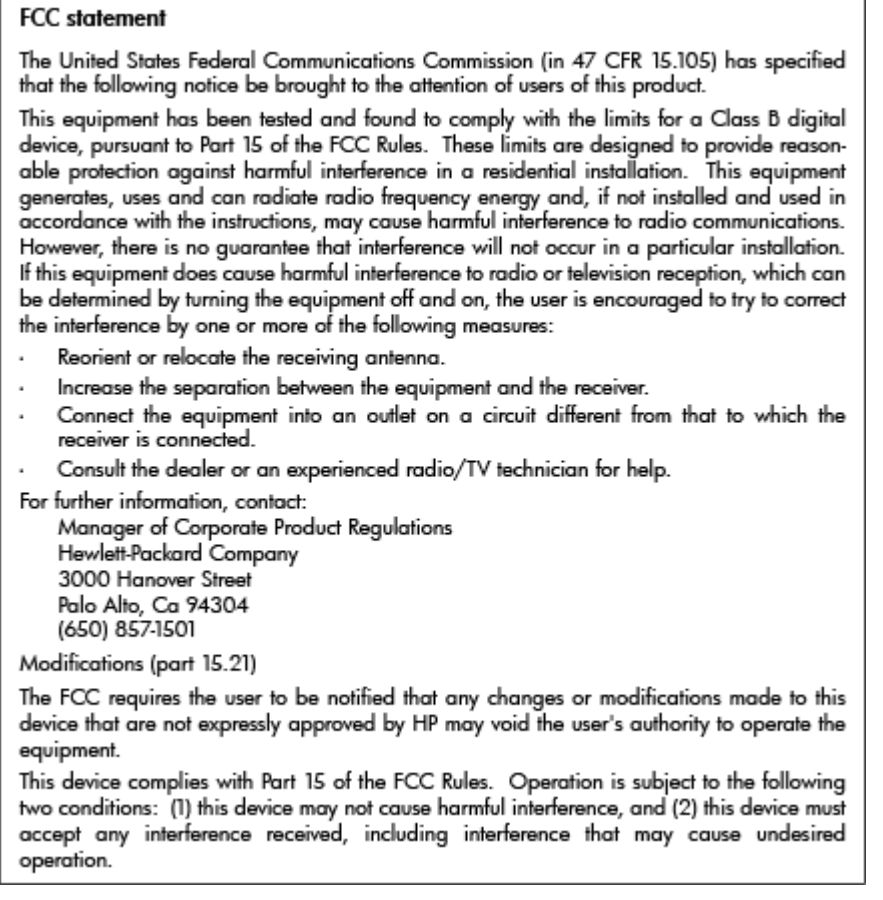

## Obvestilo za uporabnike v Koreji

 $\mathbf{r}$ 

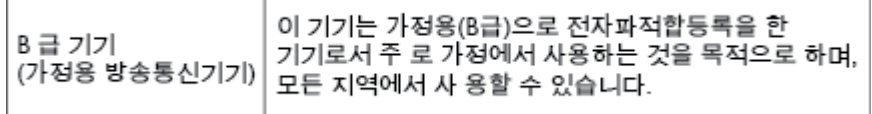

## Izjava o skladnosti z VCCI (razred B) za uporabnike na Japonskem

この装置は、クラスB情報技術装置です。この装置は、家庭環境で使用することを目的として この表面は、フラスDinax技術表面です。この表面は、、家庭環境で使用することを自行ことで<br>いますが、この装置がラジオやテレビジョン受信機に近接して使用されると、受信障害を引き<br>起こすことがあります。取扱説明書に従って正しい取り扱いをして下さい。  $VCCI-B$ 

#### Obvestilo o napajalnem kablu za uporabnike na Japonskem

製品には、同梱された電源コードをお使い下さい。 同梱された電源コードは、他の製品では使用出来ません。

## <span id="page-190-0"></span>Izjava o zvočnih emisijah za Nemčijo

#### Geräuschemission

LpA < 70 dB am Arbeitsplatz im Normalbetrieb nach DIN 45635 T. 19

## Izjava o delu z vizualnimi prikazovalniki za Nemčijo

## GS-Erklärung (Deutschland)

Das Gerät ist nicht für die Benutzung im unmittelbaren Gesichtsfeld am Bildschirmarbeitsplatz vorgesehen. Um störende Reflexionen am Bildschirmarbeitsplatz zu vermeiden, darf dieses Produkt nicht im unmittelbaren Gesichtsfeld platziert werden.

## Obvestilo za uporabnike telefonskega omrežja ZDA: Zahteve za FCC

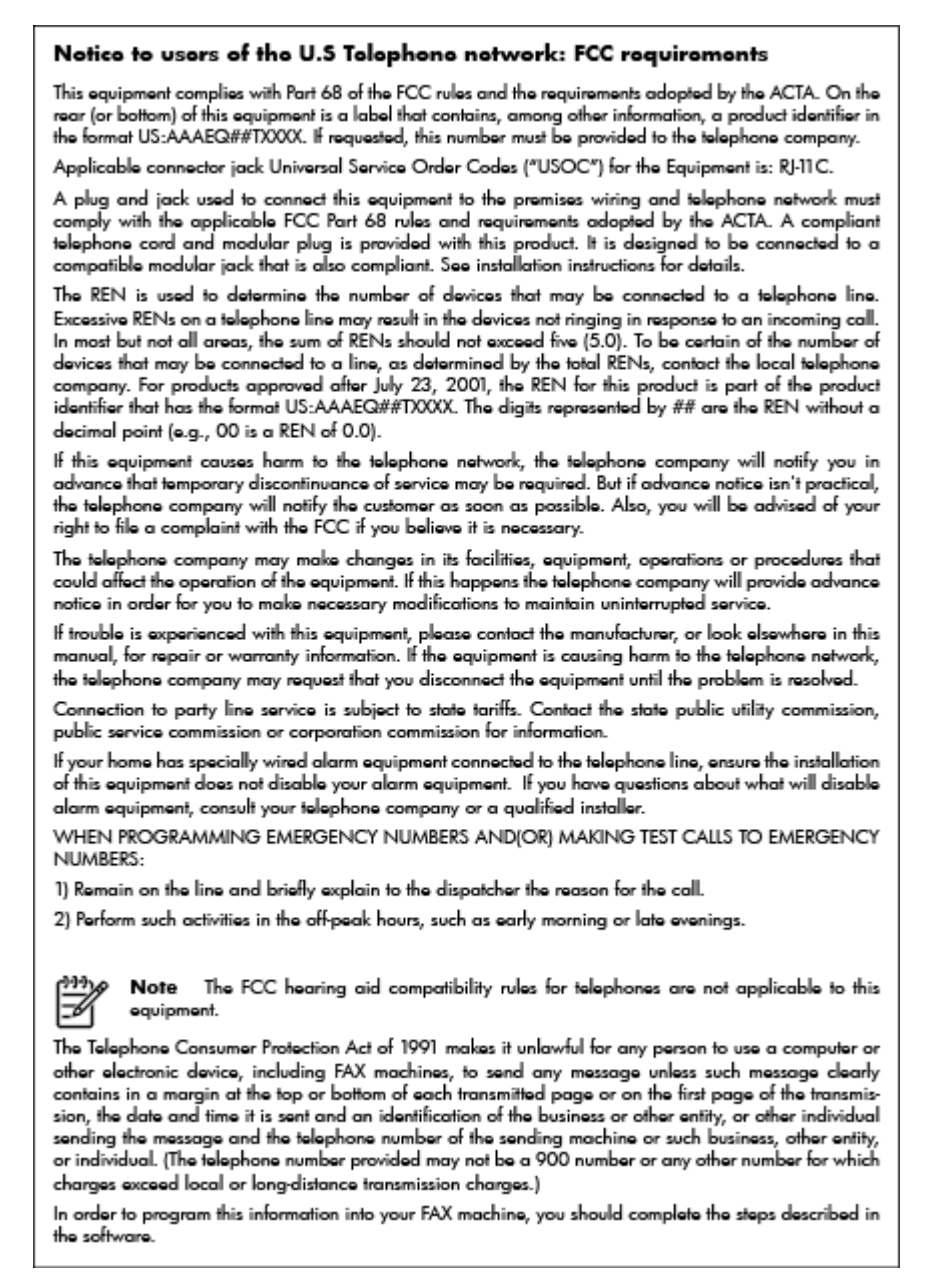

## <span id="page-191-0"></span>Obvestilo za uporabnike kanadskega telefonskega omrežja

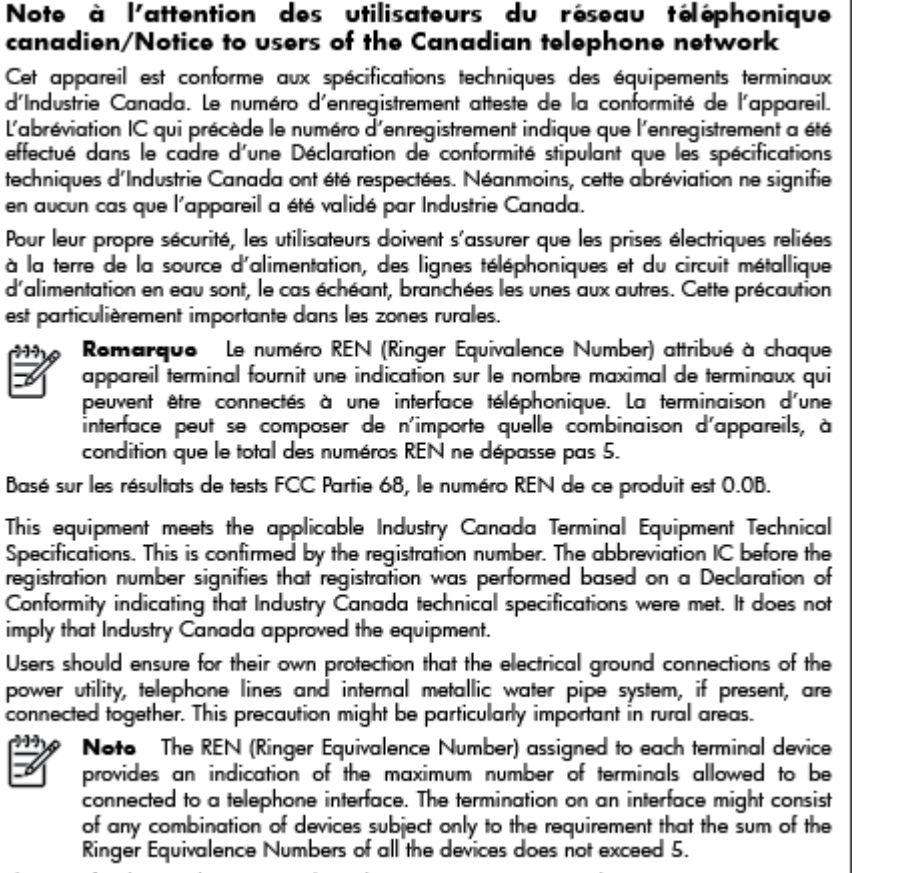

The REN for this product is 0.0B, based on FCC Part 68 test results.

## Obvestilo za uporabnike v Evropskem gospodarskem prostoru

#### Notice to users in the European Economic Area

This product is designed to be connected to the analog Switched Telecommunication Networks (PSTN) of the European Economic Area (EEA) countries/regions.

Network compatibility depends on customer selected settings, which must be reset to use the equipment on a telephone network in a country/region other than where the product was purchased. Contact the vendor or Hewlett-Packard Company if additional product support is necessary.

This equipment has been certified by the manufacturer in accordance with Directive 1999/5/EC (annex II) for Pan-European single-terminal connection to the public switched telephone network (PSTN). However, due to differences between the individual PSTNs provided in different countries, the approval does not, of itself, give an unconditional assurance of successful operation on every PSTN network termination point.

In the event of problems, you should contact your equipment supplier in the first instance.

This equipment is designed for DTMF tone dialing and loop disconnect dialing. In the unlikely event of problems with loop disconnect dialing, it is recommended to use this equipment only with the DTMF tone dial setting.

## <span id="page-192-0"></span>Obvestilo za uporabnike nemškega telefonskega omrežja

#### Hinweis für Benutzer des deutschen Telefonnetzwerks

Dieses HP-Fax ist nur für den Anschluss eines analogen Public Switched Telephone Network (PSTN) gedacht. Schließen Sie den TAE N-Telefonstecker, der im Lieferumfang des HP All-in-One enthalten ist, an die Wandsteckdose (TAE 6) Code N an. Dieses HP-Fax kann als einzelnes Gerät und/oder in Verbindung (mit seriellem Anschluss) mit anderen zugelassenen Endaeräten verwendet werden.

## Izjava o žičnem faksiranju za Avstralijo

In Australia, the HP device must be connected to Telecommunication Network through a line cord which meets the requirements of the Technical Standard AS/ACIF S008.

## Upravno obvestilo za Evropsko unijo

# (  $\epsilon$

Izdelki, ki imajo oznako CE, so v skladu z eno ali več naslednjih smernic EU: Smernica glede nizke napetosti 2006/95/EC, smernica EMC 2004/108/EC, smernica o eko zasnovi 2009/125/EC, smernica R&TTE 1999/5/EC, smernica RoHS 2011/65/EU. Skladnost s temi smernicami je ocenjena z ustreznimi evropskimi usklajenimi standardi. Celotno izjavo o skladnosti si lahko ogledate na spodaj navedenem spletnem mestu: [www.hp.com/go/certificates](http://www.hp.com/go/certificates) (iščite z modelom izdelka ali njegovo upravno številko modela (RMN), ki jo najdete na upravni nalepki.)

Kontaktna točka za regulativne zadeve je:

Hewlett-Packard GmbH, Dept./MS: HQ-TRE, Herrenberger Strasse 140, 71034 Boeblingen, NEMČIJA

#### Izdelki z zunaniimi napajalniki

Skladnost tega izdelka s CE je veljavna le, če se izdelek napaja z ustreznim napajalnikom HP za izmenični tok z oznako CE.

#### Izdelki z brezžičnimi funkcijami

#### EMF

● Ta izdelek ustreza mednarodnim smernicam (ICNIRP) za izpostavljenost radijskemu sevanju.

Če vključuje napravo za prenašanje in sprejemanje radijskih valov, pri običajni uporabi razdalja 20 centimetrov zagotavlja, da raven izpostavljenosti radijskemu sevanju ustreza zahtevam EU.

#### Brezžične funkcije v Evropi

Ta izdelek je oblikovan za uporabo brez omejitev v vseh državah EU, poleg tega pa tudi na Islandiji, v Liechtensteinu, na Norveškem in v Švici.

#### Evropska deklaracija glede telefonskega omrežja (modem/faks)

Izdelki HP z zmožnostjo faksa ustrezajo zahtevam smernice R&TTE 1999/5/EC (dodatek II), zato imajo oznako CE. Vendar pa zaradi razlik med javnimi telefonskimi omrežji v posameznih državah/

regijah odobritev kot takšna ne predstavlja brezpogojnega zagotovila, da bo izdelek uspešno deloval na vseh točkah omrežij PSTN. V primeru težav se morate najprej obrniti na dobavitelja opreme.

## <span id="page-193-0"></span>Izjava o skladnosti

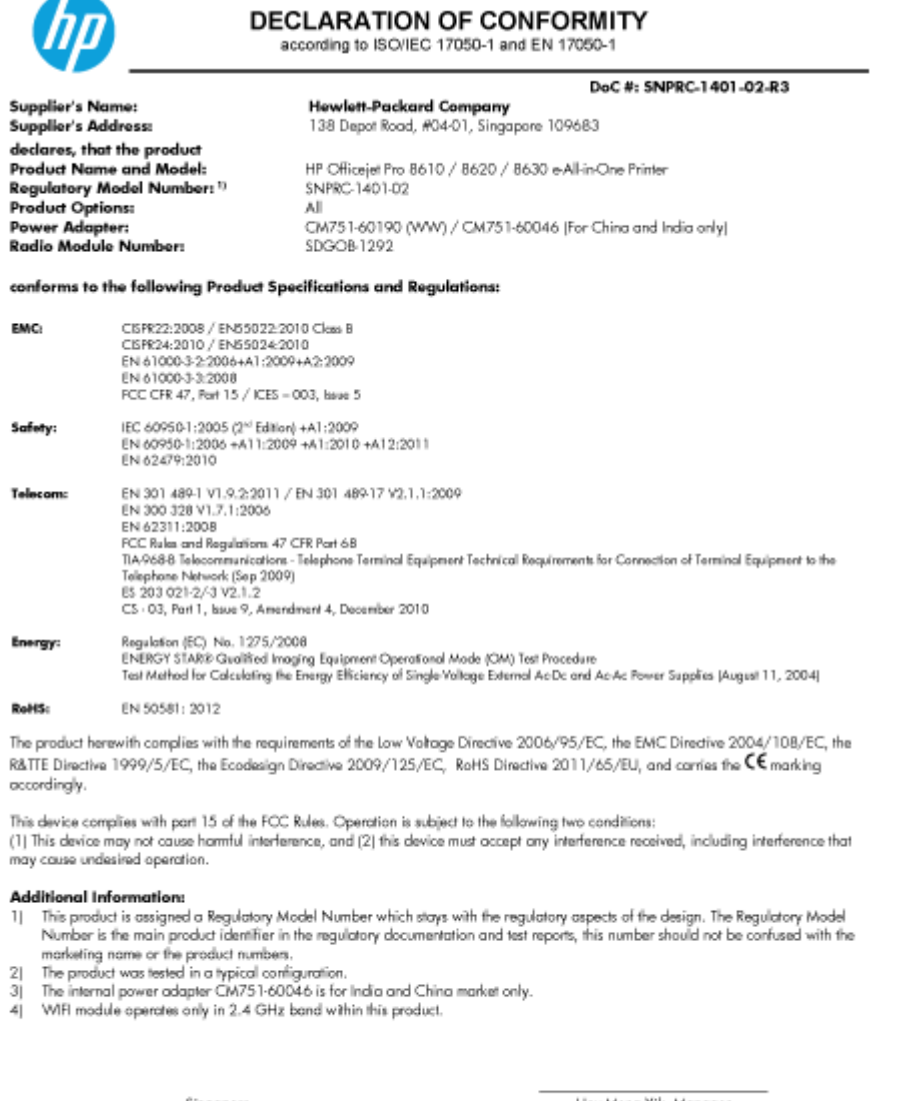

Singapore<br>31 Oct 2013

Hou-Meng Yik, Manager<br>Product Regulations Manager<br>TCE & Q Inkjet Business and Platform

Local contact for regulatory topics only:<br>EU: Hewlett-Packard GmbH, HG-TRE, Herrenberger Strasse 140, 71034 Boeblingen, Germany<br>U.S.: Hewlett-Packard, 3000 Hanover St., Palo Alto, CA 94304, U.S.A. 650-857-1501

www.hp.eu/certificates

## Upravne informacije za brezžične izdelke

Ta razdelek vsebuje naslednje regulativne podatke o brezžičnih izdelkih:

- [Izpostavljenost radiofrekvenčnemu sevanju](#page-194-0)
- [Obvestilo za uporabnike v Braziliji](#page-194-0)
- [Obvestilo za uporabnike v Kanadi](#page-194-0)
- [Obvestilo za uporabnike na Tajvanu](#page-195-0)
- [Obvestilo za uporabnike v Mehiki](#page-195-0)

[Obvestilo o brezžičnem vmesniku za uporabnike na Japonskem](#page-195-0)

#### <span id="page-194-0"></span>Izpostavljenost radiofrekvenčnemu sevanju

#### **Exposure to radio frequency radiation**

**Caution** The radiated output power of this device is far below the FCC radio<br>frequency exposure limits. Nevertheless, the device shall be used in such a manner that the potential for human contact during normal operation is minimized. This product and any attached external antenna, if supported, shall be placed in such a manner to minimize the potential for human contact during normal operation. In order to avoid the possibility of exceeding the FCC radio frequency exposure limits, human proximity to the antenna shall not be less than 20 cm (8 inches) during normal operation.

## Obvestilo za uporabnike v Braziliji

#### Aviso aos usuários no Brasil

Este equipamento opera em caráter secundário, isto é, não tem direito à proteção contra interferência prejudicial, mesmo de estações do mesmo tipo, e não pode causar interferência a sistemas operando em caráter primário. (Res.ANATEL 282/2001).

## Obvestilo za uporabnike v Kanadi

#### Notice to users in Canada/Note à l'attention des utilisateurs canadiens

Under Industry Canada regulations, this radio transmitter may only operate using an antenna of a type and maximum (or lesser) gain approved for the transmitter by Industry Canada. To reduce potential radio interference to other users, the antenna type and its gain should be so chosen that the equivalent isotropically radiated power (e.i.r.p.) is not more than that necessary for successful communication.

This device complies with Industry Canada licence-exempt RSS standard(s). Operation is subject to the following two conditions: (1) this device may not cause interference, and (2) this device must accept any interference, including interference that may cause undesired operation of the device.

WARNING! Exposure to Radio Frequency Radiation The radiated output power of this device is below the Industry Canada radio frequency exposure limits. Nevertheless, the device should be used in such a manner that the potential for human contact is minimized during normal operation.

To avoid the possibility of exceeding the Industry Canada radio frequency exposure limits, human proximity to the antennas should not be less than 20 cm (8 inches).

Conformément au Règlement d'Industrie Canada, cet émetteur radioélectrique ne peut fonctionner qu'avec une antenne d'un type et d'un gain maximum (ou moindre) approuvé par Industrie Canada. Afin de réduire le brouillage radioélectrique potentiel pour d'autres utilisateurs, le type d'antenne et son gain doivent être choisis de manière à ce que la puissance isotrope rayonnée équivalente (p.i.r.e.) ne dépasse pas celle nécessaire à une communication réussie.

Cet appareil est conforme aux normes RSS exemptes de licence d'Industrie Canada. Son fonctionnement dépend des deux conditions suivantes : (1) cet appareil ne doit pas provoquer d'interférences nuisibles et (2) doit accepter toutes interférences reçues, y compris des interférences pouvant provoquer un fonctionnement non souhaité de l'appareil.

AVERTISSEMENT relatif à l'exposition aux radiofréquences. La puissance de rayonnement de cet appareil se trouve sous les limites d'exposition de radiofréquences d'Industrie Canada. Néanmoins, cet appareil doit être utilisé de telle sorte qu'il soit mis en contact le moins possible avec le corps humain.

Afin d'éviter le dépassement éventuel des limites d'exposition aux radiofréquences d'Industrie Canada, il est recommandé de maintenir une distance de plus de 20 cm entre les antennes et l'utilisateur.

#### <span id="page-195-0"></span>Obvestilo za uporabnike na Tajvanu

```
低功率電波輻射性電機管理辦法
第十二條
經型式認證合格之低功率射頻電機,非經許可,公司、商號或使用者均不得擅自變更頻
率、加大功率或變更設計之特性及功能。
第十四條
低功率射頻電機之使用不得影響飛航安全及干擾合法通信;經發現有干擾現象時,應立
即停用,並改善至無干擾時方得繼續使用。
前項合法通信,指依電信法規定作業之無線電通信。低功率射頻電機須忍受合法通信或
工業、科學及醫藥用電波輻射性電機設備之干擾。
```
#### Obvestilo za uporabnike v Mehiki

#### Aviso para los usuarios de México

La operación de este equipo está sujeta a las siguientes dos condiciones: (1) es posible que este equipo o dispositivo no cause interferencia perjudicial y (2) este equipo o dispositivo debe aceptar cualquier interferencia, incluyendo la que pueda causar su operación no deseada.

Para saber el modelo de la tarjeta inalámbrica utilizada, revise la etiqueta regulatoria de la impresora.

#### Obvestilo o brezžičnem vmesniku za uporabnike na Japonskem

この機器は技術基準適合証明又は工事設計認証を受けた無線設備を搭載しています。

# <span id="page-196-0"></span>Okoljevarstveni vidiki izdelka

Hewlett-Packard je predan izdelovanju okolju prijaznih kakovostnih izdelkov.

- Ta izdelek je zasnovan tako, da ga je mogoče reciklirati.
- Število v napravo vgrajenih različnih materialov je najnižje, ki še zagotavlja pravilno delovanje in zanesljivost.
- Sestavni deli iz različnih materialov so zasnovani tako, da jih je preprosto ločiti.
- Zaponke in druge povezave so na dostopnih mestih in jih je mogoče odstraniti z običajnim orodjem.
- Najpomembnejši deli so zasnovani tako, da je pri razstavljanju in popravilu preprosto dostopiti do njih.

Če želite več informacij, obiščite [www.hp.com/ecosolutions.](http://www.hp.com/ecosolutions)

Ta razdelek vsebuje naslednje teme:

- Uporaba papirja
- Plastika
- [Podatki o varnosti materiala](#page-197-0)
- [Program recikliranja](#page-197-0)
- [Program recikliranja potrebščin za brizgalne tiskalnike HP](#page-197-0)
- [Odlaganje odpadne opreme za uporabnike](#page-197-0)
- [Poraba energije](#page-197-0)
- [Kemične snovi](#page-197-0)
- [Odlaganje baterij in akumulatorjev na Nizozemskem](#page-198-0)
- [Odlaganje akumulatorja na Tajvanu](#page-198-0)
- [Obvestilo o perkloratu za Kalifornijo](#page-198-0)
- [Tabela strupenih in nevarnih snovi \(Kitajska\)](#page-198-0)
- [Omejitve za nevarne snovi \(Ukrajina\)](#page-198-0)
- [Omejitve nevarnih snovi \(Indija\)](#page-199-0)
- **[EPEAT](#page-199-0)**
- [Uporabniške informacije za kitajsko eko oznako SEPA](#page-199-0)

## Uporaba papirja

Ta izdelek je primeren za uporabo recikliranega papirja, ki ustreza DIN 19309 in EN 12281:2002.

#### Plastika

Nad 25 gramov težki plastični deli so označeni v skladu z mednarodnimi standardi, ki izboljšujejo možnost identifikacije plastičnih mas po poteku življenjske dobe izdelka v reciklažne namene.

## <span id="page-197-0"></span>Podatki o varnosti materiala

Podatki o varnosti materiala (PVM) so vam na voljo na HP-jevi spletni strani na naslovu:

[www.hp.com/go/msds](http://www.hp.com/go/msds)

#### Program recikliranja

HP ponuja vedno več programov za vračanje izdelkov in reciklažo v veliko državah/regijah in pri partnerjih z nekaj največjimi elektronskimi reciklažnimi centri po vsem svetu. HP ohranja sredstva s ponovno prodajo nekaterih svojih najbolj priljubljenih izdelkov. Če želite več informacij o recikliranju izdelkov HP, obiščite spletno mesto:

[www.hp.com/recycle](http://www.hp.com/recycle)

## Program recikliranja potrebščin za brizgalne tiskalnike HP

HP je zavezan varovanju okolja. HP-jev program reciklaže potrebščin za brizgalne tiskalnike je na voljo v številnih državah/regijah in vam omogoča brezplačno reciklažo rabljenih tiskalnih kartuš in kartuš s črnilom. Če želite več informacij, obiščite:

[www.hp.com/hpinfo/globalcitizenship/environment/recycle/](http://www.hp.com/hpinfo/globalcitizenship/environment/recycle/)

#### Odlaganje odpadne opreme za uporabnike

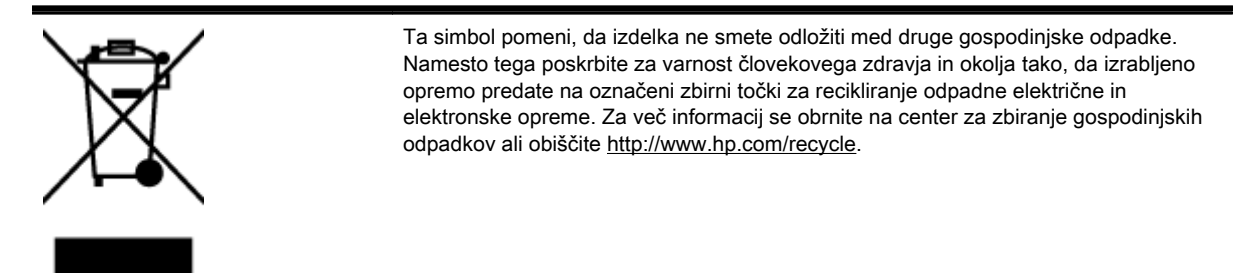

## Poraba energije

Oprema za tiskanje in slikovno obdelavo Hewlett-Packard, ki je označena z logotipom ENERGY STAR®, ustreza specifikacijam opreme za slikovno obdelavo ENERGY STAR ameriške agencije za varovanje okolja. Na izdelkih za slikovno obdelavo, ki ustrezajo specifikacijam ENERGY STAR, bo naslednja oznaka:

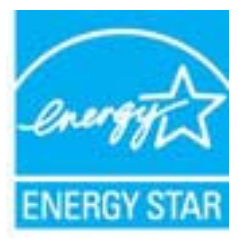

Dodatne informacije o izdelkih za slikovno obdelavo, ki ustrezajo zahtevam ENERGY STAR, poiščite na spletnem naslovu: [www.hp.com/go/energystar](http://www.hp.com/go/energystar)

## Kemične snovi

HP svojim strankam zagotavlja informacije o kemičnih snoveh v svojih izdelkih v skladu z zakonskimi zahtevami, kot je npr. REACH (Uredba Evropskega parlamenta in Sveta 1907/2006/ES o registraciji, evalvaciji, avtorizaciji in omejevanju kemikalij). Poročilo o kemičnih snoveh za ta izdelek poiščite na naslovu: [www.hp.com/go/reach](http://www.hp.com/go/reach).

## <span id="page-198-0"></span>Odlaganje baterij in akumulatorjev na Nizozemskem

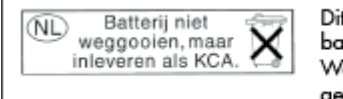

t HP Product bevat een lithium-manganese-dioxide atterij. Deze bevindt zich op de hoofdprintplaat. anneer deze batterij leeg is, moet deze volgens de geldende regels worden afgevoerd.

## Odlaganje akumulatorja na Tajvanu

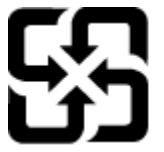

廢電池請回收

Please recycle waste batteries.

## Obvestilo o perkloratu za Kalifornijo

## California Perchlorate Material Notice

Perchlorate material - special handling may apply. See: http://www.dtsc.ca.gov/hazardouswaste/perchlorate/

This product's real-time clock battery or coin cell battery may contain perchlorate and may require special handling when recycled or disposed of in California.

## Tabela strupenih in nevarnih snovi (Kitajska)

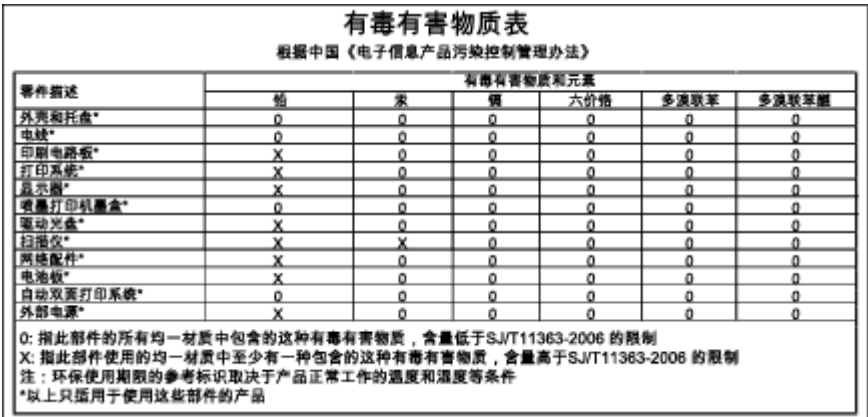

## Omejitve za nevarne snovi (Ukrajina)

#### Технічний регламент щодо обмеження використання небезпечних речовин (Україна)

Обладнання відповідає вимогам Технічного регламенту щодо обмеження використання деяких небезпечних речовин в електричному та електронному обладнанні, затвердженого постановою Кабінету Міністрів України від 3 грудня 2008 № 1057

## <span id="page-199-0"></span>Omejitve nevarnih snovi (Indija)

#### Restriction of hazardous substances (India)

This product complies with the "India E-waste (Management and Handling) Rule 2011" and prohibits use of lead, mercury, hexavalent chromium, polybrominated biphenyls or polybrominated diphenyl ethers in concentrations exceeding 0.1 weight % and 0.01 weight % for cadmium, except for the exemptions set in Schedule 2 of the Rule.

## EPEAT

#### **FPFAT**

Most HP products are designed to meet EPEAT. EPEAT is a comprehensive environmental rating that helps identify greener electronics equipment. For more information on EPEAT go to www.epeat.net. For information on HP's EPEAT registered products go to www.hp.com/hpinfo/globalcitizenship/environment/pdf/epeat\_printers.pdf.

## Uporabniške informacije za kitajsko eko oznako SEPA

#### 中国环境标识认证产品用户说明

噪声大于63.0Db(A)的办公设备不宜放置于办公室内,请在独立的隔离区域使用。 如需长时间使用本产品或打印大量文件,请确保在通风良好的房间内使用。 如您需要确认本产品处于零能耗状态,请按下电源关闭按钮,并将插头从电源插 座断开。

您可以使用再生纸,以减少资源耗费。

# B Dodatne nastavitve faksa

Ko končate vse korake iz priročnika »Prvi koraki«, sledite navodilom v tem razdelku za zaključitev vaše nastavitve faksa. Priročnik »Prvi koraki« shranite za poznejšo uporabo.

V tem poglavju boste izvedeli, kako nastaviti tiskalnik, tako da bo faksiranje potekalo uspešno z opremo in storitvami, ki jih morda že imate na isti telefonski liniji.

☆ NASVET: Uporabite lahko tudi Fax Setup Wizard (Čarovnik za namestitev faksa) (Windows) ali HP Utility (OS X), ki vam bo pomagal hitro nastaviti nekatere pomembne nastavitve faksa, kot so način odgovarjanja in informacije glave faksa. Do teh orodij lahko dostopate prek HP-jeve programske opreme, ki ste jo namestili skupaj s tiskalnikom. Po zagonu teh orodij sledite postopkom v tem razdelku in dokončajte urejanje nastavitev faksa.

Ta razdelek vsebuje naslednje teme:

- [Nastavitev faksiranja \(vzporedni telefonski sistemi\)](#page-201-0)
- Nastavlianie faksov zaporednega tipa
- [Preskus nastavitve faksa](#page-223-0)

# <span id="page-201-0"></span>Nastavitev faksiranja (vzporedni telefonski sistemi)

Pred začetkom nastavitve tiskalnika za faksiranje ugotovite, kateri telefonski sistem se uporablja v vaši državi/regiji. Navodila za nastavitev faksiranja se razlikujejo glede na to, ali uporabljate zaporedni ali vzporedni telefonski sistem.

- Če vaše države/regije ni v spodnji tabeli, imate verjetno telefonski sistem zaporedne povezave. V zaporednem telefonskem sistemu povezani tip skupne telefonske opreme (modemi, telefoni in telefonski odzivniki) ne dovoljuje fizične povezave z vrati »2-EXT« na tiskalniku. Vso opremo morate priključiti v stensko telefonsko vtičnico.
- $\mathbb{R}$  OPOMBA: V nekaterih državah/regijah, v katerih deluje zaporedni telefonski sistem, ima lahko telefonski kabel, ki ste ga dobili skupaj s tiskalnikom, pritrjen dodatni stenski vtič. Tako lahko druge telefonske naprave povežete s stensko vtičnico, v katero ste priključili tiskalnik.

Morda boste morali telefonski kabel povezati z adapterjem za svojo državo/regijo.

- Če je vaša država/regija navedena v spodnji tabeli, imate verjetno vzporedni telefonski sistem. V vzporednem telefonskem sistemu lahko skupno telefonsko opremo povežete s telefonsko linijo z vrati »2-EXT« na zadnji strani tiskalnika.
- $\mathbb{R}$  OPOMBA: Pri vzporednem telefonskem sistemu HP priporoča dvožični telefonski kabel, priložen tiskalniku, za povezavo v stensko telefonsko vtičnico.

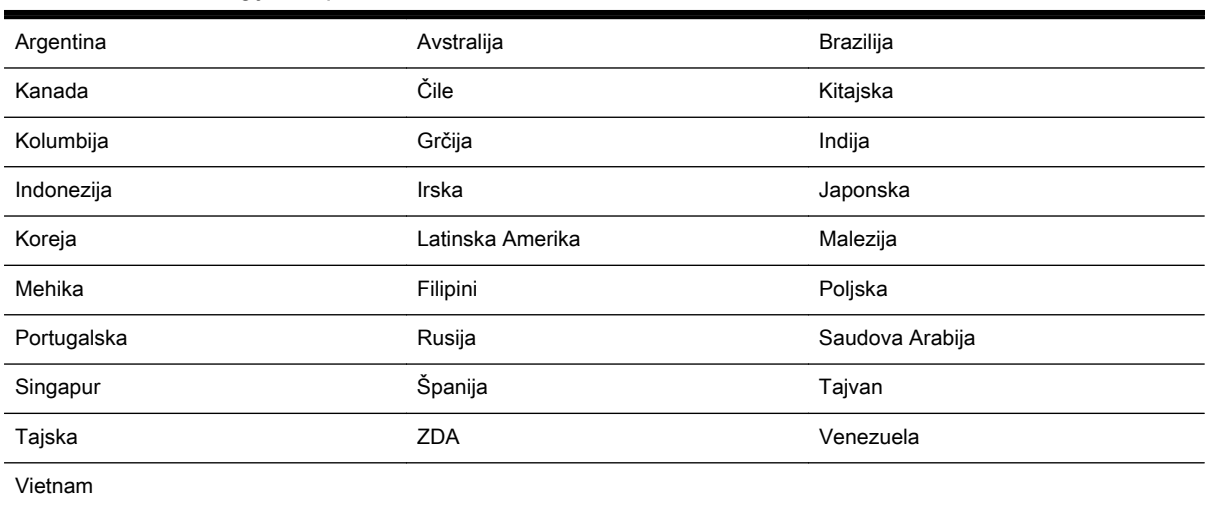

#### Tabela B-1 Države/regije z vzporednim telefonskim sistemom

Če ne veste, kakšen telefonski sistem imate (vzporednega ali zaporednega), preverite pri vašem telefonskem podjetju.

Ta razdelek vsebuje naslednje teme:

- [Izbira pravilne nastavitve faksa za dom ali pisarno](#page-202-0)
- [Primer A: Ločena faks linija \(ni sprejetih govornih klicev\)](#page-204-0)
- [Primer B: Nastavitev tiskalnika z DSL-jem](#page-204-0)
- [Primer C: Nastavitev tiskalnika s telefonskim sistemom PBX ali linijo ISDN](#page-205-0)
- [Primer D: Faks z značilnim zvonjenjem na isti liniji](#page-206-0)
- [Primer E: Govorna/faks linija v skupni rabi](#page-207-0)
- [Primer F: Govorna/faks linija v skupni rabi z glasovno pošto](#page-208-0)
- <span id="page-202-0"></span>[Primer G: Faks linija v skupni rabi z računalniškim modemom \(ni sprejetih govornih klicev\)](#page-209-0)
- [Primer H: Govorna/faks linija v skupni rabi z računalniškim modemom](#page-212-0)
- [Primer I: Govorna/faks linija v skupni rabi z odzivnikom](#page-215-0)
- [Primer J: Govorna/faks linija v skupni rabi z računalniškim modemom in odzivnikom](#page-216-0)
- [Primer K: Govorna/faks linija v skupni rabi z računalniškim klicnim modemom in glasovno pošto](#page-219-0)

#### Izbira pravilne nastavitve faksa za dom ali pisarno

Za uspešno faksiranje morate vedeti, katera oprema in storitve (če obstajajo) imajo telefonsko linijo v skupni rabi s tiskalnikom. To je pomembno zaradi tega, ker boste morali nekaj pisarniške opreme povezati neposredno s tiskalnikom in boste morali pred faksiranjem morda spremeniti nekatere nastavitve faksa.

1. Ugotovite, ali imate zaporedni ali vzporedni telefonski sistem.

Za več informacij glejte [Nastavitev faksiranja \(vzporedni telefonski sistemi\) na strani 186.](#page-201-0)

- a. Zaporedni telefonski sistem glejte [Nastavljanje faksov zaporednega tipa na strani 207](#page-222-0).
- b. Vzporedni telefonski sistem pojdite na 2. korak.
- 2. Izberite kombinacijo opreme in storitev, ki uporabljajo vašo faks linijo.
	- DSL: storitev digitalne naročniške linije (DSL) prek telefonskega podjetja. (DSL se v vaši državi/regiji lahko imenuje ADSL.)
	- PBX: sistem naročniške centrale (PBX) ali sistem digitalnega omrežja z integriranimi storitvami (ISDN).
	- Storitev značilnega zvonjenja: možnost omogoča, da imate pri telefonskem podjetju vključeno storitev značilnega zvonjenja, ki ponuja več telefonskih številk z različnimi načini zvonjenja.
	- Govorni klici: govorne klice lahko sprejemate na isti telefonski številki, ki jo uporabljate za faks klice v tiskalniku.
	- Računalniški modem za klicno povezavo: na isti telefonski liniji, kot je tiskalnik, imate priključen računalniški klicni modem. Če na katero koli od naslednjih vprašanj odgovorite z Da, potem uporabljate računalniški modem s klicno povezavo:
		- Ali pošiljate in sprejemate fakse neposredno iz računalniških aplikacij in v aplikacije prek klicne povezave?
		- Ali pošiljate in sprejemate e-poštna sporočila prek povezave na klic?
		- Imate dostop iz računalnika v internet prek klicne povezave?
	- Odzivnik: odzivnik, ki sprejema govorne klice na isti telefonski številki, kot jo uporabljate za faks klice v tiskalniku.
	- Storitev glasovne pošte: pri telefonskem podjetju imate vključeno storitev glasovne pošte na isti telefonski številki, kot jo uporabljate za faks klice v tiskalniku.
- 3. V tabeli izberite kombinacijo opreme in storitev, ki veljajo za vašo domačo ali pisarniško nastavitev. Potem poglejte priporočljivo nastavitev faksa. Kasneje v tem poglavju so navedena postopna navodila za vsak primer.

**TV OPOMBA:** Če vaša domača ali pisarniška nastavitev v tem poglavju ni opisana, tiskalnik nastavite kot običajen analogni telefon. En konec telefonskega kabla v škatli priključite v stensko telefonsko vtičnico, drugega pa priključite v vrata 1-LINE na hrbtni strani tiskalnika. Če uporabljate drug telefonski kabel, pri pošiljanju in sprejemanju faksov lahko pride do težav.

Morda boste morali telefonski kabel povezati z adapterjem za svojo državo/regijo.

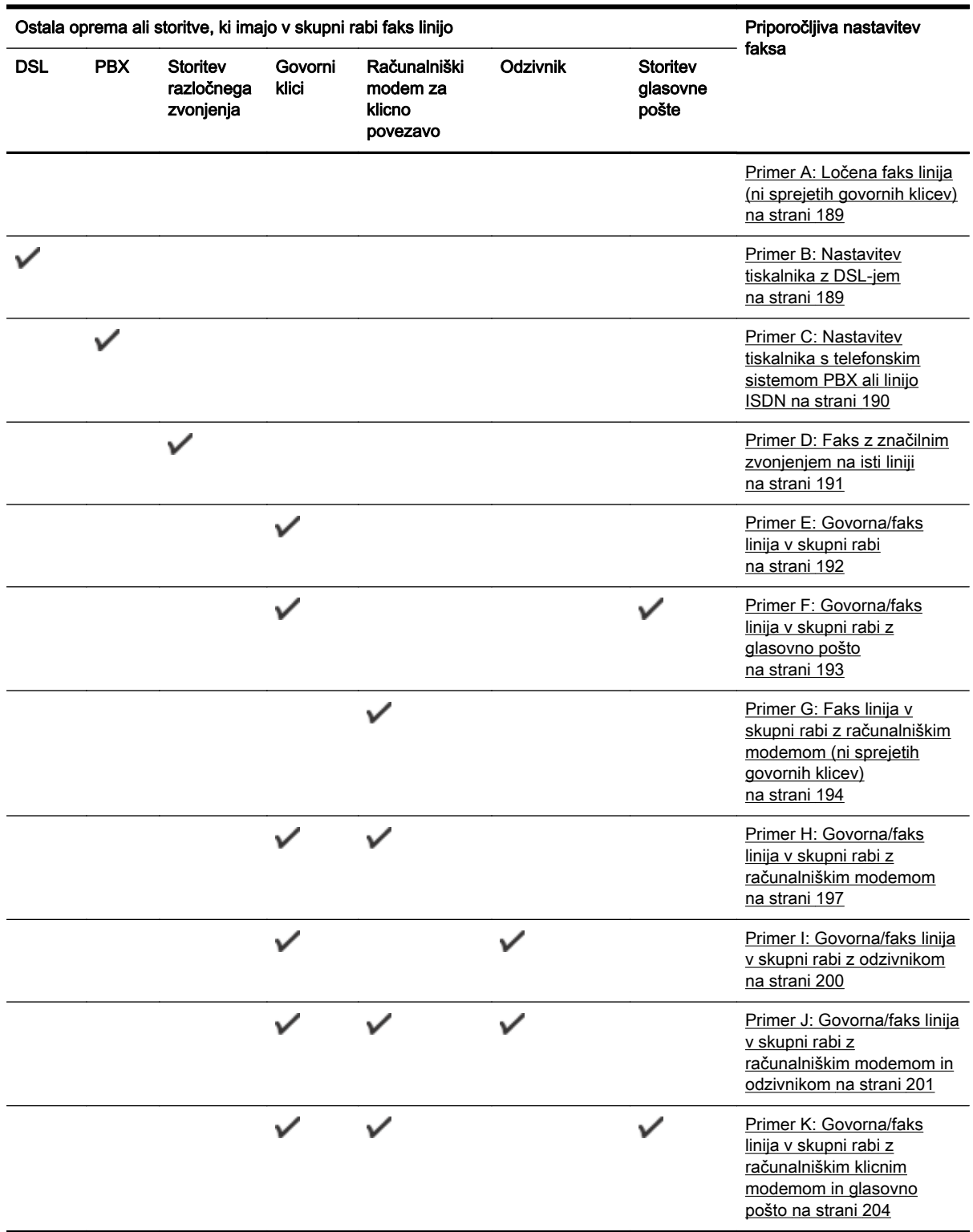

## <span id="page-204-0"></span>Primer A: Ločena faks linija (ni sprejetih govornih klicev)

Če imate ločeno telefonsko linijo, na kateri ne sprejemate govornih klicev, in druge opreme nimate priključene na to telefonsko linijo, nastavite tiskalnik tako, kot je opisano v tem odstavku.

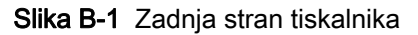

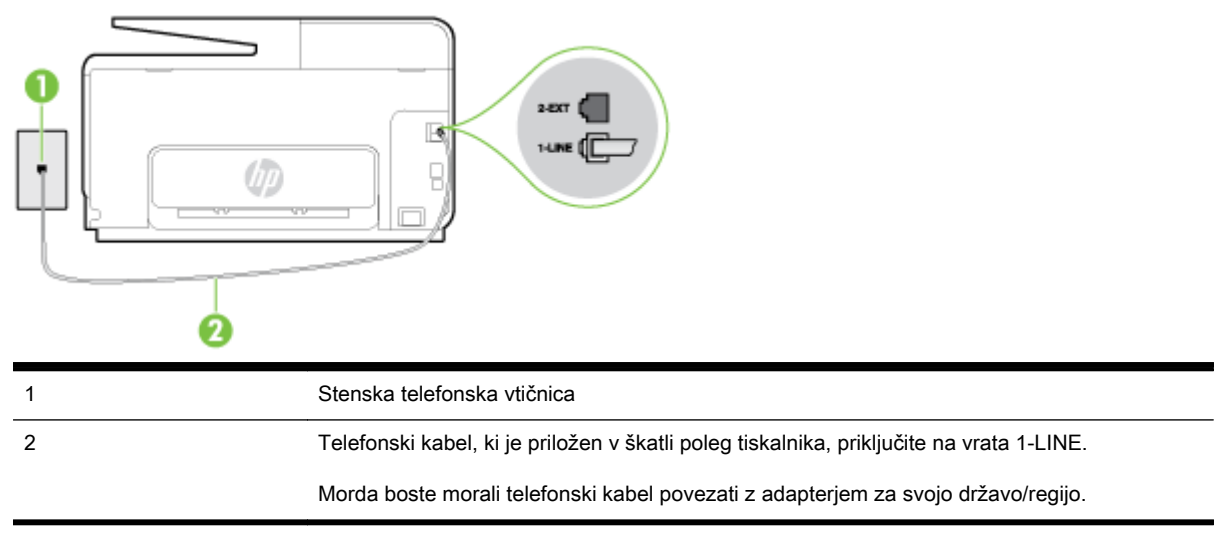

#### Nastavitev tiskalnika z ločeno faks linijo

1. En konec telefonskega kabla, ki je priložen v škatli skupaj s tiskalnikom, priključite v stensko telefonsko vtičnico, drugega pa na vrata z oznako 1-LINE na zadnji strani tiskalnika.

OPOMBA: Morda boste morali telefonski kabel povezati z adapterjem za svojo državo/regijo.

Če za povezavo med stensko telefonsko vtičnico in tiskalnikom ne uporabite priloženega kabla, faksiranja verjetno ne boste mogli uporabljati. Ta posebni telefonski kabel se razlikuje od telefonskih kablov, ki jih morda doma ali v pisarni že imate.

- 2. Vklopite nastavitev Auto Answer (Samodejni odgovor).
- 3. (Izbirno) Nastavitev Rings to Answer (Zvonj. do odg.) nastavite na najmanjšo nastavitev (dve zvonjenji).
- 4. Zaženite preskus faksa.

Ko zazvoni telefon, se bo tiskalnik samodejno odzval po številu zvonjeni glede na nastavitev Rings to Answer (Zvonj. do odg.). Nato bo začel oddajati sprejemne tone faksa oddajnemu faksu in sprejel faks.

#### Primer B: Nastavitev tiskalnika z DSL-jem

Če imate pri telefonskem podjetju vključeno storitev DSL in v tiskalnik niste povezali nikakršne opreme, s pomočjo navodil v tem poglavju povežite filter DSL med stensko telefonsko vtičnico in tiskalnikom. Filter DSL odstrani digitalni signal, ki lahko tiskalniku onemogoči pravilno delovanje preko telefonske linije, da lahko pravilno komunicira s telefonsko linijo. (DSL se v vaši državi/regiji lahko imenuje ADSL.)

**TV OPOMBA:** Če imate linijo DSL in ne priključite filtra DSL, s tiskalnikom ne boste mogli pošiljati in sprejemati faksov.

<span id="page-205-0"></span>Slika B-2 Zadnja stran tiskalnika

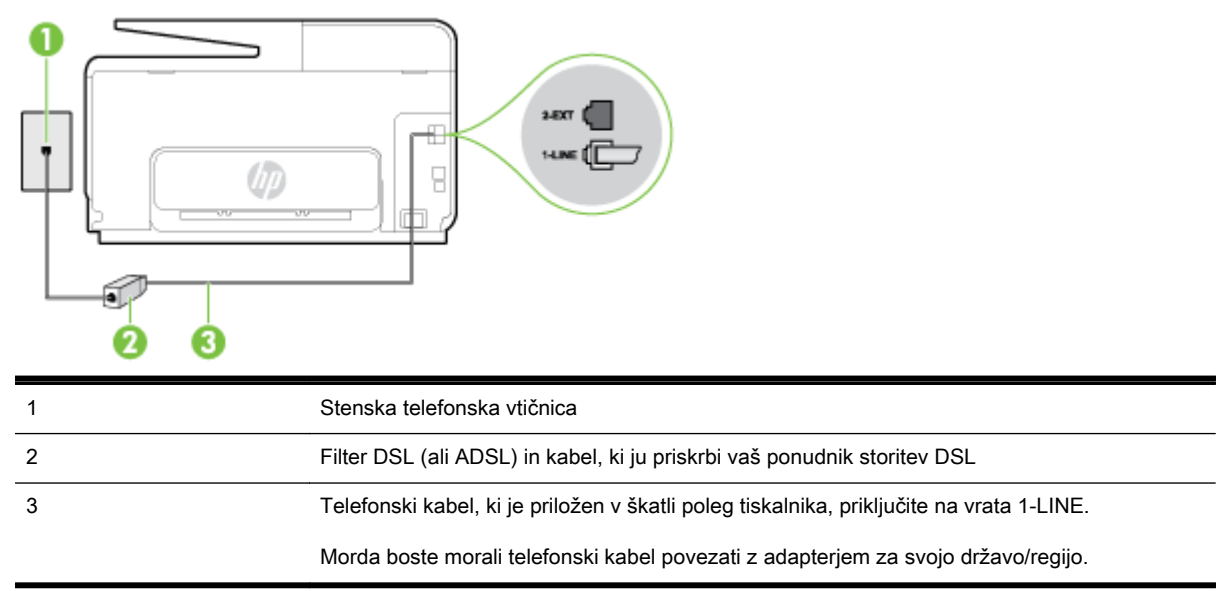

#### Nastavitev tiskalnika z DSL

- 1. Ponudnik storitev DSL naj vam priskrbi filter DSL.
- 2. En konec telefonskega kabla, ki je priložen škatli s tiskalnikom, priključite v odprta vrata na filtru DSL, drugi konec pa na vrata z oznako 1-LINE na zadnji strani tiskalnika.
- **TV OPOMBA:** Morda boste morali telefonski kabel povezati z adapterjem za svojo državo/regijo.

Če za povezavo filtra DSL in tiskalnika ne uporabite priloženega kabla, verjetno ne boste mogli pošiljati faksa. Ta posebni telefonski kabel se razlikuje od telefonskih kablov, ki jih morda doma ali v pisarni že imate.

Ker je priložen samo en telefonski kabel, boste morda morali dobiti dodatne telefonske kable za to nastavitev.

- 3. Dodatni telefonski kabel filtra DSL vključite v telefonsko zidno vtičnico.
- 4. Zaženite preskus faksa.

Če naletite na težave pri nastavljanju tiskalnika in izbirne opreme, se za pomoč obrnite na lokalnega ponudnika storitev ali prodajalca.

#### Primer C: Nastavitev tiskalnika s telefonskim sistemom PBX ali linijo ISDN

Če uporabljate telefonski sistem PBX ali pretvornik/terminalski adapter ISDN, poskrbite za naslednje:

Če uporabljate PBX ali pretvornik/terminalski adapter ISDN, tiskalnik povežite z vrati, ki so prirejena za uporabo faksa in telefona. Terminalski vmesnik mora biti nastavljen na pravilno vrsto stikala za vašo državo/regijo.

- <span id="page-206-0"></span>OPOMBA: Nekateri sistemi ISDN omogočajo, da vrata konfigurirate za določeno telefonsko opremo. Ena vrata lahko na primer dodelite za telefon in Skupina 3 faks, druga pa za različne namene. Če imate pri povezovanju prek vrat faksa/telefona pretvornika ISDN težave, se poskusite povezati prek vrat, ki so namenjena za uporabo v različne namene; označena so lahko z nalepko »multi-combi« ali kaj podobnega.
- Če uporabljate telefonski sistem PBX, ton čakajočega klica nastavite na »off (izklop)«.
- OPOMBA: Številni digitalni sistemi PBX vključujejo ton čakajočega klica, ki je tovarniško nastavljen na »vklopljeno«. Ton čakajočega klica bo motil prenose faksov, tako da s tiskalnikom ne boste mogli poslati ali sprejeti faksa. Za navodila o izklopu tona čakajočega klica glejte dokumentacijo telefonskega sistema PBX.
- Če uporabliate telefonski sistem PBX, odtipkaite številko za zunanio linijo, preden odtipkate številko faksa.
- Tiskalnik in telefonsko zidno vtičnico povežite s priloženim kablom. Če tega ne storite, je lahko pošiljanje faksov neuspešno. Ta posebni telefonski kabel se razlikuje od telefonskih kablov, ki jih morda doma ali v pisarni že imate. Če je priloženi telefonski kabel prekratek, lahko v trgovini z električno opremo kupite daljši telefonski kabel z dvema žicama in ga podaljšate.

Morda boste morali telefonski kabel povezati z adapterjem za svojo državo/regijo.

Če naletite na težave pri nastavljanju tiskalnika in izbirne opreme, se za pomoč obrnite na lokalnega ponudnika storitev ali prodajalca.

#### Primer D: Faks z značilnim zvonjenjem na isti liniji

Če imate (pri telefonskem podjetju) vključeno storitev značilnega zvonjenja, ki vam omogoča več telefonskih številk na eni telefonski liniji, vsako z drugačnim vzorcem zvonjenja, nastavite tiskalnik tako, kot je opisano v tem odstavku.

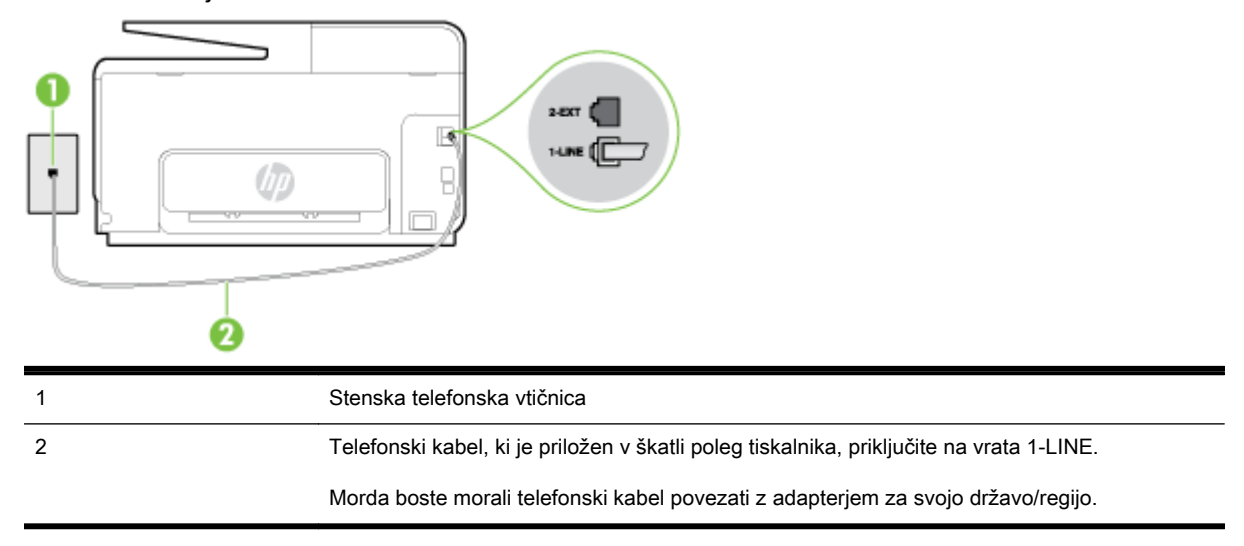

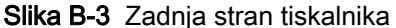

#### <span id="page-207-0"></span>Nastavitev tiskalnika s storitvijo značilnega zvonjenja

1. En konec telefonskega kabla, ki je priložen v škatli skupaj s tiskalnikom, priključite v stensko telefonsko vtičnico, drugega pa na vrata z oznako 1-LINE na zadnji strani tiskalnika.

**T** OPOMBA: Morda boste morali telefonski kabel povezati z adapterjem za svojo državo/regijo.

Če za povezavo med stensko telefonsko vtičnico in tiskalnikom ne uporabite priloženega kabla, faksiranja verjetno ne boste mogli uporabljati. Ta posebni telefonski kabel se razlikuje od telefonskih kablov, ki jih morda doma ali v pisarni že imate.

- 2. Vklopite nastavitev Auto Answer (Samodejni odgovor).
- 3. Nastavitev Distinctive Ring (Značilno zvonjenje) spremenite v vzorec, ki ga je telefonsko podjetje dodelilo vaši faks številki.
	- OPOMBA: Tiskalnik je privzeto nastavljen za odziv na vse vzorce zvonjenja. Če ne nastavite Distinctive Ring (Značilno zvonjenje), da se ujema z vzorcem zvonjenja, ki ga je vaši faks številki dodelilo telefonsko podjetje, se lahko zgodi, da se bo tiskalnik odzval na govorne in faks klice ali pa se sploh ne bo odzval.
	- $\mathcal{R}$  NASVET: Značilno zvonjenje lahko nastavite tudi na nadzorni plošči tiskalnika, in sicer s funkcijo Zaznavanje vzorca zvonjenja. Tiskalnik s to funkcijo prepozna in posname vzorec zvonjenja dohodnega klica in na podlagi tega klica določi vzorec značilnega zvonjenja, ki ga vaš telefonski operater uporablja za klice faksa. Več informacij najdete v poglavju [Spreminjanje](#page-95-0) [vzorca odzivnega zvonjenja za značilno zvonjenje na strani 80.](#page-95-0)
- 4. (Izbirno) Nastavitev Rings to Answer (Zvonj. do odg.) nastavite na najmanjšo nastavitev (dve zvonjenji).
- 5. Zaženite preskus faksa.

Tiskalnik bo po številu zvonjenj, ki ste jih izbrali (nastavitev Distinctive Ring (Značilno zvonjenje)), samodejno odgovoril na dohodne klice z vzorcem zvonjenja, ki ste ga izbrali (nastavitev Rings to Answer (Zvonj. do odg.)). Nato bo začel oddajati sprejemne tone faksa oddajnemu faksu in sprejel faks.

Če naletite na težave pri nastavljanju tiskalnika in izbirne opreme, se za pomoč obrnite na lokalnega ponudnika storitev ali prodajalca.

## Primer E: Govorna/faks linija v skupni rabi

Če govorne in faks klice sprejemate na isti telefonski številki in na tej telefonski liniji nimate priklopljene nobene druge pisarniške opreme (ali glasovne pošte), tiskalnik nastavite tako, kot je opisano v tem odstavku.

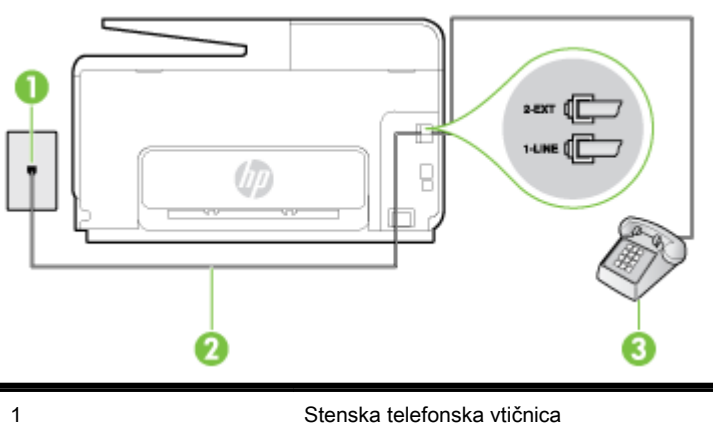

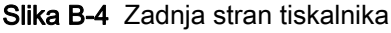

<span id="page-208-0"></span>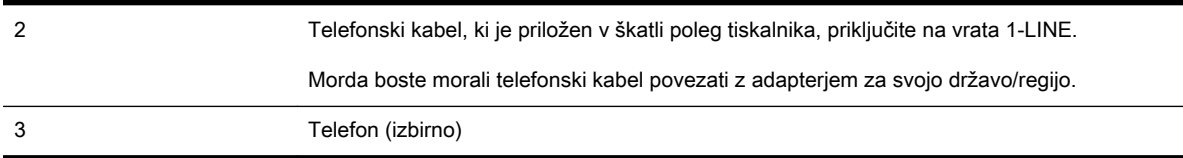

#### Nastavitev tiskalnika s skupno glasovno/faks linijo

- 1. En konec telefonskega kabla, ki je priložen v škatli skupaj s tiskalnikom, priključite v stensko telefonsko vtičnico, drugega pa na vrata z oznako 1-LINE na zadnji strani tiskalnika.
	- **EV OPOMBA:** Morda boste morali telefonski kabel povezati z adapterjem za svojo državo/regijo.

Če za povezavo med stensko telefonsko vtičnico in tiskalnikom ne uporabite priloženega kabla, faksiranja verjetno ne boste mogli uporabljati. Ta posebni telefonski kabel se razlikuje od telefonskih kablov, ki jih morda doma ali v pisarni že imate.

- 2. Storite nekaj od naslednjega:
	- Če imate vzporedni telefonski sistem, iz vrat izvlecite beli vtič z oznako 2-EXT na zadnii strani tiskalnika in v ta vrata priključite telefon.
	- Če uporabljate zaporedni telefonski sistem, lahko telefon priključite neposredno na vrh kabla tiskalnika, na katerem je vtikač za stensko vtičnico.
- 3. Zdaj se morate odločiti, kako želite s tiskalnikom odgovarjati na klice samodejno ali ročno:
	- Če tiskalnik nastavite na **samodeino** odzivanie na klice, to pomeni, da se odzove na vse dohodne klice in sprejme fakse. V tem primeru tiskalnik ne bo razločeval med klici faksa in glasovnimi klici. Če mislite, da gre za glasovni klic, se morate nanj odzvati pred tiskalnikom. Če želite tiskalnik nastaviti, da se bo na klice odzival samodejno, vklopite nastavitev Auto Answer (Samodejni odgovor).
	- Oče tiskalnik nastavite na ročno odzivanje na fakse, pa to pomeni, da morate na dohodne faksne klice odgovoriti osebno, drugače tiskalnik ne bo mogel sprejemati faksov. Če želite tiskalnik nastaviti na ročno odzivanje na klice, izklopite nastavitev Auto Answer (Samodeini odgovor).
- 4. Zaženite preskus faksa.

Če dvignete slušalko, preden se tiskalnik odzove na klic, in s faksa, ki pošilja, zaslišite znak centrale za faks, se boste morali na klic faksa odzvati ročno.

Če naletite na težave pri nastavljanju tiskalnika in izbirne opreme, se za pomoč obrnite na lokalnega ponudnika storitev ali prodajalca.

## Primer F: Govorna/faks linija v skupni rabi z glasovno pošto

Če govorne in faks klice sprejemate na isti telefonski številki in imate pri telefonskem podjetju vključeno storitev glasovne pošte, tiskalnik nastavite tako, kot je opisano v tem poglavju.

 $\mathbb{P}$  OPOMBA: Faksov ne morete sprejemati samodejno, če imate storitev glasovne pošte na isti telefonski številki, kot jo uporabljate za faks klice. Fakse morate sprejemati ročno; to pomeni, da morate na dohodne faks klice odgovoriti osebno. Če bi fakse raje sprejemali samodejno, se obrnite na telefonsko podjetje, da vam vključijo storitev značilnega zvonjenja, ali pa si priskrbite ločeno telefonsko linijo za faksiranje.

<span id="page-209-0"></span>Slika B-5 Zadnja stran tiskalnika

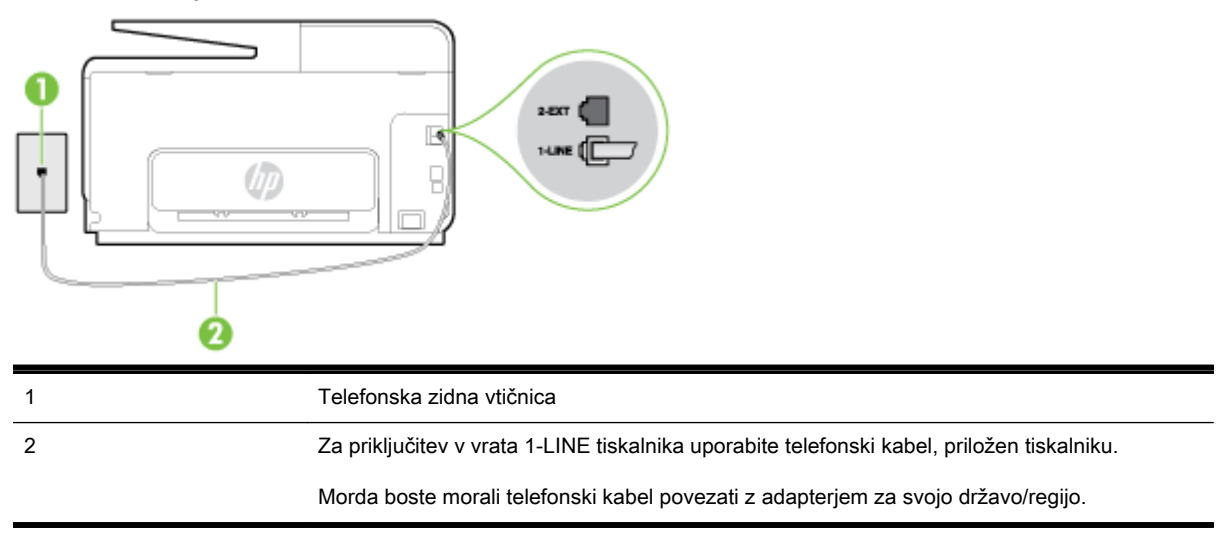

#### Nastavitev tiskalnika z glasovno pošto

1. En konec telefonskega kabla, ki je priložen v škatli skupaj s tiskalnikom, priključite v stensko telefonsko vtičnico, drugega pa v vrata z oznako 1-LINE na zadnji strani tiskalnika.

Morda boste morali telefonski kabel povezati z adapterjem za svojo državo/regijo.

OPOMBA: Morda boste morali telefonski kabel povezati z adapterjem za svojo državo/regijo.

Če za povezavo med stensko telefonsko vtičnico in tiskalnikom ne uporabite priloženega kabla, faksiranja verjetno ne boste mogli uporabljati. Ta posebni telefonski kabel se razlikuje od telefonskih kablov, ki jih morda doma ali v pisarni že imate.

- 2. Izklopite nastavitev Auto Answer (Samodejni odgovor).
- 3. Zaženite preskus faksa.

Na dohodne faks klice morate odgovoriti osebno, sicer tiskalnik ne more sprejemati faksov. Preden glasovna pošta prevzame linijo, morate inicializirati ročni faks.

Če naletite na težave pri nastavljanju tiskalnika in izbirne opreme, se za pomoč obrnite na lokalnega ponudnika storitev ali prodajalca.

#### Primer G: Faks linija v skupni rabi z računalniškim modemom (ni sprejetih govornih klicev)

Če imate linijo za faks, na kateri ne sprejemate govornih klicev, in računalniški modem, ki je priključen na to linijo, nastavite tiskalnik tako, kot je opisano v tem poglavju.

OPOMBA: Če imate računalniški klicni modem, je ta modem priključen na isto telefonsko linijo kot tiskalnik. Modema in tiskalnika ne morete uporabljati istočasno. Tiskalnika na primer ne morete uporabiti za pošiljanje faksov, če za dostop do interneta in pošiljanje e-pošte uporabljate računalniški modem za povezavo na klic.

- Nastavljanje tiskalnika z računalniškim klicnim modemom
- [Nastavljanje tiskalnika z računalniškim modemom DSL/ADSL](#page-211-0)

#### Nastavljanje tiskalnika z računalniškim klicnim modemom

Če uporabljate isto telefonsko linijo za pošiljanje faksov in računalniški klicni modem, sledite tem navodilom za nastavljanje tiskalnika.

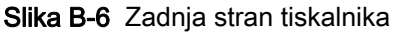

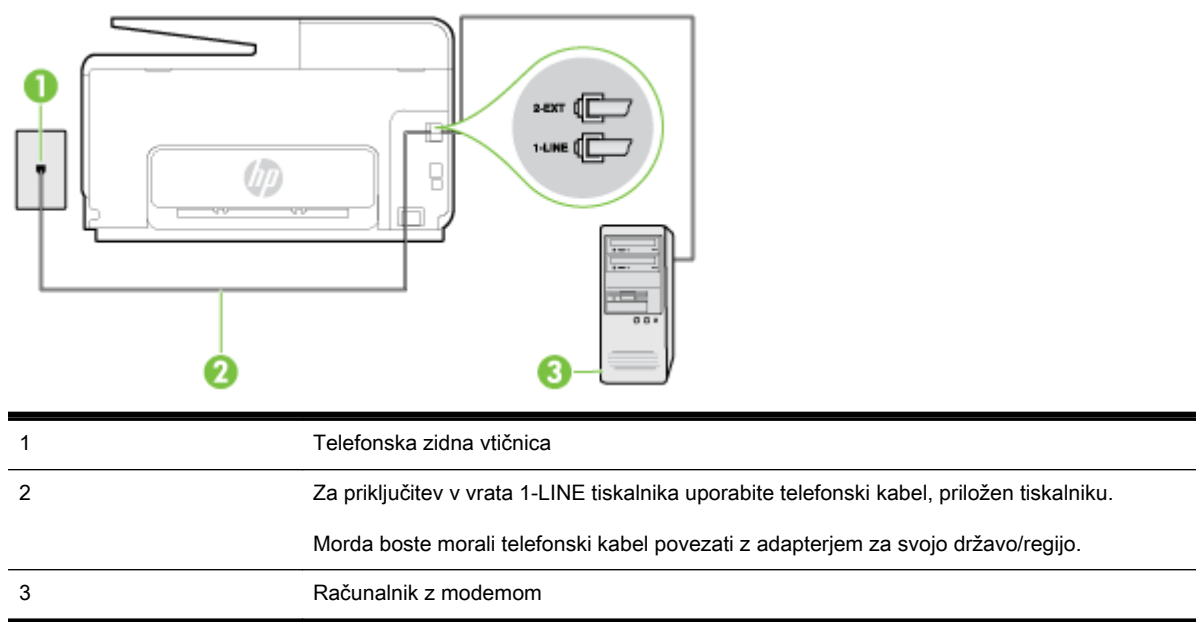

#### Nastavitev tiskalnika z računalniškim klicnim modemom

- 1. Iz vrat izvlecite beli vtikač z oznako 2-EXT na hrbtni strani tiskalnika.
- 2. Poiščite telefonski kabel, ki je priključen v hrbtno stran računalnika (klicni računalniški modem) in stensko telefonsko vtičnico. Kabel izvlecite iz stenske telefonsko vtičnice in ga vključite v vrata z oznako 2-EXT na hrbtni strani tiskalnika.
- 3. En konec telefonskega kabla, ki je priložen v škatli skupaj s tiskalnikom, priključite v stensko telefonsko vtičnico, drugega pa v vrata z oznako 1-LINE na zadnji strani tiskalnika.
- **E** OPOMBA: Morda boste morali telefonski kabel povezati z adapterjem za svojo državo/regijo.

Če za povezavo med stensko telefonsko vtičnico in tiskalnikom ne uporabite priloženega kabla, faksiranja verjetno ne boste mogli uporabljati. Ta posebni telefonski kabel se razlikuje od telefonskih kablov, ki jih morda doma ali v pisarni že imate.

- 4. Če je programska oprema modema nastavljena na samodejno sprejemanje faksov v računalnik, to nastavitev izklopite.
	- $\mathbb{R}^n$  OPOMBA: Če ne izklopite nastavitve programske opreme modema za samodeino sprejemanje faksov, tiskalnik ne bo mogel sprejemati faksov.
- 5. Vklopite nastavitev Auto Answer (Samodejni odgovor).
- 6. (Izbirno) Nastavitev Rings to Answer (Zvonj. do odg.) nastavite na najmanjšo nastavitev (dve zvonjenji).
- 7. Zaženite preskus faksa.

Ko zazvoni telefon, se bo tiskalnik samodejno odzval po številu zvonjenj glede na nastavitev Rings to Answer (Zvonj. do odg.). Nato bo začel oddajati sprejemne tone faksa oddajnemu faksu in sprejel faks.

Če naletite na težave pri nastavljanju tiskalnika in izbirne opreme, se za pomoč obrnite na lokalnega ponudnika storitev ali prodajalca.

#### <span id="page-211-0"></span>Nastavljanje tiskalnika z računalniškim modemom DSL/ADSL

Če imate linijo DSL in uporabljate to telefonsko linijo za pošiljanje faksov, sledite tem navodilom za nastavljanje faksa.

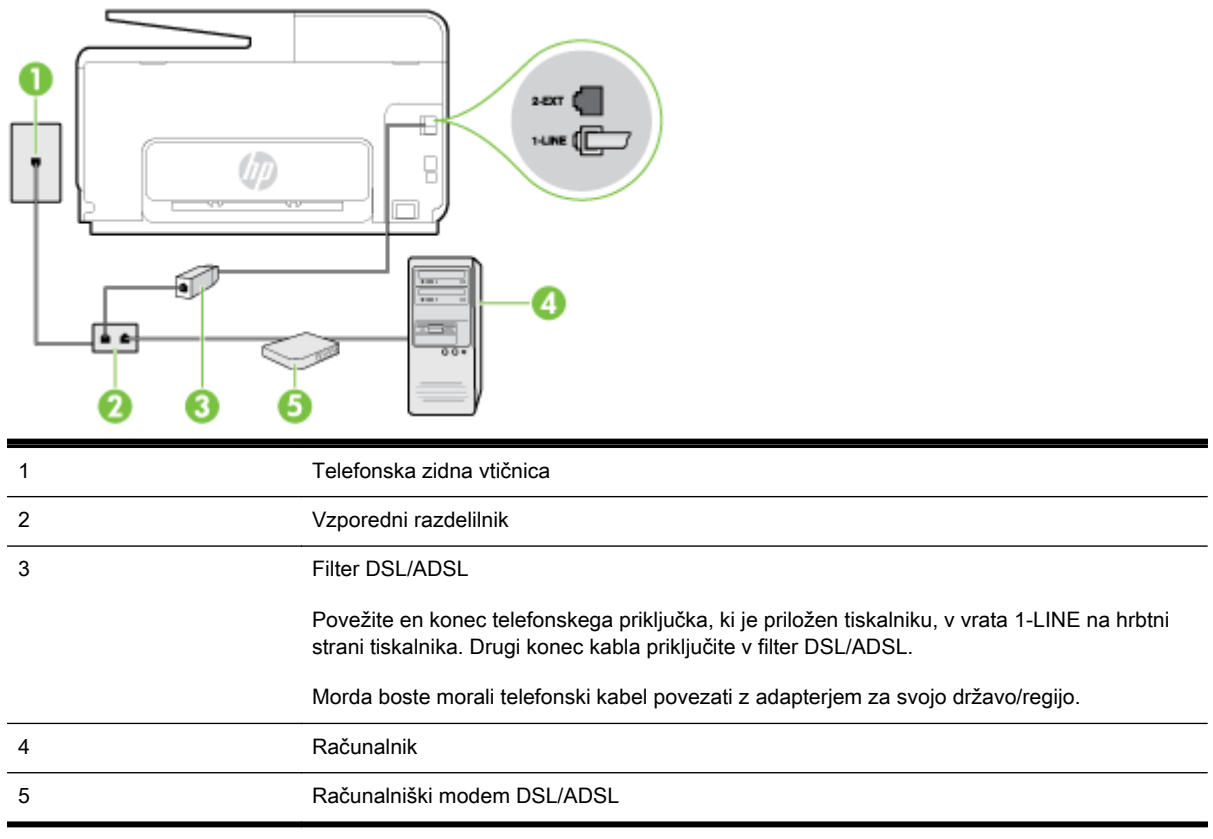

**EX** OPOMBA: Kupiti morate vzporedni razdelilnik. Vzporedni razdelilnik ima ena vrata RJ-11 spredaj in dvoje vrat RJ-11 zadaj. Ne uporabljajte 2-linijskega telefonskega razdelilnika, zaporednega razdelilnika ali vzporednega razdelilnika, ki ima spredaj dvoje vrat RJ-11, zadaj pa vtič.

Slika B-7 Primer vzporednega razdelilnika

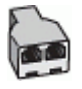

#### Nastavljanje tiskalnika z računalniškim modemom DSL/ADSL

- 1. Ponudnik storitev DSL naj vam priskrbi filter DSL.
- 2. En konec telefonskega kabla, ki je priložen škatli s tiskalnikom, priključite v filter DSL, drugi konec pa v vrata z oznako 1-LINE na zadnji strani tiskalnika.

**E** OPOMBA: Morda boste morali telefonski kabel povezati z adapterjem za svojo državo/regijo.

Če za povezavo filtra DSL in tiskalnika (hrbtne strani) ne uporabite priloženega kabla, verjetno ne boste mogli pošiljati faksa. Ta posebni telefonski kabel se razlikuje od telefonskih kablov, ki jih morda doma ali v pisarni že imate.

- 3. Povežite filter DSL z vzporednim razdelilnikom.
- 4. Povežite modem DSL z vzporednim razdelilnikom.
- <span id="page-212-0"></span>5. Vzporedni razdelilnik priključite v stensko vtičnico.
- 6. Zaženite preskus faksa.

Ko zazvoni telefon, se bo tiskalnik samodejno odzval po številu zvonjenj glede na nastavitev Rings to Answer (Zvonj. do odg.). Nato bo začel oddajati sprejemne tone faksa oddajnemu faksu in sprejel faks.

Če naletite na težave pri nastavljanju tiskalnika in izbirne opreme, se za pomoč obrnite na lokalnega ponudnika storitev ali prodajalca.

## Primer H: Govorna/faks linija v skupni rabi z računalniškim modemom

Tiskalnik lahko z računalnikom nastavite na dva načina, odvisno od števila vrat za telefon računalnika. Pred začetkom preverite, ali ima računalnik ena ali dvoje vrat za telefon.

 $\mathbb{P}$  OPOMBA: Če ima računalnik samo ena telefonska vrata, boste morali kupiti vzporedni razdelilnik (spojnik), kot je prikazano na sliki. (Vzporedni razdelilnik ima ena vrata RJ-11 spredaj in dvoje vrat RJ-11 zadaj. Ne uporabljajte 2-linijskega telefonskega razdelilnika, zaporednega razdelilnika ali vzporednega razdelilnika, ki ima spredaj dvoje vrat RJ-11, zadaj pa vtič.)

- Govorna/faks linija v skupni rabi z računalniškim klicnim modemom
- [Govorna/faks linija v skupni rabi z računalniškim modemom DSL/ADSL](#page-213-0)

#### Govorna/faks linija v skupni rabi z računalniškim klicnim modemom

ČE uporabljate telefonsko linijo za faks in telefonske klice, uporabite ta navodila za nastavljanje faksa.

Tiskalnik lahko z računalnikom nastavite na dva načina, odvisno od števila vrat za telefon računalnika. Pred začetkom preverite, ali ima računalnik ena ali dvoje vrat za telefon.

 $\mathbb{R}$  OPOMBA: Če ima računalnik samo ena telefonska vrata, boste morali kupiti vzporedni razdelilnik (spojnik), kot je prikazano na sliki. (Vzporedni razdelilnik ima ena vrata RJ-11 spredaj in dvoje vrat RJ-11 zadaj. Ne uporabljajte 2-linijskega telefonskega razdelilnika, zaporednega razdelilnika ali vzporednega razdelilnika, ki ima spredaj dvoje vrat RJ-11, zadaj pa vtič.)

Slika B-8 Primer vzporednega razdelilnika

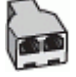

#### Nastavitev tiskalnika na isto telefonsko linijo kot računalnik z dvoje telefonskih vrat

Slika B-9 Zadnja stran tiskalnika

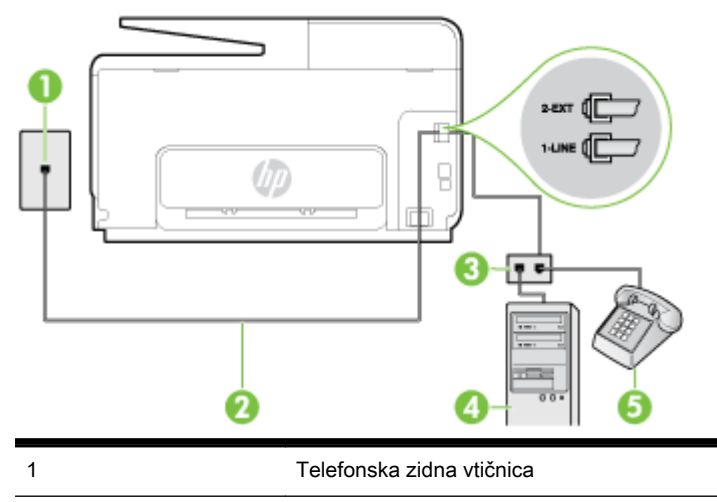

<span id="page-213-0"></span>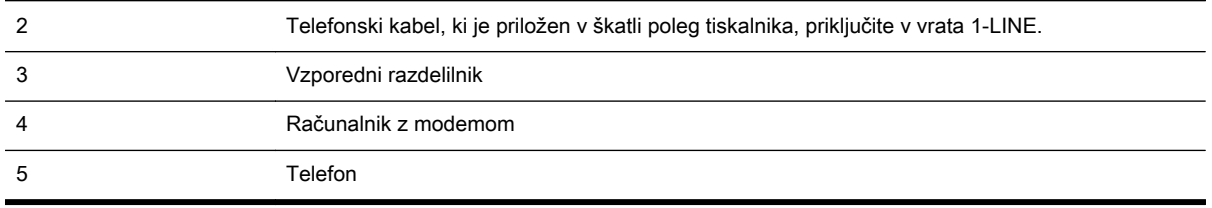

- 1. Iz vrat izvlecite beli vtikač z oznako 2-EXT na hrbtni strani tiskalnika.
- 2. Poiščite telefonski kabel, ki je priključen v hrbtno stran računalnika (klicni računalniški modem) in stensko telefonsko vtičnico. Kabel izvlecite iz stenske telefonsko vtičnice in ga vključite v vrata z oznako 2-EXT na hrbtni strani tiskalnika.
- 3. Telefon povežite z vrati »OUT« na računalniškem modemu za povezavo na klic.
- 4. En konec telefonskega kabla, ki je priložen v škatli skupaj s tiskalnikom, priključite v stensko telefonsko vtičnico, drugega pa v vrata z oznako 1-LINE na zadnji strani tiskalnika.
- **W** OPOMBA: Morda boste morali telefonski kabel povezati z adapterjem za svojo državo/regijo.

Če za povezavo med stensko telefonsko vtičnico in tiskalnikom ne uporabite priloženega kabla, faksiranja verjetno ne boste mogli uporabljati. Ta posebni telefonski kabel se razlikuje od telefonskih kablov, ki jih morda doma ali v pisarni že imate.

- 5. Če je programska oprema modema nastavljena na samodejno sprejemanje faksov v računalnik, to nastavitev izklopite.
	- $\mathbb{R}$  OPOMBA:  $\check{C}$ e ne izklopite nastavitve programske opreme modema za samodejno sprejemanje faksov, tiskalnik ne bo mogel sprejemati faksov.
- 6. Zdaj se morate odločiti, kako želite s tiskalnikom odgovarjati na klice samodejno ali ročno:
	- Če tiskalnik nastavite na samodejno odzivanje na klice, to pomeni, da se odzove na vse dohodne klice in sprejme fakse. V tem primeru tiskalnik ne bo razločeval med klici faksa in glasovnimi klici. Če mislite, da gre za glasovni klic, se morate nanj odzvati pred tiskalnikom. Če želite tiskalnik nastaviti, da se bo na klice odzival samodejno, vklopite nastavitev Auto Answer (Samodejni odgovor).
	- Če tiskalnik nastavite na ročno odzivanie na fakse, pa to pomeni, da morate na dohodne faksne klice odgovoriti osebno, drugače tiskalnik ne bo mogel sprejemati faksov. Če želite tiskalnik nastaviti na ročno odzivanje na klice, izklopite nastavitev Auto Answer (Samodejni odgovor).
- 7. Zaženite preskus faksa.

Če dvignete slušalko, preden se tiskalnik odzove na klic, in s faksa, ki pošilja, zaslišite znak centrale za faks, se boste morali na klic faksa odzvati ročno.

Če telefonsko linijo uporabljate za glasovne in faks klice ter računalniški klicni modem, sledite tem navodilom za nastavljanje faksa.

Če naletite na težave pri nastavljanju tiskalnika in izbirne opreme, se za pomoč obrnite na lokalnega ponudnika storitev ali prodajalca.

#### Govorna/faks linija v skupni rabi z računalniškim modemom DSL/ADSL

Če ima računalnik modem DSL/ADSL, sledite tem navodilom.

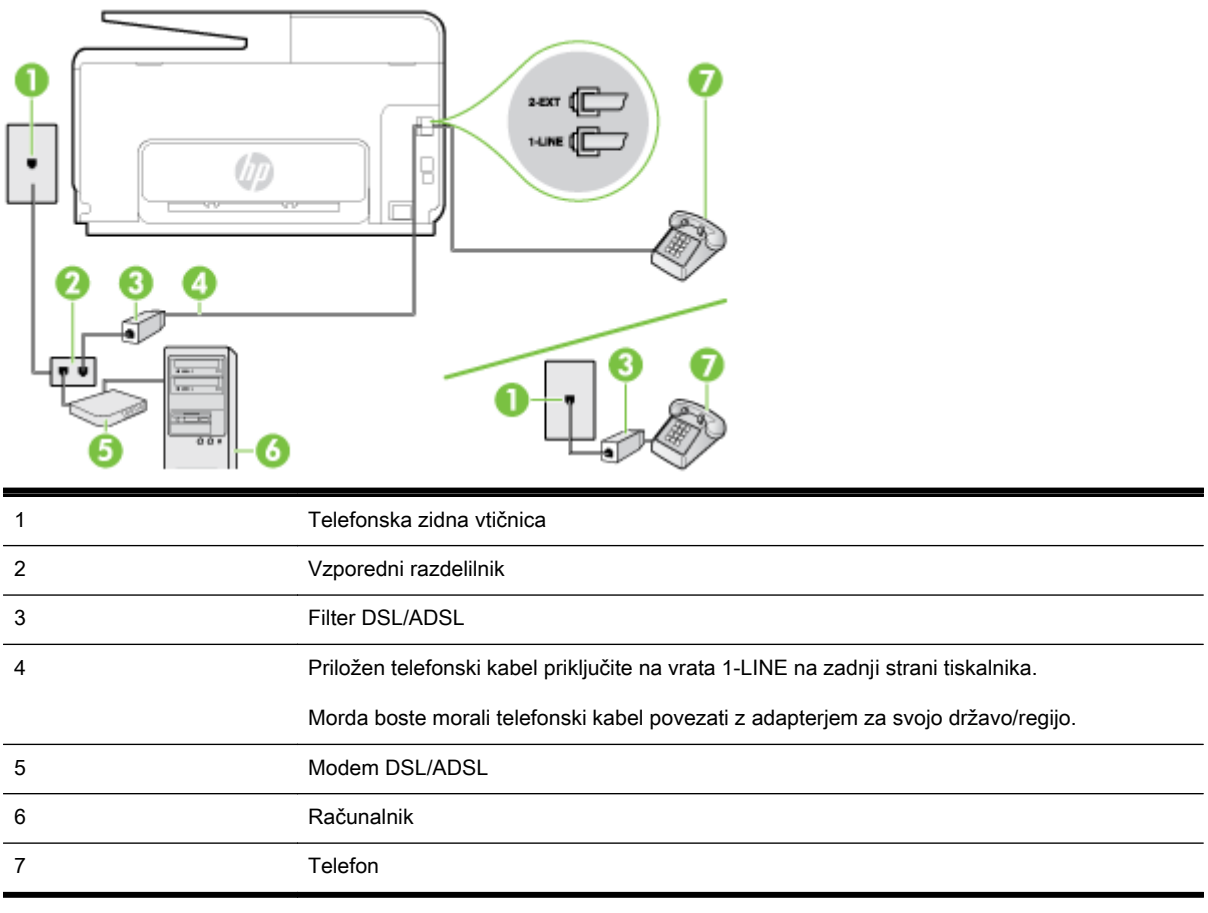

**EX** OPOMBA: Kupiti morate vzporedni razdelilnik. Vzporedni razdelilnik ima ena vrata RJ-11 spredaj in dvoje vrat RJ-11 zadaj. Ne uporabljajte 2-linijskega telefonskega razdelilnika, zaporednega razdelilnika ali vzporednega razdelilnika, ki ima spredaj dvoje vrat RJ-11, zadaj pa vtič.

Slika B-10 Primer vzporednega razdelilnika

#### Nastavljanje tiskalnika z računalniškim modemom DSL/ADSL

- 1. Ponudnik storitev DSL naj vam priskrbi filter DSL.
	- **TV OPOMBA:** Telefone v drugih prostorih hiše/pisarne, ki imajo isto telefonsko številko v skupni rabi s storitvijo DSL, morate priključiti na dodatne filtre DSL, da se izognete šumom pri glasovnih klicih.
- 2. En konec telefonskega kabla, ki je priložen v škatli skupaj s tiskalniki, priključite v filter DSL, drugi konec pa v vrata z oznako 1-LINE na zadnji strani tiskalnika.
	- **E** OPOMBA: Morda boste morali telefonski kabel povezati z adapterjem za svojo državo/regijo.

Če za povezavo filtra DSL in tiskalnika ne uporabite priloženega kabla, verjetno ne boste mogli pošiljati faksa. Ta posebni telefonski kabel se razlikuje od telefonskih kablov, ki jih morda že imate doma ali v pisarni.

- 3. Če imate vzporedni telefonski sistem, iz vrat izvlecite beli vtič z oznako 2-EXT na zadnij strani tiskalnika in v ta vrata priključite telefon.
- 4. Povežite filter DSL z vzporednim razdelilnikom.
- <span id="page-215-0"></span>5. Povežite modem DSL z vzporednim razdelilnikom.
- 6. Vzporedni razdelilnik priključite v stensko vtičnico.
- 7. Zaženite preskus faksa.

Ko zazvoni telefon, se bo tiskalnik samodejno odzval po številu zvonjenj glede na nastavitev Rings to Answer (Zvonj. do odg.). Nato bo začel oddajati sprejemne tone faksa oddajnemu faksu in sprejel faks.

Če naletite na težave pri nastavljanju tiskalnika in izbirne opreme, se za pomoč obrnite na lokalnega ponudnika storitev ali prodajalca.

## Primer I: Govorna/faks linija v skupni rabi z odzivnikom

Če govorne in faks klice sprejemate na isti telefonski številki in imate na to številko priključen tudi odzivnik, ki se odziva na govorne klice, tiskalnik nastavite tako, kot je opisano v tem poglavju.

Slika B-11 Zadnja stran tiskalnika

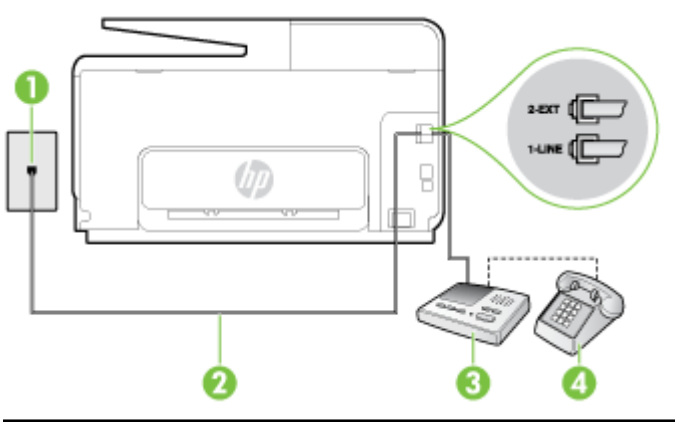

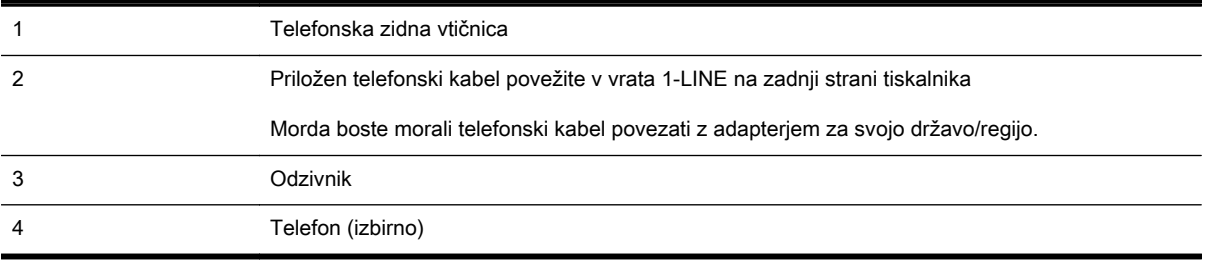

#### Nastavitev tiskalnika s skupno glasovno/faks linijo z odzivnikom

- 1. Iz vrat izvlecite beli vtikač z oznako 2-EXT na hrbtni strani tiskalnika.
- 2. Odzivnik izklopite iz stenske telefonske vtičnice in ga povežite z vrati z oznako 2-EXT na hrbtni strani tiskalnika.
- $\mathbb{R}$  OPOMBA:  $\check{\mathcal{C}}$ e odzivnika ne povežete neposredno s tiskalnikom, se lahko na odzivnik posnamejo toni faksa z oddajnega faksa in s tiskalnikom verjetno ne boste mogli prejemati faksov.
- 3. En konec telefonskega kabla, ki je priložen v škatli skupaj s tiskalnikom, priključite v stensko telefonsko vtičnico, drugega pa v vrata z oznako 1-LINE na zadnji strani tiskalnika.
	- **EV OPOMBA:** Morda boste morali telefonski kabel povezati z adapterjem za svojo državo/regijo.

Če za povezavo med stensko telefonsko vtičnico in tiskalnikom ne uporabite priloženega kabla, faksiranja verjetno ne boste mogli uporabljati. Ta posebni telefonski kabel se razlikuje od telefonskih kablov, ki jih morda doma ali v pisarni že imate.
- 4. (Izbirno) Če odzivnik nima vdelanega telefona, bi bilo morda bolj pripravno, če bi telefon vključili v vrata »OUT« na hrbtni strani odzivnika.
- OPOMBA: Če odzivnik ne omogoča priklopa na zunanjo telefonsko linijo, lahko za priklop letega in priklop telefona na tiskalnik kupite in uporabite vzporedni razdelilnik (imenujemo ga tudi spojnik). Za te povezave lahko uporabite običajne telefonske kable.
- 5. Vklopite nastavitev Auto Answer (Samodejni odgovor).
- 6. Odzivnik nastavite tako, da se bo odzval pri majhnem številu zvonjenj.
- 7. V tiskalniku spremenite nastavitev Rings to Answer (Zvonj. do odg.) na najmanjše število zvonjenj, ki ga tiskalnik še podpira. (Največje število zvonjenj je odvisno od države/regije.)
- 8. Zaženite preskus faksa.

Ko telefon zazvoni, se bo odzivnik odzval po številu zvonjenj, ki ste ga nastavili, in nato predvajal posneti pozdrav. Tiskalnik medtem nadzoruje klic in čaka na tone faksa. Če tiskalnik zazna znak centrale za faks, odda zvok za sprejem faksa in sprejme faks; če znaka centrale za faks ni, tiskalnik preneha nadzorovati linijo in odzivnik bo lahko posnel glasovno sporočilo.

Če naletite na težave pri nastavljanju tiskalnika in izbirne opreme, se za pomoč obrnite na lokalnega ponudnika storitev ali prodajalca.

#### Primer J: Govorna/faks linija v skupni rabi z računalniškim modemom in odzivnikom

Če govorne in faks klice sprejemate na isti telefonski številki in imate na tej telefonski liniji priključen tudi modem in odzivnik, nastavite tiskalnik tako, kot je opisano v tem poglavju.

**The OPOMBA:** Ker je računalniški modem priključen na isto telefonsko linijo kot tiskalnik, ga ne morete uporabljati istočasno s tiskalnikom. Tiskalnika na primer ne morete uporabiti za pošiljanje faksov, če za dostop do interneta in pošiljanje e-pošte uporabljate računalniški modem za povezavo na klic.

- Govorna/faks linija v skupni rabi z računalniškim klicnim modemom in odzivnikom
- [Govorna/faks linija v skupni rabi z modemom DSL/ADSL in odzivnikom](#page-218-0)

#### Govorna/faks linija v skupni rabi z računalniškim klicnim modemom in odzivnikom

Tiskalnik lahko z računalnikom nastavite na dva načina, odvisno od števila vrat za telefon računalnika. Pred začetkom preverite, ali ima računalnik ena ali dvoje vrat za telefon.

 $\mathbb{R}$  OPOMBA: Če ima računalnik samo ena telefonska vrata, boste morali kupiti vzporedni razdelilnik (spojnik), kot je prikazano na sliki. (Vzporedni razdelilnik ima ena vrata RJ-11 spredaj in dvoje vrat RJ-11 zadaj. Ne uporabljajte 2-linijskega telefonskega razdelilnika, zaporednega razdelilnika ali vzporednega razdelilnika, ki ima spredaj dvoje vrat RJ-11, zadaj pa vtič.)

Slika B-12 Primer vzporednega razdelilnika

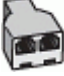

Nastavitev tiskalnika na isto telefonsko linijo kot računalnik z dvoje telefonskih vrat

#### Slika B-13 Zadnja stran tiskalnika

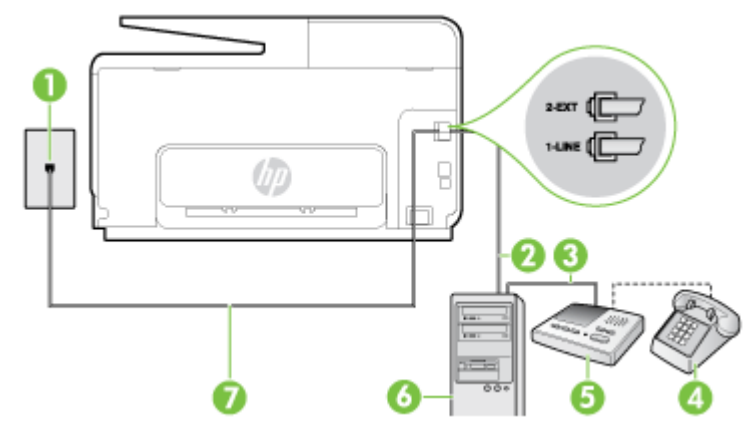

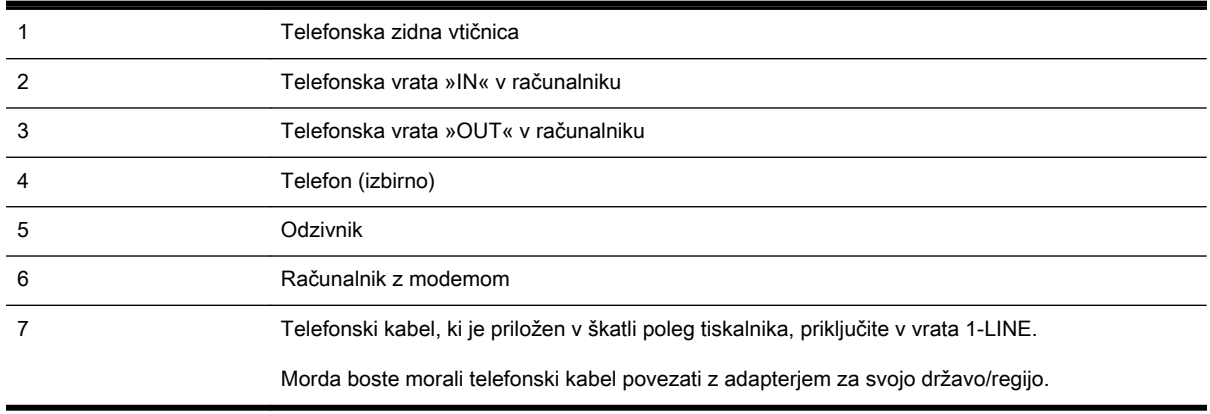

- 1. Iz vrat izvlecite beli vtikač z oznako 2-EXT na hrbtni strani tiskalnika.
- 2. Poiščite telefonski kabel, ki je priključen v hrbtno stran računalnika (klicni računalniški modem) in stensko telefonsko vtičnico. Kabel izvlecite iz stenske telefonsko vtičnice in ga vključite v vrata z oznako 2-EXT na hrbtni strani tiskalnika.
- 3. Odzivnik izklopite iz zidne telefonske vtičnice in ga povežite z vrati »OUT« na hrbtni strani računalnika (klicni računalniški modem).
- 4. En konec telefonskega kabla, ki je priložen v škatli skupaj s tiskalnikom, priključite v stensko telefonsko vtičnico, drugega pa v vrata z oznako 1-LINE na zadnji strani tiskalnika.

**E** OPOMBA: Morda boste morali telefonski kabel povezati z adapterjem za svojo državo/regijo.

Če za povezavo med stensko telefonsko vtičnico in tiskalnikom ne uporabite priloženega kabla, faksiranja verjetno ne boste mogli uporabljati. Ta posebni telefonski kabel se razlikuje od telefonskih kablov, ki jih morda doma ali v pisarni že imate.

5. (Izbirno) Če odzivnik nima vdelanega telefona, bi bilo morda bolj pripravno, če bi telefon vključili v vrata »OUT« na hrbtni strani odzivnika.

<sup>2</sup> OPOMBA: Če odzivnik ne omogoča priklopa na zunanjo telefonsko linijo, lahko za priklop letega in priklop telefona na tiskalnik kupite in uporabite vzporedni razdelilnik (imenujemo ga tudi spojnik). Za te povezave lahko uporabite običajne telefonske kable.

- 6. Če je programska oprema modema nastavljena na samodejno sprejemanje faksov v računalnik, to nastavitev izklopite.
	- $\mathbb{R}$  OPOMBA: Če ne izklopite nastavitve programske opreme modema za samodejno sprejemanje faksov, tiskalnik ne bo mogel sprejemati faksov.
- <span id="page-218-0"></span>7. Vklopite nastavitev Auto Answer (Samodejni odgovor).
- 8. Odzivnik nastavite tako, da se bo odzval pri majhnem številu zvonjenj.
- 9. Spremenite nastavitev Rings to Answer (Zvonj. do odg.) na največje število zvonjenj, ki jih izdelek podpira. (Največje število zvonjenj je odvisno od države/regije.)
- 10. Zaženite preskus faksa.

Ko telefon zazvoni, se bo odzivnik odzval po številu zvonjenj, ki ste ga nastavili, in nato predvajal posneti pozdrav. Tiskalnik medtem nadzoruje klic in čaka na tone faksa. Če tiskalnik zazna znak centrale za faks, odda zvok za sprejem faksa in sprejme faks; če znaka centrale za faks ni, tiskalnik preneha nadzorovati linijo in odzivnik bo lahko posnel glasovno sporočilo.

Če naletite na težave pri nastavljanju tiskalnika in izbirne opreme, se za pomoč obrnite na lokalnega ponudnika storitev ali prodajalca.

#### Govorna/faks linija v skupni rabi z modemom DSL/ADSL in odzivnikom

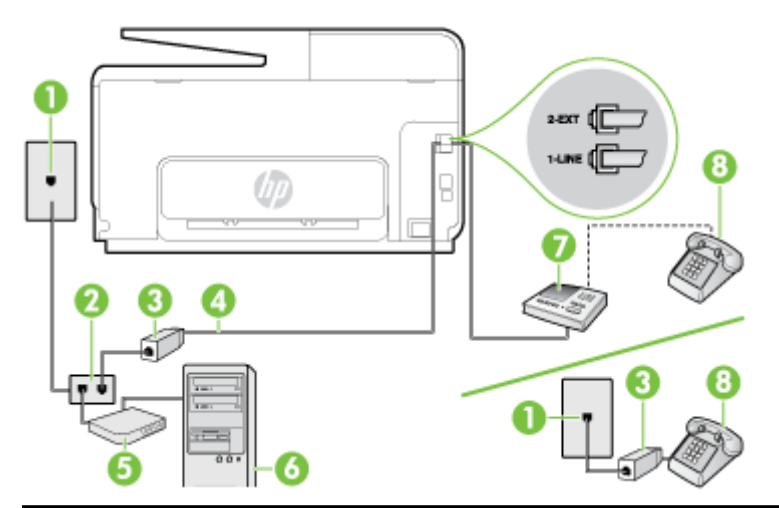

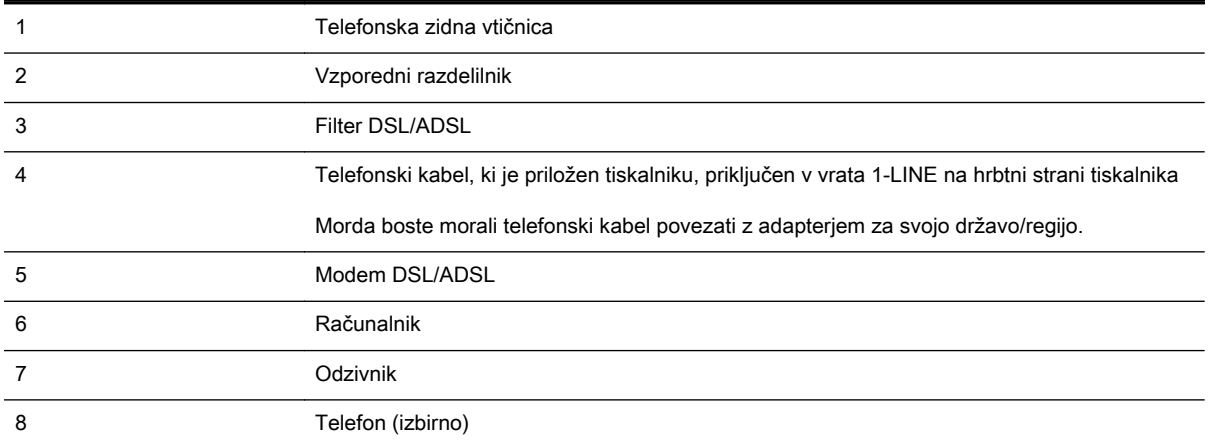

OPOMBA: Kupiti morate vzporedni razdelilnik. Vzporedni razdelilnik ima ena vrata RJ-11 spredaj in dvoje vrat RJ-11 zadaj. Ne uporabljajte 2-linijskega telefonskega razdelilnika, zaporednega razdelilnika ali vzporednega razdelilnika, ki ima spredaj dvoje vrat RJ-11, zadaj pa vtič.

Slika B-14 Primer vzporednega razdelilnika

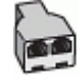

#### Nastavljanje tiskalnika z računalniškim modemom DSL/ADSL

- 1. Ponudnik storitev DSL/ADSL naj vam priskrbi filter DSL/ADSL.
- **TV OPOMBA:** Telefone v drugih prostorih hiše/pisarne, ki imajo isto telefonsko številko v skupni rabi s storitvijo DSL/ADSL, morate priključiti na dodatne filtre DSL/ADSL, da se izognete šumom pri glasovnih klicih.
- 2. En konec telefonskega kabla, ki je priložen škatli s tiskalnikom, priključite v filter DSL/ADSL, drugi konec pa v vrata z oznako 1-LINE na zadnji strani tiskalnika.

OPOMBA: Morda boste morali telefonski kabel povezati z adapterjem za svojo državo/regijo.

Če za povezavo filtra DSL/ADSL in tiskalnika ne uporabite priloženega kabla, morda ne boste mogli pošiljati faksa. Ta posebni telefonski kabel se razlikuje od telefonskih kablov, ki jih morda doma ali v pisarni že imate.

- 3. Povežite filter DSL/ADSL z razdelilnikom.
- 4. Odzivnik odklopite iz stenske telefonske vtičnice in ga povežite z vrati z oznako 2-EXT na hrbtni strani tiskalnika.
	- <sup>2</sup> OPOMBA: Če odzivnika ne povežete neposredno s tiskalnikom, se lahko na odzivnik posnamejo toni faksa z oddajnega faksa in s tiskalnikom verjetno ne boste mogli prejemati faksov.
- 5. Povežite modem DSL z vzporednim razdelilnikom.
- 6. Vzporedni razdelilnik priključite v stensko vtičnico.
- 7. Odzivnik nastavite tako, da se bo odzval pri majhnem številu zvonjenj.
- 8. V tiskalniku spremenite nastavitev Rings to Answer (Zvonj. do odg.) na največje število zvonjenj, ki ga tiskalnik še podpira.
- **TV OPOMBA:** Največje število zvonjenj je odvisno od države/regije.
- 9. Zaženite preskus faksa.

Ko telefon zazvoni, se bo odzivnik odzval po številu zvonjenj, ki ste ga nastavili, in nato predvajal posneti pozdrav. Tiskalnik medtem nadzoruje klic in čaka na tone faksa. Če tiskalnik zazna znak centrale za faks, odda zvok za sprejem faksa in sprejme faks; če znaka centrale za faks ni, tiskalnik preneha nadzorovati linijo in odzivnik bo lahko posnel glasovno sporočilo.

Če uporabljate isto telefonsko linijo za telefon ter faks in imate računalniški modem DSL, sledite tem navodilom za nastavitev faksa.

Če naletite na težave pri nastavljanju tiskalnika in izbirne opreme, se za pomoč obrnite na lokalnega ponudnika storitev ali prodajalca.

#### Primer K: Govorna/faks linija v skupni rabi z računalniškim klicnim modemom in glasovno pošto

Če govorne in faks klice sprejemate na isti telefonski številki, na isti telefonski liniji uporabljate tudi računalniški modem za klicno povezavo ter imate pri telefonskem podjetju vključeno storitev glasovne pošte, nastavite tiskalnik tako, kot je opisano v tem odstavku.

 $\mathbb{R}$  OPOMBA: Faksov ne morete sprejemati samodejno, če imate storitev glasovne pošte na isti telefonski številki, kot jo uporabljate za faks klice. Fakse morate sprejemati ročno; to pomeni, da morate na dohodne faks klice odgovoriti osebno. Če bi fakse raje sprejemali samodejno, se obrnite na telefonsko podjetje, da vam vključijo storitev značilnega zvonjenja, ali pa si priskrbite ločeno telefonsko linijo za faksiranje.

Ker je računalniški modem priključen na isto telefonsko linijo kot tiskalnik, ga ne morete uporabljati istočasno s tiskalnikom. Tiskalnika na primer ne morete uporabiti za pošiljanje faksov, če za dostop do interneta in pošiljanje e-pošte uporabljate računalniški modem za povezavo na klic.

Tiskalnik lahko z računalnikom nastavite na dva načina, odvisno od števila vrat za telefon računalnika. Pred začetkom preverite, ali ima računalnik ena ali dvoje vrat za telefon.

Če ima računalnik samo ena telefonska vrata, boste morali kupiti vzporedni razdelilnik (spojnik), kot je prikazano na sliki. (Vzporedni razdelilnik ima ena vrata RJ-11 spredaj in dvoje vrat RJ-11 zadaj. Ne uporabljajte 2-linijskega telefonskega razdelilnika, zaporednega razdelilnika ali vzporednega razdelilnika, ki ima spredaj dvoje vrat RJ-11, zadaj pa vtič.)

Slika B-15 Primer vzporednega razdelilnika

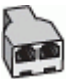

Če ima računalnik dvoje vrat za telefon, namestite tiskalnik tako, kot je prikazano na sliki.

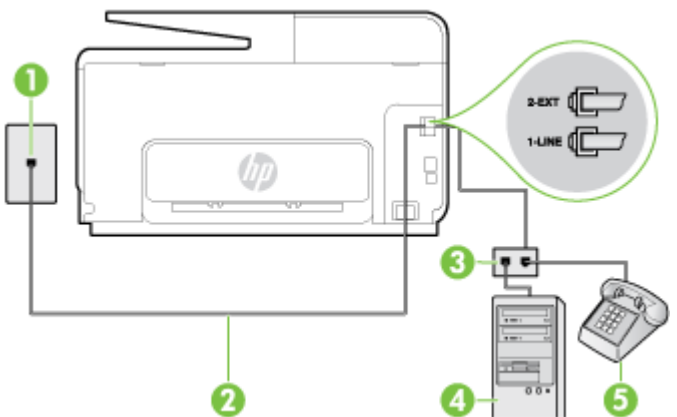

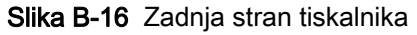

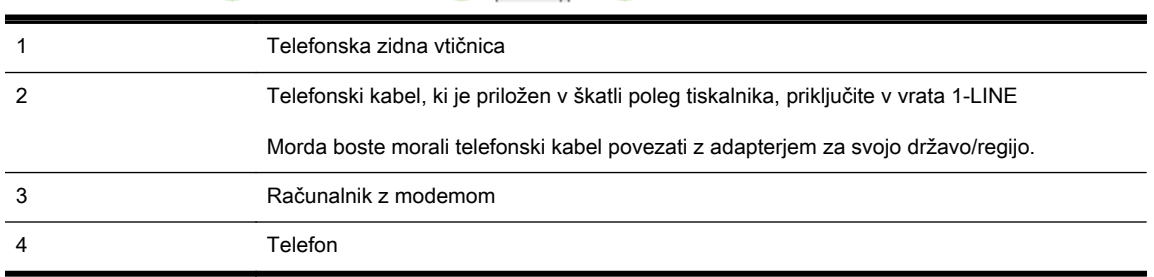

#### Nastavitev tiskalnika na isto telefonsko linijo kot računalnik z dvoje telefonskih vrat

- 1. Iz vrat izvlecite beli vtikač z oznako 2-EXT na hrbtni strani tiskalnika.
- 2. Poiščite telefonski kabel, ki je priključen v hrbtno stran računalnika (klicni računalniški modem) in stensko telefonsko vtičnico. Kabel izvlecite iz stenske telefonsko vtičnice in ga vključite v vrata z oznako 2-EXT na hrbtni strani tiskalnika.
- 3. Telefon povežite z vrati »OUT« na računalniškem modemu za povezavo na klic.
- 4. En konec telefonskega kabla, ki je priložen v škatli skupaj s tiskalnikom, priključite v stensko telefonsko vtičnico, drugega pa v vrata z oznako 1-LINE na zadnji strani tiskalnika.
- **E** OPOMBA: Morda boste morali telefonski kabel povezati z adapterjem za svojo državo/regijo.

Če za povezavo med stensko telefonsko vtičnico in tiskalnikom ne uporabite priloženega kabla, faksiranja verjetno ne boste mogli uporabljati. Ta posebni telefonski kabel se razlikuje od telefonskih kablov, ki jih morda doma ali v pisarni že imate.

- 5. Če je programska oprema modema nastavljena na samodejno sprejemanje faksov v računalnik, to nastavitev izklopite.
	- $\mathbb{P}$  OPOMBA: Če ne izklopite nastavitve programske opreme modema za samodejno sprejemanje faksov, tiskalnik ne bo mogel sprejemati faksov.
- 6. Izklopite nastavitev Auto Answer (Samodejni odgovor).
- 7. Zaženite preskus faksa.

Na dohodne faks klice morate odgovoriti osebno, sicer tiskalnik ne more sprejemati faksov.

Če naletite na težave pri nastavljanju tiskalnika in izbirne opreme, se za pomoč obrnite na lokalnega ponudnika storitev ali prodajalca.

# Nastavljanje faksov zaporednega tipa

Če želite informacije o nastavljanju tiskalnika za faksiranje prek zaporednega telefonskega sistema, za svojo državo/regijo glejte spletna mesta za konfiguracijo faksa.

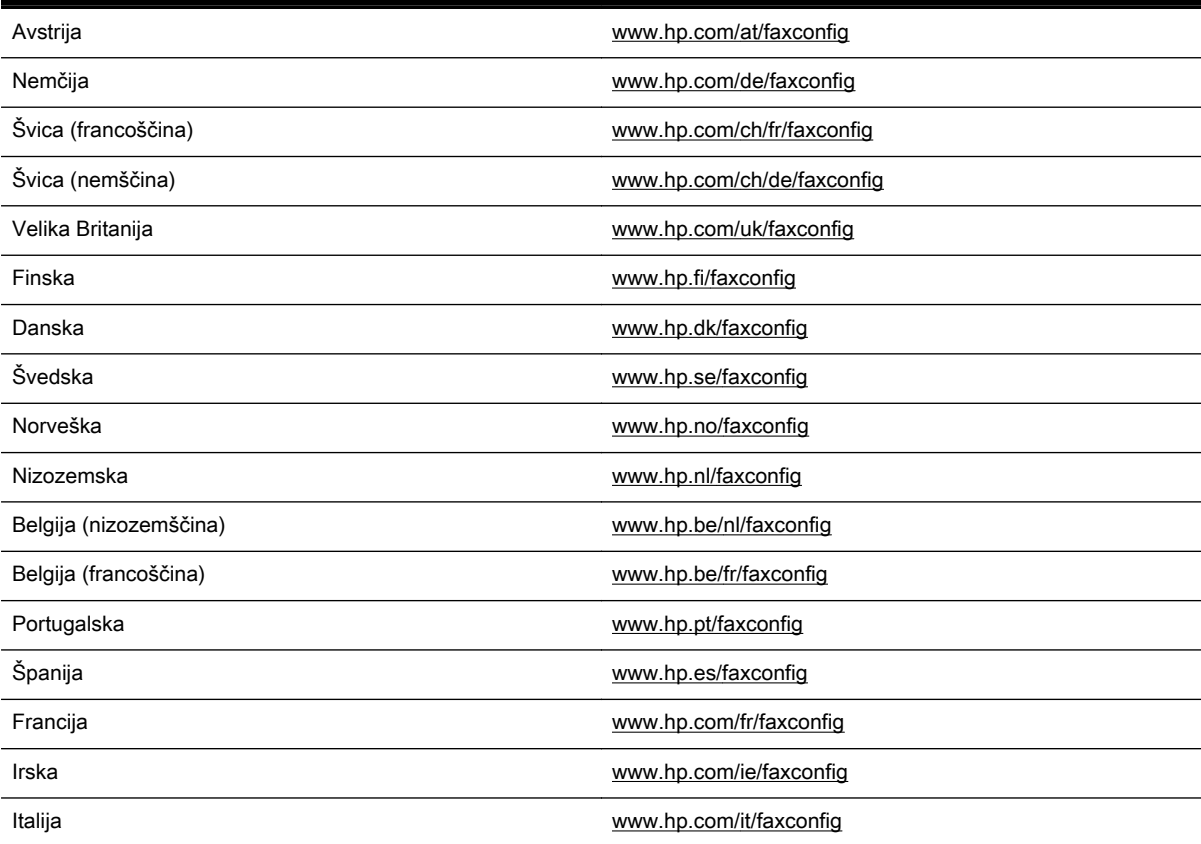

#### Preskus nastavitve faksa

Naredite lahko preskus nastavitve faksa, da preverite stanje tiskalnika in se prepričate, ali je za pošiljanje faksov pravilno nastavljen. Preskus izvedite po končani nastavitvi tiskalnika za pošiljanje faksov. S preskusom:

- preverite strojno opremo faksa,
- preverite, ali je tiskalnik povezan s pravim telefonskim kablom,
- preverite, ali je telefonski kabel priključen na prava vrata,
- preverite znak centrale,
- preverite aktivno telefonsko linijo,
- preverite stanje povezave telefonske linije.

Tiskalnik natisne poročilo z rezultati preskusa. Če je preskus neuspešen, v poročilu poiščite informacije za rešitev težave in znova zaženite preskus.

#### Preizkušanje nastavitve faksa z nadzorne plošče tiskalnika

- 1. Tiskalnik za pošiljanje faksov nastavite v skladu z navodili za domačo ali pisarniško nastavitev.
- 2. Pred začetkom preskusa preverite, ali so nameščene kartuše s črnilom in ali je v vhodni pladenj naložen papir polne velikosti.
- 3. Na zaslonu nadzorne plošče tiskalnika se dotaknite in se prsti povlecite čez zaslon, nato pa se dotaknite Setup (Nastavitev).
- 4. Dotaknite se možnosti Tools (Orodja), nato pa še Run Fax Test (Zaženi preskus faksa).

Tiskalnik na zaslonu prikaže stanje preskusa in natisne poročilo.

- 5. Preglejte poročilo.
	- Če imate po končanem preskusu še vedno težave s faksiranjem, preverite, ali so nastavitve faksa, ki so navedene v poročilu, pravilne. Težave pri faksiranju lahko povzroča prazna ali nepravilna nastavitev faksa.
	- Če preskus ni uspel, v poročilu poiščite več informacij za odpravo najdenih težav.

# C Napake (Windows)

- [Pomnilnik faksa je poln](#page-226-0)
- [Komunikacija s tiskalnikom ni mogoča](#page-227-0)
- [Črnila je malo.](#page-228-0)
- [Težave s tiskalnimi glavami](#page-229-0)
- [Težava kartuše s črnilom](#page-230-0)
- [Zamenjajte kartušo s črnilom](#page-231-0)
- [Nameščena je nezdružljiva kartuša starejše generacije](#page-232-0)
- [Neskladen papir](#page-233-0)
- [Ležišče kartuš se ne more premakniti](#page-234-0)
- [Zagozden papir](#page-235-0)
- [Tiskalniku je zmanjkalo papirja](#page-236-0)
- [Tiskalnik je brez povezave](#page-237-0)
- [Tiskalnik je ustavljen](#page-238-0)
- [Dokument se ni natisnil](#page-239-0)
- [Okvara tiskalnika](#page-240-0)
- [Vratca ali pokrov je odprt](#page-241-0)
- [Nameščena je že uporabljena kartuša s črnilom](#page-242-0)
- [Prazne kartuše s črnilom](#page-243-0)
- [Težave s kartušo s črnilom](#page-244-0)
- [Nadgradnja potrebščin za tiskalnik](#page-245-0)
- [Nadgradnja potrebščin za tiskalnik je bila uspešna](#page-246-0)
- [Težava pri nadgradnji potrebščin za tiskalnik](#page-247-0)
- [Nameščena je kartuša s črnilom, ki ni HP](#page-248-0)
- [Uporaba originalnih kartuš HP ima svoje prednosti](#page-249-0)
- [Nasveti v zvezi s ponarejenimi kartušami](#page-250-0)
- [Zaznana je rabljena, ponovno napolnjena ali ponarejena kartuša](#page-251-0)
- [Uporaba NAMESTITVENIH kartuš](#page-252-0)
- [Ne uporabljajte NAMESTITVENIH kartuš](#page-253-0)
- [Ob zagonu ni bilo dovolj črnila](#page-254-0)
- [Ali želite uporabiti le črno črnilo?](#page-255-0)
- [Ali želite uporabiti le barvno črnilo?](#page-256-0)
- [Nezdružljive kartuše s črnilom](#page-257-0)
- [Nedelovanje senzorja za črnilo](#page-258-0)
- [Opozorilo senzorja za črnilo](#page-259-0)
- [Težava s pripravo tiskalnika](#page-260-0)
- [V barvni kartuši ni črnila](#page-261-0)
- [V črni kartuši ni črnila](#page-262-0)
- [Pokrov samodejnega podajalnika dokumentov je odprt.](#page-263-0)
- [Težava s sistemom črnila](#page-264-0)

#### <span id="page-226-0"></span>Pomnilnik faksa je poln

Če je omogočena funkcija Backup Fax Reception (Sprejem varnostnih kopij faksa) ali HP Digital Fax (Digitalni faks HP) in v tiskalniku prihaja do težav (npr. zagozditev papirja), tiskalnik dohodne fakse shrani v pomnilnik, dokler težava ni odstranjena. Vendar se lahko zgodi, da se pomnilnik tiskalnika zapolni s faksi, ki še niso bili natisnjeni ali preneseni v računalnik.

Če želite odpraviti to težavo, odpravite vse težave s tiskalnikom.

Za več informacij glejte [Reševanje težav pri faksiranju na strani 144](#page-159-0).

### <span id="page-227-0"></span>Komunikacija s tiskalnikom ni mogoča

Med računalnikom in tiskalnikom ni komunikacije, ker se je zgodilo nekaj od tega:

- Tiskalnik je izklopljen.
- Kabel, s katerim je priključen tiskalnik (na primer kabel USB ali omrežni (Ethernet) kabel), je izključen.
- Če ima tiskalnik vzpostavljeno povezavo z brezžičnim omrežjem, je brezžična povezava prekinjena.

Za odpravo te težave poskusite naslednje:

- Preverite, ali je tiskalnik vklopljen in ali lučka (J) (Napajanje) sveti.
- Preverite, ali napajalni kabel in drugi kabli delujejo in so čvrsto priključeni na tiskalnik.
- Preverite, ali je napajalni kabel čvrsto priključen v delujočo vtičnico izmeničnega toka (AC).
- Če ima tiskalnik vzpostavljeno povezavo z omrežjem, preverite, ali omrežje pravilno deluje. Za več informacij glejte [Odpravljanje težav splošnega omrežja na strani 153.](#page-168-0)
- Če je tiskalnik povezan v brezžično omrežje, preverite, ali brezžično omrežje pravilno deluje. Za več informacij glejte [Brezžične povezave tiskalnika ni mogoče vzpostaviti na strani 153](#page-168-0).

# <span id="page-228-0"></span>Črnila je malo.

Kartuša s črnilom iz sporočila ima nizko raven črnila.

Opozorila in navedbe o ravni črnila so samo ocene in so namenjene izključno načrtovanju potreb. Ko se prikaže opozorilno sporočilo o nizki ravni črnila, poskrbite za nadomestno kartušo, da preprečite morebitne zamude pri tiskanju. Kartuše zamenjajte šele, ko se prikaže obvestilo o tem.

Če želite informacije o zamenjavi kartuš s črnilom, glejte [Zamenjava kartuš s črnilom na strani 101](#page-116-0). Če želite informacije o naročilu kartuš s črnilom, glejte [Naročanje kartuš s črnilom na strani 103](#page-118-0). Za informacije o recikliranju zalog črnila glejte [Program recikliranja potrebščin za brizgalne tiskalnike HP](#page-197-0) [na strani 182](#page-197-0).

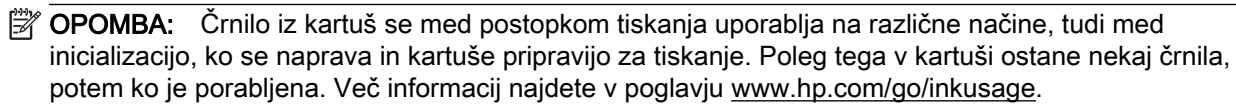

#### <span id="page-229-0"></span>Težave s tiskalnimi glavami

Tiskalna glava manjka, ni bila zaznana, je nepravilno nameščena ali ni združljiva.

Če pride do te napake pri namestitvi tiskalnika, poskusite s temi rešitvami:

Ponovno namestite tiskalno glavo.

Za več informacij glejte [Ponovno namestite tiskalno glavo. na strani 160.](#page-175-0)

A POZOR: Tiskalne glave so sestavljene iz električnih kontaktov, ki se lahko hitro poškodujejo.

Če do te težave pride potem, ko ste tiskalnik že nekaj časa uporabljali, poskusite s temi rešitvami:

● Izklopite in vklopite tiskalnik.

Tiskalnik izklopite in ga znova vklopite tako, da pritisnete (I) (gumb Napajanje).

Če težave ne odpravite, se za popravilo ali zamenjavo obrnite na HP-jevo podporo. Za več informacij glejte [HP-jeva podpora na strani 124](#page-139-0).

#### <span id="page-230-0"></span>Težava kartuše s črnilom

Kartuša s črnilom, navedena v tem sporočilu, manjka, je poškodovana ali vstavljena v napačno režo tiskalnika.

Za odpravo te težave poskusite naslednje rešitve. Rešitve so naštete v vrstnem redu od najbolj do najmanj verjetne. Če s prvo rešitvijo ne odpravite težave, poizkušajte še z ostalimi, dokler težave ne odpravite.

#### 1. rešitev: Vklop in izklop tiskalnika

Tiskalnik izklopite in ga znova vklopite.

Če težava ne morete odpraviti, nadaljujte z naslednjo rešitvijo.

#### 2. rešitev: Pravilno namestite kartuše s črnilom.

Poskrbite, da bodo vse kartuše s črnilom pravilno nameščene.

- 1. Previdno odprite vratca za dostop do kartuše s črnilom.
- 2. Odstranite kartušo s črnilom, tako da jo potisnete navznoter, da se sprosti, in jo nato izvlečete.
- 3. Kartušo nato vstavite nazaj v režo. Kartušo močno pritisnite navzdol, da bo pravilno nameščena na svojem mestu.
- 4. Vratca za dostop do kartuše s črnilom zaprite in preverite, ali je sporočilo o napaki izginilo.

#### <span id="page-231-0"></span>Zamenjajte kartušo s črnilom

Zamenjajte označeno kartušo s črnilom. Več informacij najdete v poglavju [Zamenjava kartuš s](#page-116-0) [črnilom na strani 101](#page-116-0).

 $\mathbb{P}$  OPOMBA: Če je kartuša še vedno v garanciji, se obrnite na HP-jevo podporo in zahtevajte popravilo ali zamenjavo. Če želite več informacij o garanciji kartuš, glejte razdelek [Informacije o](#page-183-0) [garanciji za kartuše s črnilom na strani 168.](#page-183-0) Če težava po zamenjavi kartuše ni odpravljena, se obrnite na HP-jevo podporo. Za več informacij glejte [HP-jeva podpora na strani 124.](#page-139-0)

#### <span id="page-232-0"></span>Nameščena je nezdružljiva kartuša starejše generacije

Uporabiti bo treba novejšo različico te kartuše. V večini primerov lahko novo različico kartuše prepoznate tako, da si ogledate zunanjost paketa kartuše. Poiščite datum poteka garancije.

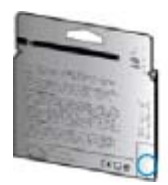

Označba »v1« na desni strani datuma označuje posodobljeno novejšo različico kartuše.

**[Če si želite ogledati več informacij o tem v spletu, kliknite tukaj.](http://www.hp.com/go/learnaboutsupplies)** 

#### <span id="page-233-0"></span>Neskladen papir

Velikost papirja ali vrsta izbranega papirja v tiskalniku ne ustreza papirju, naloženemu v tiskalnik. V tiskalnik naložite pravilen papir in nato poskusite znova natisniti dokument. Za več informacij glejte [Nalaganje papirja na strani 24](#page-39-0).

**OPOMBA:** Če je v tiskalniku naložena pravilna velikost papirja, spremenite izbrano velikost papirja v gonilniku tiskalnika in nato znova natisnite dokument.

#### <span id="page-234-0"></span>Ležišče kartuš se ne more premakniti

Nosilec kartuš s črnilom (del tiskalnika, v katerem sta nameščeni kartuši s črnilom) je oviran.

Če želite odstraniti oviro, pritisnite gumb (Napajanje), da izklopite tiskalnik, in nato preverite, ali se je v tiskalniku zagozdil papir.

Za več informacij glejte [Odstranjevanje zagozdenega papirja na strani 162.](#page-177-0)

#### <span id="page-235-0"></span>Zagozden papir

Papir se je zagozdil v tiskalniku.

Preden odpravite zagozdenje, preverite naslednje:

- Preverite, ali ste naložili papir, ki ustreza tehničnim značilnostim in ni naguban, prepognjen ali poškodovan. Za več informacij glejte [Velikost in teža papirja na strani 170](#page-185-0).
- Poskrbite, da je tiskalnik čist. Za več informacij glejte [Vzdrževanje tiskalnika na strani 35.](#page-50-0)
- Preverite, ali so pladnji pravilno naloženi in niso prepolni. Za več informacij glejte [Nalaganje](#page-39-0) [papirja na strani 24](#page-39-0).

Za navodila v zvezi z odstranjevanjem zagozdenega papirja in za več informacij o izogibanju takim situacijam glejte [Odstranjevanje zagozdenega papirja na strani 162.](#page-177-0)

# <span id="page-236-0"></span>Tiskalniku je zmanjkalo papirja

Privzeti pladenj je prazen.

Naložite več papirja in se dotaknite OK (V redu).

Za več informacij glejte [Nalaganje papirja na strani 24](#page-39-0).

#### <span id="page-237-0"></span>Tiskalnik je brez povezave

Tiskalnik trenutno nima vzpostavljene povezave. Tiskalnika ne morete uporabljati, kadar nima vzpostavljene povezave.

Če želite spremeniti stanje tiskalnika, sledite spodnjim navodilom:

- 1. Glede na operacijski sistem izberite eno od naslednjih možnosti:
	- Windows 8: Na zaslonu Start kliknite Nadzorna plošča in nato View devices and printers (Ogled naprav in tiskalnikov).
	- Windows 7, Windows Vista ali Windows XP: Kliknite Start, nato pa Naprave in tiskalniki, Printers (Tiskalniki) ali Tiskalniki in faksi.
- 2. Če tiskalniki, navedeni v pogovornem oknu, niso prikazani v pogledu podrobnosti, kliknite meni View (Pogled) in nato Podrobnosti.
- 3. Če tiskalnik nima vzpostavljene povezave s spletom, z desno tipko miške kliknite tiskalnik in nato kliknite Uporabi tiskalnik s povezavo.
- 4. Znova poskusite uporabiti tiskalnik.

### <span id="page-238-0"></span>Tiskalnik je ustavljen

Delovanje tiskalnika je trenutno začasno ustavljeno. Med tem, ko je izdelek ustavljen, se lahko v čakalno vrsto dodajajo novi posli, vendar ne bodo natisnjeni.

Če želite spremeniti stanje tiskalnika, glede na svoj operacijski sistem naredite nekaj od naslednjega:

Za spremembo stanja tiskalnika naredite nekaj od naslednjega:

- 1. Glede na operacijski sistem izberite eno od naslednjih možnosti:
	- Windows 8: Na zaslonu Start kliknite Nadzorna plošča in nato View devices and printers (Ogled naprav in tiskalnikov).
	- Windows 7, Windows Vista ali Windows XP: Kliknite Start, nato pa Naprave in tiskalniki, Printers (Tiskalniki) ali Tiskalniki in faksi.
- 2. Če tiskalniki, navedeni v pogovornem oknu, niso prikazani v pogledu podrobnosti, kliknite meni View (Pogled) in nato Podrobnosti.
- 3. Če je tiskalnik začasno zaustavljen, z desno tipko miške kliknite tiskalnik in nato kliknite Resume Printing (Nadaljuj tiskanje).
- 4. Znova poskusite uporabiti tiskalnik.

### <span id="page-239-0"></span>Dokument se ni natisnil

Tiskalnik ni mogel natisniti dokumenta, ker je v tiskalnem sistemu prišlo do težave.

Če želite informacije o reševanju težav pri tiskanju, glejte [Reševanje težav s tiskalnikom](#page-146-0) [na strani 131](#page-146-0).

### <span id="page-240-0"></span>Okvara tiskalnika

Nekaj je bilo narobe s tiskalnikom. Običajno lahko take težave rešite z upoštevanjem naslednjih korakov:

- 1. Pritisnite (gumb Napajanje), da izklopite tiskalnik.
- 2. Izključite napajalni kabel in ga ponovno priključite.
- 3. Pritisnite (gumb Napajanje), da vklopite tiskalnik.

Če težava ni odpravljena, si zapišite kodo napake iz sporočila in se obrnite na HP-jevo podporo. Če želite več informacij o stiku s HP-jevo podporo, glejte [HP-jeva podpora na strani 124.](#page-139-0)

### <span id="page-241-0"></span>Vratca ali pokrov je odprt

Če želite tiskalniku omogočiti tiskanje dokumentov, morate najprej zapreti vsa vratca in pokrove.

☆ **NASVET:** Večina vratc in pokrovov se zaskoči na mestu, če so popolnoma zaprta.

Če težava ni odpravljena, ko popolnoma zaprete vsa vratca in pokrove, se obrnite na HP-jevo podporo. Za več informacij glejte [HP-jeva podpora na strani 124](#page-139-0).

#### <span id="page-242-0"></span>Nameščena je že uporabljena kartuša s črnilom

Kartuša s črnilom, navedena v sporočilu, je bila že uporabljena v drugem tiskalniku.

Kartuše s črnilom lahko uporabljate v različnih tiskalnikih, vendar če kartušo dalj časa pustite zunaj tiskalnika, lahko s tem vplivate na kakovost tiskanja dokumentov. Če uporabite kartuše s črnilom, ki so bile uporabljene v drugem tiskalniku, indikator ravni črnila morda ne bo natančen ali pa ne bo na voljo.

Če kakovost tiskanja ni zadovoljiva, poskusite očistiti tiskalne glave.

<sup>2</sup> OPOMBA: Črnilo v kartušah se pri tiskanju uporablja na različne načine, med drugim se uporablja v postopku inicializacije, pri katerem se tiskalnik in kartuše pripravijo za tiskanje, ter med servisiranjem tiskalne glave, kar zagotavlja, da so brizgalne šobe čiste in da je črnilo tekoče. Poleg tega v kartuši ostane nekaj črnila, potem ko je porabljena. Več informacij najdete v poglavju [www.hp.com/go/](http://www.hp.com/go/inkusage) [inkusage](http://www.hp.com/go/inkusage).

Več informacij o shranjevanju kartuš s črnilom najdete v poglavju [Naročanje kartuš s črnilom](#page-118-0) [na strani 103](#page-118-0).

### <span id="page-243-0"></span>Prazne kartuše s črnilom

Kartuše, navedene v sporočilu, morate zamenjati, da lahko nadaljujete s tiskanjem. HP priporoča, da ne odstranite kartuše s črnilom, dokler nimate pripravljene zamenjave.

Za več informacij glejte [Zamenjava kartuš s črnilom na strani 101](#page-116-0).

### <span id="page-244-0"></span>Težave s kartušo s črnilom

Kartuše, navedene v sporočilu, so poškodovane ali je prišlo do napake.

Glejte [Zamenjava kartuš s črnilom na strani 101.](#page-116-0)

#### <span id="page-245-0"></span>Nadgradnja potrebščin za tiskalnik

Kartuša, navedena v tem sporočilu, se lahko uporablja le za nadgradnjo enega tiskalnika. Kliknite »OK« (V redu), če jo želite uporabiti v tem tiskalniku. Če ne želite nadaljevati z nadgradnjo potrebščin za ta tiskalnik, kliknite »Cancel Print« (Preklic tiskanja), nato pa odstranite kartušo.

# <span id="page-246-0"></span>Nadgradnja potrebščin za tiskalnik je bila uspešna

Nadgradnja potrebščin je bila uspešna. Kartuše, navedene v tem sporočilu, se zdaj lahko uporabljajo v tiskalniku.

#### <span id="page-247-0"></span>Težava pri nadgradnji potrebščin za tiskalnik

Nadgradnja potrebščin ni bila uspešna. Kartuše, navedene v sporočilu, se lahko še vedno uporabljajo v tem tiskalniku. Zamenjajte kartušo nadgradnje potrebščin. Za več informacij glejte [Zamenjava](#page-116-0) [kartuš s črnilom na strani 101.](#page-116-0)

### <span id="page-248-0"></span>Nameščena je kartuša s črnilom, ki ni HP

HP ne jamči za kakovost ali zanesljivost kartuš, ki niso HP-jeve. Garancija ne krije servisa ali popravila tiskalnika, ki je potrebno zaradi uporabe potrebščin, ki niso izdelek podjetja HP. Če mislite, da ste kupili originalno kartušo s črnilom HP, obiščite HP-jevo spletno mesto na [www.hp.com/go/](http://www.hp.com/go/anticounterfeit) [anticounterfeit](http://www.hp.com/go/anticounterfeit), kjer najdete več informacij oziroma kjer prijavite domnevno goljufijo.

# <span id="page-249-0"></span>Uporaba originalnih kartuš HP ima svoje prednosti

HP nagrajuje zveste kupce, ki uporabljajo originalne pripomočke HP. Kliknite gumb pod sporočilom in si oglejte nagrade prek spleta. Nagrade morda niso na voljo v vseh regijah.

#### <span id="page-250-0"></span>Nasveti v zvezi s ponarejenimi kartušami

Nameščena kartuša ni nova originalna kartuša HP. Obrnite se na prodajno mesto, kjer ste kupili kartušo. Če želite prijaviti morebitno prevaro, obiščite HP na [www.hp.com/go/anticounterfeit.](http://www.hp.com/go/anticounterfeit) Če želite še naprej uporabljati kartušo, kliknite Continue (Nadaljuj).

#### <span id="page-251-0"></span>Zaznana je rabljena, ponovno napolnjena ali ponarejena kartuša

Zmanjkalo je originalnega črnila HP v kartuši. Težavo odpravite tako, da zamenjate kartušo s črnilom ali kliknite »OK« (V redu), če želite še naprej uporabljati kartušo. Če želite več informacij o zamenjavi kartuše, glejte [Zamenjava kartuš s črnilom na strani 101](#page-116-0). HP nagrajuje zveste kupce, ki uporabljajo originalne pripomočke HP. Kliknite gumb pod sporočilom in si oglejte nagrade prek spleta. Nagrade morda niso na voljo v vseh regijah.

OPOZORILO! Garancija za kartuše HP ne velja za črnila ali kartuše drugih proizvajalcev. Garancija za tiskalnik HP ne velja za popravila ali servis zaradi uporabe kartuš in črnil drugih proizvajalcev. HP ne jamči za kakovost ali zanesljivost črnil drugih proizvajalcev. Informacije o ravneh črnila ne bodo na voljo.
## Uporaba NAMESTITVENIH kartuš

Ob prvi nastavitvi tiskalnika namestite kartuše, ki so bile priložene paketu tiskalnika. Na teh kartušah je oznaka SETUP, uporabijo pa se za kalibriranje tiskalnika pred prvim opravilom. Če kartuš z oznako SETUP ne namestite med postopkom začetne nastavitve tiskalnika, se bo pojavila napaka. Če ste namestili komplet običajnih kartuš, jih odstranite in namestite kartuše z oznako SETUP, da ustrezno končate postopek nastavitve tiskalnika. Po končanem postopku nastavitve tiskalnika lahko v tiskalniku uporabite običajne kartuše.

Če še vedno prihaja do napak in tiskalnik ne more dokončati inicializacije črnilnega sistema, se obrnite na HP-jevo podporo. Več informacij najdete v poglavju [HP-jeva podpora na strani 124.](#page-139-0)

[Če si želite ogledati več informacij o tem v spletu, kliknite tukaj.](http://h20180.www2.hp.com/apps/Nav?h_pagetype=s-924&h_client=s-h-e004-01&h_keyword=lp70035-all&h_lang=sl&h_cc=si)

## Ne uporabljajte NAMESTITVENIH kartuš

NAMESTITVENIH kartuš ne smete uporabljati po tem, ko je bil tiskalnik inicializiran. Odstranite NAMESTITVENE kartuše. Za več informacij glejte [Zamenjava kartuš s črnilom na strani 101](#page-116-0).

## Ob zagonu ni bilo dovolj črnila

Rabljene kartuše, navedene v sporočilu, morda nimajo dovolj črnila za dokončanje enkratnega postopka zagona.

Rešitev: Namestite nove kartuše ali kliknite OK (V redu), če želite uporabiti nameščene kartuše.

Če zagona ni mogoče zaključiti z nameščenimi kartušami, potrebujete nove kartuše. Več informacij o nameščanju novih kartuš najdete v poglavju [Zamenjava kartuš s črnilom na strani 101.](#page-116-0)

## Ali želite uporabiti le črno črnilo?

V kartušah, navedenih v sporočilu, ni črnila.

Rešitve: Če želite barvno tiskanje, zamenjajte prazne kartuše. Več informacij o nameščanju novih kartuš najdete v poglavju [Zamenjava kartuš s črnilom na strani 101](#page-116-0).

Če želite začasno tiskali le s črnim črnilom, kliknite Use Black Only (Uporabi le črno). Tiskalnik bo zamenjal barve z odtenki sive. Prazne kartuše boste morali kmalu zamenjati.

POZOR: NE odstranite prazne barvne kartuše, da bi tiskali v načinu Use Black Only (Uporabi le črno).

## Ali želite uporabiti le barvno črnilo?

V črni kartuši ni črnila.

Rešitve: Če želite začasno zamenjati črno črnilo z barvnim, kliknite Use Color Only (Uporabi le barvno). Črna bo posnemana. Kakovost takšnega besedila in slik ni enaka kakovosti tistih, natisnjenih z vsemi kartušami. Črno kartušo boste morali kmalu zamenjati.

Če želite tiskati s črno kartušo, zamenjajte kartušo s črnim črnilom. Več informacij o nameščanju novih kartuš najdete v poglavju [Zamenjava kartuš s črnilom na strani 101](#page-116-0).

**A POZOR:** NE odstranite prazne črne kartuše, da bi tiskali v načinu Use Color Only (Uporabi le barvno).

## Nezdružljive kartuše s črnilom

Kartuša s črnilom ni združljiva z vašim tiskalnikom. To se lahko zgodi, če vstavite kartušo HP Instant Ink v tiskalnik, ki ga niste prijavili v program HP Instant Ink. Zgodi se lahko tudi, če ste kartušo HP Instant Ink prej uporabljali v drugem tiskalniku, ki je prijavljen v program HP Instant Ink.

Za več informacij obiščite spletno mesto [programa HP Instant Ink.](http://h20180.www2.hp.com/apps/Nav?h_pagetype=s-924&h_client=s-h-e004-01&h_keyword=lp70047-win&h_lang=sl&h_cc=si)

## Nedelovanje senzorja za črnilo

Prišlo je do napake v senzorju za črnilo, zato tiskalnik ne more več tiskati.

Obrnite se na HP-jevo podporo. Za več informacij glejte [www.hp.com/support](http://h20180.www2.hp.com/apps/Nav?h_pagetype=s-001&h_page=hpcom&h_client=s-h-e008-1&h_product=5367602&h_lang=sl&h_cc=si).

## Opozorilo senzorja za črnilo

Senzor za črnilo je zaznal nepričakovano stanje. To stanje je lahko povzročila kartuša ali pa je senzor pokvarjen. Če gre za pokvarjen senzor, potem senzor ne zaznava več, kdaj so kartuše prazne. Tiskanje s prazno kartušo lahko povzroči, da pride zrak v sistem črnila, posledica tega pa je slaba kakovost tiskanja. Za odpravljanje tega stanja boste porabili veliko količino črnila, tako da bo izpraznjen precejšen del vseh kartuš.

Rešitev: Kliknite OK (V redu), če želite nadaljevati s tiskanjem, ali pa zamenjajte kartušo. Več informacij o nameščanju novih kartuš najdete v poglavju [Zamenjava kartuš s črnilom na strani 101.](#page-116-0)

## Težava s pripravo tiskalnika

Ura tiskalnika ne deluje in priprava črnila morda ni končana. Merilnik ravni črnila morda ni natančen.

Rešitev: Preverite kakovost tiskanja pri vaših tiskalnih poslih. Če kakovost ni zadovoljiva, jo boste morda izboljšali tako, da zaženete postopek čiščenja tiskalne glave iz orodjarne.

## V barvni kartuši ni črnila

V kartušah, navedenih v sporočilu, ni črnila.

Rešitve: Če želite barvno tiskanje, zamenjajte prazne kartuše. Več informacij o nameščanju novih kartuš najdete v poglavju [Zamenjava kartuš s črnilom na strani 101](#page-116-0).

Če želite začasno tiskati le s črnim črnilom, kliknite »Cancel Print« (Preklic tiskanja), nato pa znova zaženite tiskalni posel. Pred tiskanjem posla se prikaže sporočilo Use black ink only? (Ali želite uporabiti le črno črnilo?). Prazne kartuše boste morali kmalu zamenjati.

**A POZOR:** NE odstranite prazne barvne kartuše, da bi tiskali v načinu Use Black Only (Uporabi le črno).

## V črni kartuši ni črnila

V črni kartuši ni črnila.

Rešitve: Zamenjajte črno kartušo s črnilom. Več informacij o nameščanju novih kartuš najdete v poglavju [Zamenjava kartuš s črnilom na strani 101](#page-116-0).

#### $\triangle$  POZOR: NE odstranite prazne črne kartuše, da bi tiskali v načinu Use Color Only (Uporabi le barvno).

Če želite začasno zamenjati črno črnilo z barvnim, kliknite »Cancel Print« (Preklic tiskanja), nato pa znova zaženite tiskalni posel. Pred tiskanjem posla se prikaže sporočilo Use color ink only? (Ali želite uporabiti le barvno črnilo?). Črno kartušo boste morali kmalu zamenjati.

## Pokrov samodejnega podajalnika dokumentov je odprt.

Zaprite pokrov samodejnega podajalnika dokumentov, če želite nadaljevati.

## Težava s sistemom črnila

Odstranite kartuše s črnilom in preglejte, ali puščajo. Če katera od kartuš pušča, se obrnite na HP. Ne uporabljajte kartuš, ki puščajo.

Če kartuše ne puščajo, jih znova namestite in zaprite pokrov tiskalnika. Tiskalnik izklopite in ga ponovno vklopite. Če še drugič dobite enako sporočilo, se obrnite na HP.

Če želite več informacij o stiku s HP-jevo podporo, glejte [HP-jeva podpora na strani 124](#page-139-0).

# Stvarno kazalo

## A

ADSL, nastavitev faksa z vzporedni telefonski sistemi [189](#page-204-0)

### B

barvno besedilo in optično prepoznavanje znakov [60](#page-75-0) bele črte ali trakovi, odpravljanje težav kopije [139](#page-154-0) optično prebrani dokumenti [142](#page-157-0) besedilo manjka na optično prebranem dokumentu, odpravljanje težav [140](#page-155-0) po optičnem branju ni mogoče urediti, odpravljanje težav [141](#page-156-0) bliskovni pogon USB vstavljanje [30](#page-45-0) blokirane številke faksa nastavitev [72](#page-87-0) brezžična komunikacija nastavitev [108](#page-123-0) brezžična povezava upravne informacije [178](#page-193-0)

## Č

čiščenje samodejni podajalnik dokumentov [36](#page-51-0) steklo optičnega bralnika [35](#page-50-0) tiskalna glava [158](#page-173-0) zunanjost [35](#page-50-0) črno-bele strani faks [63](#page-78-0) črte kopije, odpravljanje težav [138](#page-153-0) optično prebrani dokumenti, odpravljanje težav [142](#page-157-0)

### D

dnevnik, faks tiskanie [87](#page-102-0) dostopnost [4](#page-19-0) drugi pladenj uporaba pladnja 2 [32](#page-47-0) DSL, Nastavitev faksa z vzporedni telefonski sistemi [189](#page-204-0)

## E

ECM. Glejte način odprave napak

## F

faks blokiranje številk [72](#page-87-0) dnevnik, počisti [88](#page-103-0) dnevnik, tiskanje [87](#page-102-0) DSL, nastavitev (vzporedni telefonski sistemi) [189](#page-204-0) glasnost zvoka [82](#page-97-0) glasovna pošta, nastavitev (vzporedni telefonski sistemi) [193](#page-208-0) glava [79](#page-94-0) hitrost [82](#page-97-0) internetni protokol, prek [85](#page-100-0) linija ISDN, vzpostavitev (vzporedni telefonski sistemi) [190](#page-205-0) modem in glasovno pošta v skupni porabi z (vzporedni telefonski sistemi) [204](#page-219-0) modem in telefonski odzivnik v skupni rabi z (vzporedni telefonski sistemi) [201](#page-216-0) modem, v skupni rabi s (vzporedni telefonski sistemi) [194](#page-209-0) modemova in glasovna linija, v skupni rabi s (vzporedni telefonski sistemi) [197](#page-212-0)

možnosti ponovnega izbiranja [81](#page-96-0) način odprave napak [68](#page-83-0) način odziva [79](#page-94-0) nadzor izbiranja [66](#page-81-0), [67](#page-82-0) nastavitev faksa [208](#page-223-0) nastavitev ločene linije (vzporedni telefonski sistemi) [189](#page-204-0) nastavitev telefonske linije v skupni rabi (vzporedni telefonski sistemi) [192](#page-207-0) nastavitev značilnega zvonjenja (vzporedni telefonski sistemi) [191](#page-206-0) nastavitve, sprememba [79](#page-94-0) odzivnik, nastavitev (vzporedni telefonski sistemi) [200](#page-215-0) ponovno tiskanje [70](#page-85-0) poročila [86](#page-101-0) poročila o napakah [87](#page-102-0) poročila o potrditvi [86](#page-101-0) posredovanje [71](#page-86-0) pošiljanje [64](#page-79-0) pošiljanje, odpravljanje težav [148,](#page-163-0) [151](#page-166-0) preskus povezave telefonskega kabla, spodletel [145](#page-160-0) preskus spodletel [144](#page-159-0) preskus stanja linije, spodletel [147](#page-162-0) preskus z zidno vtičnico, spodletel [145](#page-160-0) preskus za vrsto telefonskega kabla, spodletel [146](#page-161-0) preskus znaka centrale, spodletel [147](#page-162-0) samodejni odgovor [79](#page-94-0) sistem PBX, nastavitev (vzporedni telefonski sistemi) [190](#page-205-0) sprejemanje [69](#page-84-0)

sprejemanje, odpravljanje težav [148,](#page-163-0) [150](#page-165-0) tehnični podatki [171](#page-186-0) telefonski odzivnik in modem v skupni rabi z (vzporedni telefonski sistemi) [201](#page-216-0) tiskanje podrobnosti o zadnjem pošiljanju faksa [88](#page-103-0) varnostna kopija faksa [70](#page-85-0) velikost papirja [72](#page-87-0) vrsta izbiranja, nastavitev [81](#page-96-0) vrste namestitve [187](#page-202-0) vzporedni telefonski sistemi [186](#page-201-0) zmanjšanje [72](#page-87-0) značilno zvonienie, sprememba vzorca [80](#page-95-0) zvonjenje do odgovora [80](#page-95-0) faksiranie odpravljanje težav [144](#page-159-0) fax ročno sprejemanje [69](#page-84-0) FoIP [85](#page-100-0) fotografije vstavljanje bliskovnega pogona USB [30](#page-45-0)

#### G

glasnost [172](#page-187-0) zvoki faksa [82](#page-97-0) glasovna pošta nastavitev s faksom (vzporedni telefonski sistemi) [193](#page-208-0) nastavitev s faksom in računalniškim modemom (vzporedni telefonski sistemi) [204](#page-219-0) glava [158](#page-173-0) glava, faks [79](#page-94-0) gumbi, nadzorna plošča [9](#page-24-0)

#### H

hitro izbiranje pošiljanje faksa [64](#page-79-0) hitrost odpravljanje težav pri optičnem bralniku [140](#page-155-0) hitrost povezave, nastavitev [111](#page-126-0) hitrost prenosa [82](#page-97-0) HP Utility (OS X) odpiranje [119](#page-134-0)

I identifikacijska številka naročnika [79](#page-94-0) ikone brezžične povezave [9](#page-24-0) ikone ravni črnila [10](#page-25-0) ikone stanja [9](#page-24-0) informacije manjkajo ali so napačne, odpravljanje težav [134](#page-149-0) internetni protokol faks, uporaba [85](#page-100-0) izhodni pladenj iskanie [7](#page-22-0) izvirniki optično branje [58](#page-73-0)

### K

kakovost, odpravljanje težav kopiranje [138](#page-153-0) optično branje [142](#page-157-0) kartuše [103](#page-118-0) kartuše s črnilom garancijski roki trajanja [128](#page-143-0) iskanje [8](#page-23-0) nasveti [98](#page-113-0) preverjanje količine črnila [99](#page-114-0) stanje [128](#page-143-0) številke delov [103](#page-118-0) številke delov: [128](#page-143-0) zamenjava [101](#page-116-0) klicni modem v skupni rabi s faks in glasovno linijo (vzporedni telefonski sistemi) [197](#page-212-0) v skupni rabi s faksom (vzporedni telefonski sistemi) [194](#page-209-0) v skupni rabi s faksom in glasovno pošto (vzporedni telefonski sistemi) [204](#page-219-0) količina črnila, preverjanje [99](#page-114-0) Kopiranie [10](#page-25-0) kopiranje kakovost [138](#page-153-0) odpravljanje težav [138](#page-153-0) tehnični podatki [171](#page-186-0)

### L

linija ISDN, nastavitev s faksom vzporedni telefonski sistemi [190](#page-205-0) lučke, nadzorna plošča [9](#page-24-0)

### M

modem v skupni rabi s faks in glasovno linijo (vzporedni telefonski sistemi) [197](#page-212-0)

- v skupni rabi s faksom (vzporedni telefonski sistemi) [194](#page-209-0)
- v skupni rabi s faksom in glasovno pošto (vzporedni telefonski sistemi) [204](#page-219-0)
- v skupni rabi s faksom in telefonskim odzivnikom (vzporedni telefonski sistemi) [201](#page-216-0) možnosti ponovnega izbiranja,
- nastavitev [81](#page-96-0)

### N

način odprave napak [68](#page-83-0) način za nezaželene fakse [72](#page-87-0) nadzor izbiranja [66](#page-81-0), [67](#page-82-0) nadzorna plošča gumbi [9](#page-24-0) ikone stanja [9](#page-24-0) lučke [9](#page-24-0) nadzorna plošča tiskalnika iskanie [7](#page-22-0) omrežne nastavitve [111](#page-126-0) optično branje z [58](#page-73-0) pošiljanje faksov [64](#page-79-0) namestitev pripomoček za obojestransko tiskanje [31](#page-46-0) pripomočki [31](#page-46-0) napajanje odpravljanje težav [131](#page-146-0) naslov IP preverjanje tiskalnika [156](#page-171-0) nastavitev DSL (vzporedni telefonski sistemi) [189](#page-204-0) faks z vzporednimi telefonskimi sistemi [186](#page-201-0) glasovna pošta (vzporedni telefonski sistemi) [193](#page-208-0) glasovna pošta in računalniški modem (vzporedni telefonski sistemi) [204](#page-219-0) linija ISDN (vzporedni telefonski sistemi) [190](#page-205-0) ločena faks linija (vzporedni telefonski sistemi) [189](#page-204-0)

odzivnik (vzporedni telefonski sistemi) [200](#page-215-0) opisi faksa [187](#page-202-0) preskus faksa [208](#page-223-0) računalniški modem (vzporedni telefonski sistemi) [194](#page-209-0) računalniški modem in glasovna linija (vzporedni telefonski sistemi) [197](#page-212-0) računalniški modem in glasovna pošta (vzporedni telefonski sistemi) [204](#page-219-0) računalniški modem in telefonski odzivnik (vzporedni telefonski sistemi) [201](#page-216-0) sistem PBX (vzporedni telefonski sistemi) [190](#page-205-0) telefonska linija v skupni rabi (vzporedni telefonski sistemi) [192](#page-207-0) telefonski odzivnik in modem (vzporedni telefonskimi sistemi) [201](#page-216-0) značilno zvonjenje [80](#page-95-0) značilno zvonjenje (vzporedni telefonski sistemi) [191](#page-206-0) nastavitve glasnost, faks [82](#page-97-0) hitrost, faks [82](#page-97-0) omrežje [111](#page-126-0) nastavitve IP [111](#page-126-0) nastavitve tiskanja kakovost tiskanja [134](#page-149-0) nosilec odpravljanje zagozditve nosilca [166](#page-181-0)

## O

obdobje telefonske podpore obdobje podpore [125](#page-140-0) **OCR** odpravljanje težav [141](#page-156-0) oddajanje zvoka [172](#page-187-0) odpravljanje težav faksiranje [144](#page-159-0) informacije manjkajo ali so napačne [134](#page-149-0) kakovost optično prebranega dokumenta [142](#page-157-0) kakovost, kopiranje [138](#page-153-0) kopiranje [138](#page-153-0) napajanje [131](#page-146-0) ni natisov [133](#page-148-0) optično branje [140](#page-155-0)

pobranih je več strani [132](#page-147-0) podajanje papirja, težave [131](#page-146-0) poročilo o stanju tiskalnika [127](#page-142-0) poševne kopije [138](#page-153-0) poševno natisnjene strani [132](#page-147-0) pošiljanje faksov [148](#page-163-0), [151](#page-166-0) požarni zidovi [133](#page-148-0) preskus faks linije ni uspel [147](#page-162-0) preskus povezave med telefonskim kablom in faksom ni uspel [145](#page-160-0) preskus strojne opreme faksa ni uspel [144](#page-159-0) preskus v zidno vtičnico povezanega faksa, spodletel [145](#page-160-0) preskus za vrsto telefonskega kabla faksa ni uspel [146](#page-161-0) preskus znaka centrale za faks ni uspel [147](#page-162-0) preskusi faksa [144](#page-159-0) reševanje težav z omrežjem [153](#page-168-0) sistem pomoči na nadzorni plošči [126](#page-141-0) sprejemanje faksov [148](#page-163-0), [150](#page-165-0) stran s konfiguracijo omrežja [128](#page-143-0) težave s tiskanjem [133](#page-148-0) tiskalnik iz pladnja ne pobira papirja [131](#page-146-0) tiskanie [131](#page-146-0) vdelan spletni strežnik [156](#page-171-0) zagozditve, papir [164](#page-179-0) odzivnik nastavitev s faksom (vzporedni telefonski sistemi) [200](#page-215-0) nastavitev s faksom in modemom [201](#page-216-0) ogled omrežne nastavitve [111](#page-126-0) okoljevarstveni programi [181](#page-196-0) omrežja brezžična komunikacija, nastavitev [108](#page-123-0) hitrost povezave [111](#page-126-0) nastavitve brezžičnega omrežja [128](#page-143-0) nastavitve IP [111](#page-126-0) nastavitve, spreminjanje [111](#page-126-0) ogled in tiskanje nastavitev [111](#page-126-0)

požarni zidovi, odpravljanje težav [133](#page-148-0) reševanje težav [153](#page-168-0) slika priključka [8](#page-23-0) optično branje iz funkcije Webscan [60](#page-75-0) kakovost [142](#page-157-0) odpravljanje težav [140](#page-155-0) optično prepoznavanje znakov [60](#page-75-0) počasno [140](#page-155-0) tehnični podatki optičnega branja [171](#page-186-0) z nadzorne plošče tiskalnika [58](#page-73-0) zaslon »Optično branje« [10](#page-25-0) optično prepoznavanje znakov urejanje optično prebranih dokumentov [60](#page-75-0) OS X HP Utility [119](#page-134-0)

## P

papir HP, naročilo [23](#page-38-0) izbiranie [23](#page-38-0) nalaganje v pladenj [24](#page-39-0) odpravljanje težav s podajanjem [131](#page-146-0) odstranjevanje zagozdenega papirja [162](#page-177-0) poševno natisnjene strani [132](#page-147-0) specifikacije [170](#page-185-0) velikost, nastavitev za faks [72](#page-87-0) zagozditve [164](#page-179-0) pladnji iskanje [7](#page-22-0) nalaganje papirja [24](#page-39-0) odpravljanje težav s podajanjem [131](#page-146-0) odstranjevanje zagozdenega papirja [162](#page-177-0) slika papirja z vodili [7](#page-22-0) po poteku telefonske podpore [125](#page-140-0) počisti dnevniki faksa [88](#page-103-0) podajalnik dokumentov nalaganje izvirnikov [29](#page-44-0) podajanje več strani, odpravljanje težav [132](#page-147-0) podatki o hrupu [172](#page-187-0) podpora [124](#page-139-0)

podpora uporabnikom elektronsko [124](#page-139-0) podprti operacijski sistemi [169](#page-184-0) pomik v novo vrsto, umerjanje [160](#page-175-0) pomnilnik ponovno tiskanje faksov [70](#page-85-0) shranjevanje faksov [70](#page-85-0) Pomoč [10](#page-25-0) Ponovno namestite tiskalno glavo. [160](#page-175-0) ponovno tiskanje faksi iz pomnilnika [70](#page-85-0) poravnava tiskalne glave [159](#page-174-0) poročila napaka, faks [87](#page-102-0) potrditev, faks [86](#page-101-0) preskus faksa spodletel [144](#page-159-0) tiskalna glava [158](#page-173-0) poročila o napakah, faks [87](#page-102-0) poročila o potrditvi, faks [86](#page-101-0) poročilo o stanju tiskalnika informacije o [127](#page-142-0) tiskanje [127](#page-142-0) posredovanje faksa pošiljanje [67](#page-82-0) posredovanje faksov [71](#page-86-0) postopek podpore [124](#page-139-0) poševno, odpravljanje težav optično branje [142](#page-157-0) tiskanie [132](#page-147-0) poševnost, odpravljanje težav kopiranje [138](#page-153-0) pošiljanje faksov nadzor izbiranja [66,](#page-81-0) [67](#page-82-0) odpravljanje težav [148,](#page-163-0) [151](#page-166-0) osnovni faks [64](#page-79-0) pomnilnik, iz [67](#page-82-0) ročno [65](#page-80-0) pošiljanje optično prebranih dokumentov odpravljanje težav [140](#page-155-0) za optično prepoznavanje znakov [60](#page-75-0) potrebščine poročilo o stanju tiskalnika [127](#page-142-0) Povezava USB vrata, iskanje [7](#page-22-0) povezava USB vrata, iskanje [8](#page-23-0) požarni zidovi, odpravljanje težav [133](#page-148-0)

prazne strani, odpravljanje težav kopiranje [138](#page-153-0) preskus pravih vrat, faks [145](#page-160-0) preskus stanja linije, faks [147](#page-162-0) preskus z zidno vtičnico, faks [145](#page-160-0) preskus znaka centrale, napaka [147](#page-162-0) preskusi, faks nastavitev [208](#page-223-0) povezava vrat, spodletel [145](#page-160-0) preskus za vrsto telefonskega kabla faksa ni uspel [146](#page-161-0) spodletel [144](#page-159-0) stanje faks linije [147](#page-162-0) stroja oprema, spodletel [144](#page-159-0) telefonska zidna vtičnica [145](#page-160-0) znak centrale, spodletel [147](#page-162-0) priključek za napajanje, iskanje [8](#page-23-0) priključki, iskanje [8](#page-23-0) pripomoček za obojestransko tiskanie namestitev [31](#page-46-0) odstranjevanje zagozdenega papirja [162](#page-177-0) pripomočki namestitev [31](#page-46-0) poročilo o stanju tiskalnika [127](#page-142-0) programska oprema optično prepoznavanje znakov [60](#page-75-0) Webscan [60](#page-75-0) programska oprema (Windows) odpiranje [118](#page-133-0) programska oprema tiskalnika (Windows) o programu [118](#page-133-0) odpiranje [38](#page-53-0) pulzno izbiranje [81](#page-96-0)

### R

računalniški modem v skupni rabi s faks in govorno linijo (vzporedni telefonski sistemi) [197](#page-212-0) v skupni rabi s faksom (vzporedni telefonski sistemi) [194](#page-209-0) v skupni rabi s faksom in glasovno pošto (vzporedni telefonski sistemi) [204](#page-219-0) v skupni rabi s faksom in telefonskim odzivnikom

(vzporedni telefonski sistemi) [201](#page-216-0) računalniški modem za povezavo na klic v skupni rabi s faksom in telefonskim odzivnikom (vzporedni telefonski sistemi) [201](#page-216-0) radijske motnje upravne informacije [178](#page-193-0) receive faxes ročno [69](#page-84-0) recikliranie kartuše s črnilom [182](#page-197-0) ročno faksiranje pošiljanje [65](#page-80-0), [66](#page-81-0) sprejemanje [69](#page-84-0)

## S

samodejni podajalnik dokumentov (ADF) čiščenje [36](#page-51-0) težave s podajanjem, odpravljanje težav [36](#page-51-0) samodejno zmanjšanje faksa [72](#page-87-0) serijska številka [127](#page-142-0) Setup [10](#page-25-0) shranjevanje faksi v pomnilniku [70](#page-85-0) sistem PBX, nastavitev s faksom vzporedni telefonski sistemi [190](#page-205-0) sistemske zahteve [169](#page-184-0) specifikacije fizično [169](#page-184-0) papir [170](#page-185-0) spletna mesta informaciie o dostopnosti [4](#page-19-0) okoljevarstveni programi [181](#page-196-0) podpora uporabnikom [124](#page-139-0) sprejemanje faksov blokiranje številk [72](#page-87-0) način samodejnega odgovora [79](#page-94-0) odpravljanje težav [148,](#page-163-0) [150](#page-165-0) posredovanje [71](#page-86-0) samodeino [69](#page-84-0) zvonjenje do odgovora [80](#page-95-0) stanje poročilo o stanju tiskalnika [127](#page-142-0) stran s konfiguracijo omrežja [128](#page-143-0)

steklo optičnega bralnika čiščenje [35](#page-50-0) nalaganje izvirnikov [28](#page-43-0) steklo optičnega čitalnika iskanie [7](#page-22-0) steklo, optični bralnik čiščenje [35](#page-50-0) nalaganje izvirnikov [28](#page-43-0) steklo, optični čitalnik iskanie [7](#page-22-0) strojna oprema, preskus nastavljanja faksa [144](#page-159-0)

### Š

številka modela [127](#page-142-0)

### T

tehnični podatki oddajanje zvoka [172](#page-187-0) sistemske zahteve [169](#page-184-0) tehnični podatki faksa [171](#page-186-0) tehnični podatki kopiranja [171](#page-186-0) tehnični podatki optičnega branja [171](#page-186-0) tehnični podatki o okolju [169](#page-184-0) tehnični podatki o temperaturi [169](#page-184-0) tehnični podatki o vlažnosti [169](#page-184-0) telefon, faksiranje z pošiljanje [65](#page-80-0) pošiljanje, [65](#page-80-0) sprejemanje [69](#page-84-0) telefonska linija, vzorec značilnega zvonjenja [80](#page-95-0) telefonska linija, vzored značilnega zvonjenja [80](#page-95-0) telefonska podpora [125](#page-140-0) telefonska zidna vtičnica, faks [145](#page-160-0) telefonski kabel preskus ustrezne vrste ni uspel [146](#page-161-0) preskus vključenosti v ustrezna vrata ni uspel [145](#page-160-0) telefonski sistemi zaporedne povezave vrste nastavitve [187](#page-202-0) težave s podajanjem papirja, odpravljanje težav [131](#page-146-0) tiskalna glava [160](#page-175-0) čiščenje [158](#page-173-0) tiskalna glava, poravnava [159](#page-174-0) tiskalne kartuše [8](#page-23-0)

tiskanje dnevniki faksa [87](#page-102-0) faksi [70](#page-85-0) odpravljanje težav [131](#page-146-0) poročila o faksih [86](#page-101-0) poročilo o stanju tiskalnika [127](#page-142-0) zadnje podrobnosti faksa [88](#page-103-0) tonsko izbiranje [81](#page-96-0) trakovi na optično prebranih dokumentih, odpravljanje težav [142](#page-157-0)

#### U

umerjanje pomika v novo vrsto [160](#page-175-0) upravna številka modela [173](#page-188-0) upravne informacije [173](#page-188-0), [178](#page-193-0) urejanje besedilo v programu za optično prepoznavanje znakov [60](#page-75-0)

#### V

varnostna kopija faksa [70](#page-85-0) vdelan spletni strežnik odpravljanje težav, ni mogoče odpreti [156](#page-171-0) opis [120](#page-135-0) vdelani spletni strežnik odpiranje [120](#page-135-0) Webscan [60](#page-75-0) velikost odpravljanje težav pri kopiranju [138](#page-153-0) optično prebrani dokumenti, odpravljanje težav [142](#page-157-0) vratca za dostop do kartuše s črnilom, iskanje [8](#page-23-0) vratca za dostop do nosilca kartuše, iskanje [8](#page-23-0) vrsta izbiranja, nastavitev [81](#page-96-0) VSS. Glejte vdelan spletni strežnik vzdrževanje čiščenje tiskalne glave [158](#page-173-0) poravnava tiskalne glave [159](#page-174-0) preverjanje količine črnila [99](#page-114-0) tiskalna glava [158](#page-173-0) umerjanje pomika v novo vrsto [160](#page-175-0) vnovična namestitev tiskalne glave [160](#page-175-0) zamenjava kartuš s črnilom [101](#page-116-0)

vzorec odzivnega zvonjenja sprememba [80](#page-95-0) vzporedni telefonski sistemi [191](#page-206-0) vzporedni telefonski sistemi države/regije z [186](#page-201-0) nastavitev DSL [189](#page-204-0) nastavitev ISDN [190](#page-205-0) nastavitev ločene linije [189](#page-204-0) nastavitev modema [194](#page-209-0) nastavitev modema in glasovne pošte [204](#page-219-0) nastavitev modema in telefonskega odzivnika [201](#page-216-0) nastavitev modema v skupni rabi z glasovno linijo [197](#page-212-0) nastavitev odzivnika [200](#page-215-0) nastavitev PBX [190](#page-205-0) nastavitev telefonske linije v skupni rabi [192](#page-207-0) nastavitev značilnega zvonjenja [191](#page-206-0) vrste namestitve [187](#page-202-0)

### W

Webscan [60](#page-75-0) Windows sistemske zahteve [169](#page-184-0)

### Z

zadnja vratca odstranjevanje zagozdenega papirja [162](#page-177-0) slika [8](#page-23-0) zagozdeni papir neprimerne vrste papirja [23](#page-38-0) počisti [162](#page-177-0) zagozditve papir [164](#page-179-0) zamenjava kartuš s črnilom [101](#page-116-0) zaporedni telefonski sistemi države/regije z [186](#page-201-0) Zaslon »Faks« [10](#page-25-0) zaslon »Optično branje« [10](#page-25-0) zmanjšanje faksa [72](#page-87-0) značilno zvonjenje spreminjanje [80](#page-95-0) vzporedni telefonski sistemi [191](#page-206-0) zrnaste ali bele črte na kopijah, odpravljanje težav [139](#page-154-0) zvonjenje do odgovora [80](#page-95-0)

## © 2014 Hewlett-Packard Development Company, L.P. www.hp.com

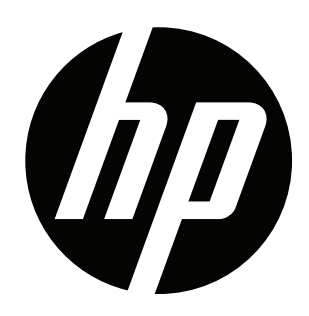